BA00465C/16/IT/24.20 71477701 2020-03-19 Valido a partire dalla versione 01.07.00

# Istruzioni di funzionamento Liquiport CSP44

Campionatore portatile per liquidi

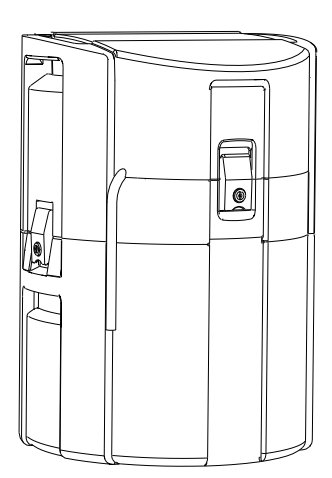

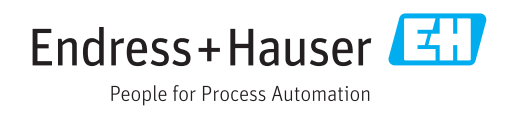

# Indice

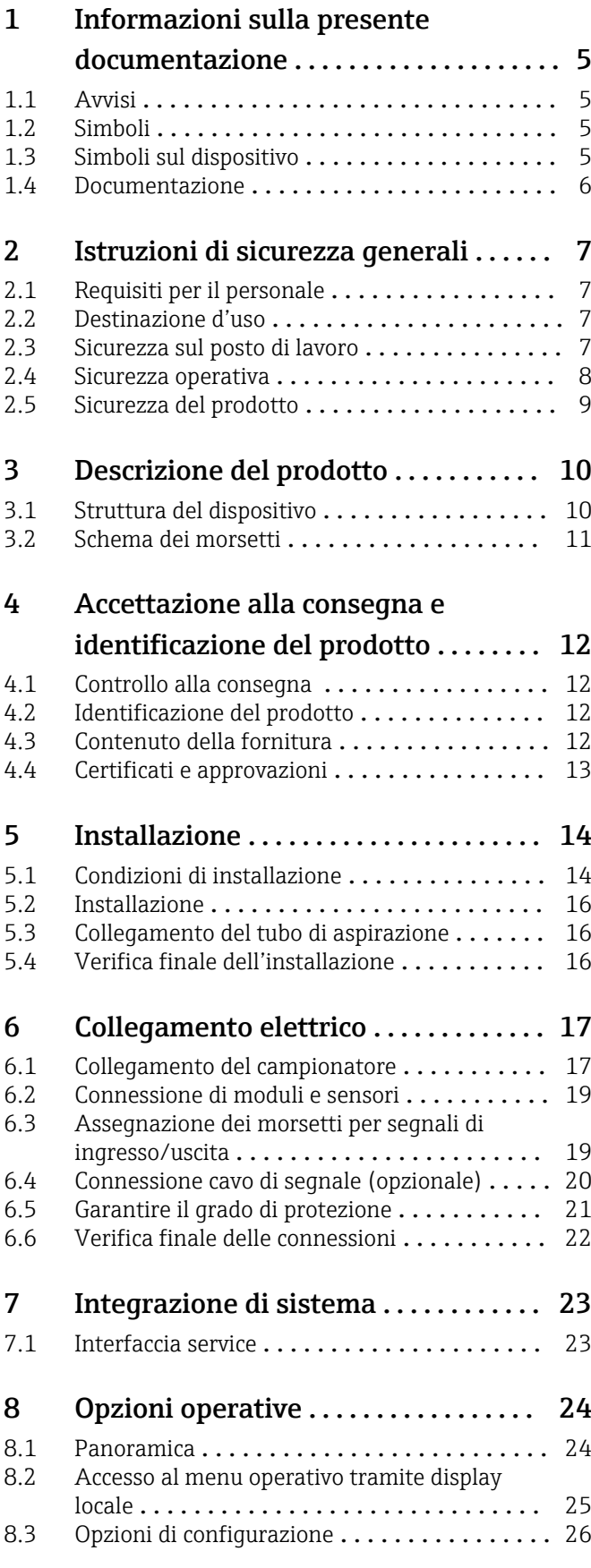

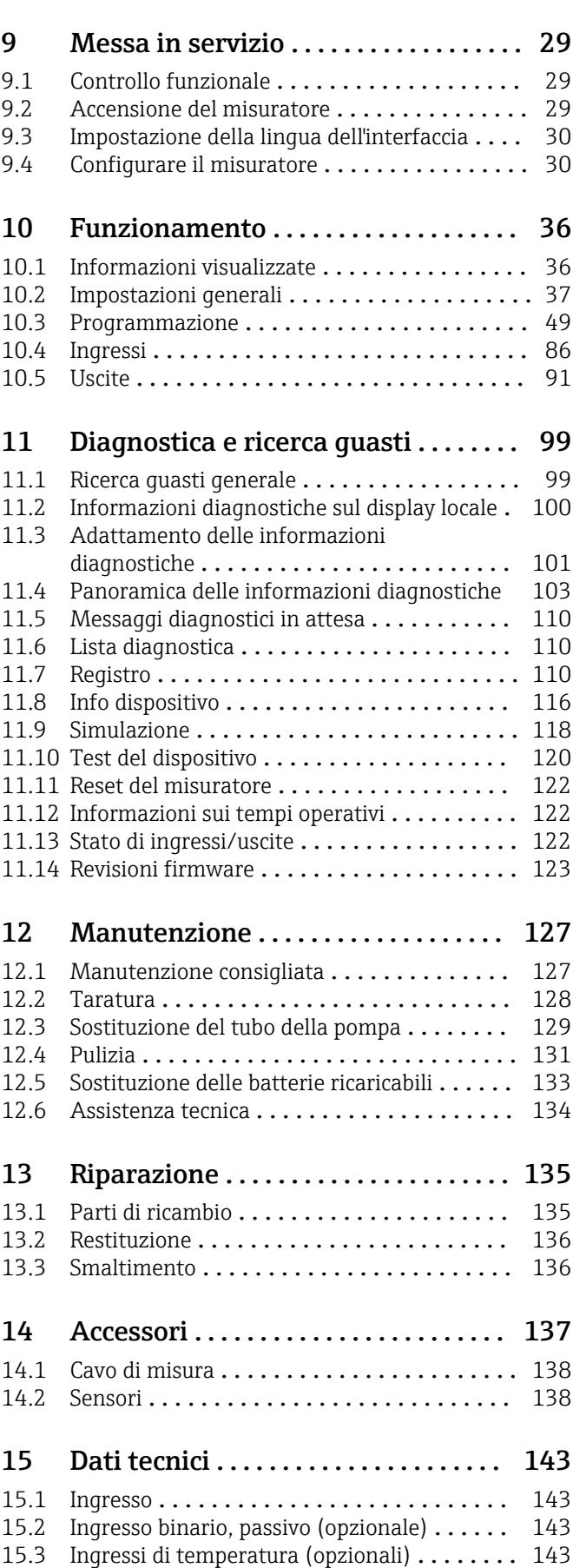

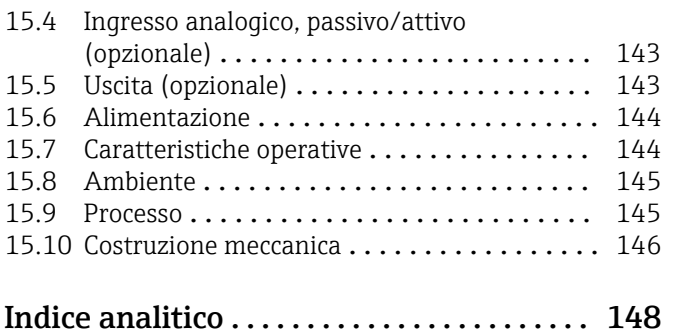

# <span id="page-4-0"></span>1 Informazioni sulla presente documentazione

# 1.1 Avvisi

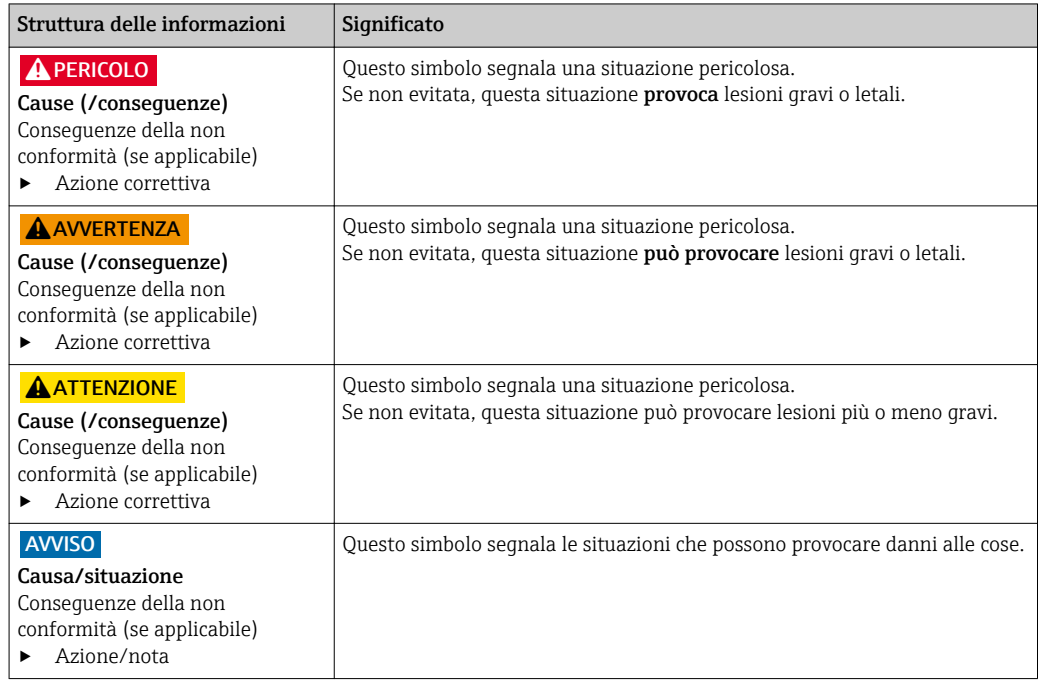

# 1.2 Simboli

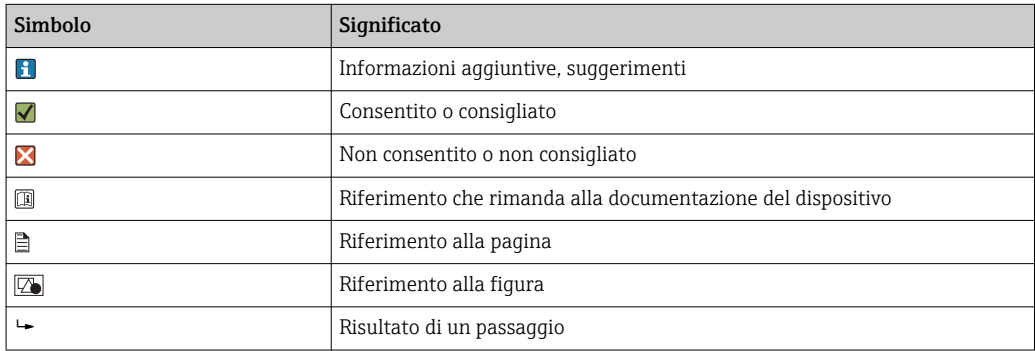

# 1.3 Simboli sul dispositivo

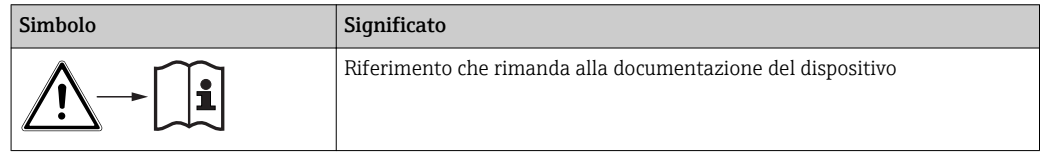

# <span id="page-5-0"></span>1.4 Documentazione

I seguenti manuali sono disponibili sulle e sono di complemento a queste Istruzioni di funzionamento brevi Istruzioni di funzionamento:

- Istruzioni di funzionamento brevi per Liquiport CSP44, BA00465C
- Istruzioni di funzionamento per Memosens, BA01245C
	- Descrizione del software per gli ingressi Memosens
	- Taratura di sensori Memosens
	- Diagnostica e ricerca guasti specifiche del sensore
- Direttive per la comunicazione mediante bus di campo e web server
- Documentazione speciale: Manuale applicativo del campionatore, SD01068C
- Documentazione per altri dispositivi della piattaforma Liquiline:
	- Liquiline CM44xR (dispositivo per guida DIN)
	- Liquiline System CA80 (analizzatore)
	- Liquiline System CAT8x0 (preparazione del campione)
	- Liquistation CSFxx (campionatore)
	- Liquiport CSP44 (campionatore)

# <span id="page-6-0"></span>2 Istruzioni di sicurezza generali

# 2.1 Requisiti per il personale

- Le operazioni di installazione, messa in servizio, uso e manutenzione del sistema di misura devono essere realizzate solo da personale tecnico appositamente formato.
- Il personale tecnico deve essere autorizzato dal responsabile d'impianto ad eseguire le attività specificate.
- Il collegamento elettrico può essere eseguito solo da un elettricista.
- Il personale tecnico deve aver letto e compreso questo documento e attenersi alle istruzioni contenute.
- I guasti del punto di misura possono essere riparati solo da personale autorizzato e appositamente istruito.

Le riparazioni non descritte nelle presenti istruzioni di funzionamento devono essere I 4 I eseguite esclusivamente e direttamente dal costruttore o dal servizio assistenza.

# 2.2 Destinazione d'uso

Liquiport 2010 CSP44 è un campionatore portatile per liquidi in aree sicure. I campioni sono prelevati in modo discontinuo utilizzando una pompa peristaltica e sono quindi distribuiti nei relativi recipienti.

Il campionatore è concepito per essere utilizzato nelle seguenti applicazioni:

- Depuratori comunali e industriali
- Laboratori e uffici di gestione delle acque
- Monitoraggio dei liquidi nei processi industriali

L'utilizzo del dispositivo per scopi diversi da quello previsto mette a rischio la sicurezza delle persone e dell'intero sistema di misura; di conseguenza, non è ammesso. Il costruttore non è responsabile dei danni causati da un uso improprio o per scopi diversi da quelli previsti.

### 2.3 Sicurezza sul posto di lavoro

L'utente è responsabile del rispetto delle condizioni di sicurezza riportate nei seguenti documenti:

- Istruzioni di installazione
- Norme e regolamenti locali
- Regolamenti per la protezione dal rischio di esplosione

#### Compatibilità elettromagnetica

- La compatibilità elettromagnetica del prodotto è stata testata secondo le norme internazionali applicabili per le applicazioni industriali.
- La compatibilità elettromagnetica indicata si applica solo al prodotto collegato conformemente a quanto riportato in queste istruzioni di funzionamento.

# <span id="page-7-0"></span>2.4 Sicurezza operativa

#### Prima della messa in servizio del punto di misura completo:

- 1. Verificare che tutte le connessioni siano state esequite correttamente.
- 2. Verificare che cavi elettrici e raccordi dei tubi non siano danneggiati.
- 3. Non impiegare prodotti danneggiati e proteggerli da una messa in funzione involontaria.
- 4. Etichettare i prodotti danneggiati come difettosi.

#### Durante il funzionamento:

‣ Se i guasti non possono essere riparati: i prodotti devono essere posti fuori servizio e protetti da una messa in funzione involontaria.

## <span id="page-8-0"></span>2.5 Sicurezza del prodotto

### 2.5.1 Stato della tecnica

Questo prodotto è stato sviluppato in base ai più recenti requisiti di sicurezza, è stato collaudato e ha lasciato la fabbrica in condizioni tali da garantire la sua sicurezza operativa. Il dispositivo è conforme alle norme e alle direttive internazionali vigenti.

I dispositivi collegati al campionatore devono rispettare le norme di sicurezza applicabili.

### 2.5.2 Sicurezza IT

Noi forniamo una garanzia unicamente nel caso in cui il dispositivo sia installato e utilizzato come descritto nelle istruzioni di funzionamento. Il dispositivo è dotato di un meccanismo di sicurezza per proteggerlo da eventuali modifiche accidentali alle sue impostazioni.

Gli operatori stessi sono tenuti ad applicare misure di sicurezza informatica in linea con gli standard di sicurezza dell'operatore progettate per fornire una protezione aggiuntiva per il dispositivo e il trasferimento dei dati del dispositivo.

# <span id="page-9-0"></span>3 Descrizione del prodotto

## 3.1 Struttura del dispositivo

Un'unità di campionamento completa comprende:

- Controllore con display, tasti di programmazione e navigator
- Pompa per vuoto o peristaltica per il prelievo dei campioni
- Bottiglie dei campioni in PE o vetro per la conservazione dei campioni
- Regolatore di temperatura della camera di campionamento (opzionale) per l'immagazzinamento sicuro dei campioni
- Tubo di aspirazione con testa di aspirazione

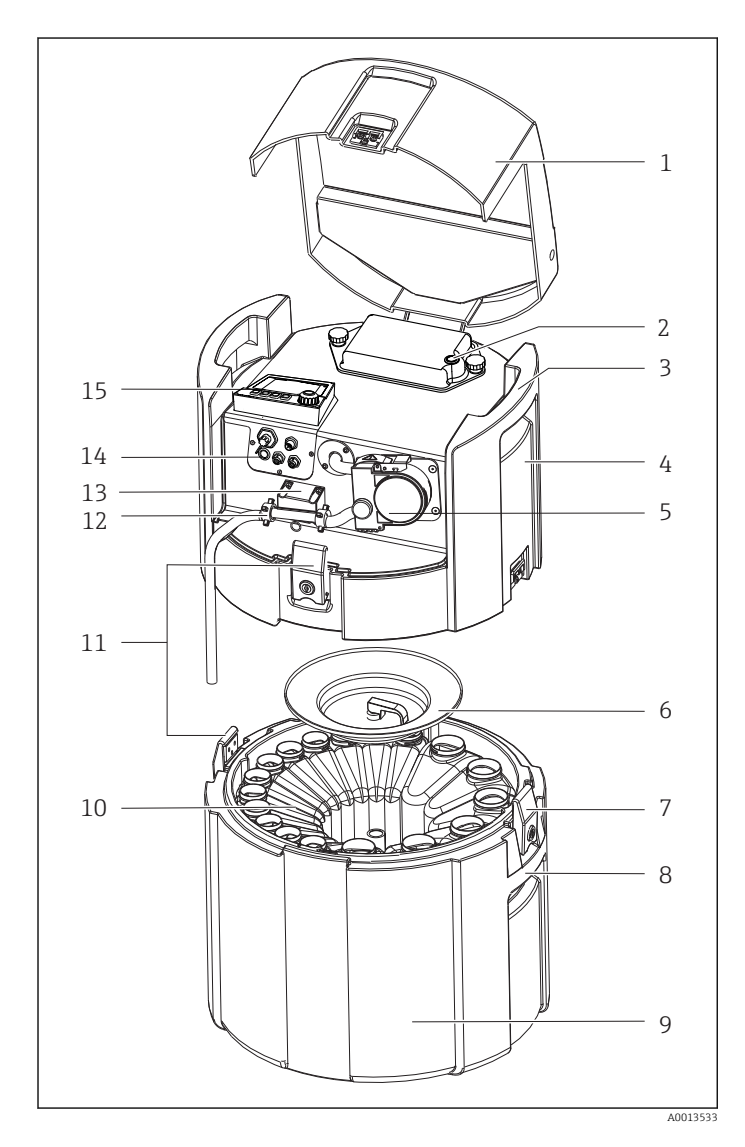

- 1 Coperchio del dispositivo
- 2 Coperchio del vano batteria con microinterruttore
- 3 Maniglie di trasporto superiori
- 4 Comparto superiore dell'unità
- 5 Pompa peristaltica con tubo della pompa
- 6 Coperchio di sicurezza della bottiglia
- 7 Fermi lucchettabili
- 8 Maniglie di trasporto inferiori
- 9 Comparto inferiore dell'unità
- 10 Distribuzione dei flaconi
- 11 Fermi lucchettabili
- 12 Connessione del tubo flessibile
- 13 Rilevamento del fluido
- 14 Collegamenti elettrici
- 15 Controllore

#### **A** AVVERTENZA

#### Pericolo di lesioni

Pericolo di lesioni a causa di parti rotanti

‣ Prendere le misure necessarie per evitare che il campionatore venga avviato per errore mentre si lavora sulla pompa peristaltica aperta.

# <span id="page-10-0"></span>3.2 Schema dei morsetti

Il nome univoco del morsetto deriva da:

Slot n. : porta n. : morsetto

#### Esempio, contatto NA di un relè

Dispositivo con ingressi per sensori digitali, 4 uscite in corrente e 4 relè

- Modulo base BASE2-E (comprende 2 ingressi sensore, 2 uscite in corrente)
- Modulo 2AO (2 uscite in corrente)
- Modulo 4R (4 relè)

# <span id="page-11-0"></span>4 Accettazione alla consegna e identificazione del prodotto

### 4.1 Controllo alla consegna

1. Verificare che l'imballaggio non sia danneggiato.

- Informare il fornitore se l'imballaggio risulta danneggiato. Conservare l'imballaggio danneggiato fino alla risoluzione del problema.
- 2. Verificare che il contenuto non sia danneggiato.
	- Informare il fornitore se il contenuto della spedizione risulta danneggiato. Conservare le merci danneggiate fino alla risoluzione del problema.
- 3. Verificare che la fornitura sia completa.
	- Confrontare i documenti di spedizione con l'ordine.
- 4. In caso di stoccaggio o trasporto, imballare il prodotto in modo da proteggerlo da urti e umidità.
	- Gli imballaggi originali garantiscono una protezione ottimale. Accertare la conformità alle condizioni ambiente consentite.

In caso di dubbi, contattare il fornitore o l'ufficio commerciale più vicino.

## 4.2 Identificazione del prodotto

Le targhette si trovano:

- Sul lato interno della porta
- Sulla confezione (etichetta adesiva, formato verticale)
- All'interno del coperchio del dispositivo

### 4.2.1 Targhetta

Sulla targhetta, sono riportate le seguenti informazioni sul dispositivo:

- Identificazione del costruttore
- Codice d'ordine
- Codice d'ordine esteso
- Numero di serie
- Versione firmware
- Condizioni ambiente e di processo
- Valori di ingresso e uscita
- Codici di attivazione
- Informazioni e avvertenze di sicurezza
- Informazioni sul certificato
- ‣ Confrontare le informazioni riportate sulla targhetta con quelle indicate nell'ordine.

# 4.3 Contenuto della fornitura

La fornitura comprende:

- 1 Liquiport 2010 CSP44 con:
	- Configurazione ordinata di bottiglie
	- Hardware opzionale
- 1 copia cartacea delle Istruzioni di funzionamento brevi nella lingua ordinata
- Accessori opzionali
- ▶ Per qualsiasi dubbio: contattare il fornitore o l'ufficio vendite locale.

# <span id="page-12-0"></span>4.4 Certificati e approvazioni

### 4.4.1 Marchio

#### Dichiarazione di conformità

Il prodotto rispetta i requisiti delle norme europee armonizzate. È conforme quindi alle specifiche legali definite nelle direttive EU. Il costruttore conferma che il dispositivo ha superato con successo tutte le prove contrassegnandolo con il marchio CE.

### **MCERTS**

Il dispositivo è stato valutato da Sira Certification Service ed è conforme agli "Standard di prestazioni MCERTS per i dispositivi di monitoraggio della qualità dell'acqua, Parte 1, Versione 2.1, novembre 2009", certificato n. Sira MC10017602.

#### EAC

Il prodotto è stato certificato in conformità alle linee guida TP TC 004/2011 e TP TC 020/2011 applicabili nello Spazio economico europeo (SEE). Il prodotto reca il marchio di conformità EAC.

# <span id="page-13-0"></span>5 Installazione

# 5.1 Condizioni di installazione

### 5.1.1 Dimensioni

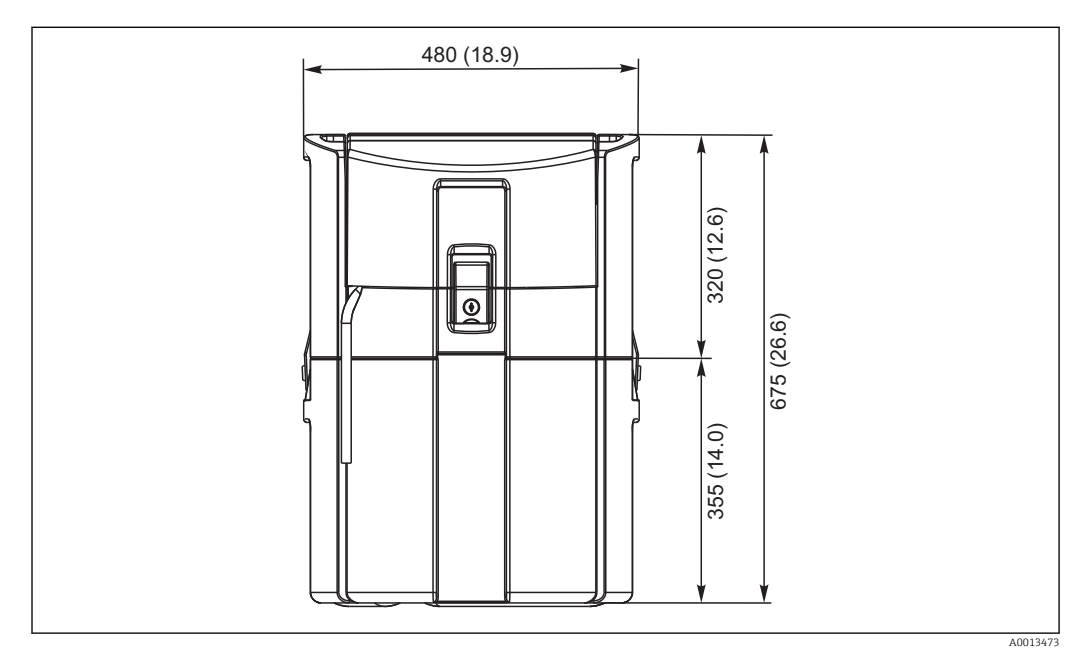

 *1 CSP44 in versione standard, dimensioni in mm (in)*

### 5.1.2 Sito di installazione

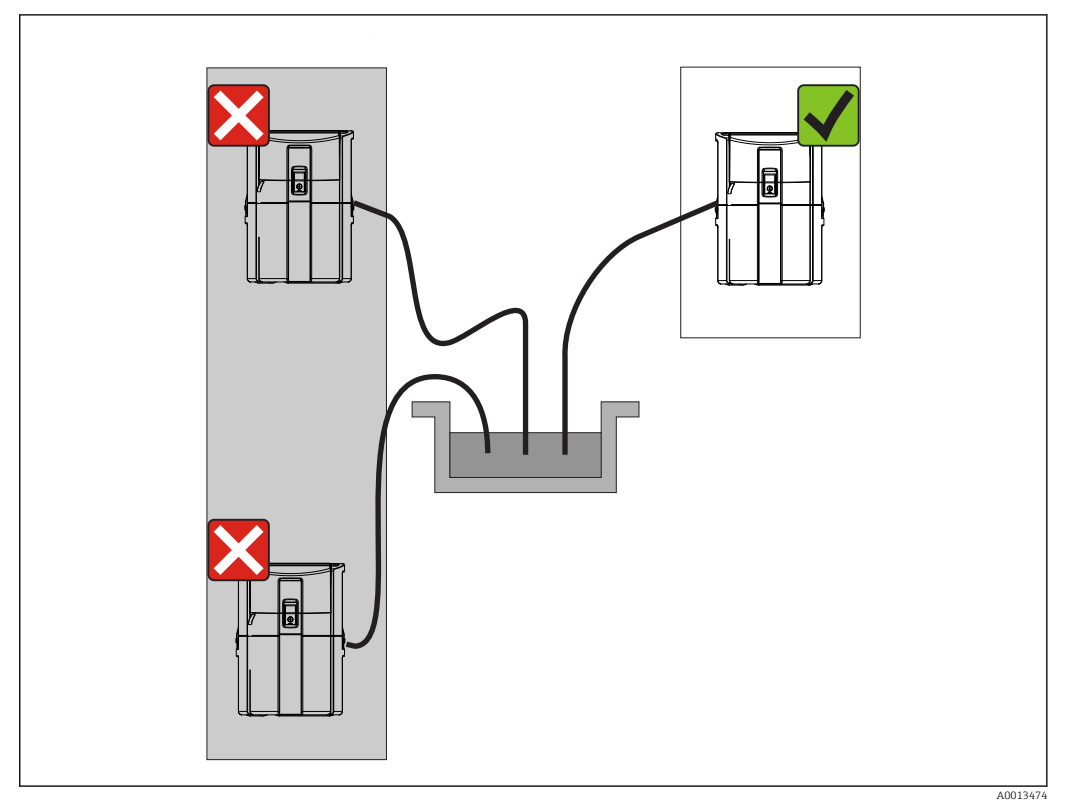

 *2 Luogo dell'installazione, esempio*

Il tubo di aspirazione deve essere steso dal campionatore al punto di campionamento con inclinazione verso il basso. Evitare la formazione di sifoni!

Prima dell'installazione del dispositivo, prendere nota di quanto segue:

- Installare il dispositivo su una superficie a livello.
- Collegare saldamente il dispositivo ai punti di collegamento della superficie sottostante.
- Proteggere il dispositivo da fonti di calore esterne (ad es. caloriferi/stufe o luce solare diretta nel caso della custodia PS).
- Proteggere il dispositivo dalle vibrazioni meccaniche.
- Proteggere il dispositivo dai campi magnetici forti.

### 5.1.3 Connessione per l'aspirazione dei campioni

- Altezza massima di aspirazione: 8 m (26 ft)
- Lunghezza massima del tubo flessibile: 30 m (98 ft)
- Diametro della connessione del tubo flessibile: DI 10 mm (3/8")
- Velocità di aspirazione:
	- > 0,5 m/s (> 1.6 ft/s) secondo EN 25667, ISO 5667
	- > 0,6 m/s (> 1.9 ft/s) secondo Ö 5893, US EPA

#### Prima dell'installazione del dispositivo, prendere nota di quanto segue:

- Stendere sempre il tubo di aspirazione "in salita" dal punto di campionamento al campionatore.
- Il campionatore deve essere situato sopra il punto di campionamento.
- Evitare gli effetti sifone nel tubo di aspirazione.

#### <span id="page-15-0"></span>Requisiti per il punto di campionamento:

- Non collegare il tubo di aspirazione a sistemi pressurizzati.
- Utilizzare il filtro di aspirazione per impedire che solidi grossolani e abrasivi che possono provocare intasamenti.
- Immergere il tubo di aspirazione nella direzione del flusso.
- Prelevare il campione in un punto rappresentativo (flusso turbolento, non direttamente sul fondo del canale).

#### Accessori utili di campionamento

Filtro di aspirazione:

intercetta i solidi grossolani che possono provocare intasamenti.

### 5.1.4 Connessione per ingresso del campione sulla versione con pompa di campionamento

- Altezza massima di aspirazione: 8 m (26 ft)
- Lunghezza massima del tubo flessibile: 30 m (98 ft)
- Diametro della connessione del tubo flessibile: DI 10 mm (3/8")
- Velocità di aspirazione:
	- > 0,5 m/s (> 1.6 ft/s) secondo EN 25667, ISO 5667
	- > 0,6 m/s (> 1.9 ft/s) secondo Ö 5893, US EPA

#### Prima dell'installazione del dispositivo, prendere nota di quanto segue:

- Stendere sempre il tubo di aspirazione "in salita" dal punto di campionamento al campionatore.
- Il campionatore deve essere situato sopra il punto di campionamento.
- Evitare gli effetti sifone nel tubo di aspirazione.

#### Requisiti per il punto di campionamento:

- Non collegare il tubo di aspirazione a sistemi pressurizzati.
- Utilizzare il filtro di aspirazione per impedire che solidi grossolani e abrasivi che possono provocare intasamenti.
- Immergere il tubo di aspirazione nella direzione del flusso.
- Prelevare il campione in un punto rappresentativo (flusso turbolento, non direttamente sul fondo del canale).

#### Accessori utili di campionamento

Filtro di aspirazione:

intercetta i solidi grossolani che possono provocare intasamenti.

### 5.2 Installazione

### 5.3 Collegamento del tubo di aspirazione

- 1. Quando si installa il dispositivo, considerare le condizioni di installazione.
- 2. Liberare il coperchio del dispositivo dal fermaglio di fissaggio anteriore.
- 3. Stendere il tubo di aspirazione dal punto di campionamento al dispositivo.
- 4. Avvitare il tubo di aspirazione sul raccordo del tubo flessibile del dispositivo.

### 5.4 Verifica finale dell'installazione

- 1. Verificare che il tubo di aspirazione sia saldamente collegato al dispositivo.
- 2. Controllare visivamente che il tubo di aspirazione tra il punto di campionamento e il dispositivo sia installato correttamente.
- 3. Verificare che il braccio rotante sia correttamente innestato.

# <span id="page-16-0"></span>6 Collegamento elettrico

# 6.1 Collegamento del campionatore

### **A**AVVERTENZA

#### Dispositivo in tensione!

Una connessione eseguita non correttamente può provocare ferite, anche letali!

- ‣ Il collegamento elettrico può essere eseguito solo da un elettricista.
- ‣ L'elettricista deve aver letto e compreso questo documento e attenersi alle istruzioni contenute.
- ▶ Prima di iniziare i lavori di collegamento, verificare che nessun cavo sia in tensione.

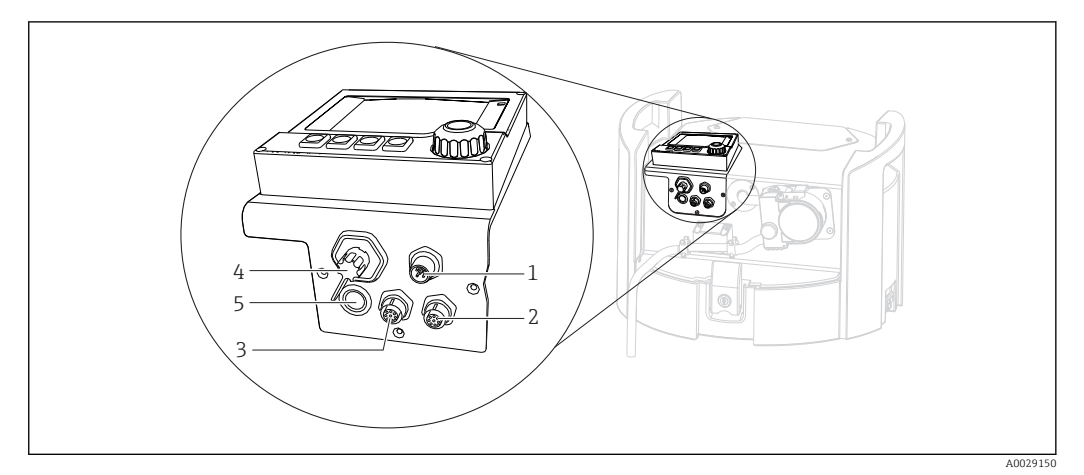

 *3 Connessioni elettriche del regolatore*

- *1 Ingresso di connessione per caricabatteria*
- *2 Ingresso per il connettore M12 del sensore (opzionale)*
- *3 Ingresso per il connettore M12 del sensore (opzionale)*
- *4 Ingresso per la connessione del cavo di segnale (opzionale)*
- *5 Interfaccia service*

Non è necessario considerare la polarità delle connessioni di commutazione.  $\vert$  -  $\vert$ 

### 6.1.1 Ricarica della batteria

#### **AVVISO**

#### Rischio di danneggiamento delle batterie

Se si scaricano completamente, le batterie vengono danneggiate irreparabilmente.

‣ Per evitare che si scarichino completamente, portare il microinterruttore in posizione "OFF".

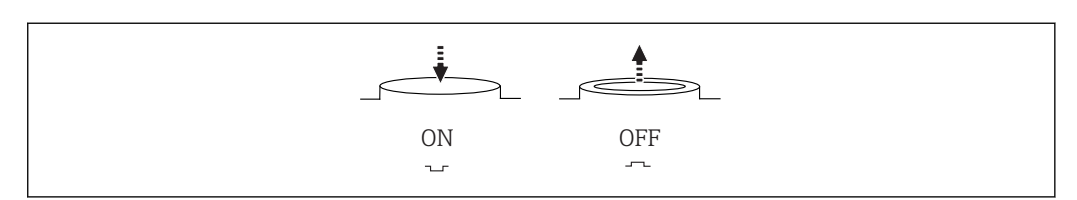

 *4 Posizione del microinterruttore*

A0035816

Prima della messa in servizio iniziale, caricare la batteria. Per ricaricare completamente la batteria sono necessarie circa 5 ore. Per informazioni dettagliate sul caricabatterie, consultare il relativo manuale operativo.

- ‣ Collegare il dispositivo alla tensione di alimentazione mediante la spina di rete.
	- Il processo di carica della batteria ha inizio non appena si connette l'alimentatore, indipendentemente dalla posizione del microinterruttore.

Sostituire le batterie solo con quelle di tipo: Panasonic LC-R127R2PG1.

#### Collegare il caricabatteria dopo che le batterie sono state installate

Il connettore di rete del caricabatterie deve essere di facile accesso affinché il caricabatterie sia facilmente scollegabile dall'alimentazione.

‣ Collegare il caricabatteria all'ingresso di connessione (1). Se la batteria non è completamente carica, sarà caricata dal caricabatterie.

#### Collegare il caricabatteria dopo che le batterie sono state rimosse

Se si devono ricaricare queste batterie e si deve collegare il caricabatteria, è richiesto il cavo adattatore (accessorio n.: 71111882).

#### 6.1.2 Rimozione del pannello superiore

#### **A** AVVERTENZA

Dispositivo in tensione

Una connessione eseguita non correttamente può provocare ferite, anche letali

‣ Se è collegato un alimentatore o un caricabatterie, scollegarlo dall'alimentazione.

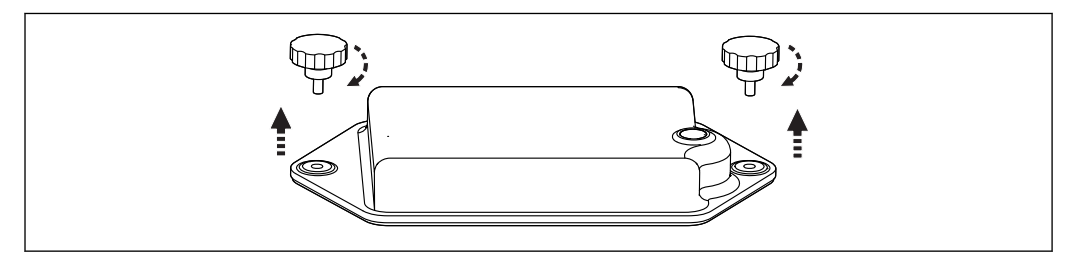

1. Svitare entrambe le viti di fissaggio.

2. Rimuovere il coperchio del vano batteria.

- 3. Togliere le batterie usate e aprire le connessioni a innesto.
- 4. Collegare le nuove batterie (rispettare la polarità delle batterie).
- 5. Inserire le nuove batterie e fissare il coperchio del vano batteria.

A0035817

Utilizzare solo i caricabatterie indicati dal produttore. →  $\triangleq$  143  $| \cdot |$ 

# <span id="page-18-0"></span>6.2 Connessione di moduli e sensori

### 6.2.1 Connessione dei sensori

#### Connessione del sensore

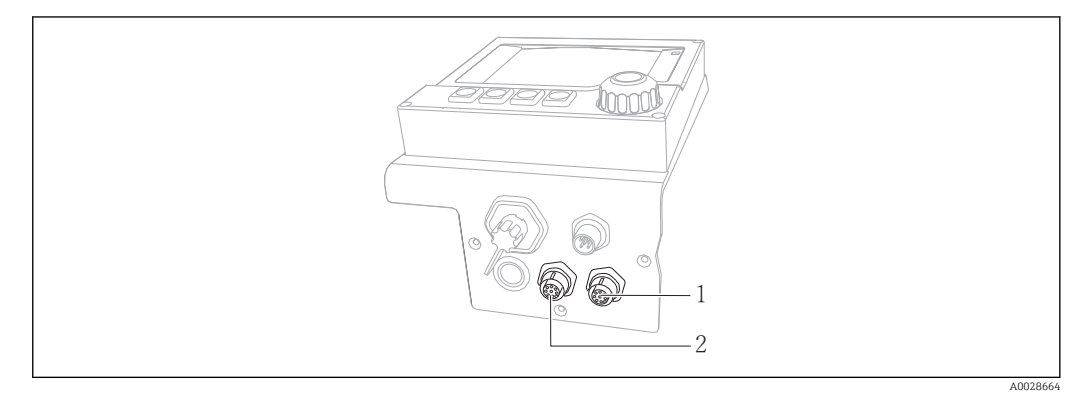

 *5 Ingressi di connessione per sensori*

- *1 Ingresso per connettore M12 del sensore (= canale 1 per versione con un sensore)*
- *2 Ingresso per connettore M12 del sensore (= canale 2 per versione con due sensori)*

### 6.3 Assegnazione dei morsetti per segnali di ingresso/ uscita

#### Segnali di ingresso

- 2 segnali analogici 0/4 ... 20 mA (opzionale)
- 2 segnali binari > larghezza impulso 100 ms o fronte di impulso (opzionale) Segnali di sensori digitali con protocollo Memosens (opzionale)

#### Segnali di uscita

- 2 segnali binari > larghezza impulso 1 s o fronte di impulso (opzionale)
- 2 uscite in corrente 0/4 ... 20 mA (opzionale)

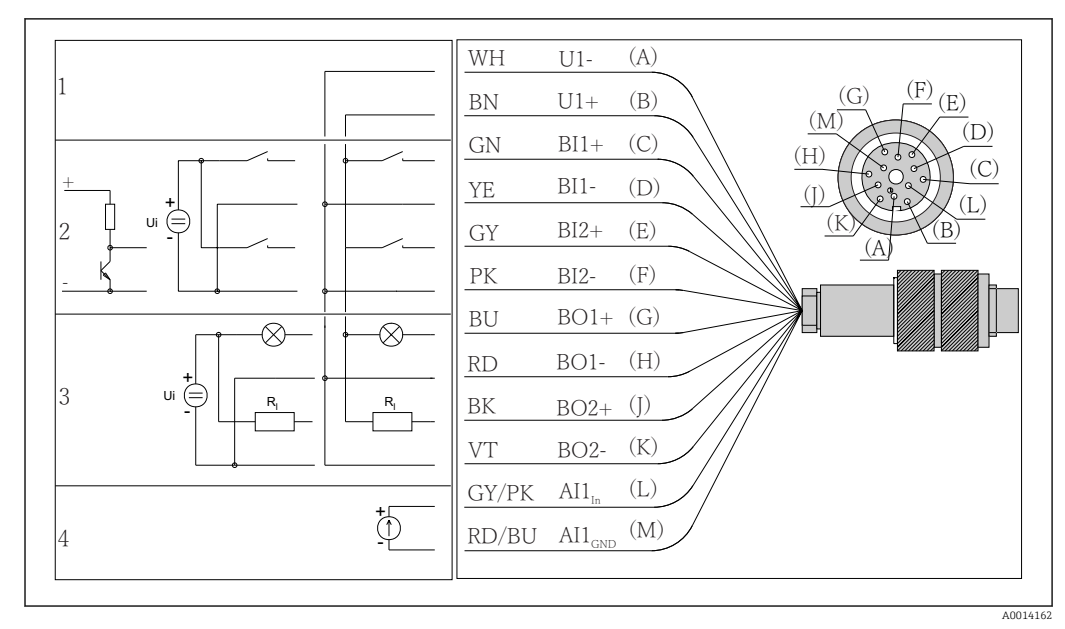

# <span id="page-19-0"></span>6.4 Connessione cavo di segnale (opzionale)

 *6 Assegnazione dei pin e schema elettrico del cavo di segnale (versione K3)*

*1 Tensione ausiliare U: 24 V max. Capacità di carico 30 mA*

*2 Ingressi binari BI: > 20 ms, solo bassissima tensione Ui £ 30 V c.c.*

- *3 Uscite binarie BO: solo bassissima tensione Ui £ 30 V c.c., corrente max. utilizzando tensione ausiliare esterna (max. 200 mA)*
- *4 Ingresso analogico: AI: 0...20 mA, 4...20 mA*

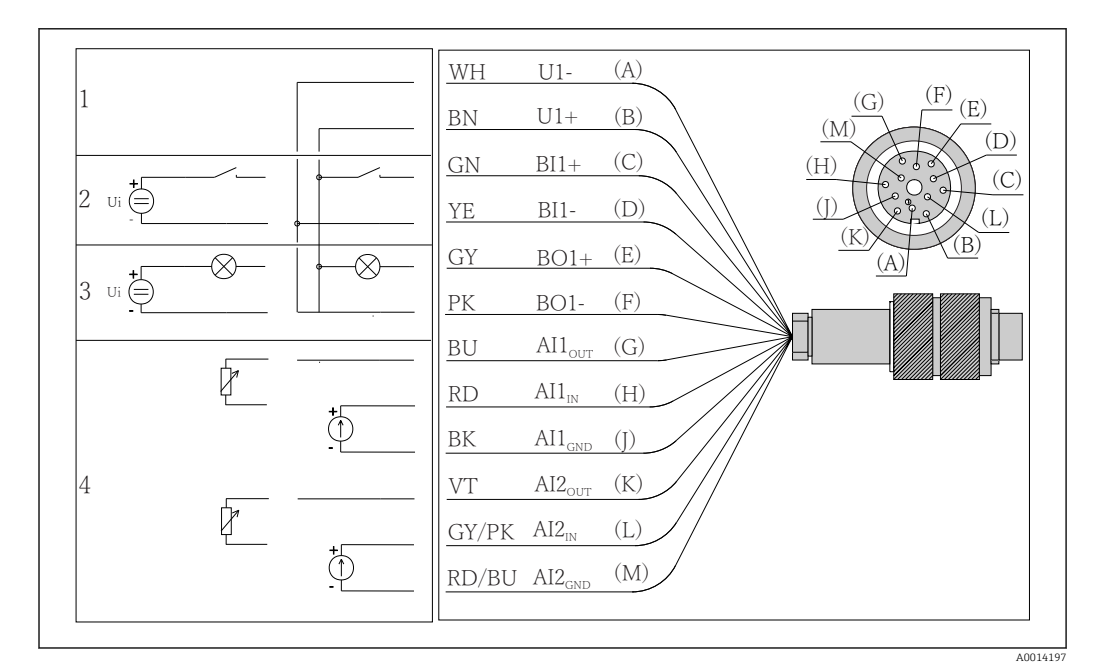

 *7 Assegnazione dei pin e schema elettrico del cavo di segnale (versione K4)*

- *1 Tensione ausiliare U: 24 V max. Capacità di carico 30 mA*
- *2 Ingresso binario BI: > 20 ms, solo bassissima tensione Ui £ 30 V c.c.*
- *3 Uscita binaria BO: solo bassissima tensione Ui £ 30 V c.c., corrente max. utilizzando tensione ausiliare esterna (max. 200 mA)*
- *4 Ingressi analogici: AI: 0...20 mA, 4...20 mA*

<span id="page-20-0"></span>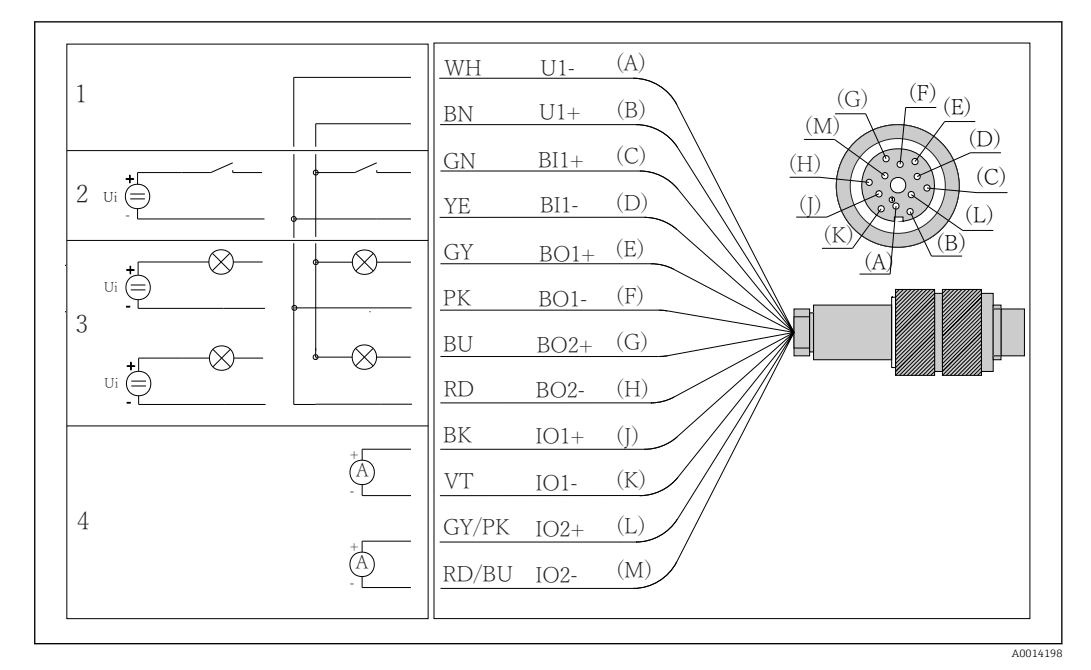

 *8 Assegnazione dei pin e schema elettrico del cavo di segnale (versione K5)*

- *1 Tensione ausiliare U: 24 V max. Capacità di carico 30 mA*
- *2 Ingresso binario BI: > 20 ms, solo bassissima tensione Ui £ 30 V c.c.*
- *3 Uscita binaria BO: solo bassissima tensione Ui £ 30 V c.c., corrente max. utilizzando tensione ausiliare esterna (max. 200 mA)*
- *4 Ingressi analogici: AI: 0...20 mA, 4...20 mA*

### 6.5 Garantire il grado di protezione

Sul dispositivo fornito, possono essere realizzati solo i collegamenti meccanici ed elettrici riportati in queste istruzioni e necessari per l'uso previsto e richiesto.

‣ Quando si effettuano queste operazioni, agire con cautela.

I vari tipi di protezione consentiti per questo dispositivo (impermeabilità (IP), sicurezza elettrica, immunità alle interferenze EMC, protezione Ex) non possono più essere garantiti se, a titolo di esempio :

- I coperchi non sono chiusi
- Sono utilizzati alimentatori diversi da quelli forniti
- I pressacavi non sono serrati a sufficienza (devono essere serrati con coppia di 2 Nm (1,5 lbf ft) per il livello di protezione IP dichiarato)
- Si utilizzano cavi di diametro non adatto ai pressacavi
- I moduli non sono fissati completamente
- Il display non è fissato completamente (rischio che penetri umidità per tenuta non adeguata).
- Cavi/estremità cavo non serrati o non serrati sufficientemente
- Nel dispositivo sono rimasti dei trefoli del cavo che conducono

# <span id="page-21-0"></span>6.6 Verifica finale delle connessioni

### **A** AVVERTENZA

#### Errori di connessione

La sicurezza delle persone e del punto di misura è a rischio! Il produttore declina ogni responsabilità per errori imputabili alla mancata osservanza delle istruzioni riportate nel presente manuale.

▶ Mettere il dispositivo in servizio solo se si risponde affermativamente a tutte le seguenti domande.

Stato dello strumento e specifiche

‣ Dispositivi e cavi sono danneggiati esternamente?

Collegamento elettrico

- ‣ I cavi connessi non sono troppo tesi?
- ‣ I cavi di collegamento sono stesi senza formare anse e senza incrociarsi?
- ‣ I cavi di segnale sono collegati correttamente in base allo schema elettrico?
- ‣ I morsetti a innesto sono tutti innestati saldamente?
- ‣ I fili di connessione sono posizionati correttamente nei morsetti dei cavi?

# <span id="page-22-0"></span>7 Integrazione di sistema

### 7.1 Interfaccia service

Il dispositivo può essere collegato a un computer mediante l'interfaccia service e configurato utilizzando "FieldCare" . Le configurazioni possono essere anche salvate, trasferite e documentate.

### 7.1.1 Connessione

- 1. Collegare il connettore di servizio all'interfaccia sul modulo base Liquiline e connetterlo all'interfaccia Commubox.
- 2. Collegare l'interfaccia Commubox mediante una connessione USB al computer, sul quale è installato FieldCare.

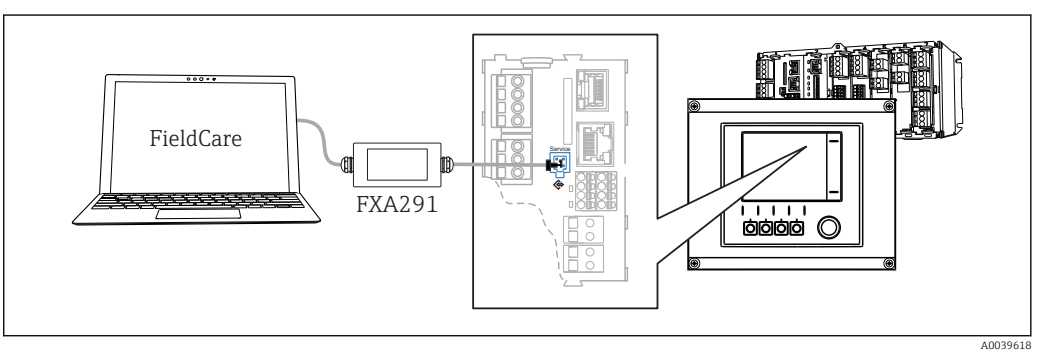

 *9 Panoramica connessione*

### 7.1.2 Come stabilire la connessione dati

1. Avviare FieldCare.

- 2. Stabilire una connessione con l'interfaccia Commubox. A questo scopo, selezionare il ComDTM "CDI Communication FXA291".
- 3. Selezionare quindi il DTM "Liquiline CM44x" e avviare la configurazione.

Si può ora avviare la configurazione online via DTM.

La configurazione online è in contrasto con l'operatività in loco,  ossia una delle due opzioni blocca l'altra. Su ambedue i lati si può escludere l'accesso dall'altro lato.

### 7.1.3 Funzionamento

- Nel DTM la struttura del menu corrisponde a quella del funzionamento in loco. Le funzioni dei tasti del trasmettitore Liquiline sono riportate nella finestra principale, a sinistra.
- Fare clic su una voce di menu o una funzione corrisponde a premere sul navigator.
- Si possono effettuare le impostazioni agevolmente utilizzando la tastiera del computer.
- FieldCare può essere utilizzato per salvare registri, eseguire backup delle configurazioni e trasferirle ad altri dispositivi.
- Le configurazioni possono essere anche stampate o salvate in formato PDF.

# <span id="page-23-0"></span>8 Opzioni operative

## 8.1 Panoramica

### 8.1.1 Display ed elementi operativi

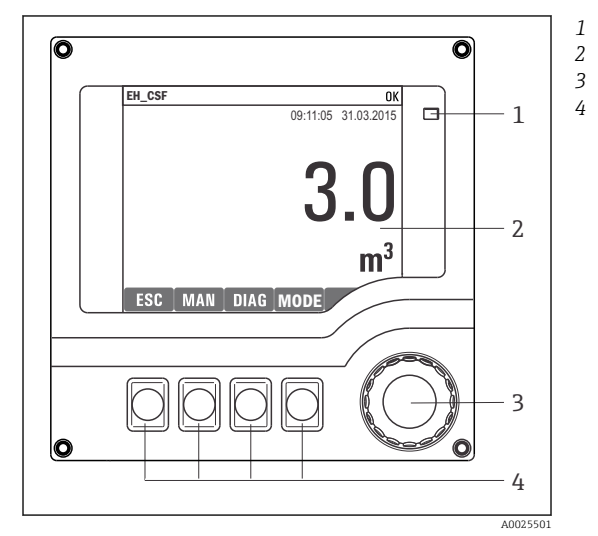

*LED*

- *Display (con sfondo rosso in caso di allarme)*
- *Navigator (movimento rotazionale a passi/*
- *shuttle e funzione press/hold) Tasti funzione (la funzione dipende dal menu)*

 *10 Panoramica di funzionamento*

### 8.1.2 Informazioni visualizzate

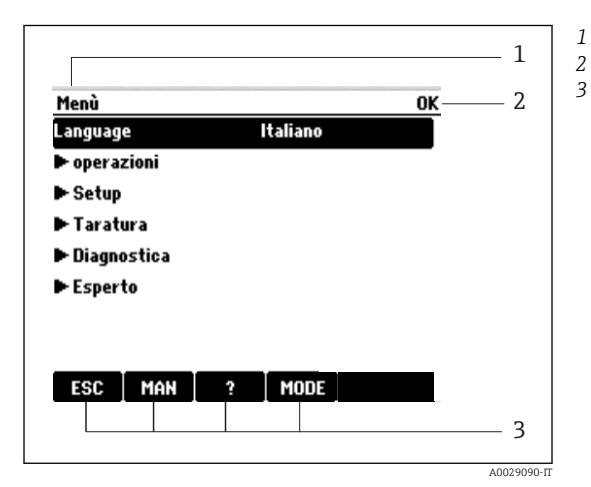

 *11 Display (esempio)*

*3 Percorso del menu e/o identificazione del dispositivo Display di stato Assegnazione dei tasti funzione, ad  es.: ESC: uscita o interruzione di un processo di campionamento MAN: campione manuale ?: guida, se disponibile MODE: commuta il dispositivo in modalità di attesa o cancella il programma*

# <span id="page-24-0"></span>8.2 Accesso al menu operativo tramite display locale

### 8.2.1 Concetto operativo

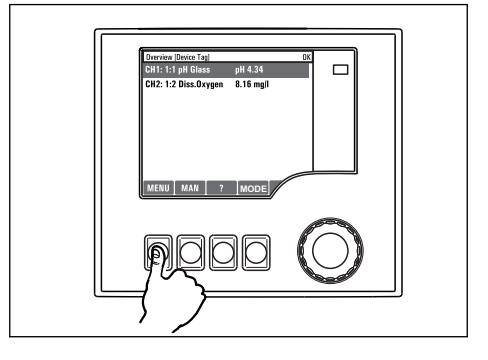

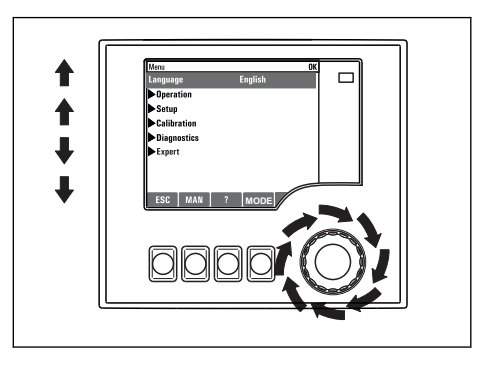

*Pressione del tasto funzione: selezione diretta del menu*

*Rotazione del navigator: spostamento del cursore nel menu*

**MenuLanguage** 

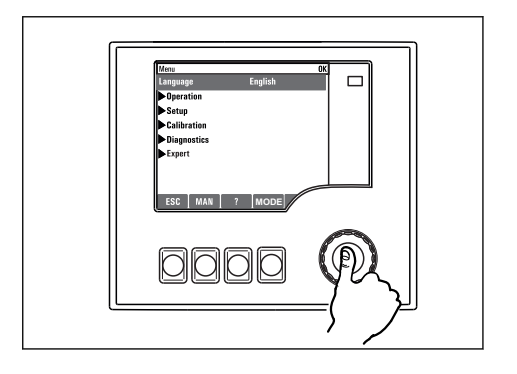

*Pressione del navigator: avvio di una funzione*

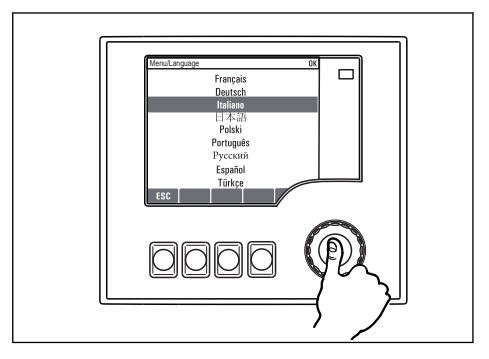

*Pressione del navigator: conferma del nuovo valore*

↑  $\blacklozenge$  $\ddot{\phantom{0}}$  $\overline{\mathbf{I}}$ 

*Rotazione del navigator: selezione di un valore (ad es. da un elenco)*

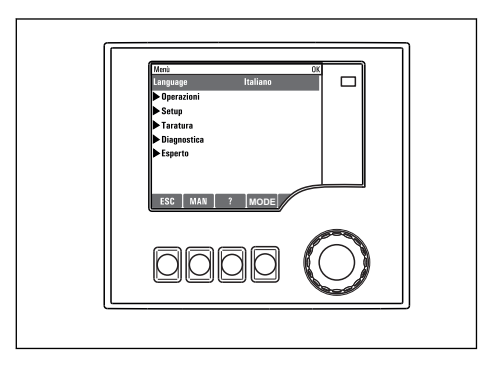

 *La nuova impostazione è accettata*

### 8.2.2 Blocco/sblocco dei tasti operativi

#### Blocco dei tasti operativi

- ‣ Premere il navigator per più di 2 s.
	- È visualizzato un menu contestuale, che consente di bloccare i tasti operativi.

I tasti possono essere bloccati con o senza uso di password. "Con password" significa che i tasti possono essere sbloccati solo inserendo la password corretta. Questa password può

#### <span id="page-25-0"></span>essere qui inserita: MenùConfiguraConfig. generaleSetup estesoGestione datiCambia blocco password

- ‣ Definire se è richiesta una protezione con o senza password.
	- I tasti sono bloccati. Gli inserimenti non possono più essere eseguiti. Nella barra del tasto funzione appare il simbolo  $\bigoplus$ .

La password impostata in fabbrica è 0000. Annotarsi eventuali nuove password per  $\mathbf{f}$ essere sempre in grado di sbloccare personalmente la tastiera.

#### Sblocco dei tasti operativi

- 1. Premere il navigator per più di 2 s.
	- È visualizzato un menu contestuale che consente di sbloccare i tasti operativi.
- 2. Selezionare Tasti sbloccati
	- I tasti si sbloccano immediatamente se non è stato impostato un blocco protetto da password. In caso contrario, è visualizzato un messaggio con la richiesta di inserimento della password.
- 3. Solo nel caso la tastiera sia protetta da password: inserire la password corretta.
	- I tasti sono sbloccati. Si può accedere a tutte le funzionalità in loco. Il simbolo non è più visualizzato sul display.

La password impostata in fabbrica è 0000. Annotarsi eventuali nuove password per essere sempre in grado di sbloccare personalmente la tastiera.

### 8.3 Opzioni di configurazione

### 8.3.1 Solo visualizzazione

- I valori possono solo essere letti ma non modificati.
- Valori di sola lettura tipici sono: dati del sensore e informazioni sul sistema
- Esempio: Menù/Configura/Ingressi/../Tipo sens.

#### 8.3.2 Elenchi di selezione

- Si riceve un elenco di opzioni. In alcuni casi, queste sono visualizzate anche con caselle per una scelta multipla.
- In genere si seleziona una sola opzione; in rari casi due o più opzioni.
- Esempio: Menù/Configura/Config. generale/Unità Temperatura

### 8.3.3 Valori numerici

- Si sta cambiando una variabile.
- Il valore minimo e massimo per questa variabile sono visualizzati sul display.
- Configurare un valore entro queste soglie.
- Esempio: Menù/Operazioni/Visualizza/Contrasto

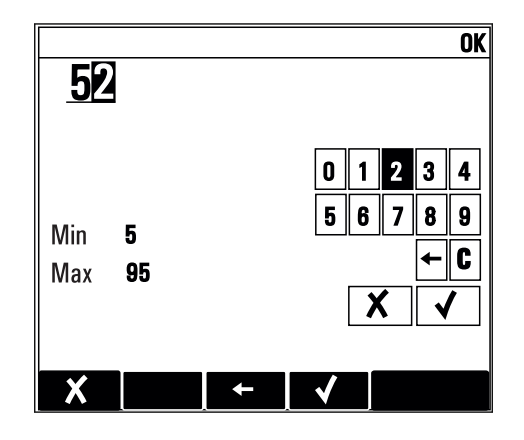

### 8.3.4 Azioni

- Si innesca un'azione con la funzione appropriata.
- Si riconosce che l'elemento in questione è un'azione se è preceduto dal seguente simbolo:
- Esempi di azioni tipiche sono:
	- Eliminazione delle voci di logbook
	- Salvataggio o caricamento delle configurazioni
	- Azionamento di programmi di pulizia
- Esempi di azioni tipiche sono:
	- Avvio di un programma di campionamento
	- Avvio del campionamento manuale
	- Salvataggio o caricamento delle configurazioni
- Esempio: Menù/Campione manuale/Avvio campionamento

### 8.3.5 Testo libero

- Si sta assegnando una designazione individuale.
- Inserire un testo. È possibile utilizzare i caratteri nell'editor a questo scopo (lettere maiuscole e minuscole, numeri e caratteri speciali).
- Usando i tasti funzione, è possibile:
	- Annullare gli inserimenti senza salvare i dati  $(X)$
	- Cancellare il carattere davanti al cursore  $(x)$
	- Spostare il cursore indietro di una posizione  $($
	- Completare gli inserimenti e salvare  $(v)$
- Esempio: Menù/Configura/Config. generale/Tag dispositivo

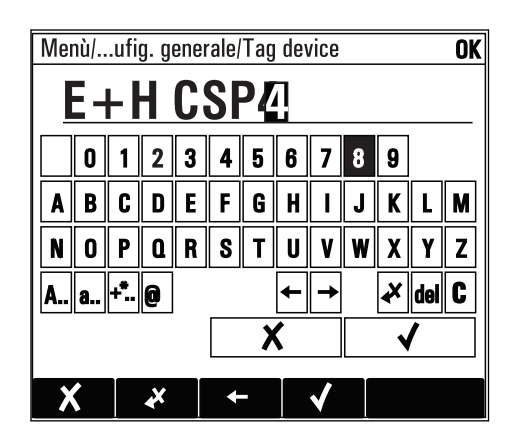

### 8.3.6 Tabelle

- Le tabelle servono per elaborare funzioni matematiche o per inserire dei campioni a intervalli non regolari.
- Per modificare una tabella occorre spostarsi tra le righe e le colonne con il navigator e modificare i valori delle celle.
- È possibile modificare solo i valori numerici. Il controllore interviene automaticamente sulle unità di misura.
- Nella tabella si possono aggiungere righe ( INSERT) o eliminarle ( DEL).
- Al termine si deve salvare la tabella ( SAVE).
- Gli inserimenti possono essere eliminati in qualsiasi momento mediante il tasto funzione Х.
- Esempio: Menù/Configura/Ingressi/pH/Comp. Mezzo

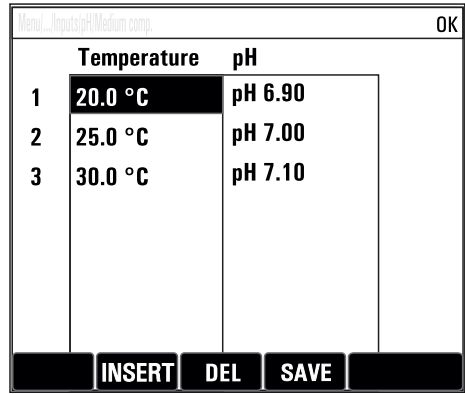

# <span id="page-28-0"></span>9 Messa in servizio

### 9.1 Controllo funzionale

#### **A** AVVERTENZA

#### Collegamento scorretto, tensione di alimentazione scorretta

Rischi per la sicurezza del personale e anomalie di funzionamento del dispositivo.

- ‣ Controllare che tutti i collegamenti siano stati eseguiti correttamente, conformemente allo schema elettrico.
- ‣ Verificare che la tensione di alimentazione corrisponda a quella indicata sulla targhetta.
- 

**Salvataggio delle visualizzazioni come screenshot** 

Mediante il display locale si possono eseguire degli screenshot in qualsiasi momento e salvarli su una scheda SD.

- 1. Inserire una scheda SD nel relativo slot del modulo base.
- 2. Premere il pulsante navigator per almeno 3 secondi.
- 3. Nel menu contestuale selezionare l'opzione "Screenshot".
	- La schermata corrente è salvata come file bitmap sulla scheda SD nella cartella "Screenshot".

## 9.2 Accensione del misuratore

Il dispositivo è fornito con una batteria ricaricabile incorporata. Il microinterruttore sul coperchio del vano batteria è impostato su "OFF".

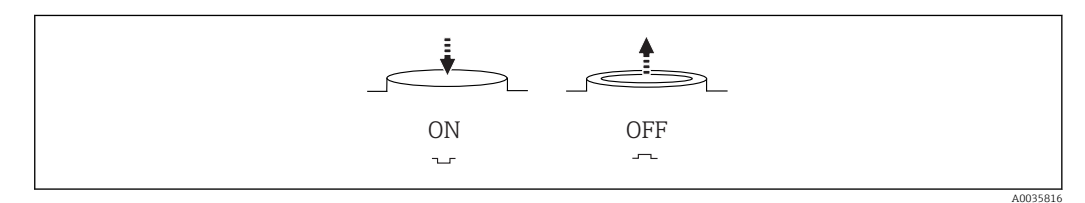

 *12 Posizione del microinterruttore*

1. Prima della messa in servizio iniziale, ricaricare le batterie collegando l'alimentatore.

- Il processo di carica della batteria ha inizio non appena si connette l'alimentatore, indipendentemente dalla posizione del microinterruttore. Per ricaricare completamente la batteria sono necessarie circa 5 ore. Per informazioni dettagliate sul caricabatterie, consultare il relativo manuale operativo.
- 2. Al termine del processo di carica, premere il microinterruttore sul coperchio del vano batteria per portarlo in posizione "ON" .
	- $\rightarrow$  Il trasmettitore entra in funzione.
- 3. Attendere che il processo di inizializzazione sia terminato.

Per scollegare le batterie quando il campionatore non è in uso:

- ‣ Premere il microinterruttore sul coperchio del vano batteria portandolo in posizione "OFF".
	- Quando è in posizione "OFF", il microinterruttore assicura una protezione affidabile ed efficace, evitando che la batteria si scarichi completamente e venga così irrimediabilmente danneggiata.

### <span id="page-29-0"></span>9.3 Impostazione della lingua dell'interfaccia

#### Configurazione della lingua

Se non è ancora stato fatto, chiudere il coperchio della custodia e avvitare per chiudere il dispositivo.

1. Collegare la batteria ricaricabile (v. paragrafo "Connessione elettrica").

Attendere il termine dell'inizializzazione.

- 2. Premere il tasto funzione MENU . Impostare la lingua desiderata nella prima voce del menu.
	- Il dispositivo può essere infine controllato nella lingua impostata.

# 9.4 Configurare il misuratore

### 9.4.1 Schermata iniziale

Nella schermata iniziale sono visualizzati i seguenti tasti funzione e voci del menu:

- Seleziona programma
- Crea programma %0V 1)
- $\bullet$  Avvio programma %0V<sup>1)</sup>
- MENU
- MAN
- MEAS
- MODE

### 9.4.2 Comportamento del display

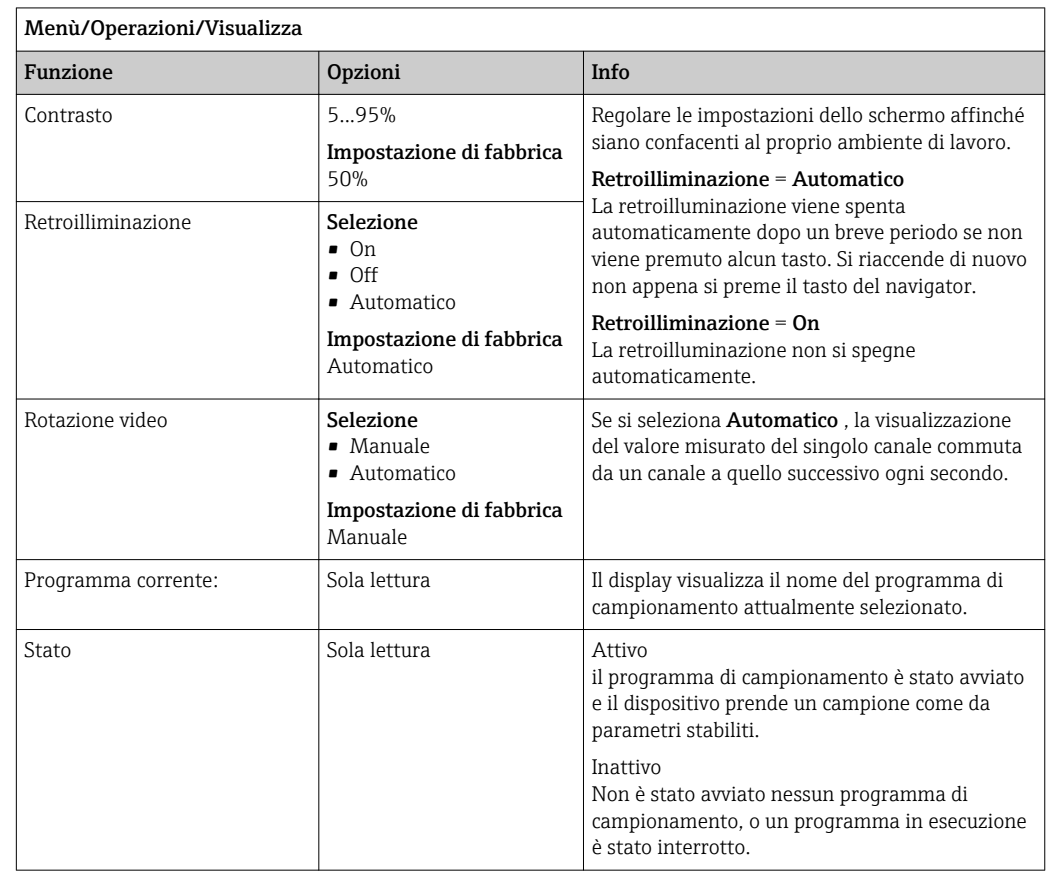

1) "%0V" indica un testo variabile a seconda del contesto. Questo testo viene generato automaticamente dal software e inserito al posto di %0V.

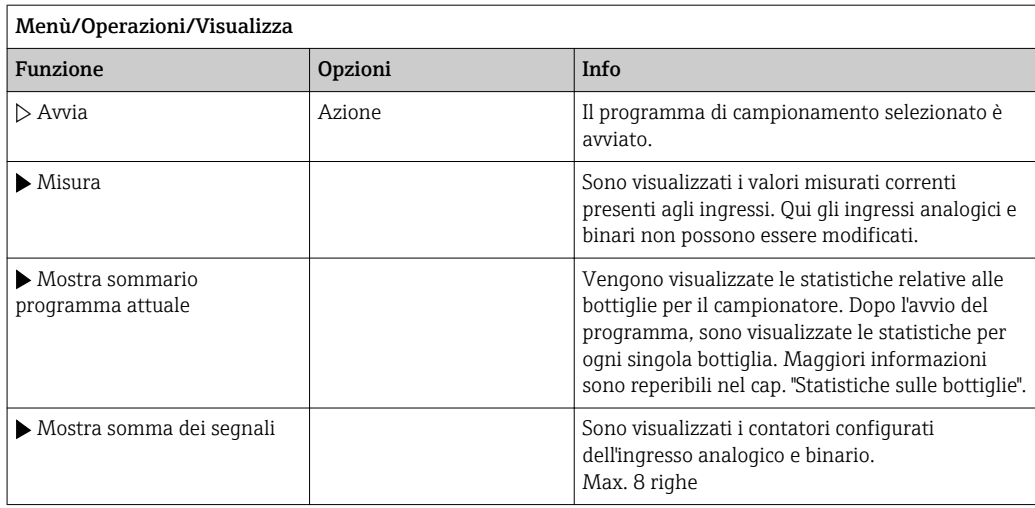

### 9.4.3 Videate definibili da utente

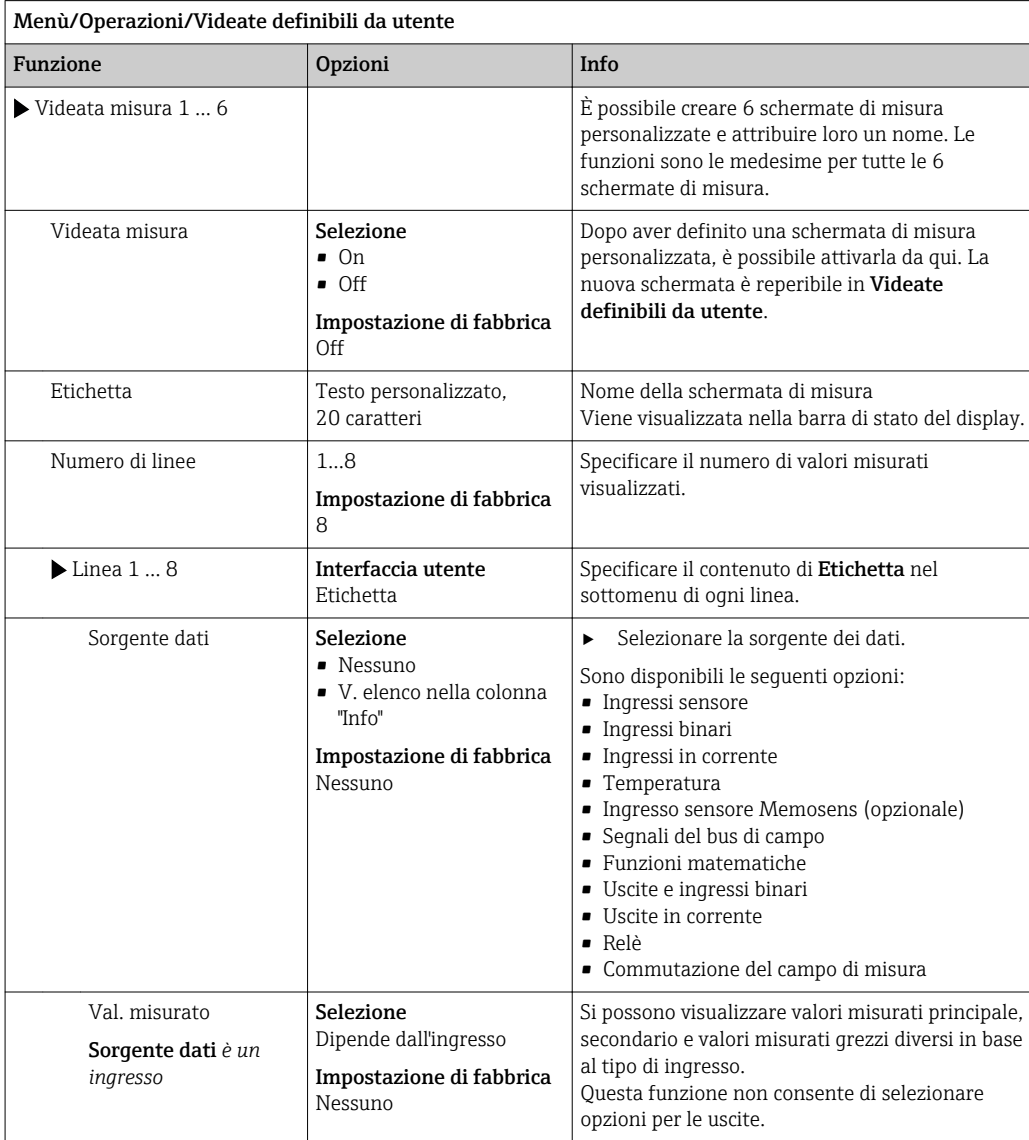

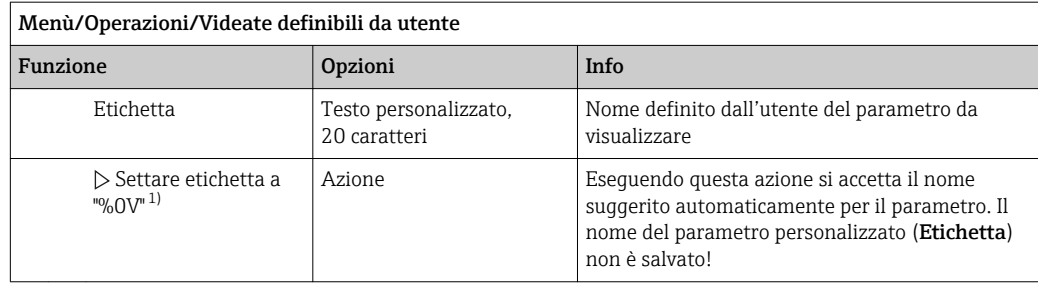

1) "%0V" indica un testo variabile a seconda del contesto. Questo testo viene generato automaticamente dal software e inserito al posto di %0V. Nel caso più semplice il testo generato, ad esempio, potrebbe corrispondere al nome del canale di misura.

### 9.4.4 Setup di base

#### Esecuzione delle impostazioni di base

- 1. Passare al menu Configura/Config. base.
	- Eseguire le seguenti impostazioni.
- 2. Tag dispositivo: assegnare un nome al dispositivo (max. 32 caratteri).
- 3. Config. data: correggere la data impostata, se necessario.
- 4. Configura ora: correggere l'ora impostata, se necessario.
- 5. Numero bottiglie: correggere il numero di bottiglie impostato, se necessario.
- 6. Volume bottiglia: correggere il volume delle bottiglie impostato, se necessario.
	- Per una rapida messa in servizio, si possono tralasciare le impostazioni addizionali per uscite, ecc. Queste impostazioni possono essere eseguite in un secondo tempo mediante menu specifici.
- 7. Per ritornare alla panoramica di visualizzazione: premere il tasto funzione ESC per almeno un secondo.
	- Il campionatore funziona quindi con le impostazioni di base personalizzate.

Se si vogliono configurare i parametri di ingresso e uscita più importanti nel Config. base :

‣ configurare ingressi in corrente, interruttori di livello, cicli di pulizia e diagnostica del dispositivo con i seguenti sottomenu.

### 9.4.5 Programmi di campionamento

#### Differenza tra i tipi di programma

Di seguito è riportata una descrizione generale con le differenze tra i tipi di programma Basic, Standard e Advanced.

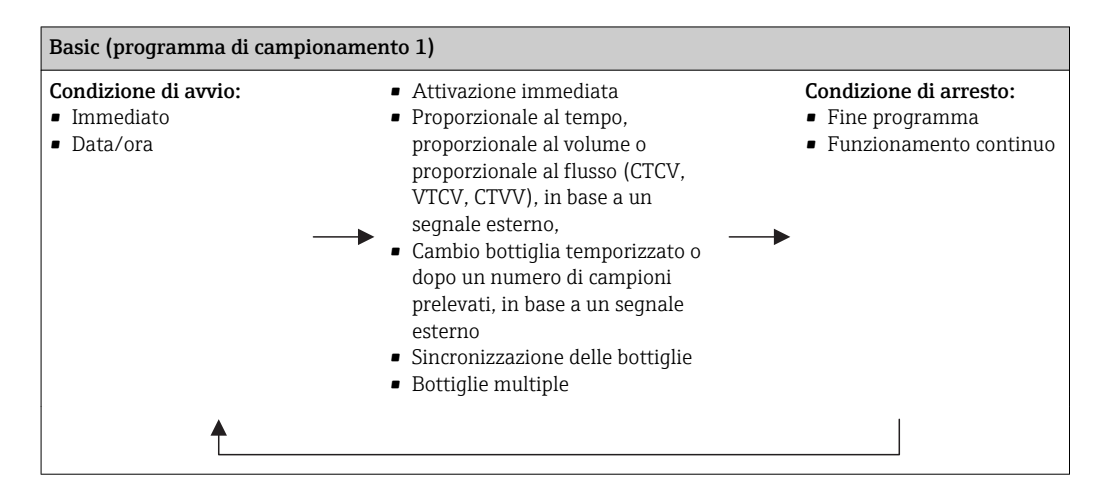

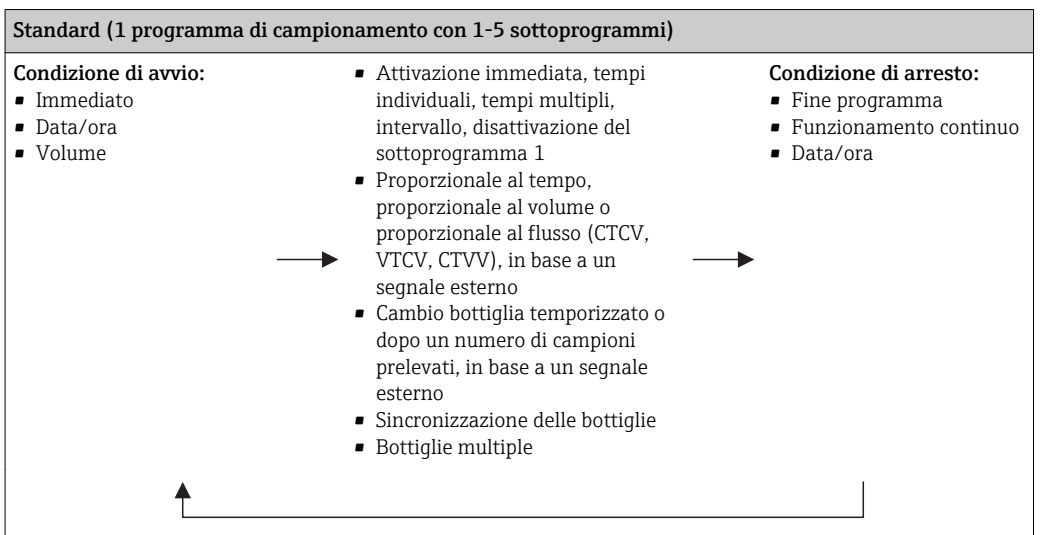

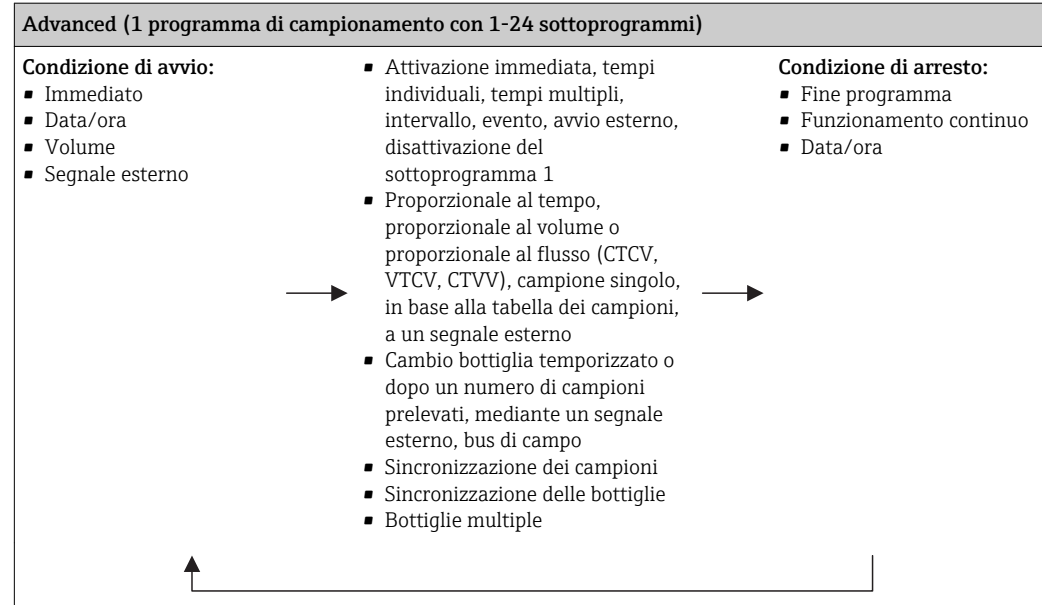

#### Campionamento manuale

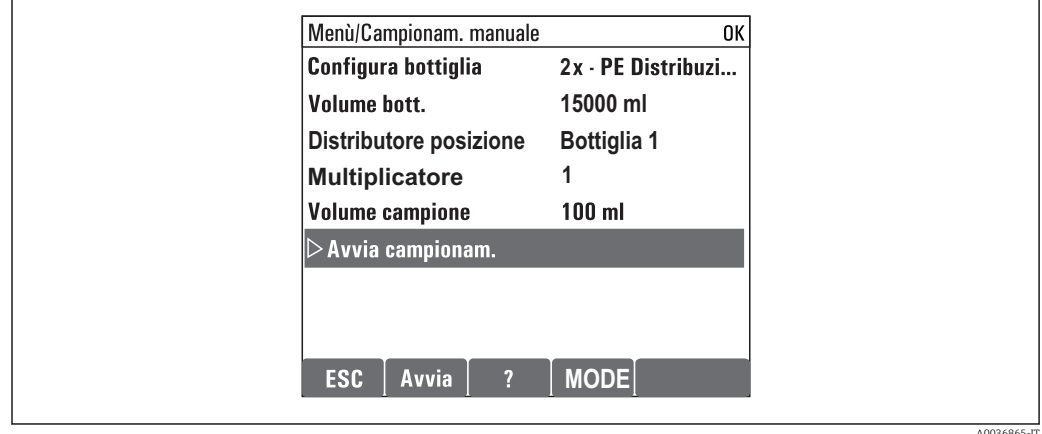

- 1. Il campionamento manuale si attiva con il tasto funzione MAN. Questo interrompe qualsiasi programma in esecuzione.
	- La configurazione della bottiglia corrente e il volume del campione corrente sono visualizzati. Si può selezionare la posizione del distributore. Nei sistemi peristaltici, si può modificare anche il volume del campione. Nei sistemi di vuoto, si può prelevare una serie di un singolo campione manuale con Moltiplicatore. Specifiche del campo di regolazione della funzione Moltiplicatore: 1...50.

#### 2. Selezionare Avvio campionamento

- È visualizzata una nuova schermata che indica l'andamento del processo di campionamento.
- 3. Terminato il campionamento manuale, si può visualizzare e proseguire l'esecuzione di un programma in corso con il tasto ESC.
	- Il volume prelevato con "Campionamento manuale" non è considerato nel calcolo dei volumi delle bottiglie.

#### Programmazione di un campionamento automatico

Creare un programma di campionamento semplice nella descrizione generale in Seleziona programma/Nuovo/Base o nel menu Menù/Configura/Progr. campionatore/Setup programma/Nuovo/Base :

- 1. Definire "Nome programma".
- 2. Sono visualizzate le impostazioni del **Config. base** per la configurazione e il volume delle bottiglie.
- 3. Modo campionam.=Andamento ora CTCV è preimpostato.
- 4. Inserire Intervallo camp. .
- 5. Inserire Volume campione per ogni campione. (Per versione con pompa per vuoto, configurare in Menù/Configura/Config. generale/Campionamento .)
- 6. Selezionare Modo cambio bott. dopo un numero di campioni prelevati o temporizzato in base a una media di campioni.

Con l'opzione "Cambio bottiglia temporizzato", si possono impostare l'orario del cambio e la sincronizzazione delle bottiglie (Nessuno, 1. orario cambio bottiglia, 1. orario cambio + numero bottiglia). La descrizione della procedura è riportata nel paragrafo "Sincronizzazione delle bottiglie".

Con l'opzione di "Cambio bottiglia temporizzato", prima della condizione di avvio si selezionare il tipo di sincronizzazione della bottiglia (Nessuno, 1. orario cambio bottiglia, 1. orario cambio + numero bottiglia). La descrizione della procedura è riportata nel paragrafo "Sincronizzazione delle bottiglie".

- 1. Per Bottiglie multiple inserire il numero di bottiglie in cui distribuire il campione.
- 2. Condizione avvio: immediatamente o in base a una data/ora
- 3. Condizione fine: dopo il termine del programma o funzionamento continuo.
- 4. Premendo SAVE il programma è salvato e termina l'inserimento dei dati.

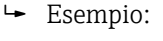

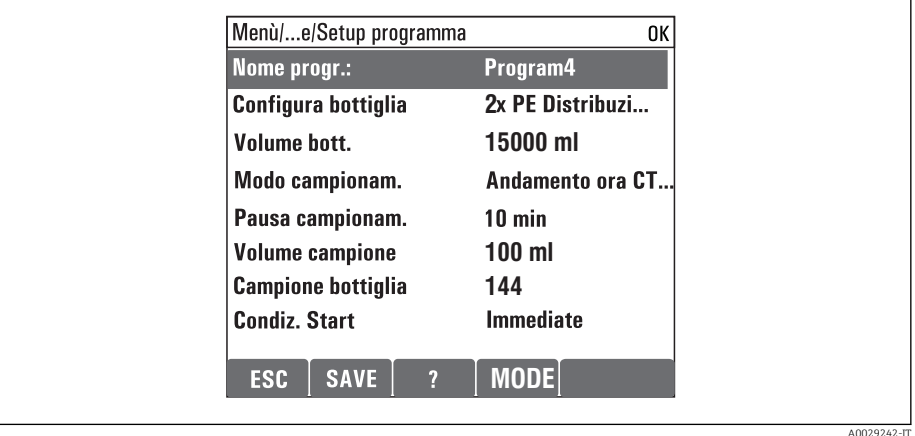

Il programma può essere avviato.

# <span id="page-35-0"></span>10 Funzionamento

### 10.1 Informazioni visualizzate

#### 10.1.1 Modalità di misura

▶ Per visualizzare i valori misurati, premere il tasto funzione MEAS nella schermata iniziale oppure, durante il funzionamento, premere STAT sotto Misura.

Per cambiare modalità premere il pulsante navigator I÷

#### Esistono varie modalità di visualizzazione:

- *Panoramica dei canali* Sono visualizzati i nomi dei canali, il tipo di sensore connesso e il valore principale corrente.
- *Valore principale del canale selezionato* Sono visualizzati il nome del canale, il tipo di sensore connesso e il valore principale corrente.
- *Valore principale e valore secondario del canale selezionato* Sono visualizzati il nome del canale, il tipo di sensore connesso, il valore principale e il valore secondario correnti.

Il sensore di temperatura 1 svolge una funzione speciale. Sono visualizzati gli stati del compressore, del ventilatore e del riscaldatore (on/off).

- *Tutti i valori misurati di tutti gli ingressi e le uscite* Sono visualizzati il valore principale e quello secondario correnti e, anche, i valori grezzi. • *Schermate di misura definite dall'utente*
- È possibile configurare i valori che si desidera visualizzare. È possibile scegliere tra tutti i valori misurati dei sensori fisici e "virtuali" (calcolati utilizzando funzioni matematiche) e i parametri di uscita.
- Nelle prime 3 modalità, è possibile cambiare canale ruotando il navigator. Oltre ad avere una panoramica di tutti i canali, nella quarta modalità è anche possibile selezionare un valore e premere il navigator per visualizzare ulteriori informazioni su di esso. Da questa modalità è anche possibile accedere alle schermate personalizzate.

#### 10.1.2 Stato del dispositivo

I simboli visualizzati segnalano stati speciali del dispositivo.

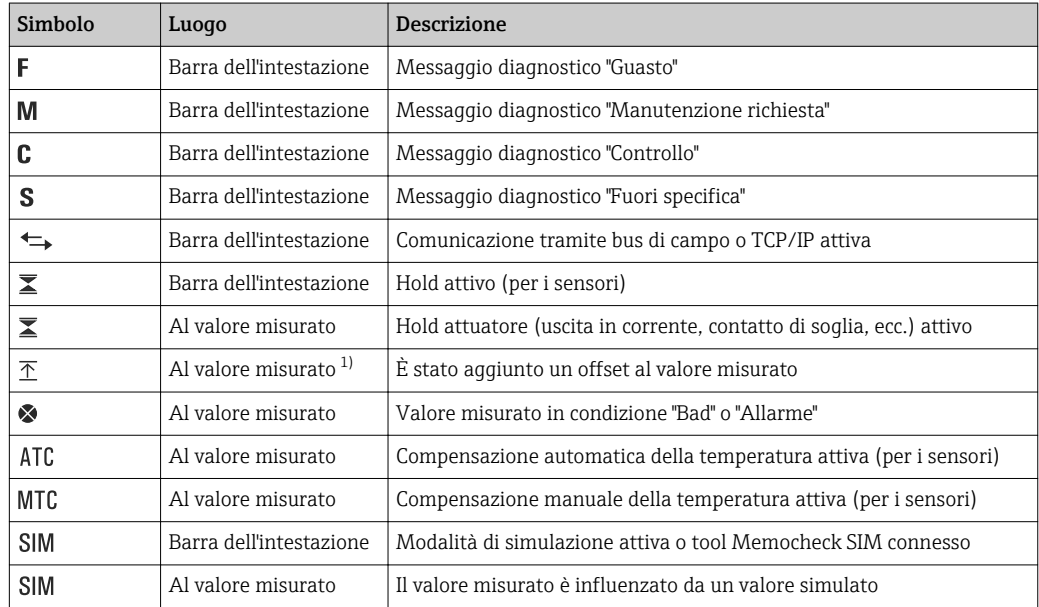
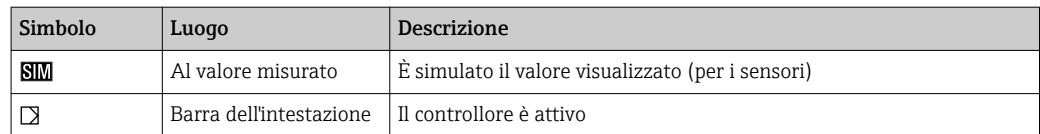

1) Solo misura di pH o redox

Se si presentano contemporaneamente due o più messaggi diagnostici, il display visualizza solo il simbolo del messaggio con la massima priorità (per l'ordine di priorità secondo NAMUR,  $\rightarrow \blacksquare$  101).

### 10.1.3 Visualizzazione assegnazioni

Visualizzazione assegnazioni, ad es. Attribuzione canale, è l'ultima funzione visualizzata in molte sezioni del menu. Questa funzione serve per vedere quali attuatori o funzioni sono connessi a un ingresso o un'uscita. Le assegnazioni appaiono in ordine gerarchico.

## 10.2 Impostazioni generali

### 10.2.1 Impostazioni di base

Alcune impostazioni sono visibili solo con hardware opzionale.

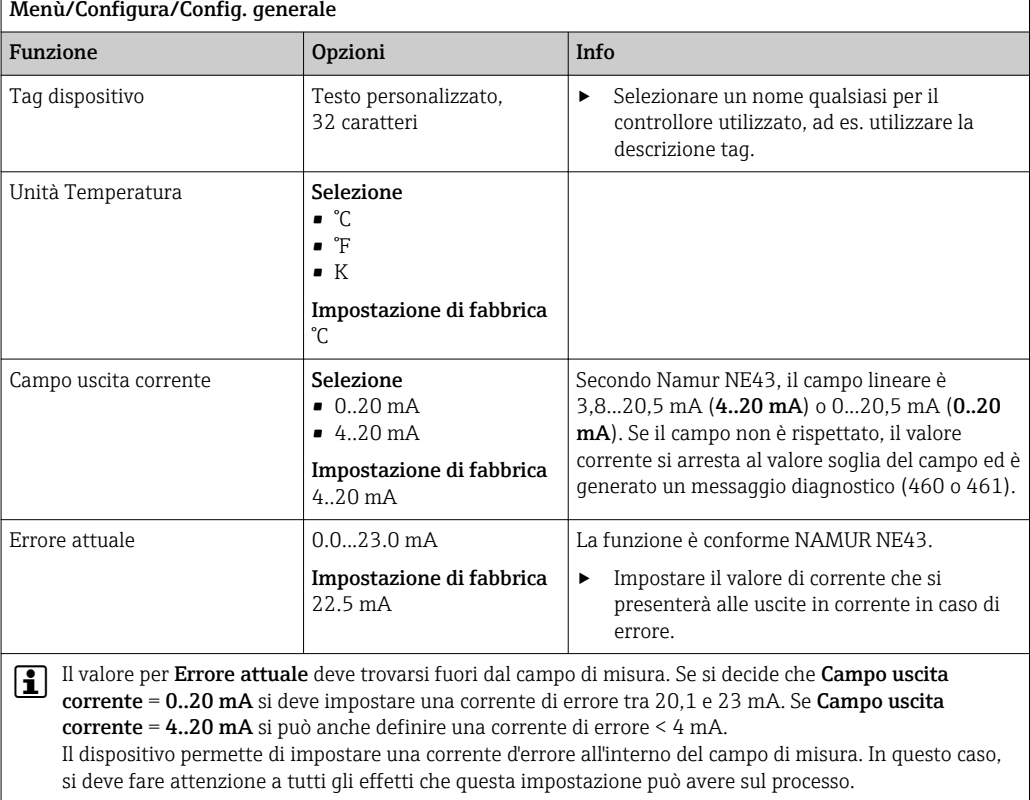

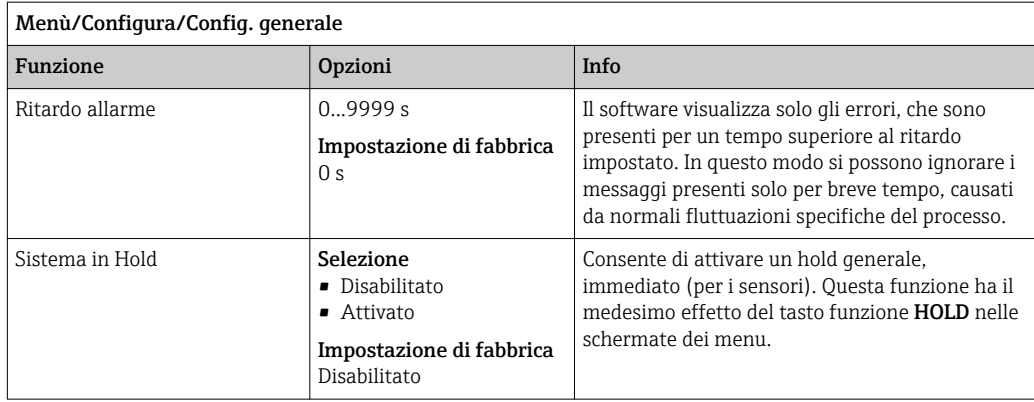

### 10.2.2 Data e ora

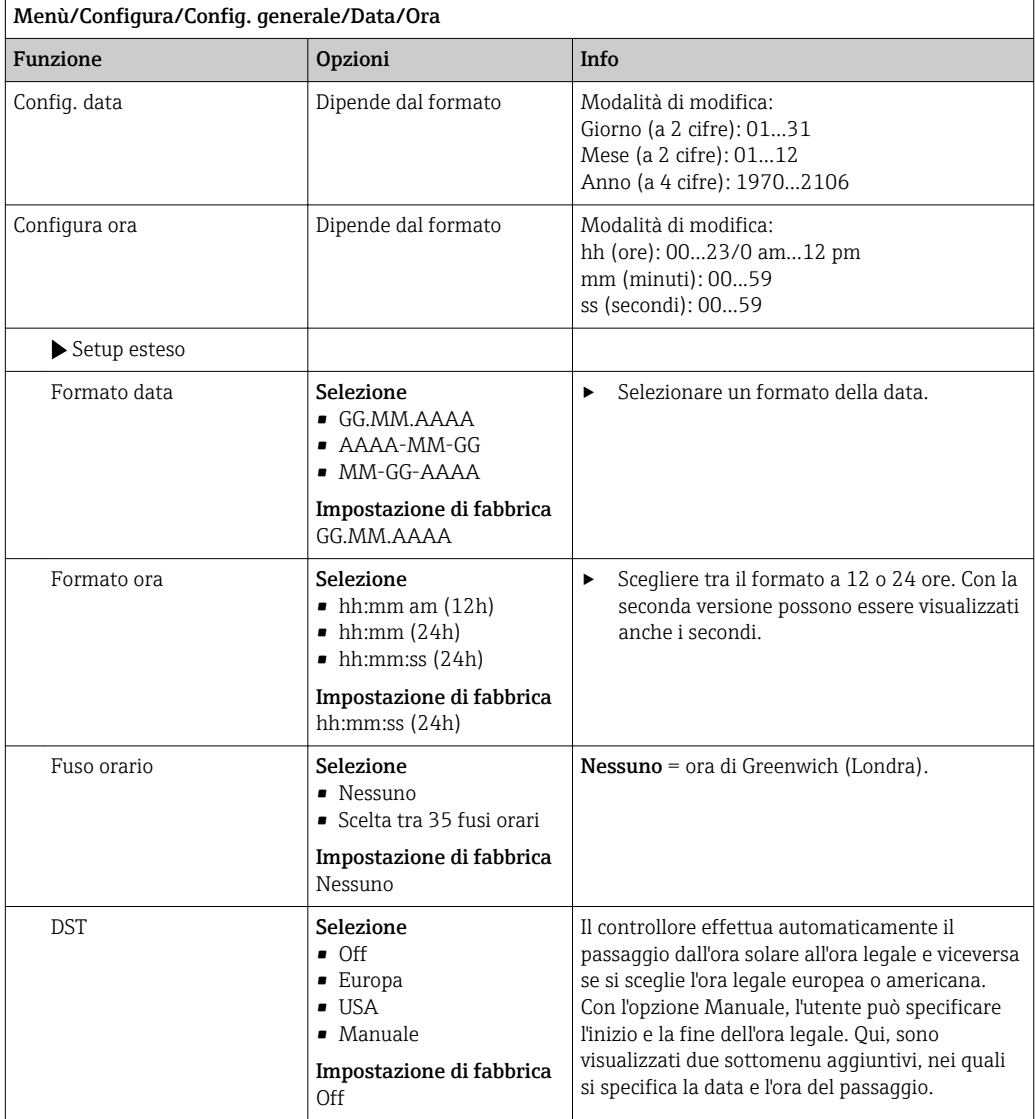

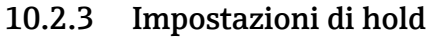

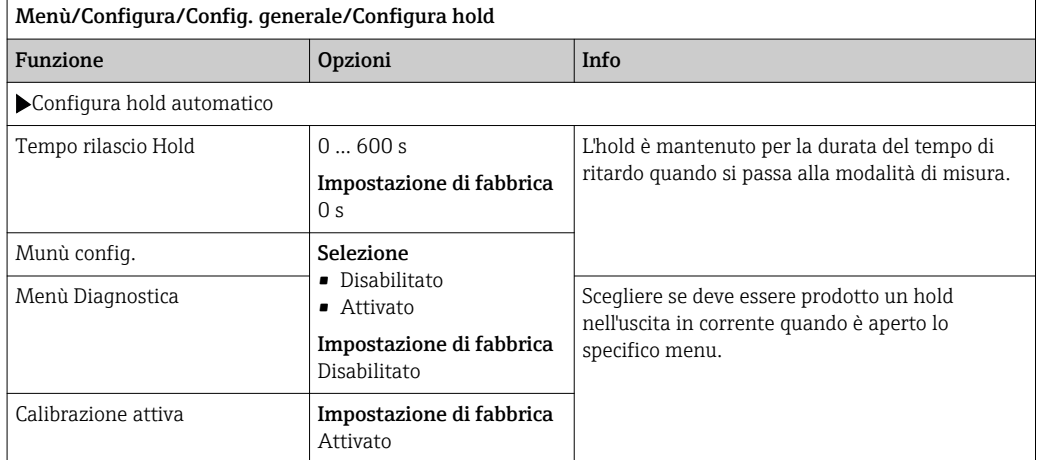

Le pulizie in corso si interrompono, se è stato abilitato un hold specifico del dispositivo. Se l'hold è attivo, la pulizia può essere avviata solo manualmente. Questa impostazione non influisce sul campionamento.

### 10.2.4 Registro

I registri raccolgono i seguenti eventi:

- Eventi di taratura/regolazione
- Eventi operatore
- Eventi diagnostici
- Eventi di programmazione

Serve per definire in che modo i dati devono essere archiviati nei registri.

Si possono definire anche singoli registri dati .

1. Inserire il nome del registro.

- 2. Selezionare il valore misurato da registrare.
- 3. Impostare l'ora di scansione (Ora scans.).
	- L'ora di scansione può essere impostata separatamente per ogni logbook dati.

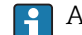

Altre informazioni sui registri: .

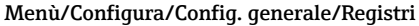

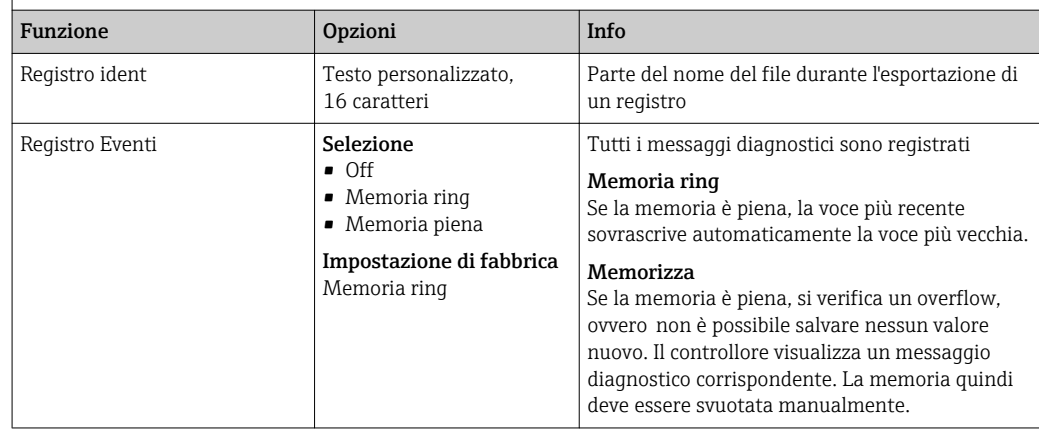

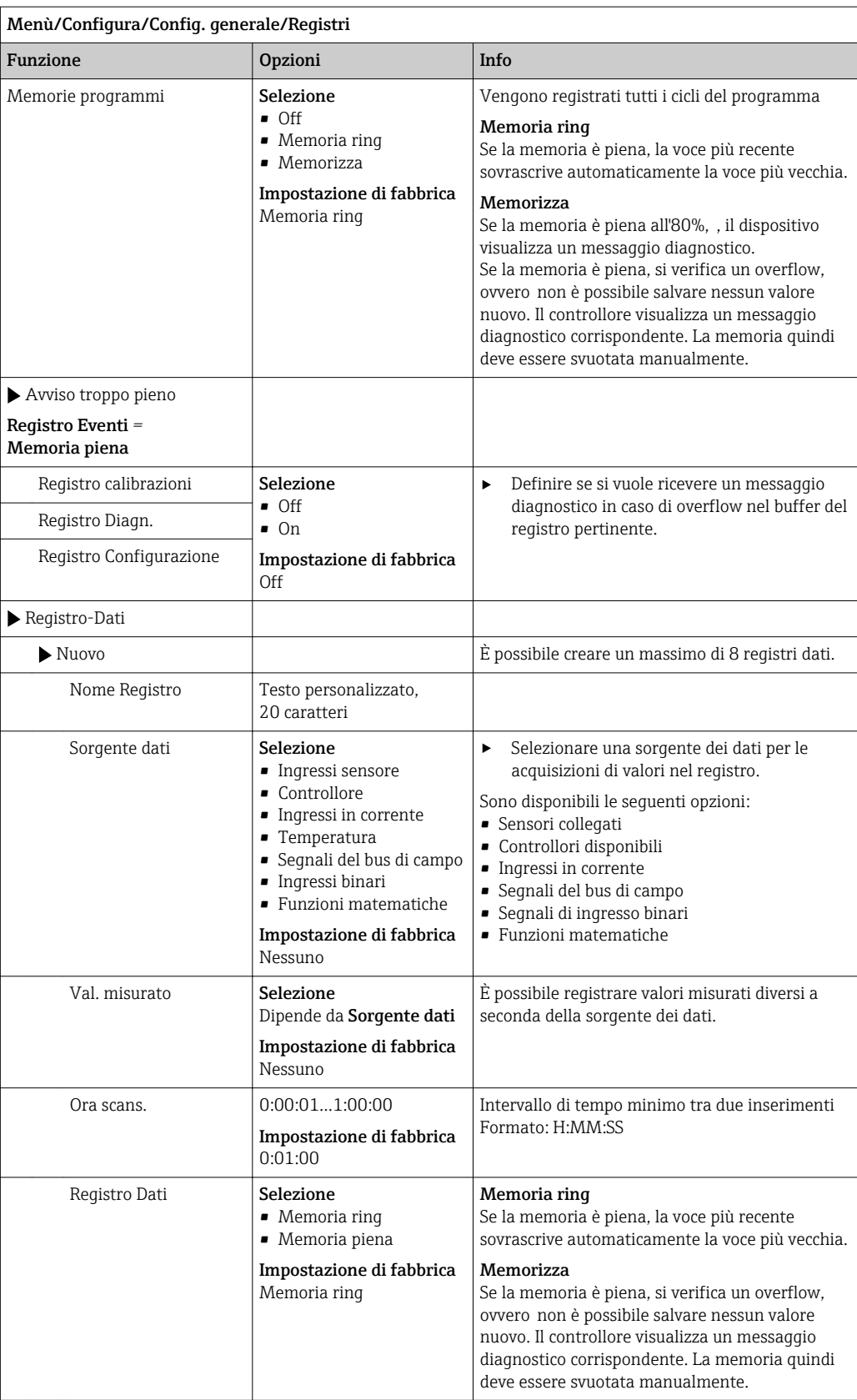

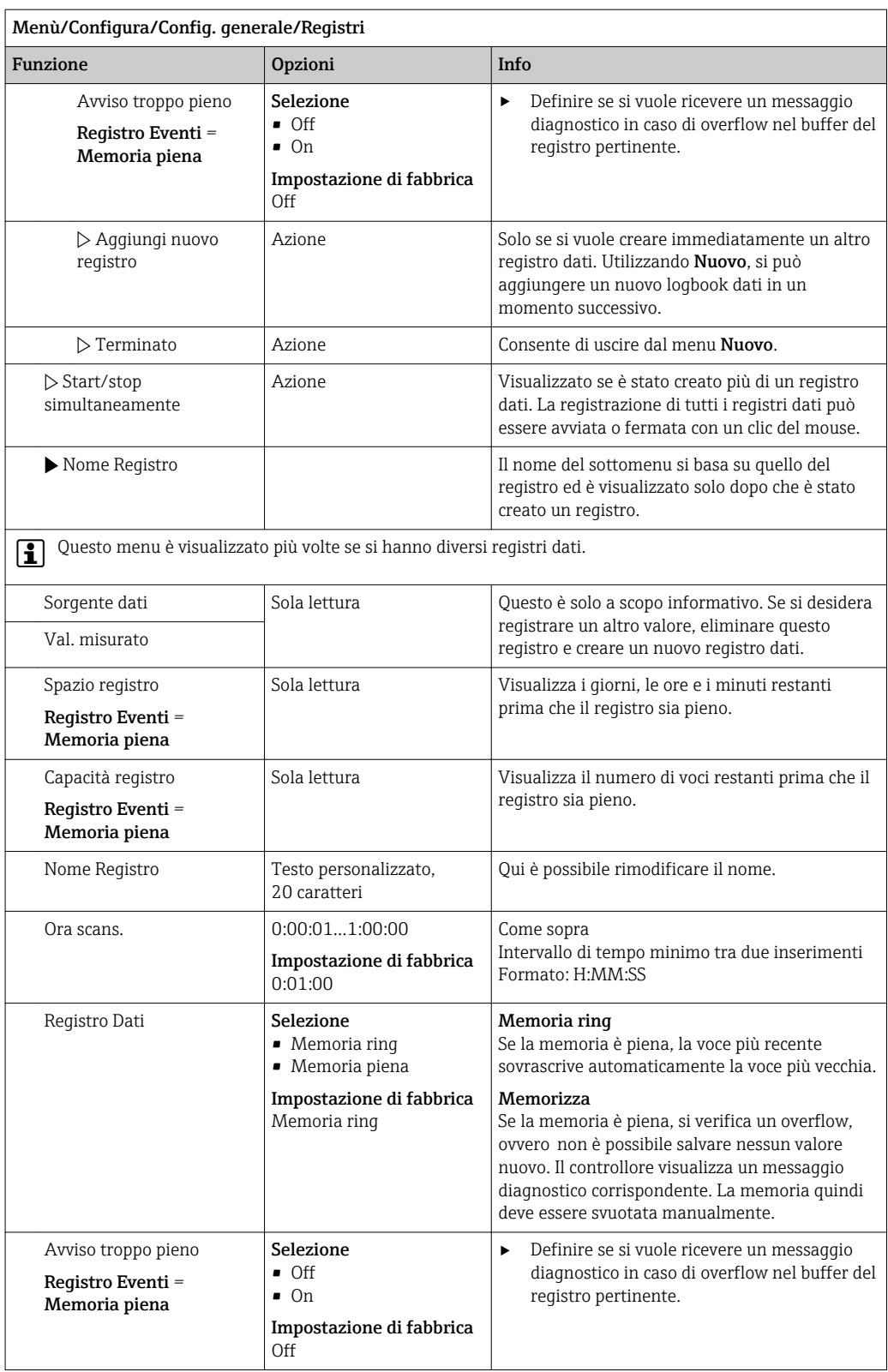

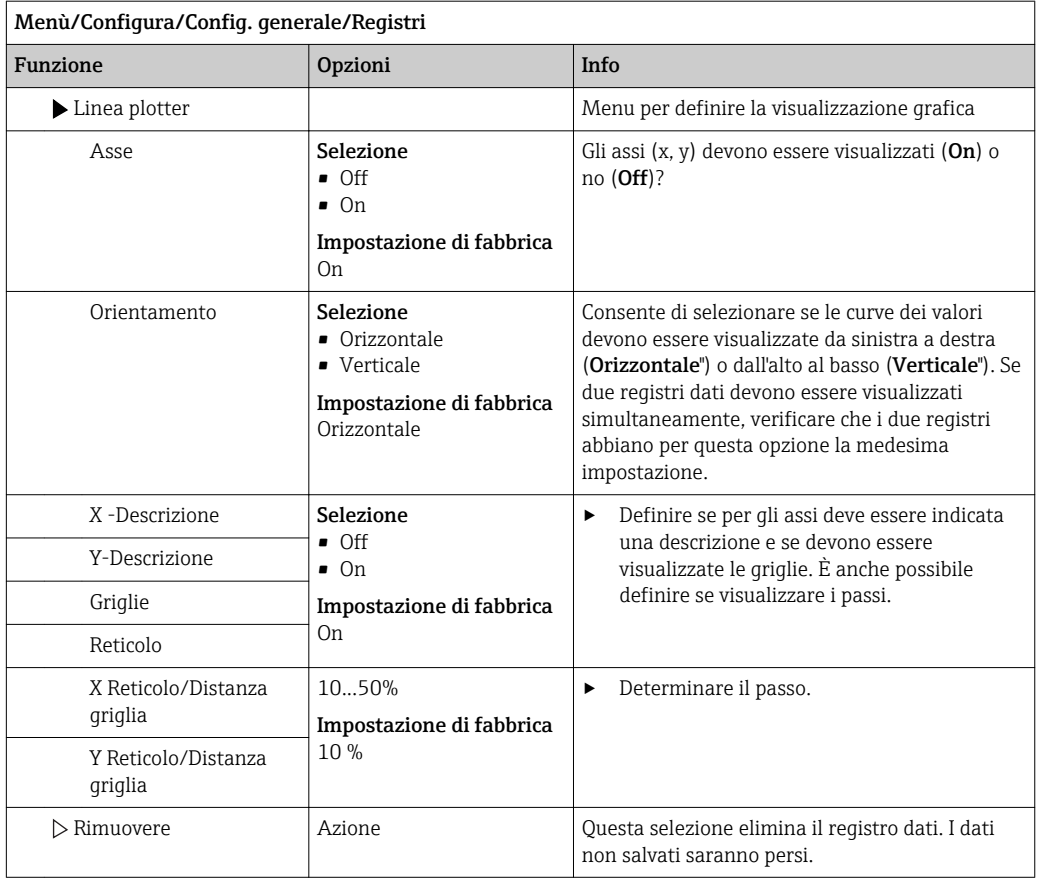

#### Esempio: nuovo logbook dati (Configura/Config. generale/Registri/Registro-Dati/ Nuovo)

1. Eseguire le impostazioni:

• Nome Registro

Assegnare un nome. Esempio: "01".

- Sorgente dati selezionare una sorgente dei dati. Esempio: sensore collegato al canale 1 (CH1). • Val. misurato
- Selezionare il valore misurato da registrare. Esempio: valore di pH.
- Ora scans.

Specificare l'intervallo di tempo tra due acquisizioni di valori nel registro.

• Registro Dati

Attivare il registro: specificare il metodo per l'archiviazione dei dati.

- 2. ../Terminato: esequire l'azione.
	- Il dispositivo visualizza il nuovo registro nell'elenco dei registri dati.
- 3. Selezionare il registro dati "01".
	- Visualizzazione addizionale: Spazio registro.

#### 4. Solo nel caso di Memoria piena:

Decidere l'impostazione di Avviso troppo pieno: On o Off.

- $\rightarrow$  On: nel caso di superamento della memoria, il dispositivo visualizza un messaggio diagnostico.
- 5. Sottomenu Linea plotter: specificare il tipo di rappresentazione grafica.

### 10.2.5 Configurazione del campionamento in base alla versione del dispositivo

L'elenco delle funzioni visualizzate dipende dalla versione del dispositivo selezionato con:

- $\bullet$  Pompa per vuoto<sup>1)</sup>
- $\bullet$  Pompa peristaltica<sup>2)</sup>
- Azionamento distribuzione<sup>3)</sup>
- $\blacktriangleright$  Armatura di campionamento:<sup>4)</sup>

#### Menù/Configura/Config. generale/ Funzione Opzioni Info Campionamento Numero bottiglie Scelta tra tutte le combinazioni di bottiglie possibili La configurazione della bottiglia ordinata è preimpostata nel dispositivo. Volume bottiglia  $\vert$  0...100000 ml Impostazione di fabbrica Dipende dalla configurazione delle bottiglie Se un programma di campionamento è impostato per il funzionamento continuo, si rischia una tracimazione delle bottiglie. Non dimenticare di svuotare le bottiglie! Sosta distributore $3)$ (solo per la versione con azionamento distributore) Selezione • Indietro • Nessuno Impostazione di fabbrica Indietro Quando si avvia il dispositivo o termina il programma, provoca lo spostamento del braccio di distribuzione verso il centro e il ritorno alla posizione di partenza oppure il braccio rimane nella posizione attuale. Riferimento distributore (solo per la versione con azionamento distributore) Selezione • Pre campionamento • Pre cambio bottiglia • Avvio pre-programma Impostazione di fabbrica Pre campionamento Il braccio del distributore passa attraverso un punto di riferimento a seconda dell'opzione selezionata. Power guasta Selezione • Riprendi programma • Stop programma Impostazione di fabbrica Riprendi programma Definire il tipo di funzionamento del campionatore, se è riattivato dopo una caduta di alimentazione. Riprendi programma: • Time and flow-paced Il programma calcola i campioni omessi e li indica nel registro come non riusciti. Al riavvio, il programma prosegue da dove si era interrotto. • Flow-paced Nessun campione è inserito nel registro durante la caduta di alimentazione. Al riavvio, il programma prosegue da dove si era interrotto. Ripetere campione<sub>1), 2), 3)</sub>  $\vert$  0...3 Impostazione di fabbrica 0 Se il campionamento è avviato e non è aspirato alcun campione, il campionamento può essere ripetuto fino a 3 volte. Ritardo campionamento  $\vert$  0...99 s Impostazione di fabbrica  $0<sub>s</sub>$ L'avvio del ciclo di campionamento può essere ritardato fino a 99 s. L'uscita binaria è commutata senza alcun ritardo.

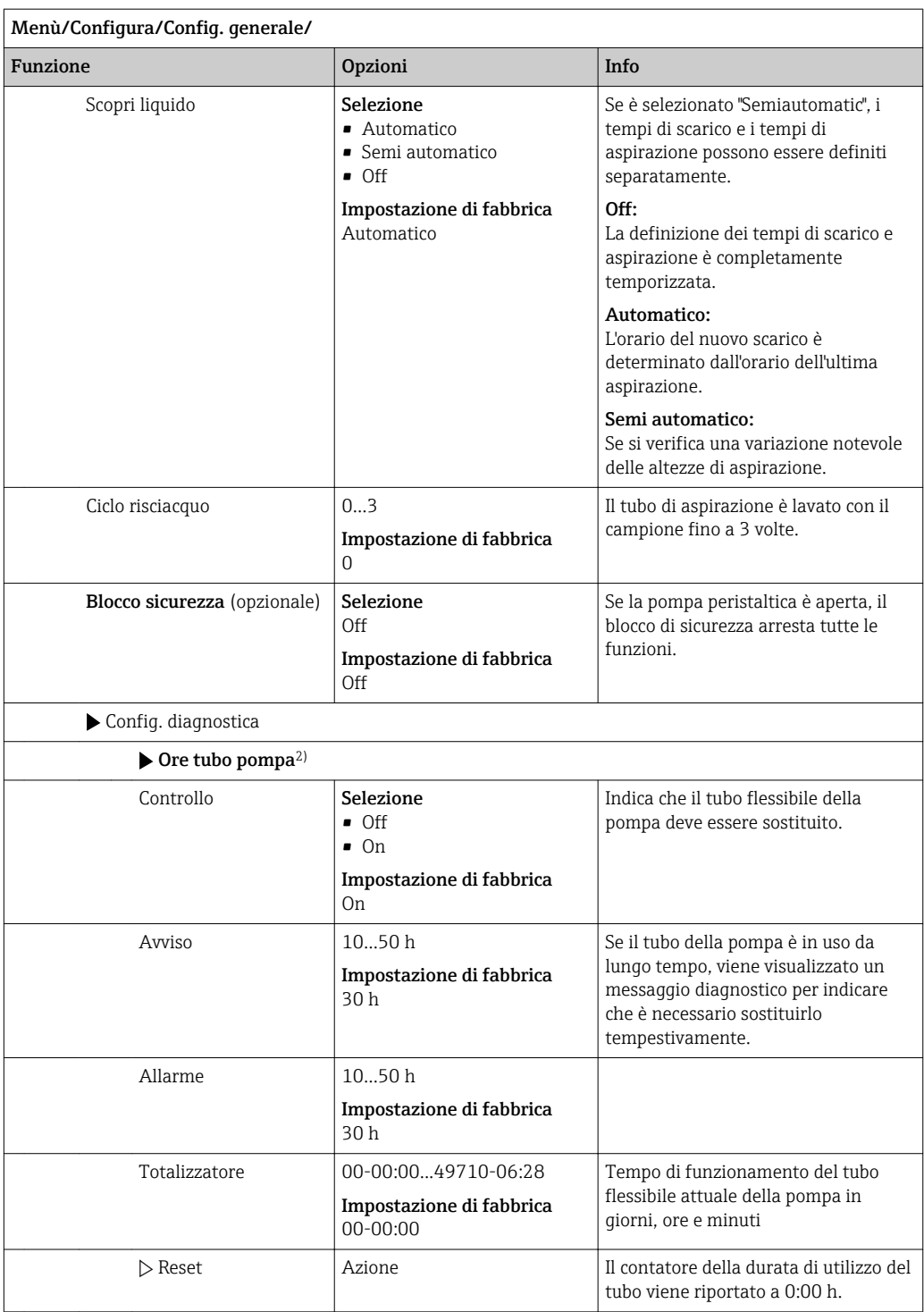

### 10.2.6 Impost. avanzate

### Impostazioni di diagnostica

L'elenco dei messaggi di diagnostica visualizzato dipende dal percorso selezionato. I messaggi possono essere specifici del dispositivo o dipendere dal sensore collegato.

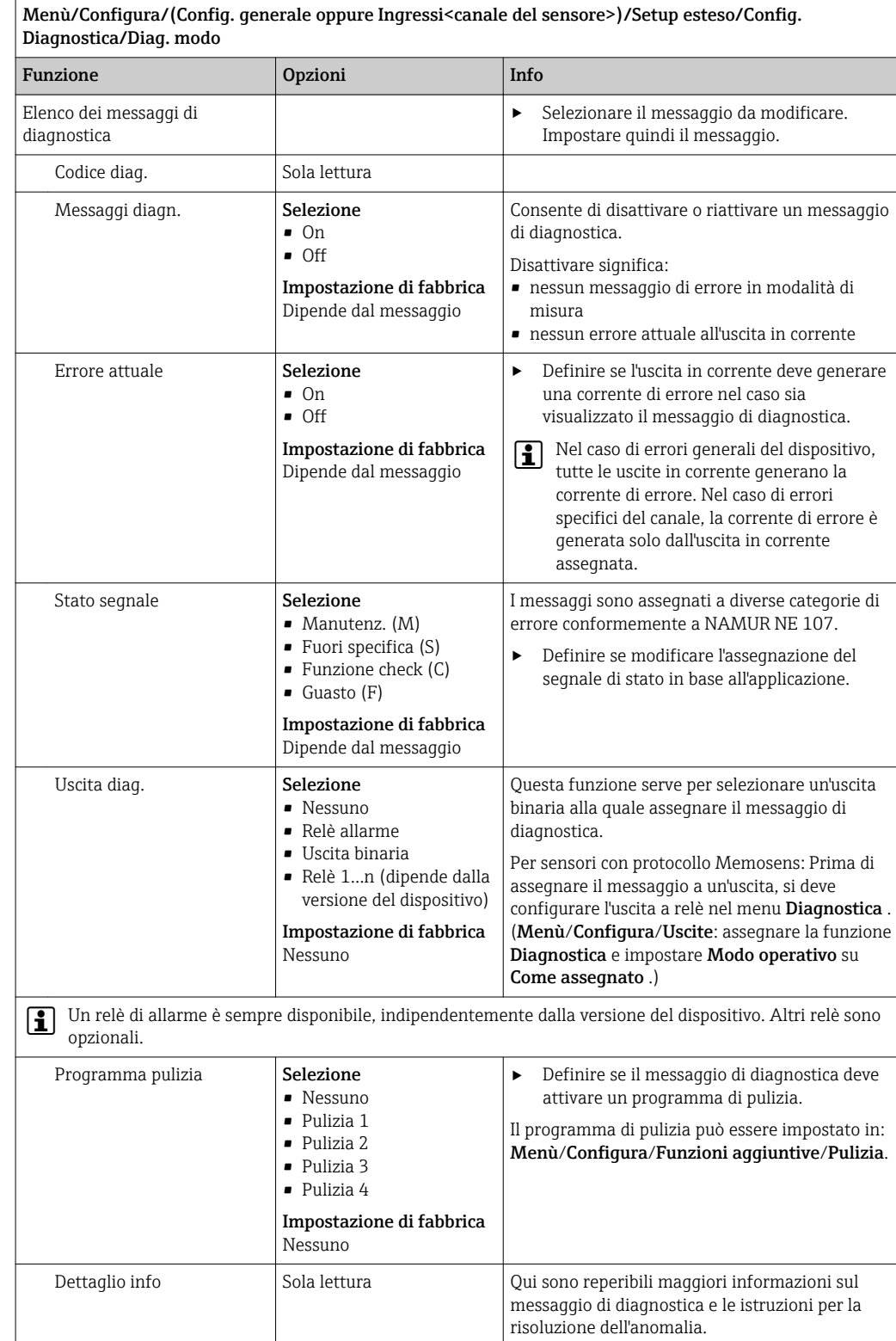

#### Modbus

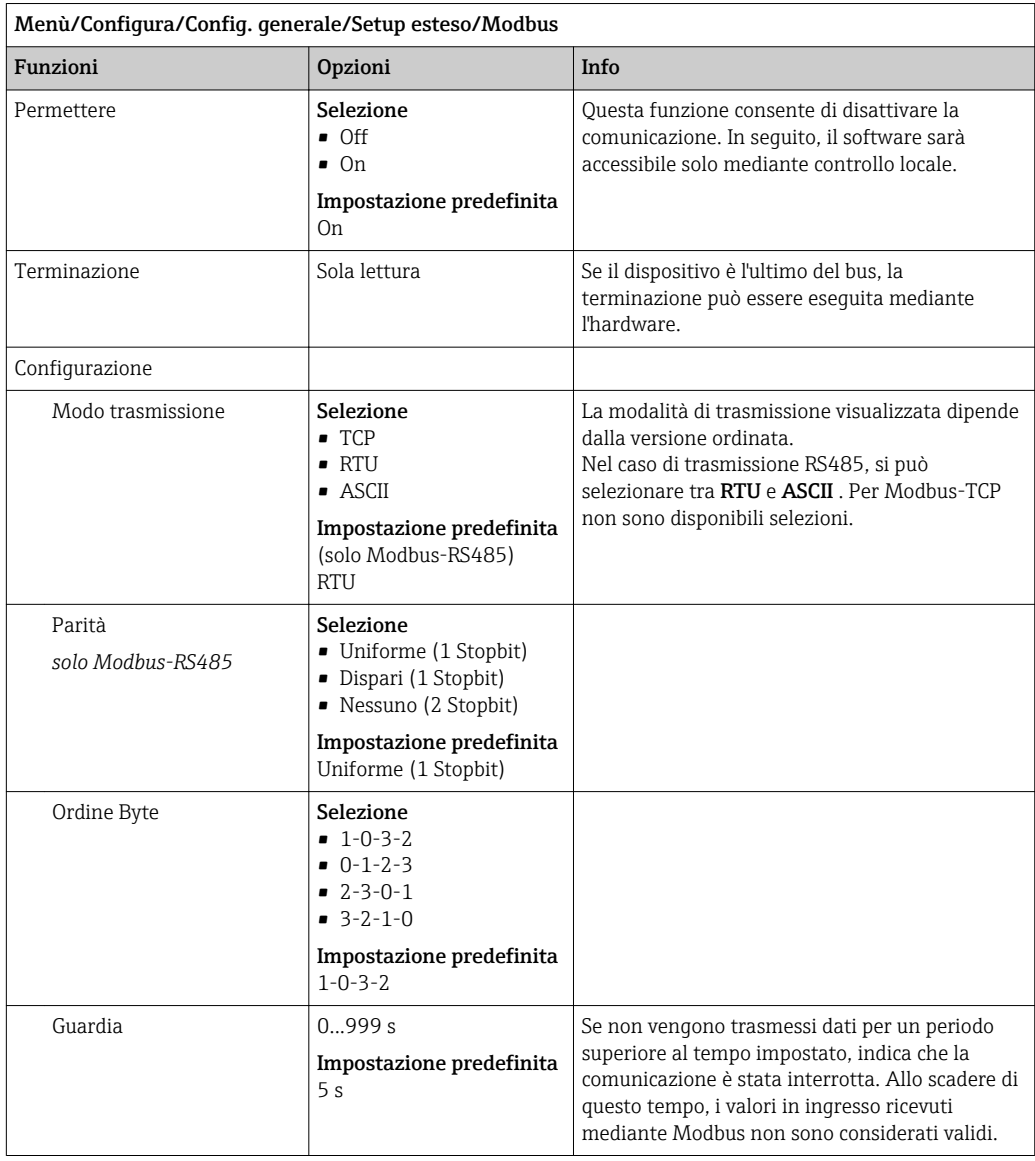

#### Gestione dati

*Aggiorn. firmware*

Si prega di contattare l'ufficio vendite locale per informazioni relative agli aggiornamenti del firmware disponibili per il proprio controllore e sulla sua compatibilità con le precedenti versioni.

#### Versione firmware attuale : Menù/Diagnostica/Info sistema/.

‣ Fare una copia della configurazione attuale e dei registri su una scheda SD.

Per installare un aggiornamento del firmware, l'aggiornamento deve essere disponibile su una scheda SD.

- 1. Inserire la scheda SD nel lettore di schede del controllore.
- 2. Accedere a Menù/Configura/Config. generale/Setup esteso/Gestione dati/Update firmware .
	- Sono visualizzati i file di aggiornamento, presenti sulla scheda SD.

3. Selezionare l'aggiornamento richiesto e, quindi, "sì" in risposta alla seguente domanda:

```
Il firmware corrente verrà
sovrascritto e la device sarà
riavviata.
Si vuole continuare?
```
 $\rightarrow$  Il firmware viene caricato e il dispositivo si riavvia quindi con il nuovo firmware.

#### *Salvataggio della configurazione*

- Il salvataggio di una configurazione offre diversi vantaggi, tra cui :
- Copia delle impostazioni per altri dispositivi
- Rapidità e semplicità di commutazione tra diverse configurazioni, ad  es. per diversi gruppi di utenti o in caso di modifica ricorrente del tipo di sensore
- Ripristino di una configurazione "provata e testata", ad  es. nel caso siano state modificate molte impostazioni e non si ricordino più quelle originali

1. Inserire la scheda SD nel lettore di schede del controllore.

- 2. Accedere a Menù/Configura/Config. generale/Setup esteso/Gestione dati/Salva config. .
- 3. Nome: assegnare un nome al file.
- 4. Quindi selezionare Salva .
	- Se è già stato assegnato un nome al file, verrà chiesto se si vuole sovrascrivere la configurazione esistente.
- 5. Utilizzare OK per confermare o per cancellare e assegnare un nuovo nome al file.
	- La configurazione personalizzata è salvata sulla scheda SD e potrà essere importata rapidamente nel dispositivo anche in un secondo tempo.

#### *Caricamento della configurazione*

Quando si importa una configurazione, quella corrente viene sovrascritta.

- 1. Inserire la scheda SD nel lettore di schede del controllore. Sulla scheda SD deve essere stata salvata una configurazione.
- 2. Accedere a Menù/Configura/Config. generale/Setup esteso/Gestione dati/Setup carico .
	- È visualizzato un elenco di tutte le configurazioni presenti sulla scheda SD. Se sulla scheda non è presente una configurazione valida, è visualizzato un messaggio di errore.
- 3. Selezionare la configurazione desiderata.
	- $\div$  È visualizzato un avviso:

I parametri correnti saranno sovrascritti e la device sarà riavviata. Avviso: attenzione che i programmi di pulizia e regolazione possono essere attivi. Si vuole procedere?

- 4. Utilizzare OK per confermare o cancellare.
	- Se si seleziona OK per confermare, il dispositivo si riavvia con la configurazione richiesta.

#### *Esportazione della configurazione*

L'esportazione di una configurazione offre diversi vantaggi,  tra cui:

- Esportazione in formato XML con un foglio stile per una visualizzazione formattata in un'applicazione compatibile XML, ad es.  . Microsoft Internet Explorer
- importazione dei dati (selezionare e trascinare il file XML in una finestra del browser)

1. Inserire la scheda SD nel lettore di schede del controllore.

2. Accedere a Menù/Configura/Config. generale/Setup esteso/Gestione dati/ Esporta setup .

3. Nome: assegnare un nome al file.

4. Quindi selezionare Esporta .

- Se è già stato assegnato un nome al file, verrà chiesto se si vuole sovrascrivere la configurazione esistente.
- 5. Utilizzare OK per confermare o per cancellare e assegnare un nuovo nome al file. La configurazione eseguita è salvata sulla scheda SD, nella cartella "Dispositivo".

La configurazione esportata non può essere ricaricata nel dispositivo. Utilizzare la funzione Salva config. . Questo è l'unico modo per salvare una configurazione su una scheda SD e ricaricarla successivamente su altri dispositivi.

#### *Cod. attivazione*

Sono richiesti codici di attivazione per:

- Funzioni aggiuntive
- Aggiornamenti firmware

Se sono previsti dei codici di attivazione per il dispositivo originale, sono riportati su .  $| \cdot |$ Le corrispondenti funzioni del dispositivo sono attivate in fabbrica. I codici sono richiesti solo per la manutenzione del dispositivo o per disattivare i protocolli dei bus di campo.

1. Inserire il codice di attivazione: Menù/Configura/Config. generale/Setup esteso/ Gestione dati/Codice attivazione.

2. Confermare l'inserimento.

La nuova funzione hardware o software è attiva e può essere configurata.

*Funzioni attivate mediante un codice di attivazione:*

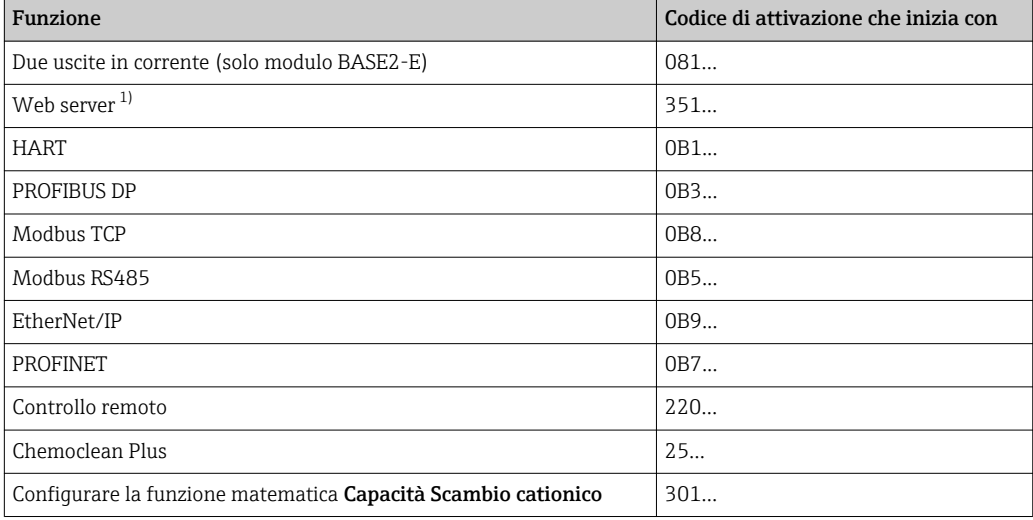

1) Tramite presa Ethernet del modulo Base2, per le versioni senza bus di campo Ethernet

# 10.3 Programmazione

Di seguito è riportata una descrizione generale con le differenze tra i tipi di programma Basic, Standard e Advanced.

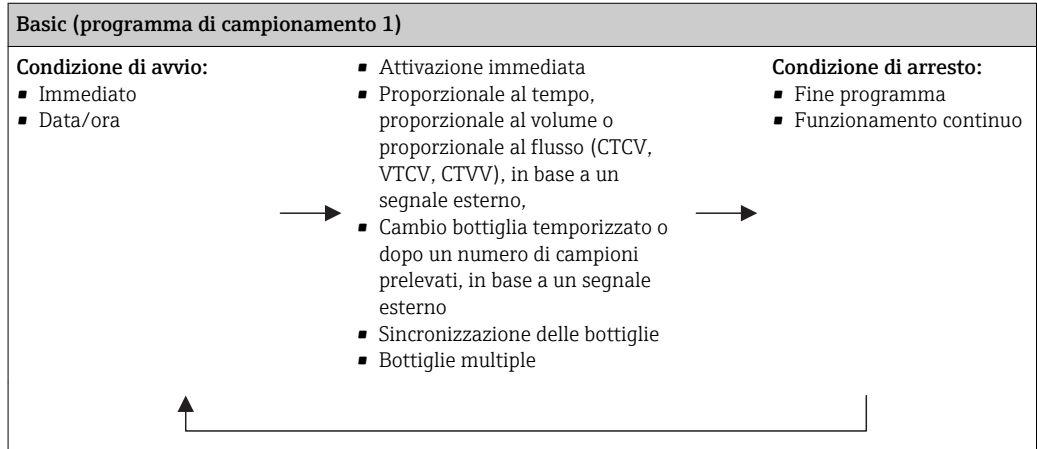

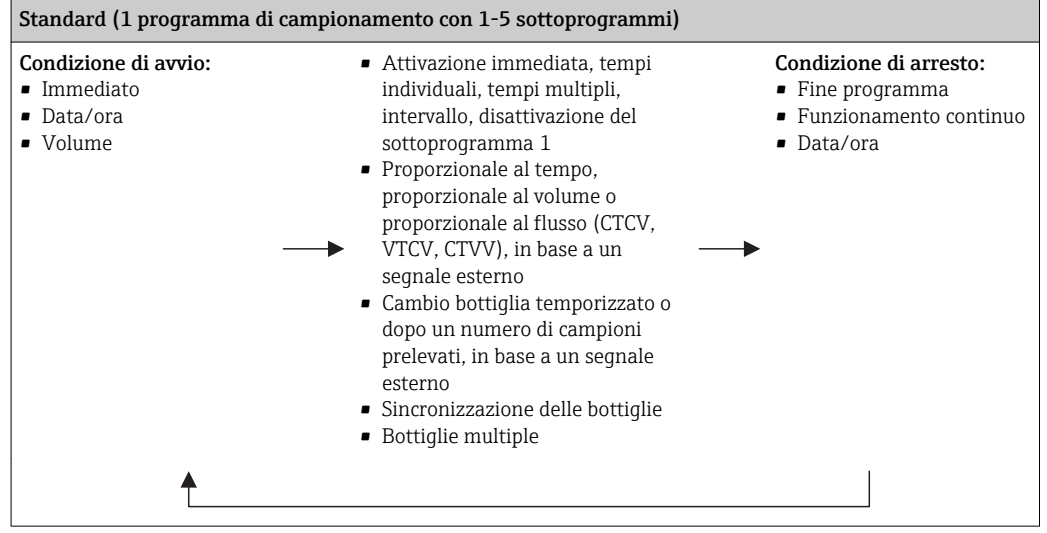

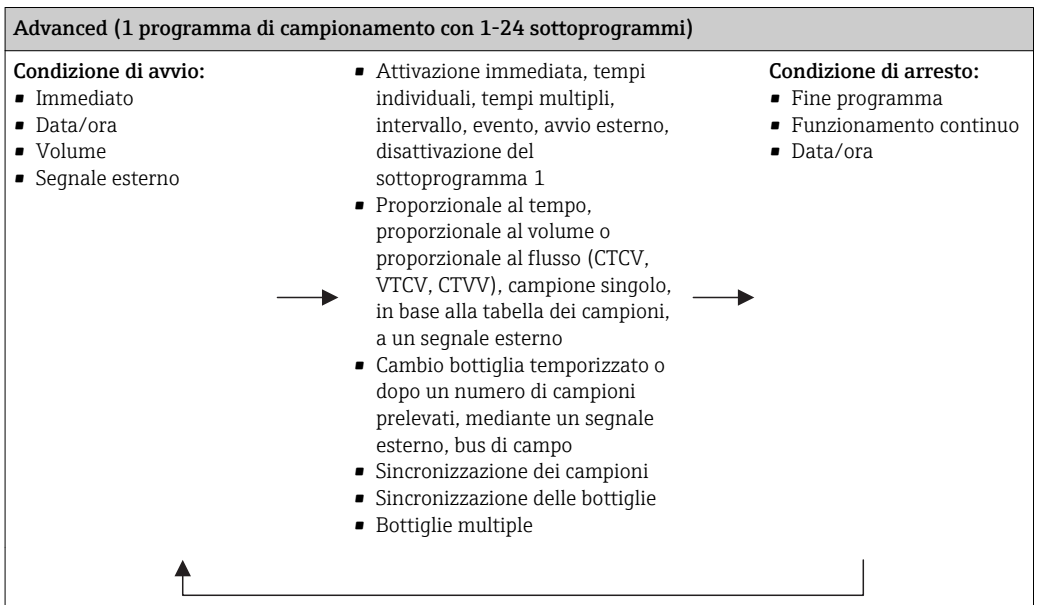

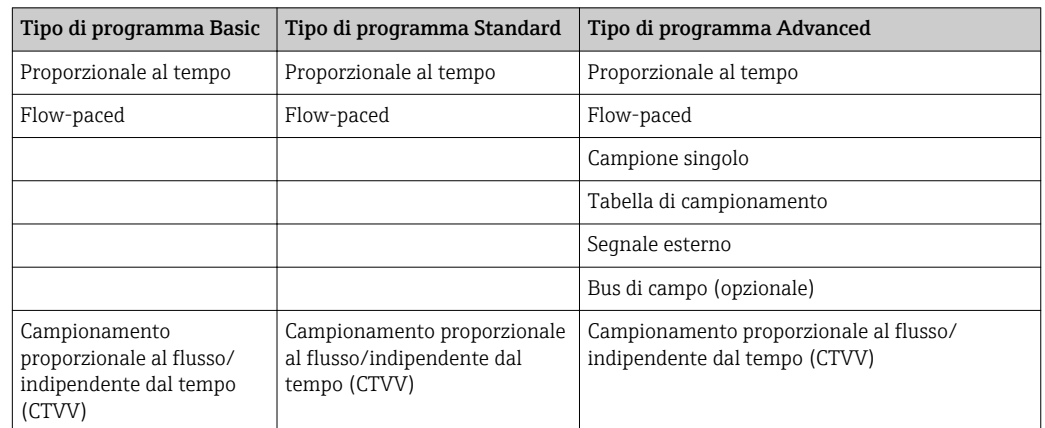

### 10.3.1 Panoramica dei programmi disponibili

Il grafico successivo indica come i diversi modi di campionamento possono essere controllati in base a una curva di flusso:

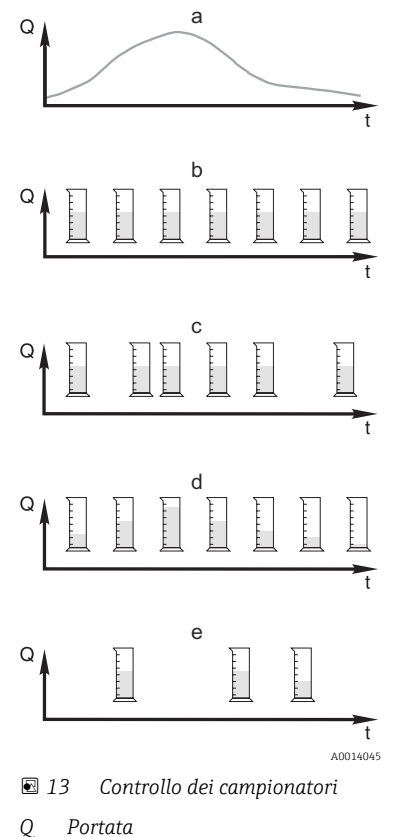

- a. Curva della portata
- b. Campionamento proporzionale al tempo (CTCV) A intervalli fissi (ad es. ogni 5 minuti) viene prelevata una quantità di campione costante (ad es. 50 ml).
- c. Campionamento proporzionale al volume (VTCV) A intervalli variabili viene prelevato un volume di campione costante (in base al volume di afflusso).
- d. Campionamento proporzionale al flusso (CTVV) A intervalli regolari (ad es. ogni 10 minuti) viene prelevato un volume di campione variabile (il volume del campione dipende dalla portata).

### e. Campionamento controllato da evento Il campionamento è attivato da un evento (ad es. valore soglia di

pH). Il campionamento può essere proporzionale al tempo, al volume o al flusso, oppure è possibile prelevare singoli campioni.

*t Ora*

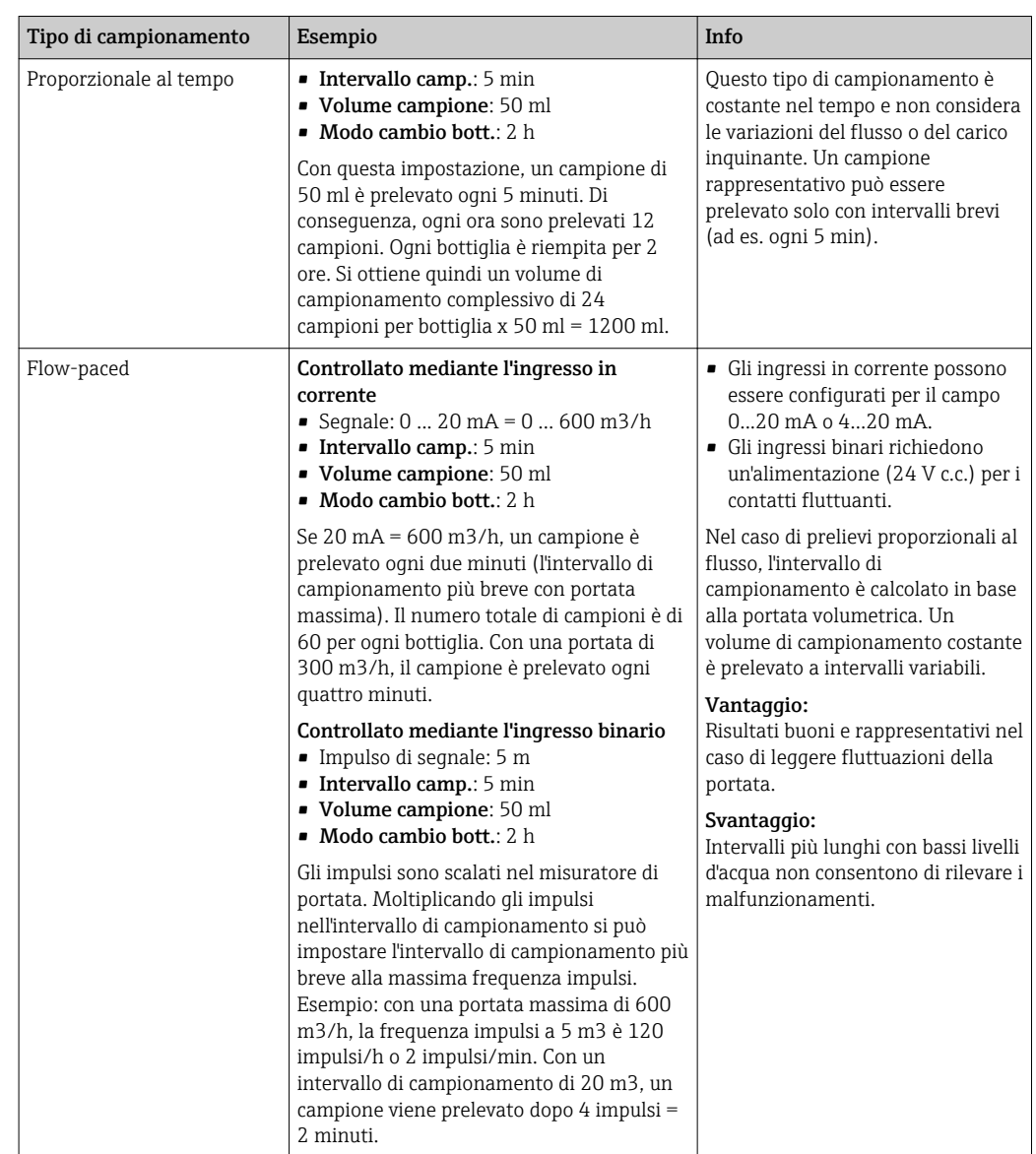

La seguente tabella descrive i vari tipi di campionamento con l'aiuto di esempi specifici.

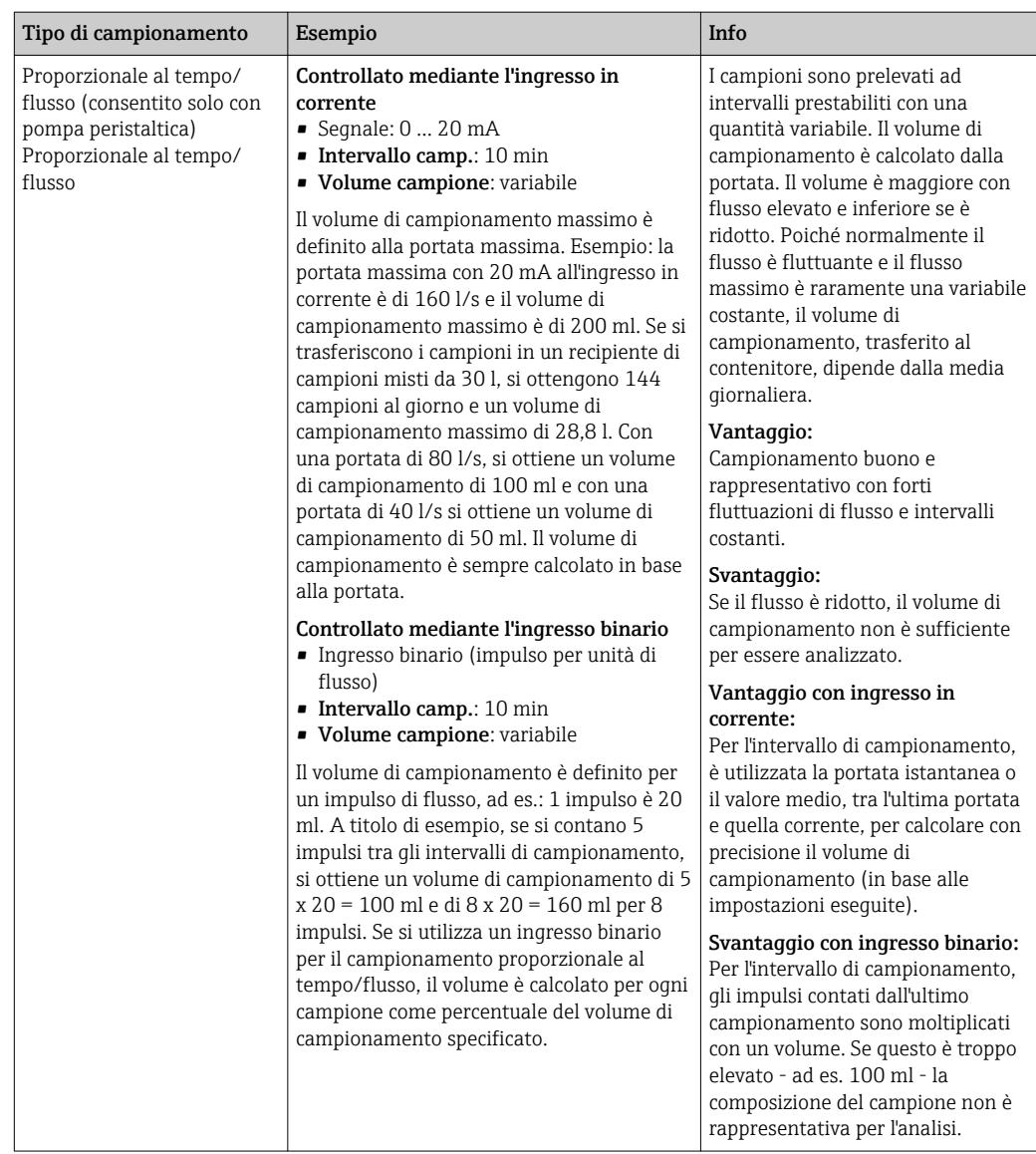

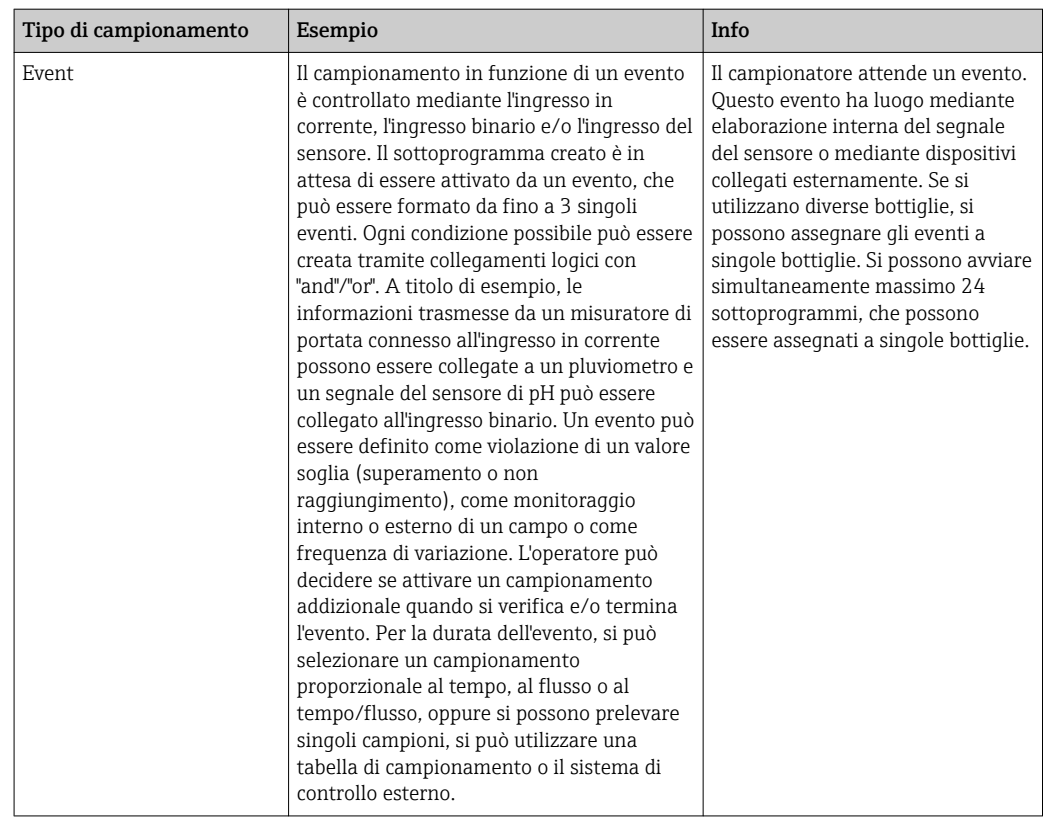

#### Sincronizzazione delle bottiglie

La sincronizzazione può essere impostata con tutti i tipi di programma. Può essere commutata anche mediante un segnale esterno. La sincronizzazione delle bottiglie è consentita solo con cambio bottiglia eseguito dopo un intervallo di tempo specifico e non dopo un numero di campioni.

Grazie alla funzione di sincronizzazione, bottiglie specifiche possono essere assegnate a tempi di riempimento specifici. A titolo di esempio, la bottiglia 1 deve essere riempita da mezzanotte alle 2, la bottiglia 2 dalle 2 alle 4, ecc. A questo scopo sono disponibili le seguenti opzioni:

• No:

- Gli orari di campionamento e di cambio bottiglia non sono sincronizzati.
- 1.bottiglia cambio orario:

il campionamento si avvia con la prima bottiglia. Il passaggio alla bottiglia successiva è sincronizzato. A titolo di esempio, per il cambio bottiglia è stato impostato un tempo di 2 ore e la sincronizzazione è impostata alle 00:00. Il programma si avvia, ad esempio, alle 5:23 e per prima è riempita la bottiglia 1. Il sistema esegue la prima commutazione alla bottiglia 2 a mezzanotte (00:00), alla bottiglia 3 alle ore 2:00, ecc.

• Tempo di cambio + numero bottiglia: a ogni bottiglia è assegnato un tempo di riempimento specifico.

Ad es.: 00:00 ... 02:00: bottiglia 1;

02:00 ... 04:00: bottiglia 2;

04:00 ... 06:00: bottiglia 3, ecc.

Se il programma si avvia, ad esempio, alle 10:00, il sistema inizia a riempire la bottiglia 6.

È anche possibile avviare la sincronizzazione in un giorno specifico della settimana. A titolo di esempio, è possibile impostare un tempo di 24 ore per il cambio bottiglia, e impostare la sincronizzazione per lunedì alle ore 00:00, e l'avvio del programma per lunedì alle 8:00. Il sistema continua a riempire la bottiglia 2 fino alle ore 00:00 del mercoledì, dopodiché passa alla bottiglia 3.

• Segnale esterno:

Il sistema passa alla bottiglia successiva quando riceve un segnale esterno. Il segnale esterno deve essere innanzi tutto configurato mediante l'ingresso binario. L'ingresso binario può essere quindi selezionato come origine.

Nei programmi Standard e Advanced, la posizione della bottiglia non è ripristinata in  $| \cdot |$ seguito a una caduta di alimentazione.

### 10.3.2 Tipo di programma: Basic

Il tipo di programma Basic consente di creare velocemente dei semplici programmi di campionamento in base a tempo, volume e portata.

In caso di prelievi in funzione del volume e della portata, gli ingressi devono essere prima configurati in modo adatto. Se si vuole creare un programma e utilizzarlo subito, prima di tutto si deve controllare la configurazione del campionatore.

L'impostazione del volume dosato consente di calcolare correttamente il livello nella bottiglia ed è un sistema affidabile per prevenire la tracimazione delle bottiglie.

Qui è possibile regolare la configurazione delle bottiglie, il volume delle bottiglie e, nel caso di un dispositivo con pompa per vuoto, il volume di dosaggio corretto:

#### ‣ Menù /Configura/Config. generale/Campionamento

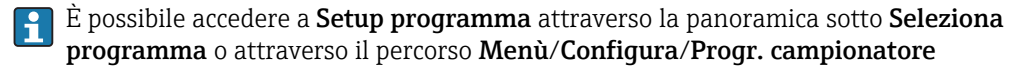

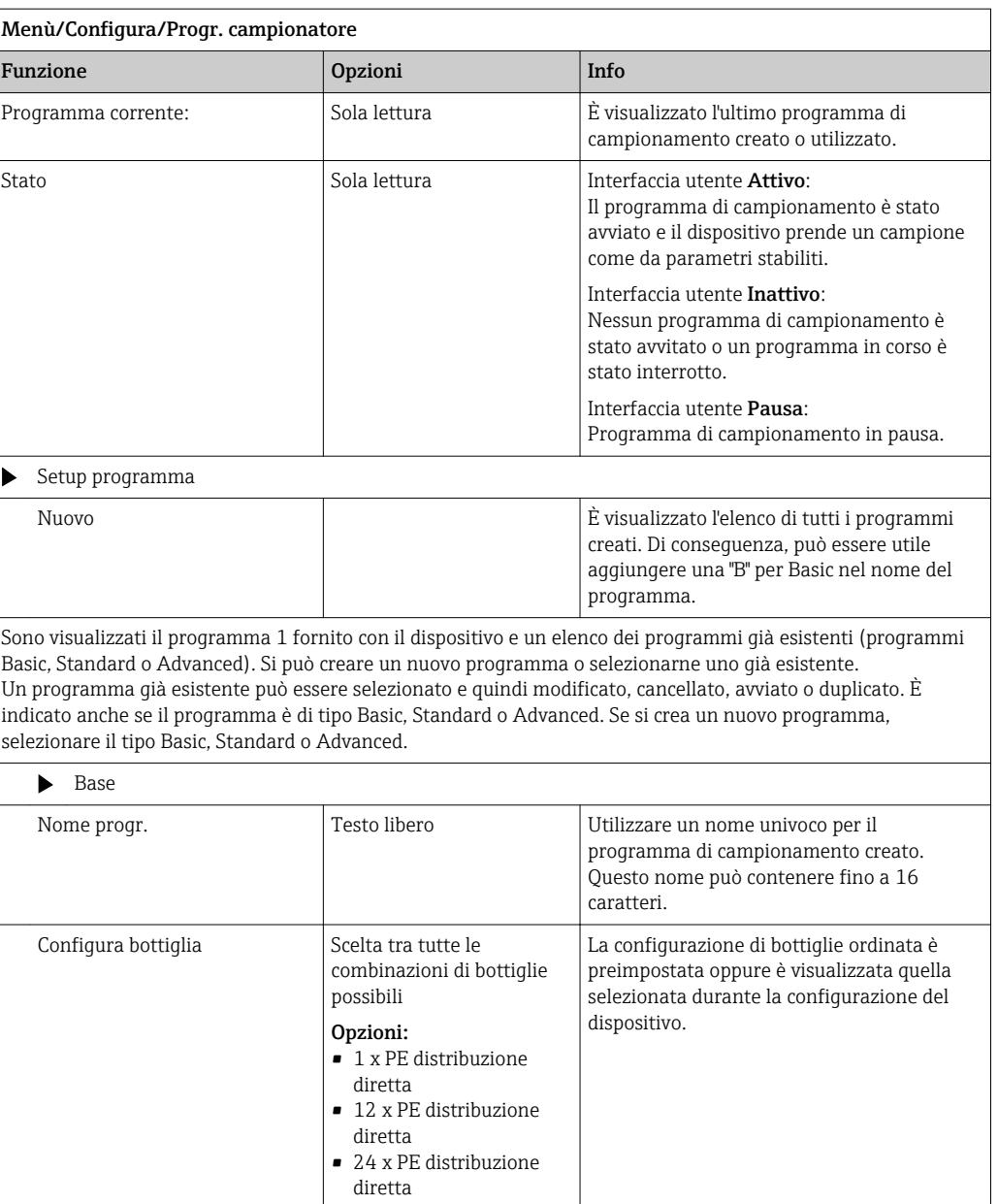

 $\blacksquare$  12 x + 6 x PE distribuzione diretta

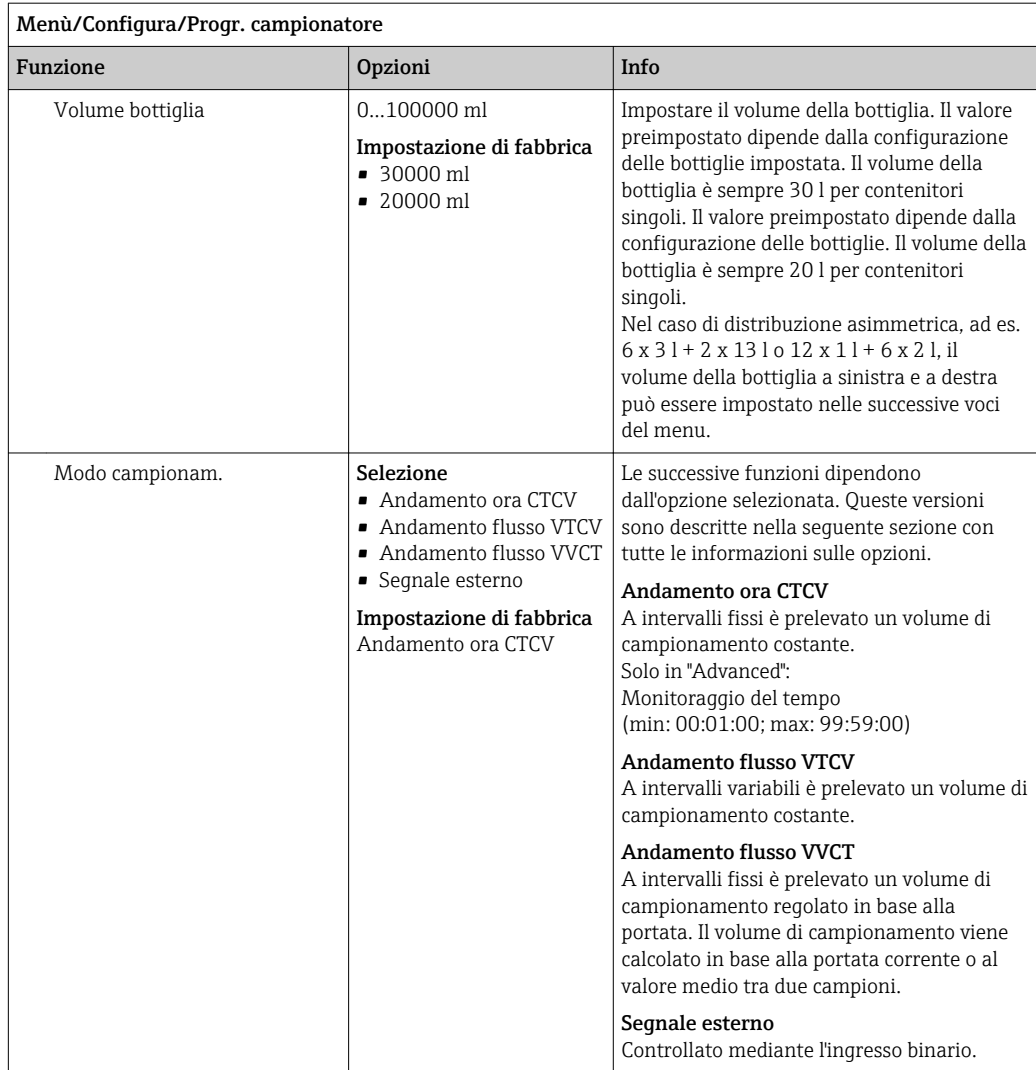

#### Impostazioni con un programma Basic proporzionale al tempo

*Impostazioni per il tipo di programma Basic con 1 bottiglia*

### Modo campionam. = Andamento ora CTCV

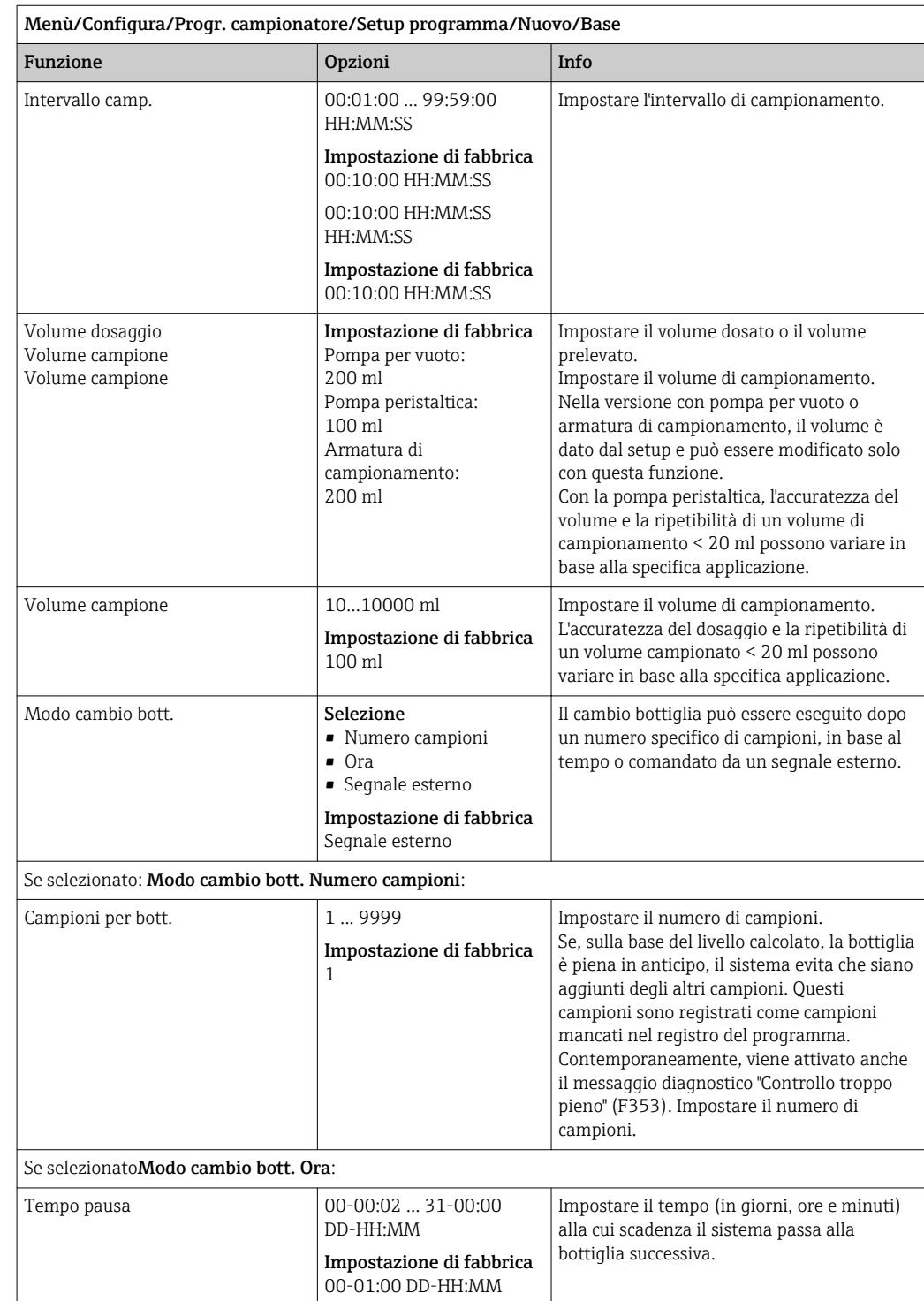

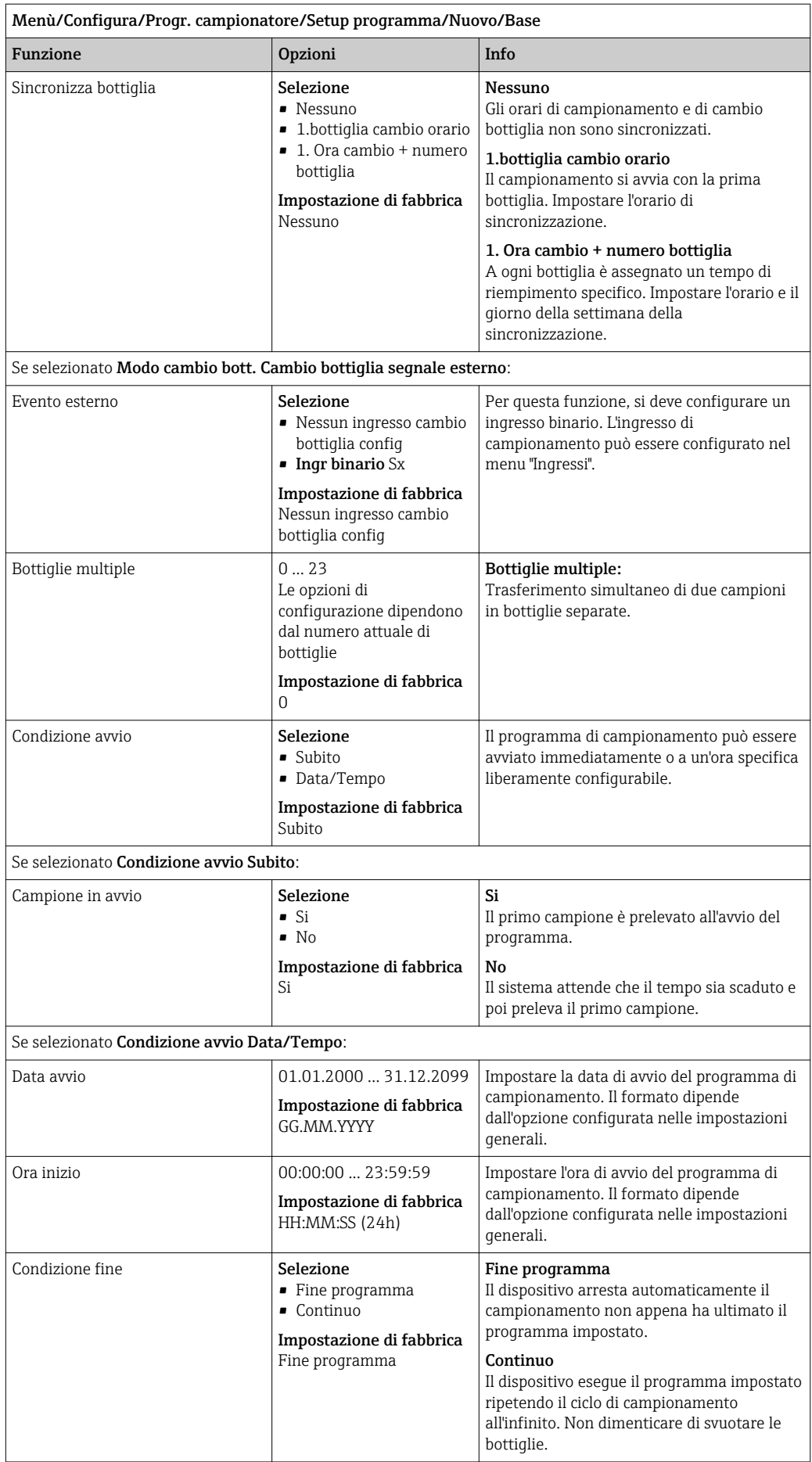

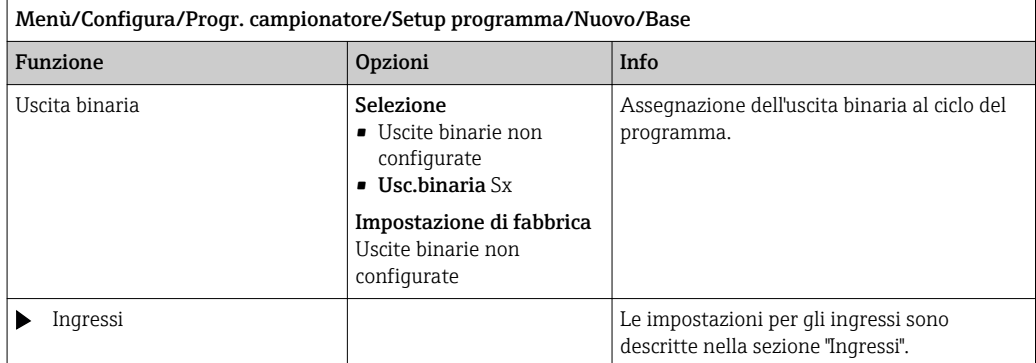

*Impostazioni per il tipo di programma Basic con bottiglie multiple*

### Modo campionam. = Andamento ora CTCV

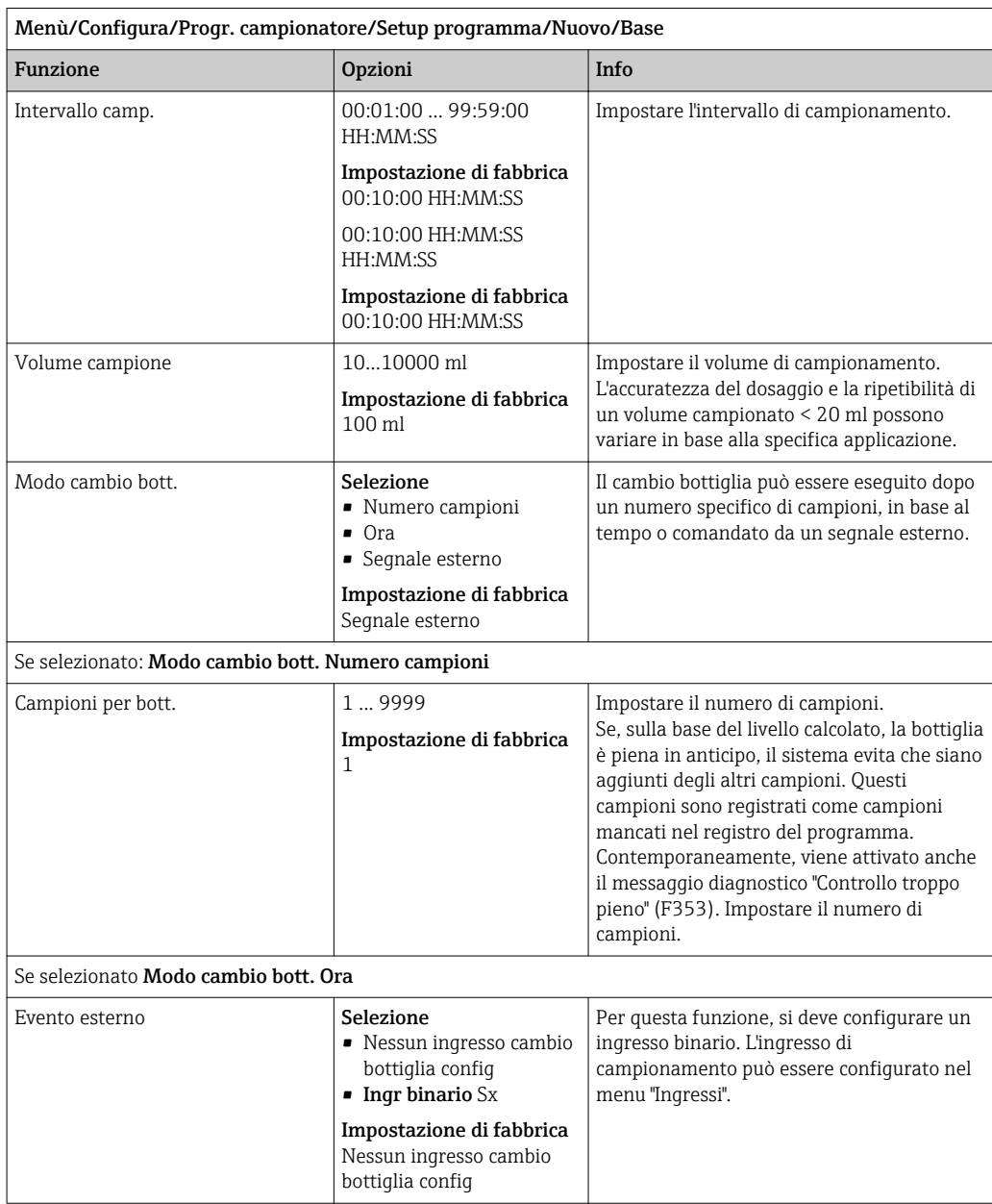

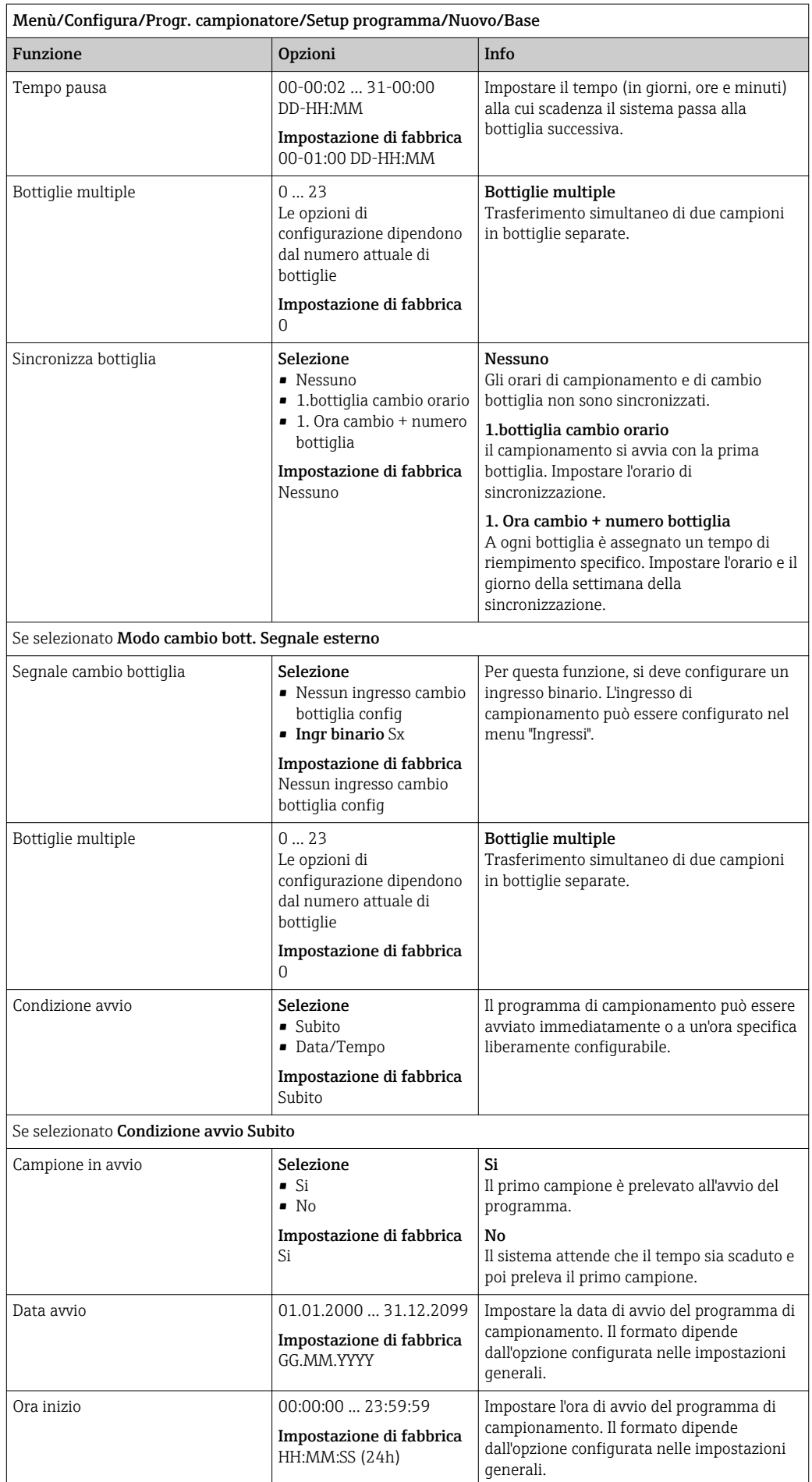

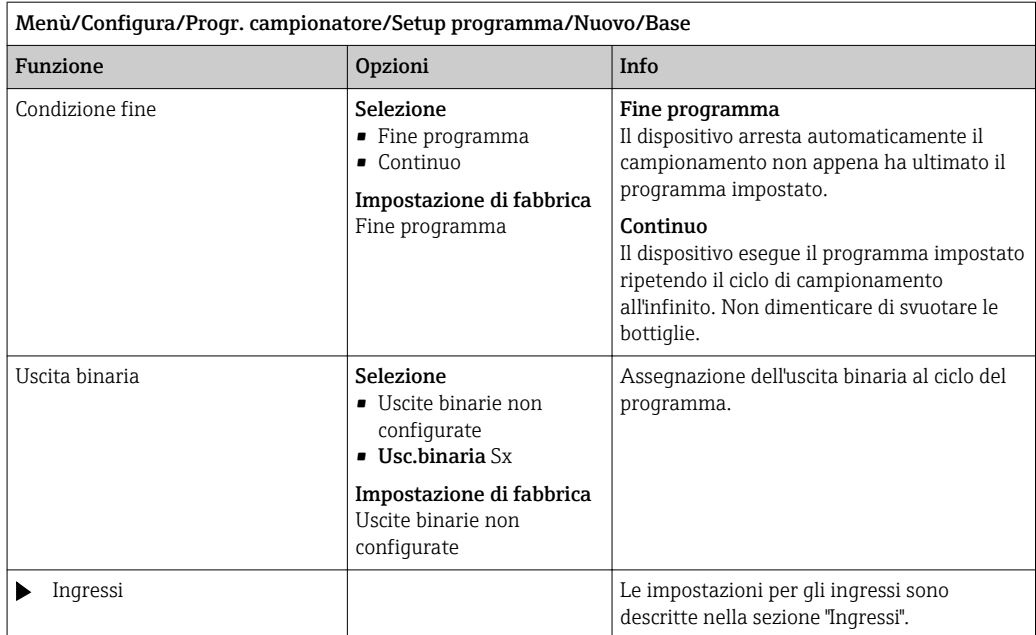

### Impostazioni con un programma Basic proporzionale al flusso

*Impostazioni per il tipo di programma Basic con 1 bottiglia*

#### Modo campionam. = Andamento flusso VTCV

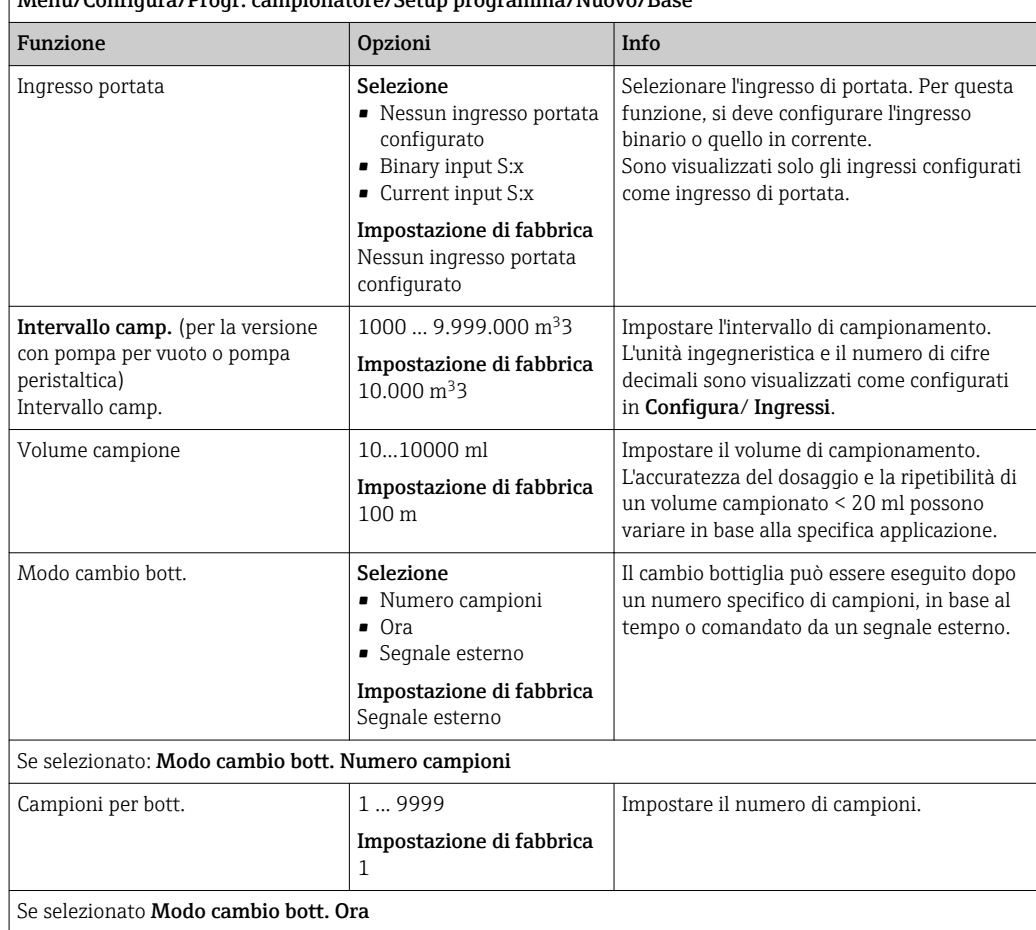

Menù/Configura/Progr. campionatore/Setup programma/Nuovo/Base

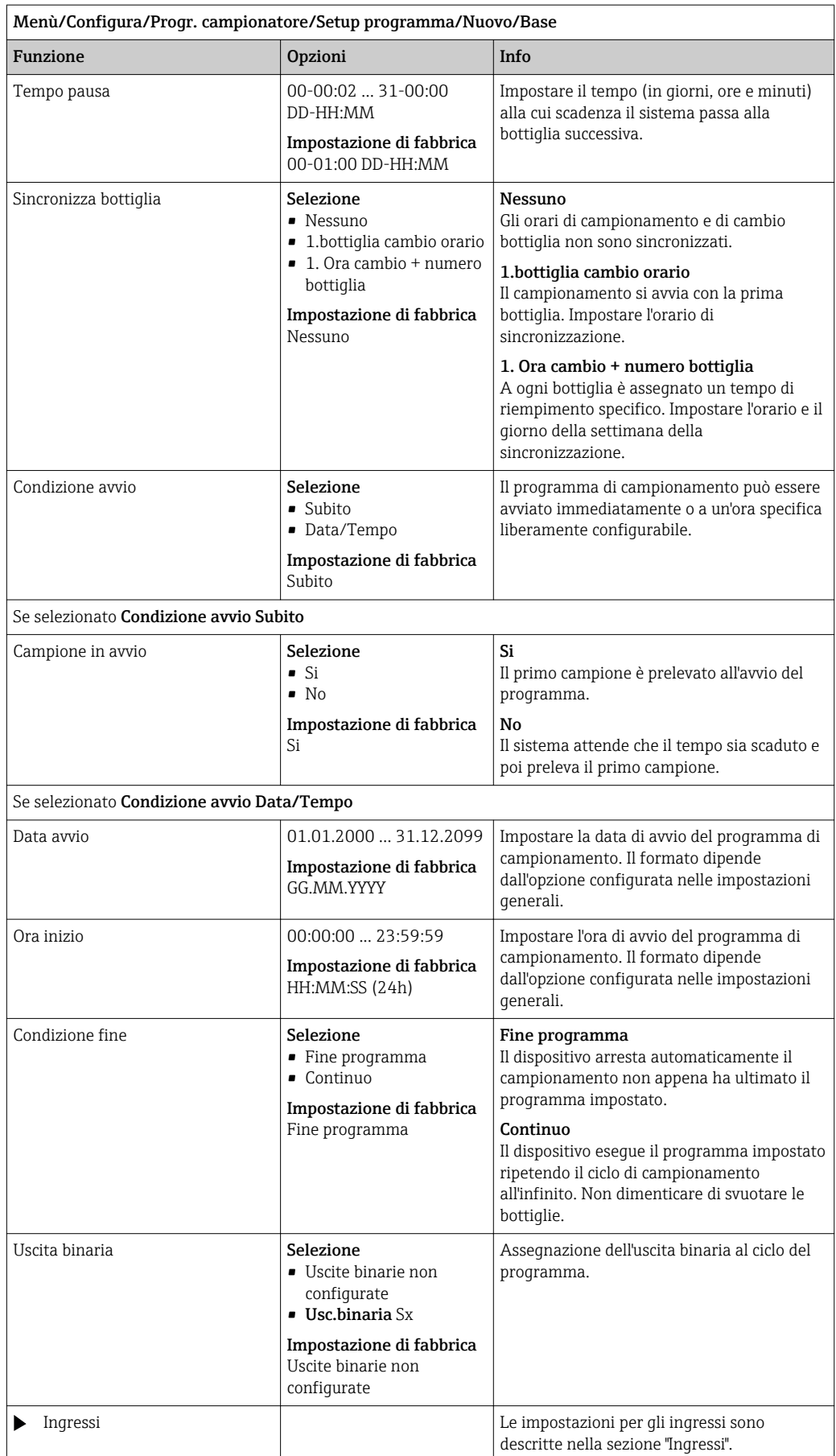

### *Impostazioni per il tipo di programma Basic con bottiglie multiple*

### Modo campionam. = Andamento flusso VTCV

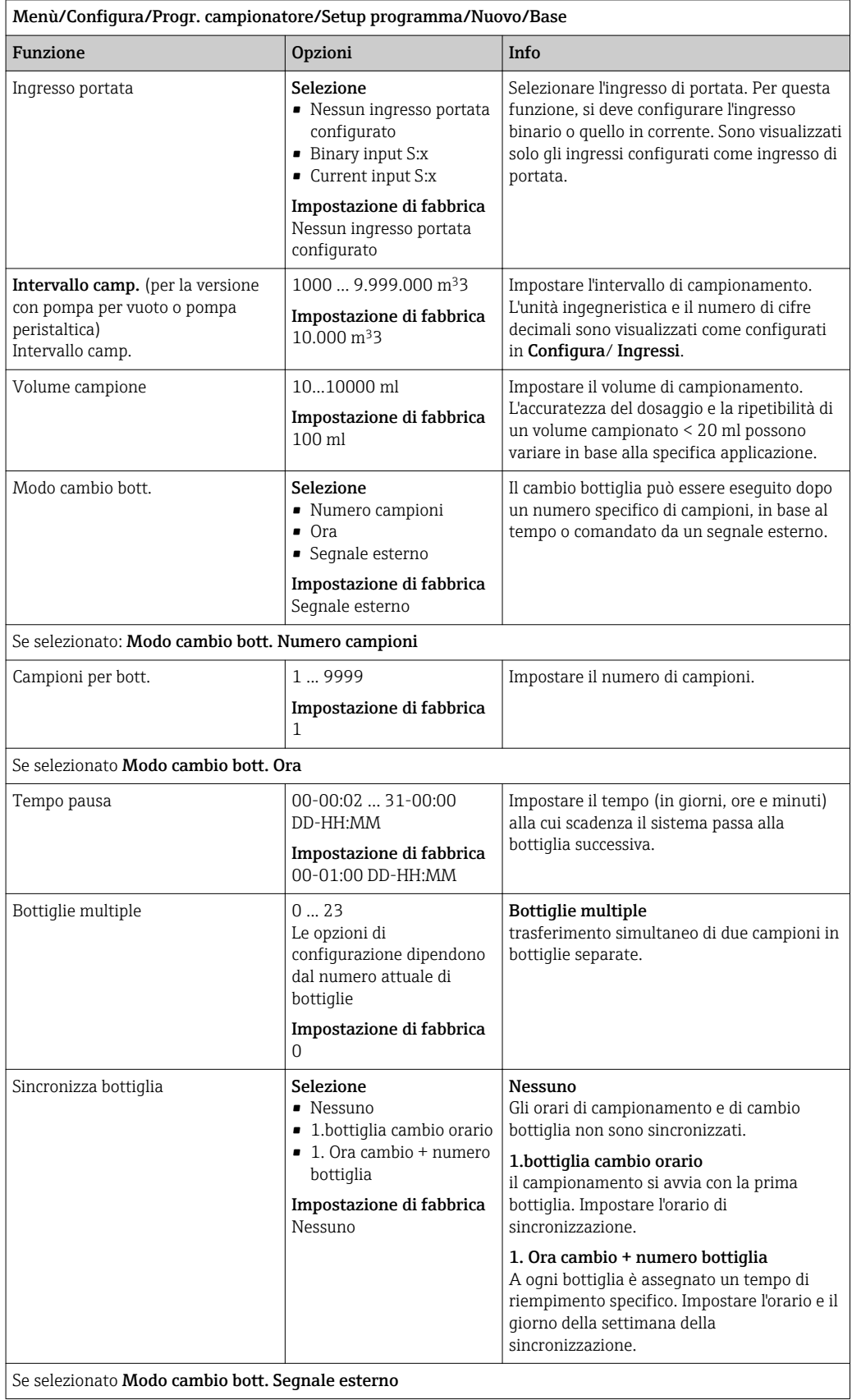

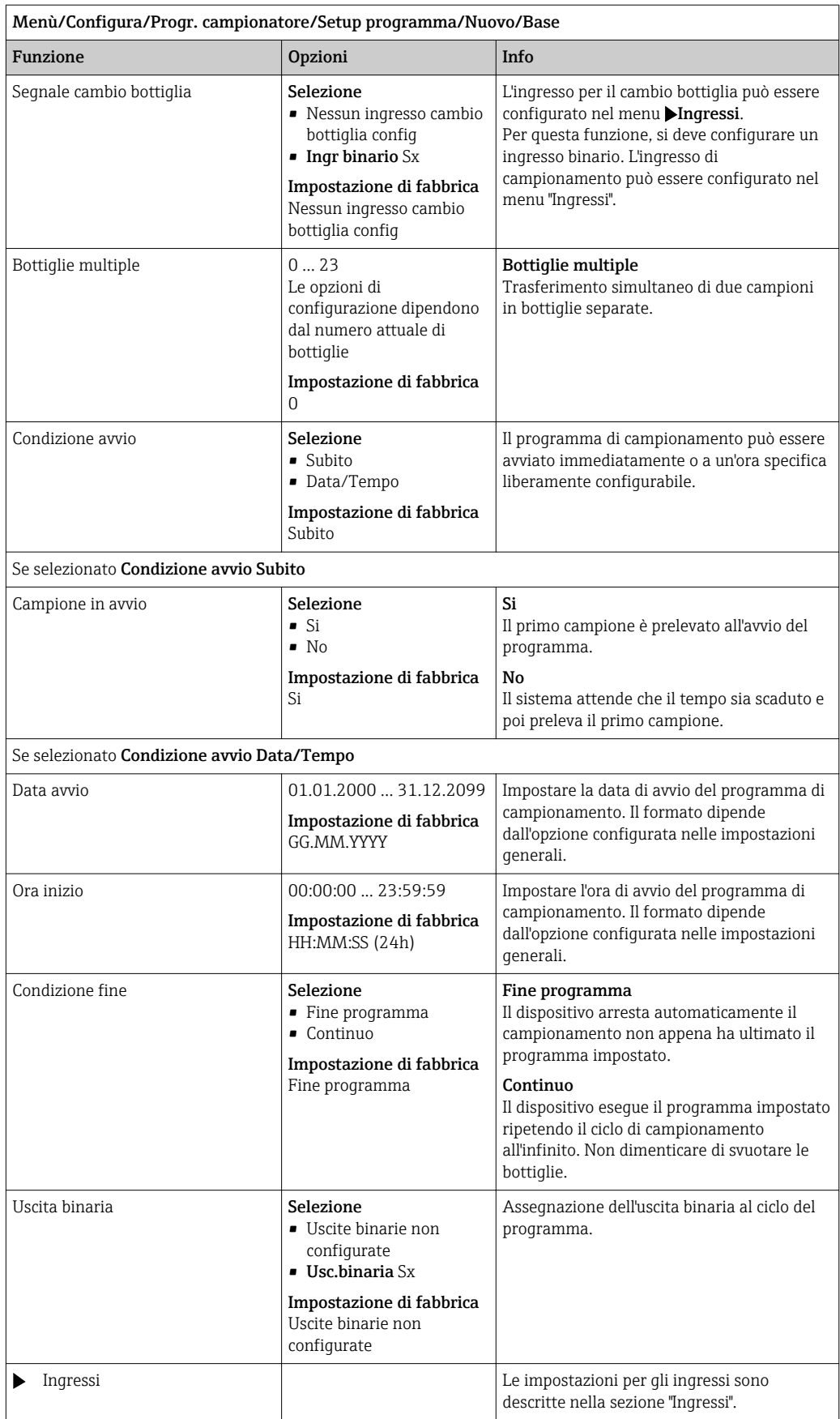

#### Impostazioni per il programma Basic proporzionale al tempo/flusso (solo per la versione con pompa peristaltica)

*Impostazioni per il tipo di programma Basic con 1 bottiglia*

### Modo campionam. = Andamento flusso VVCT

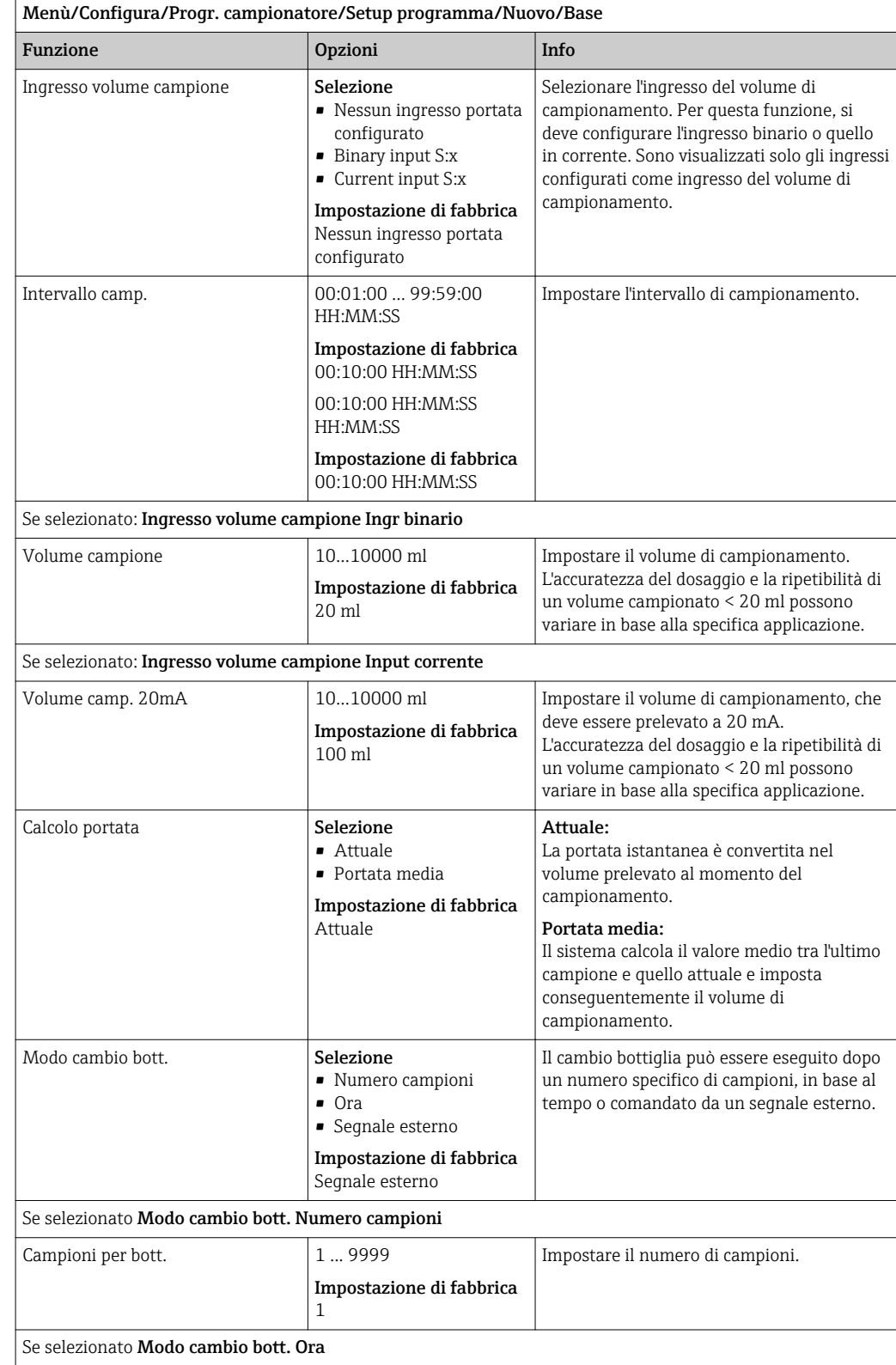

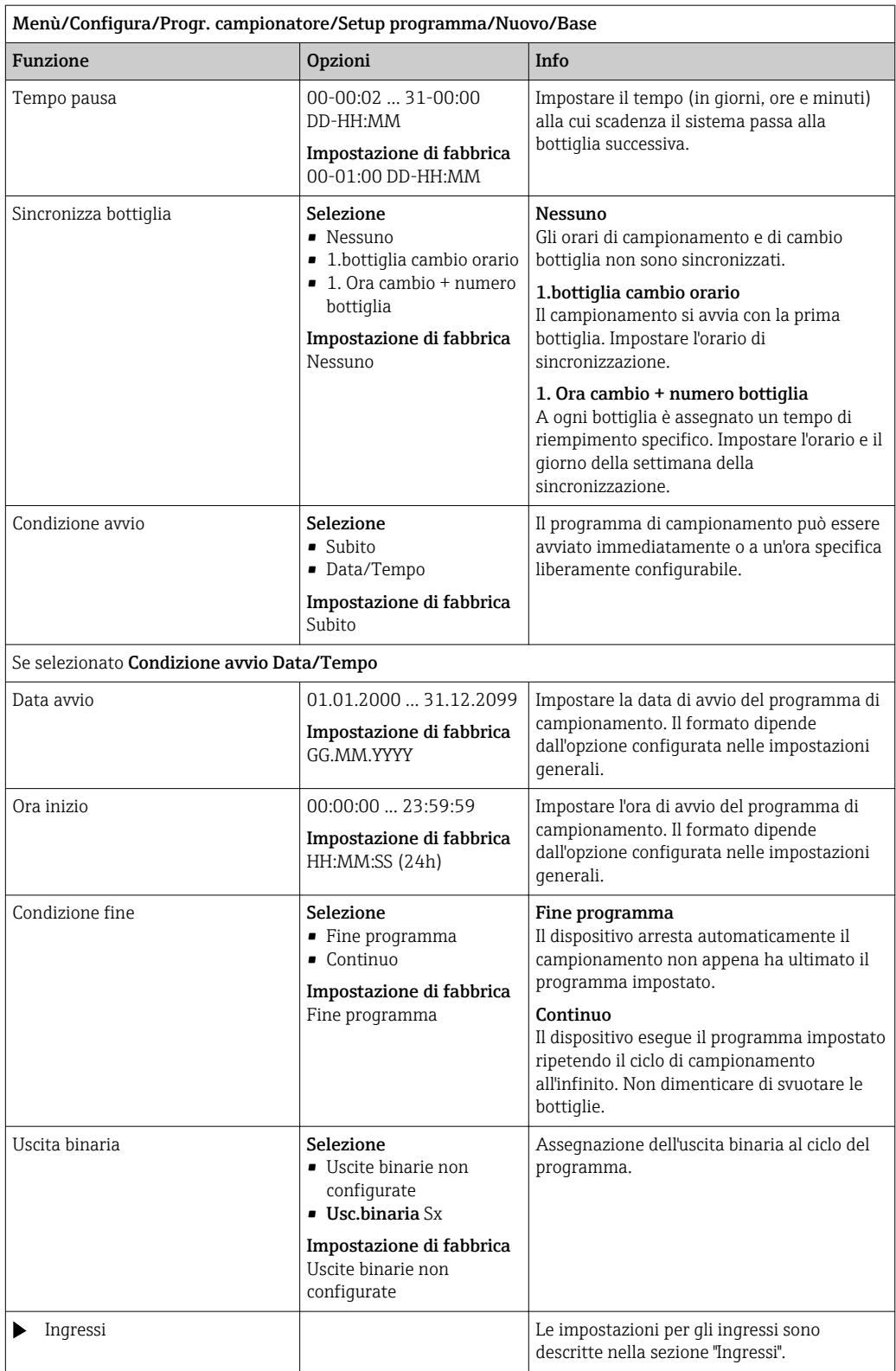

### *Impostazioni per il tipo di programma Basic con bottiglie multiple*

### Modo campionam. = Andamento flusso VVCT

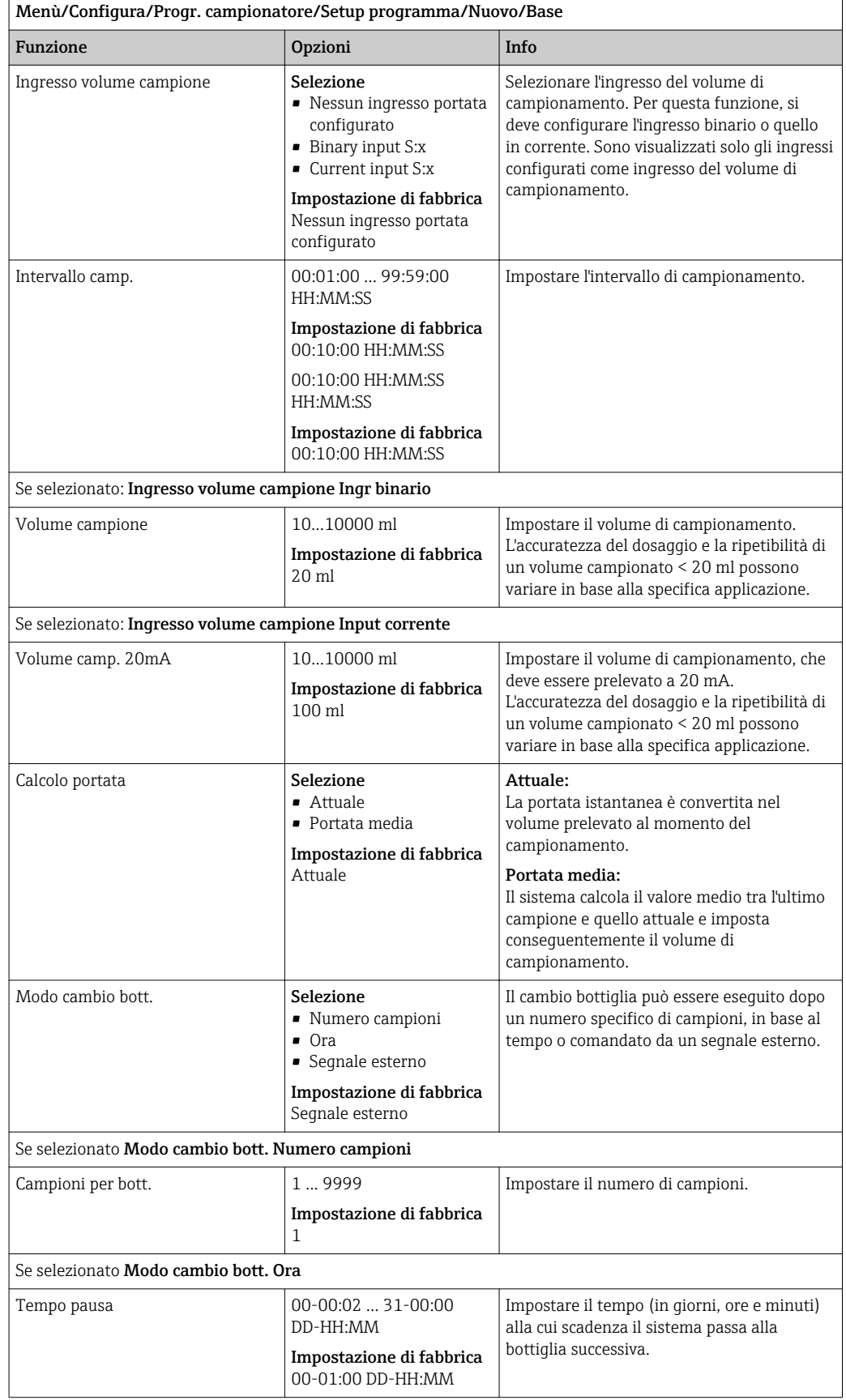

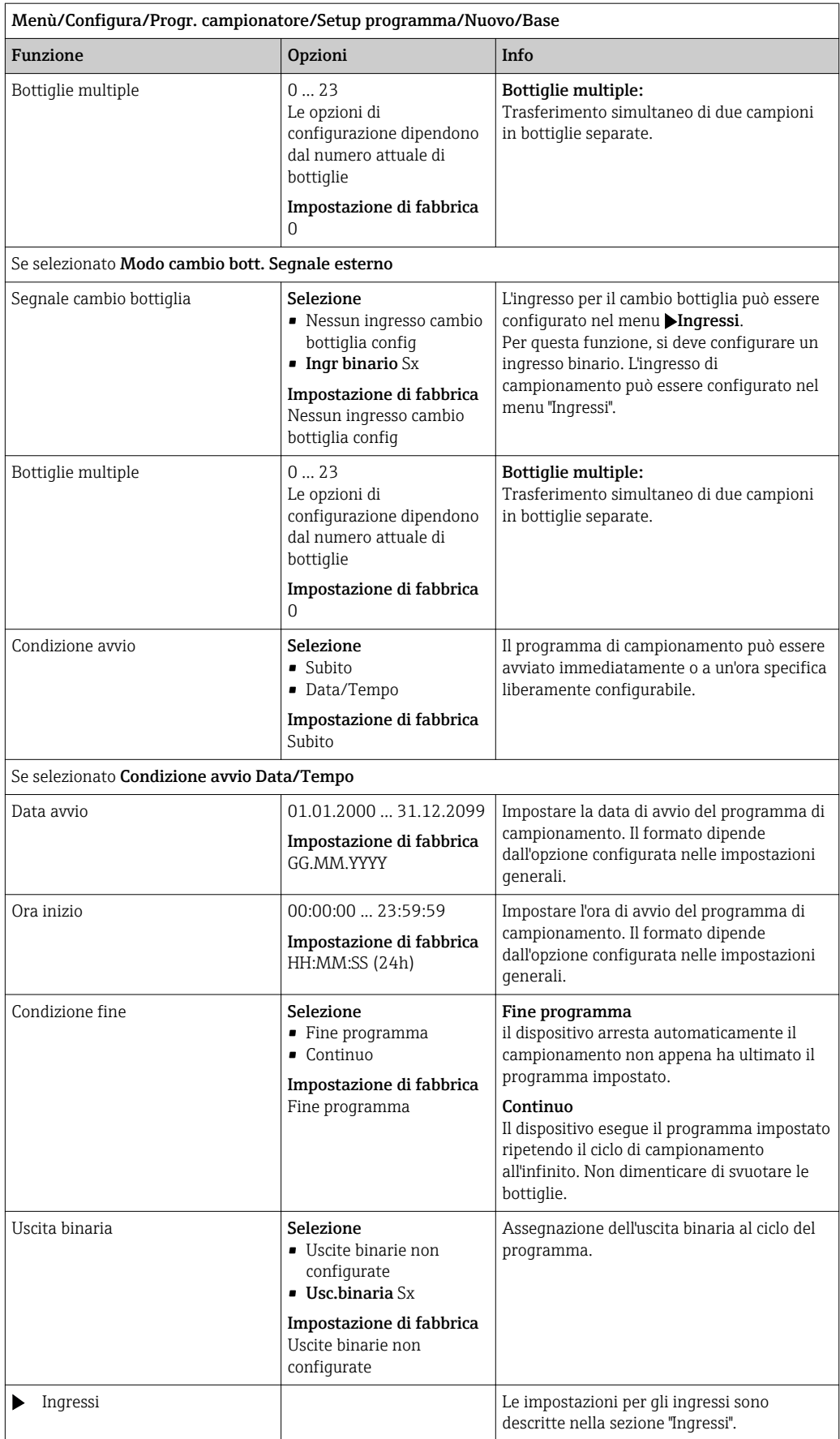

#### Impostazioni con programma Basic e segnale esterno

*Impostazioni per il tipo di programma Basic mediante un segnale esterno con 1 bottiglia*

### Modo campionam. = Segnale esterno

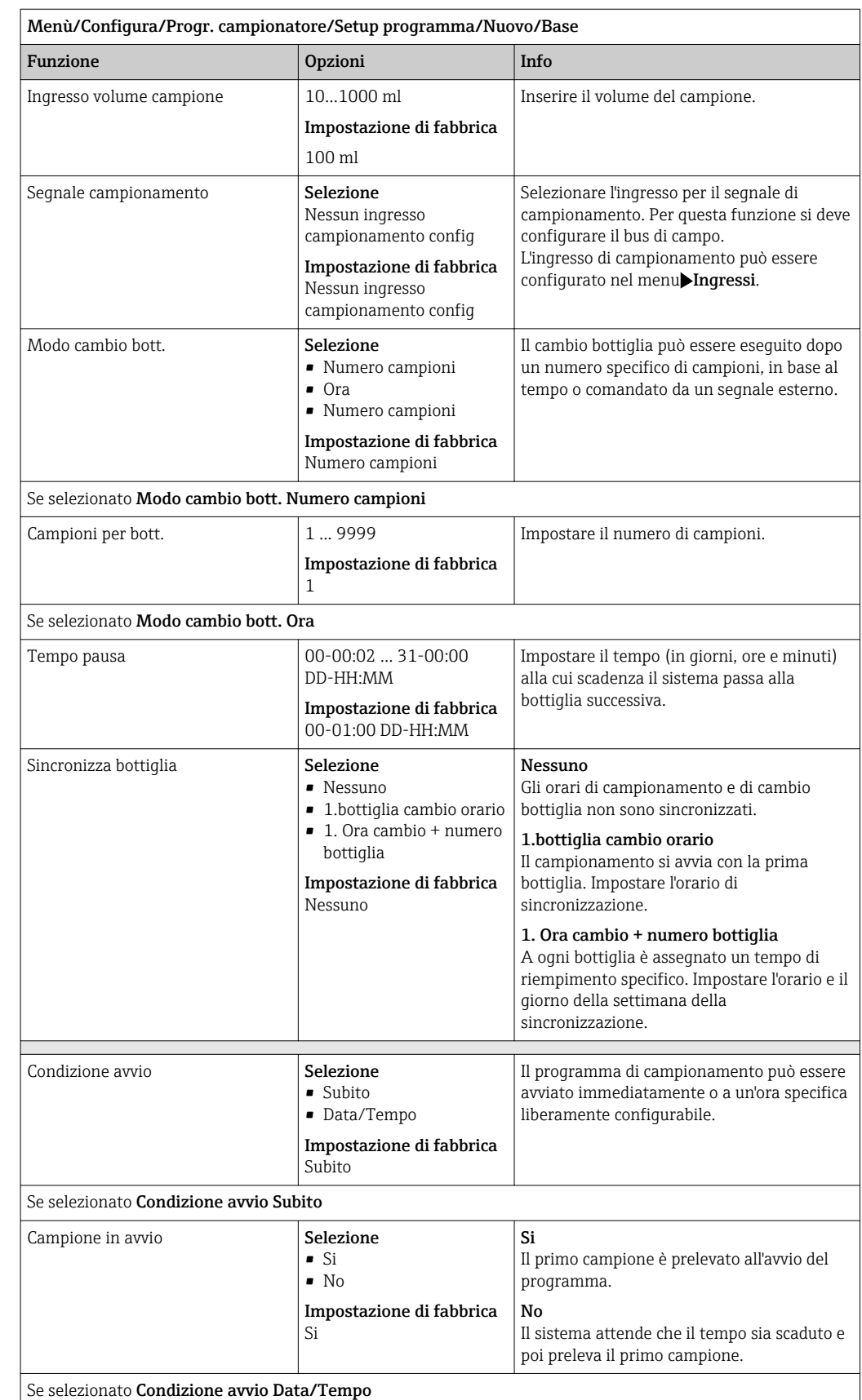

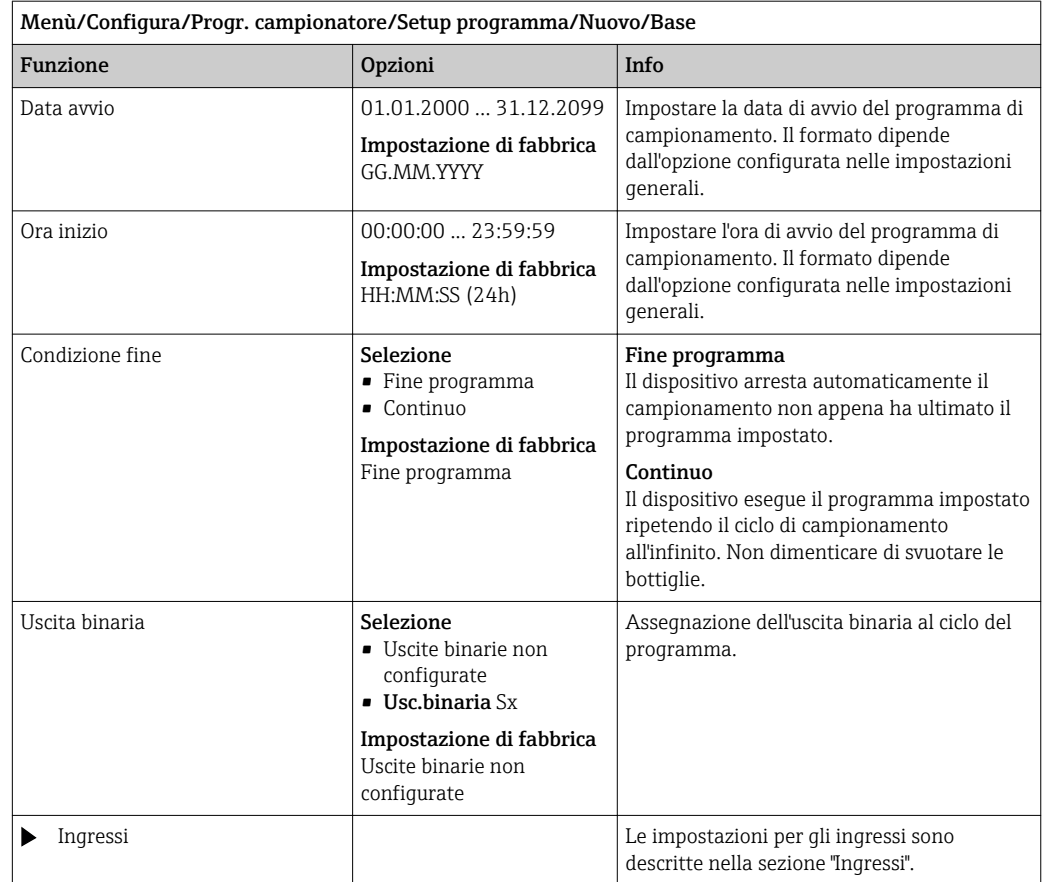

*Impostazioni per il tipo di programma Basic mediante un segnale esterno con bottiglie multiple*

### Modo campionam. = Segnale esterno

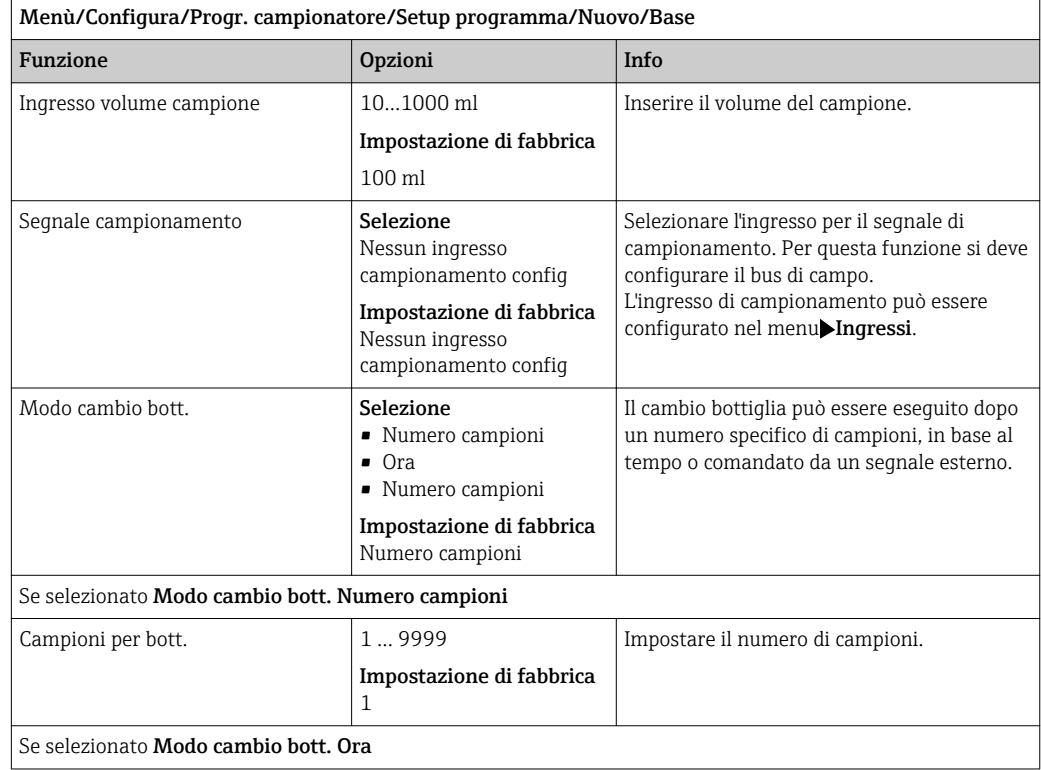

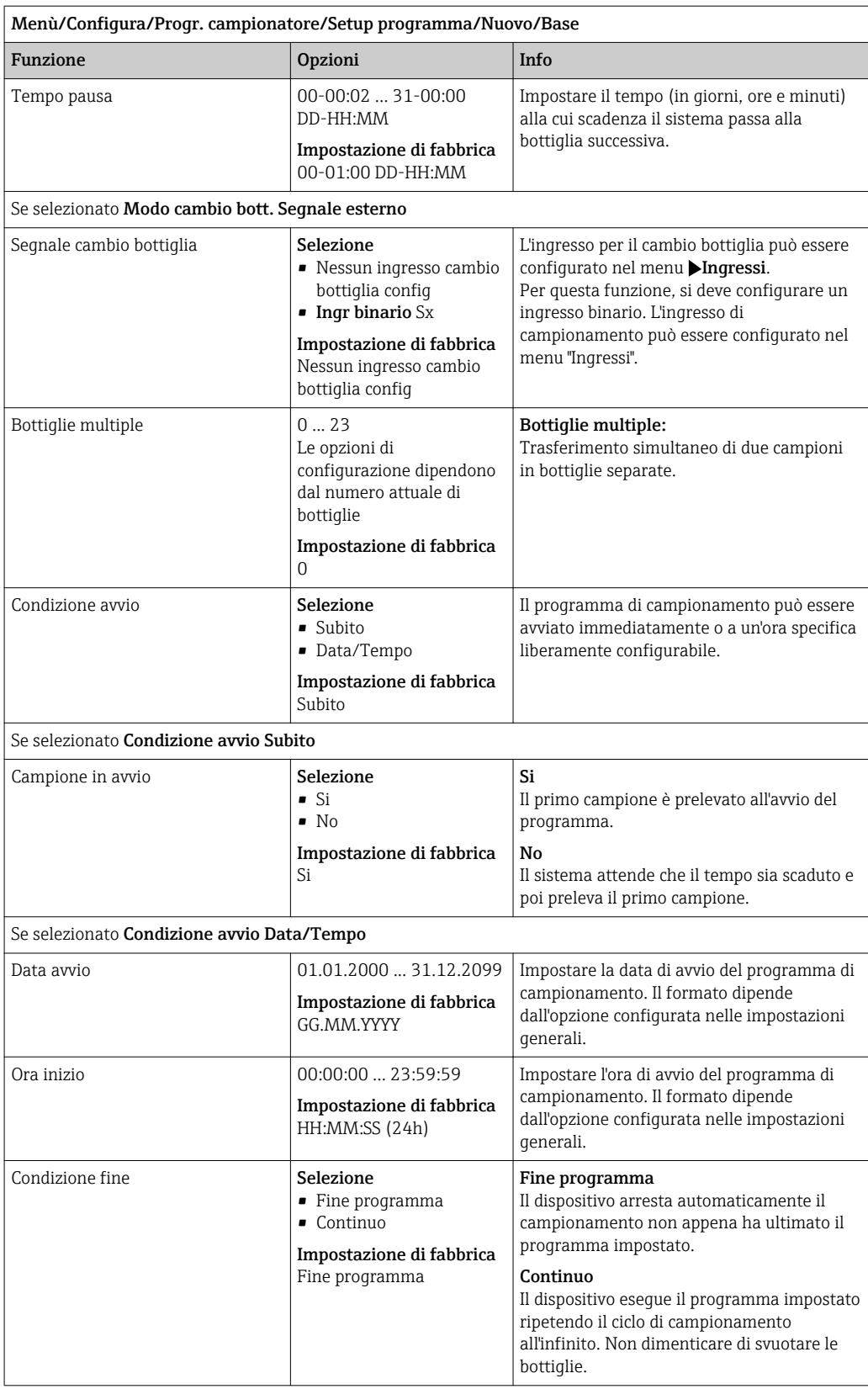

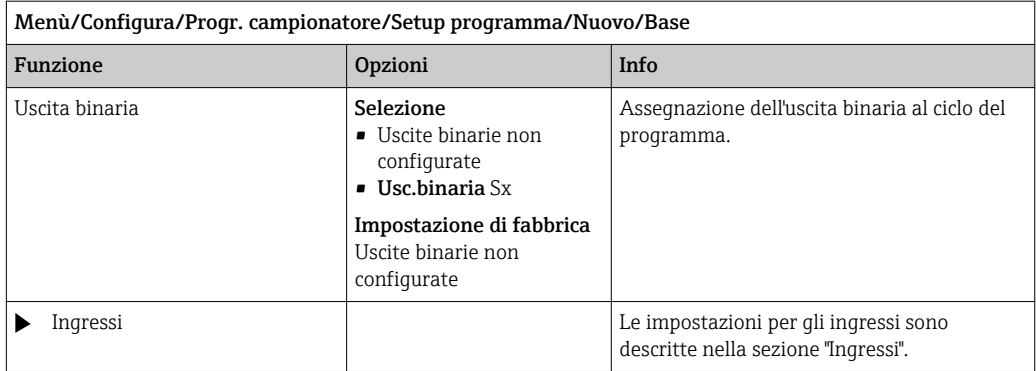

### 10.3.3 Tipi di programma: Standard e Advanced

### Programma Standard:

Costituito da un numero massimo di cinque sottoprogrammi

#### Programma Advanced:

- Costituito da un numero massimo di 24 sottoprogrammi.
- Questi sottoprogrammi possono essere eseguiti simultaneamente o consecutivamente.
- Ogni sottoprogramma di evento può comprendere fino a 3 condizioni.
- Poiché il dispositivo contiene due cestelli di bottiglie, un programma può essere assegnato con semplicità e una modifica del programma può essere rilevata altrettanto semplicemente.

#### Impostazioni per il programma Standard

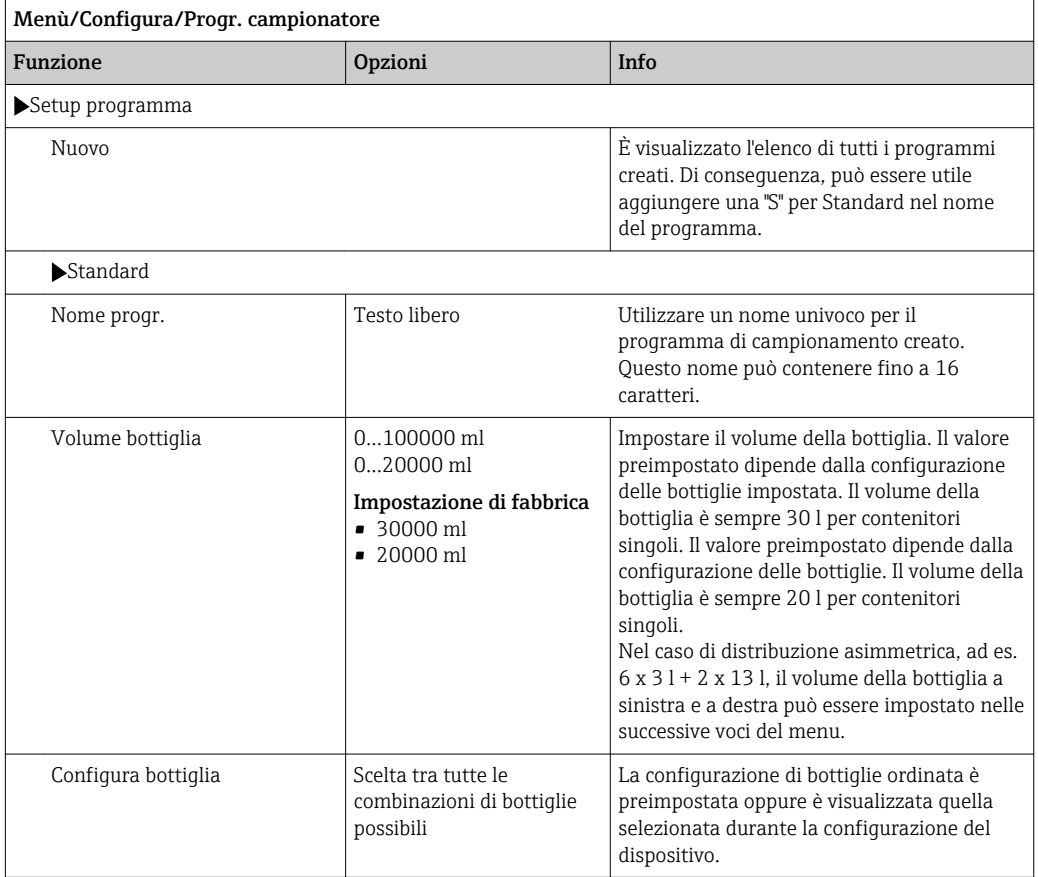
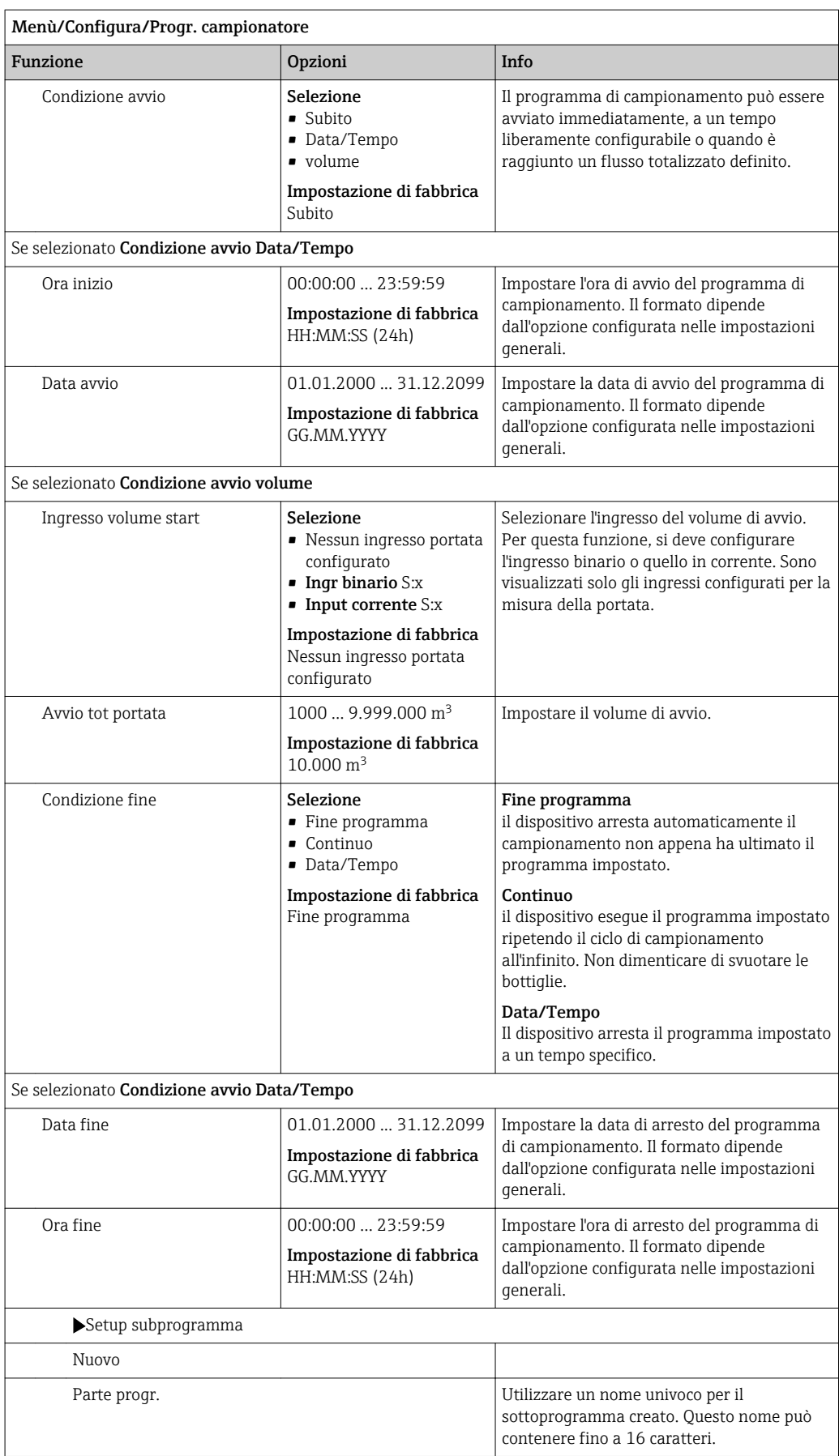

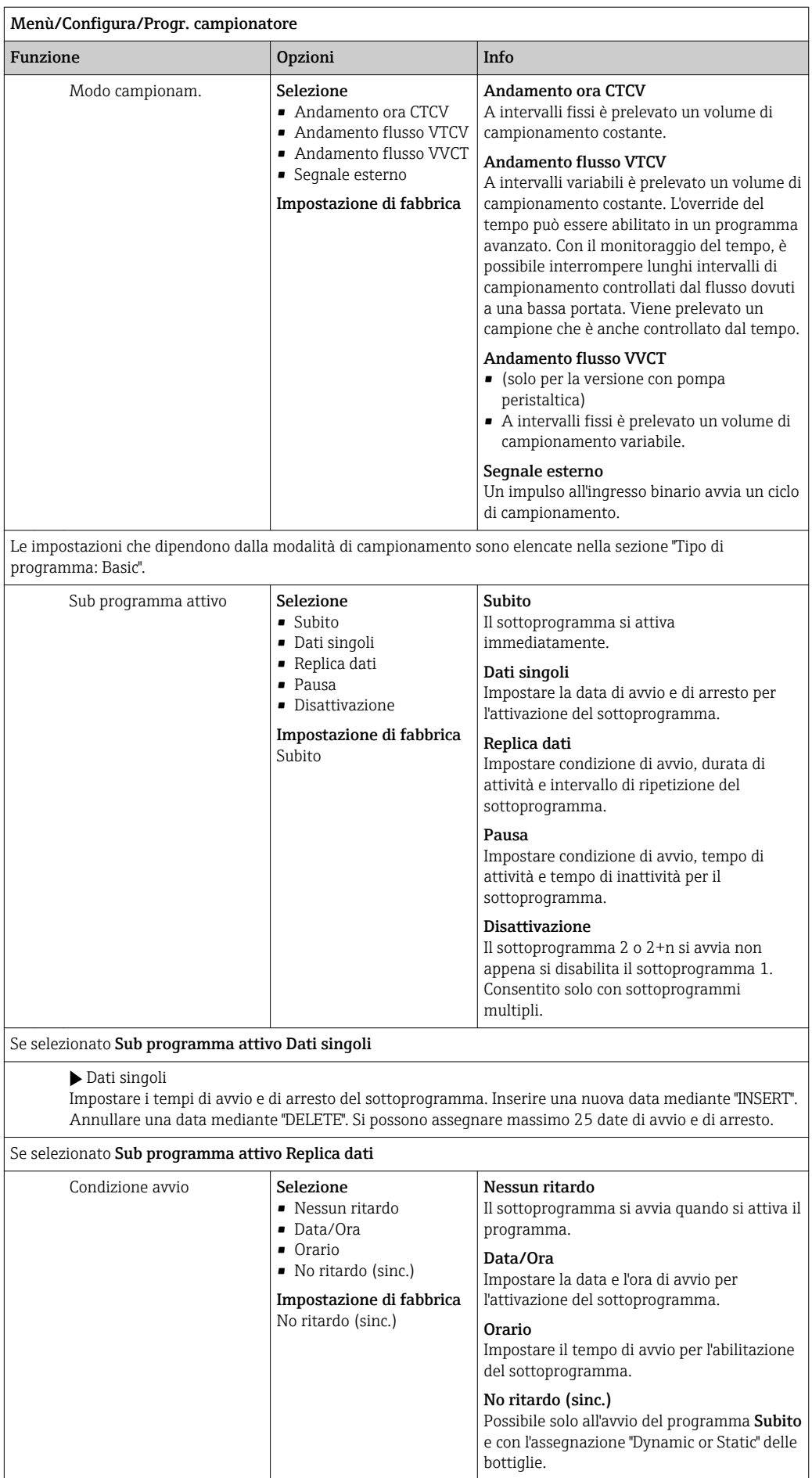

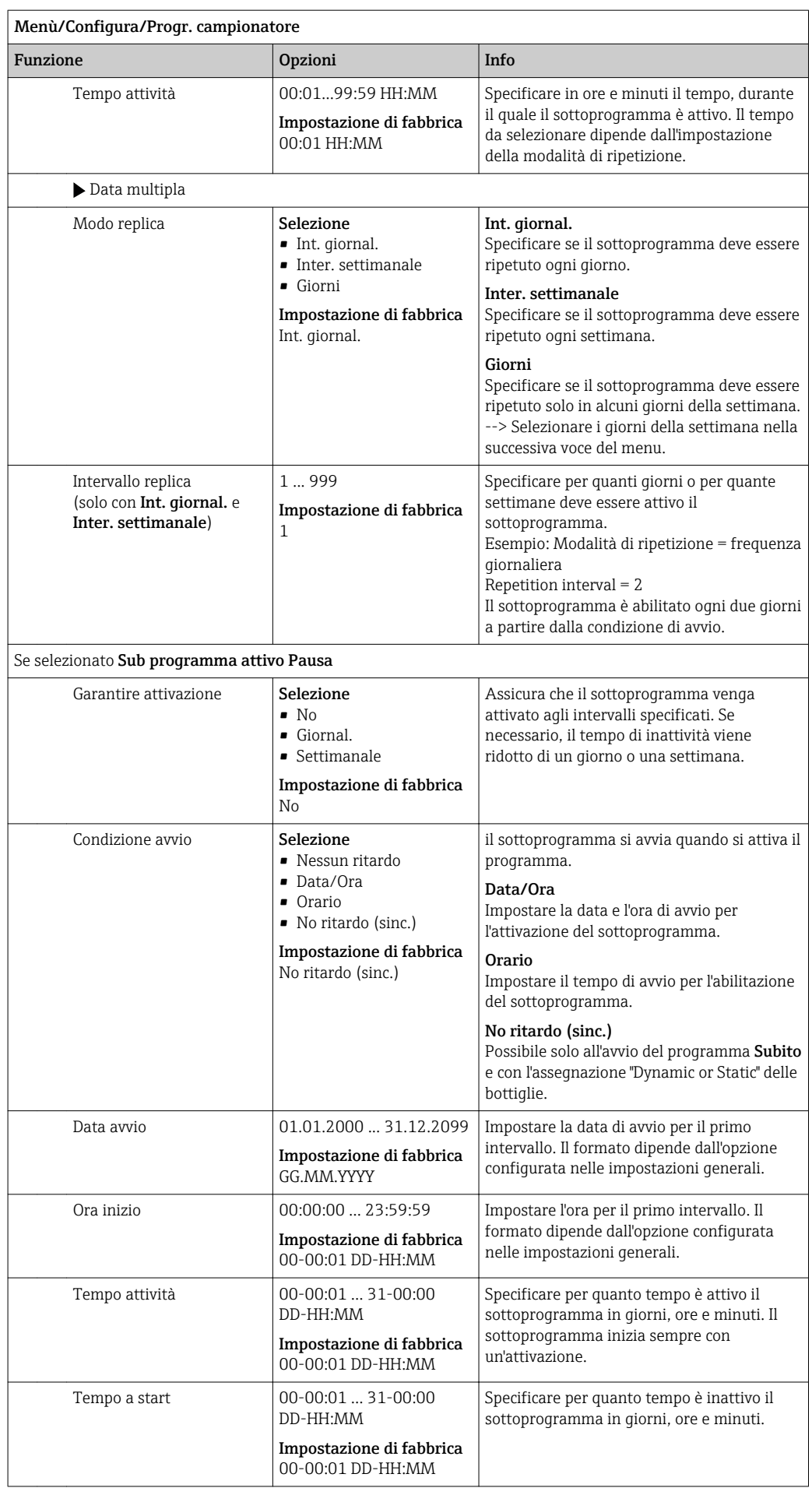

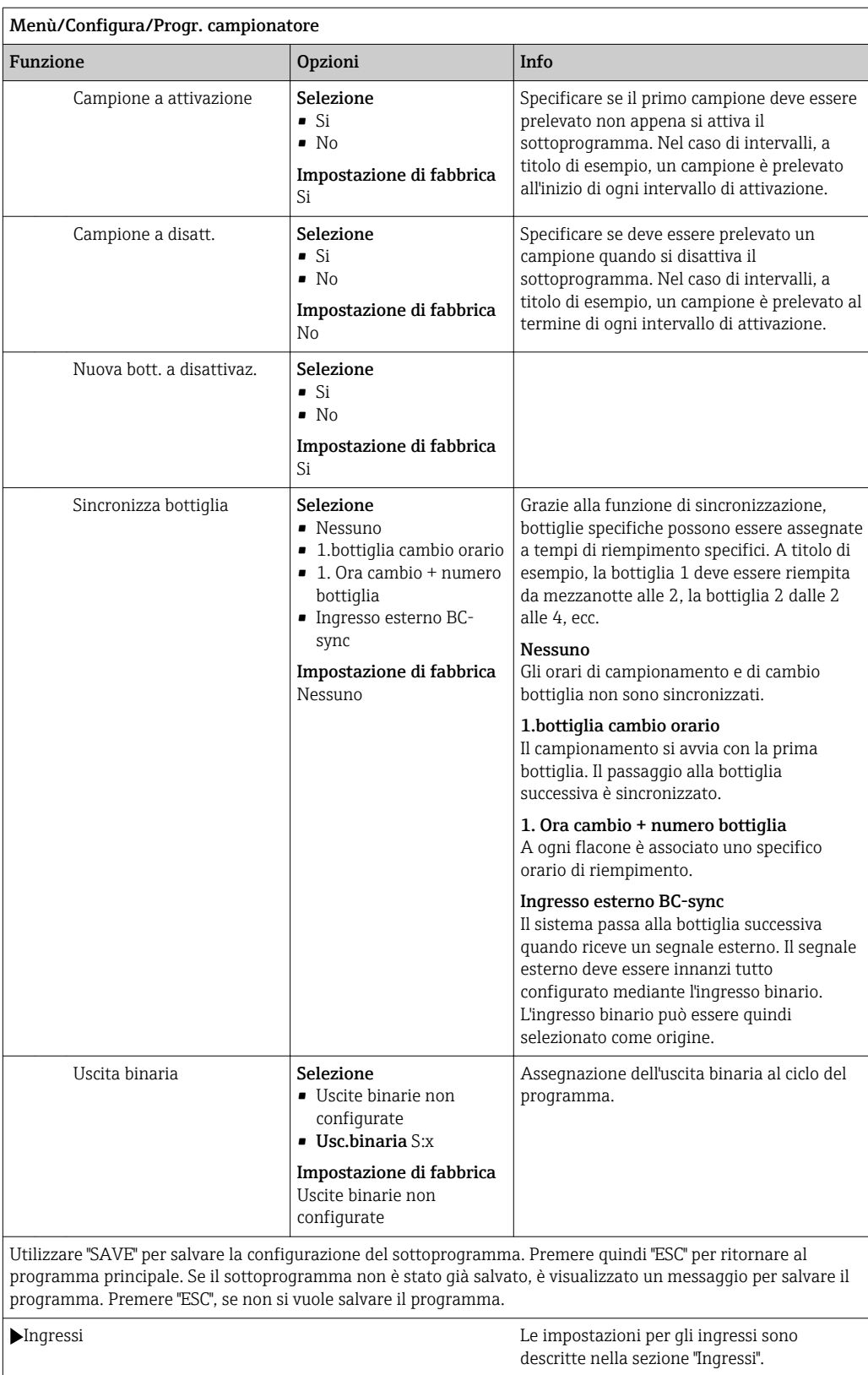

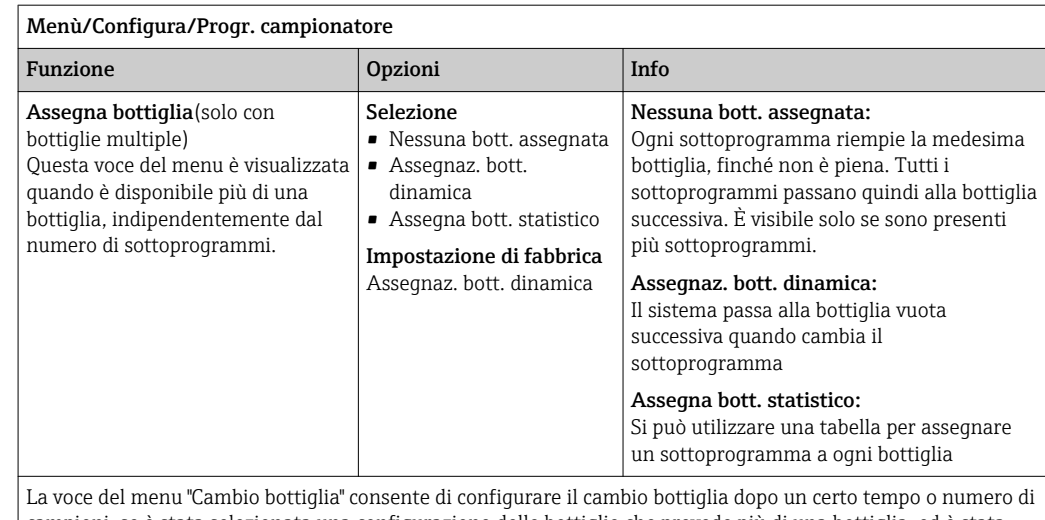

campioni, se è stata selezionata una configurazione delle bottiglie che prevede più di una bottiglia, ed è stata selezionata l'assegnazione dinamica o statica della bottiglia.

#### Se selezionato Assegna bottigliaAssegna bott. statistico:

Tabella bottiglia

Selezionare una bottiglia e assegnarle un sottoprogramma.

#### Impostazioni per il programma Advanced

#### Menù/Configura/Progr. campionatore

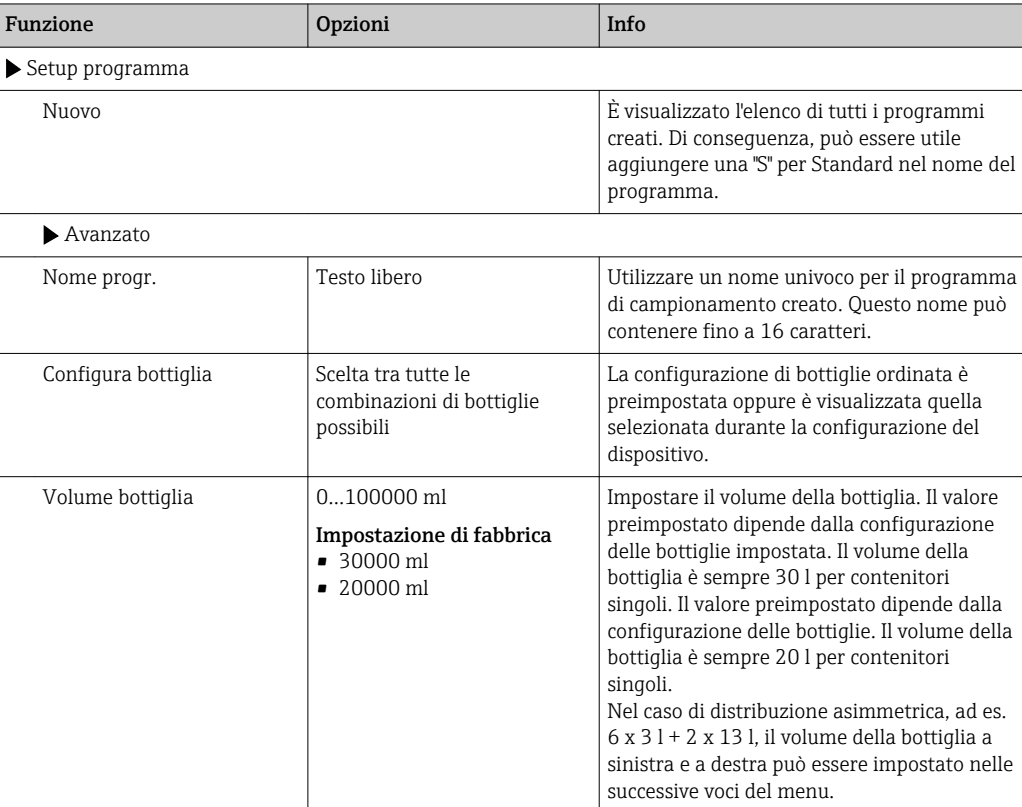

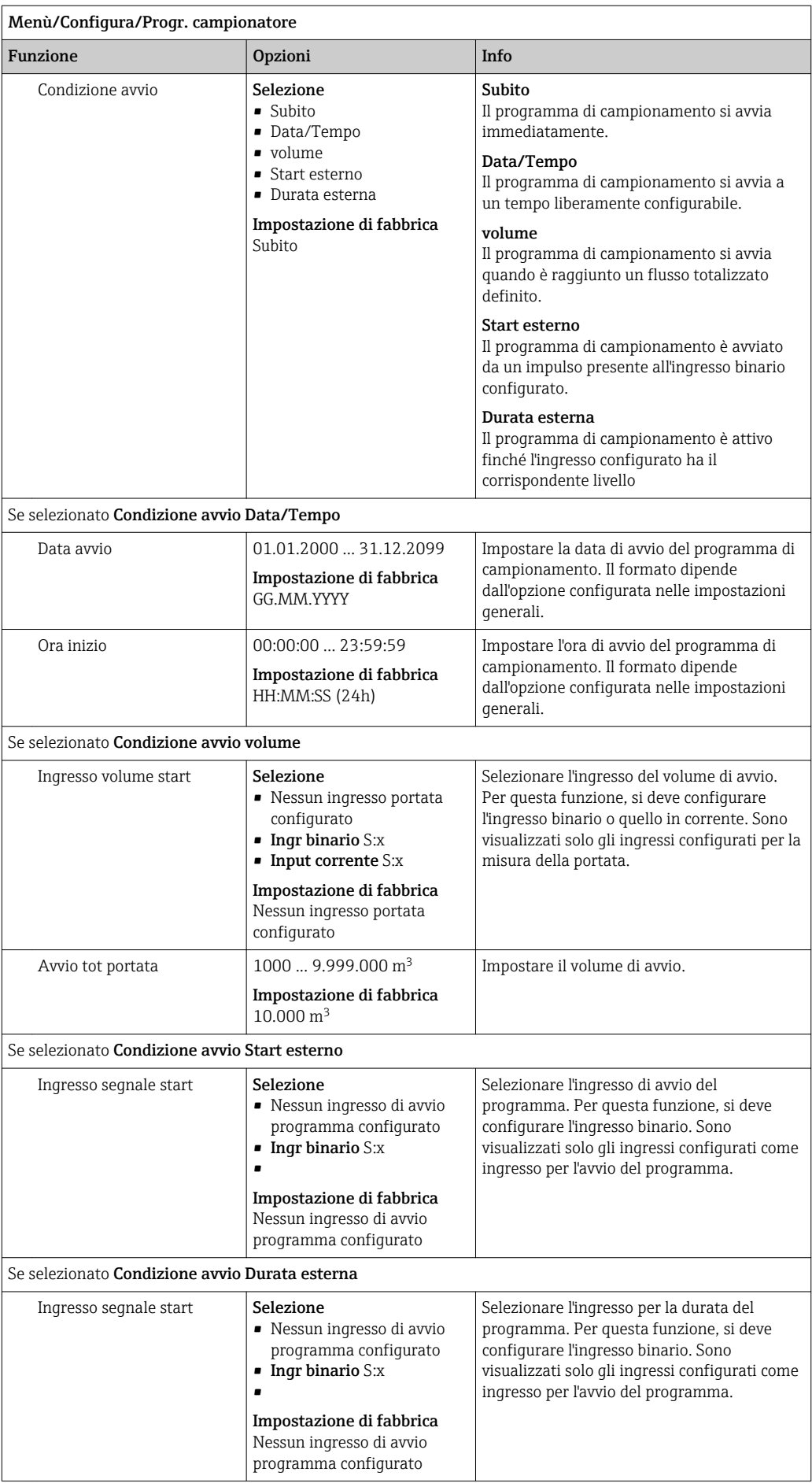

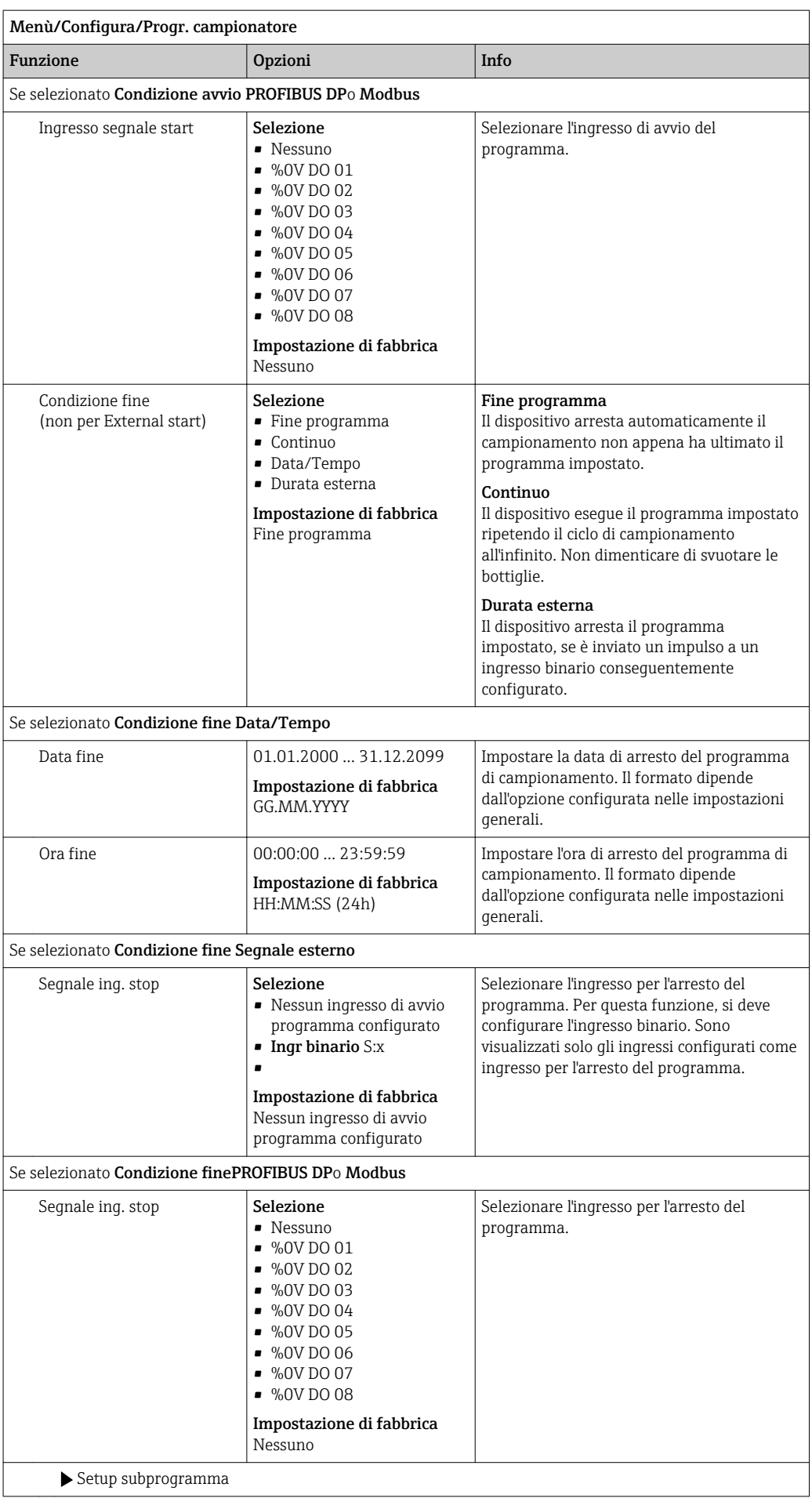

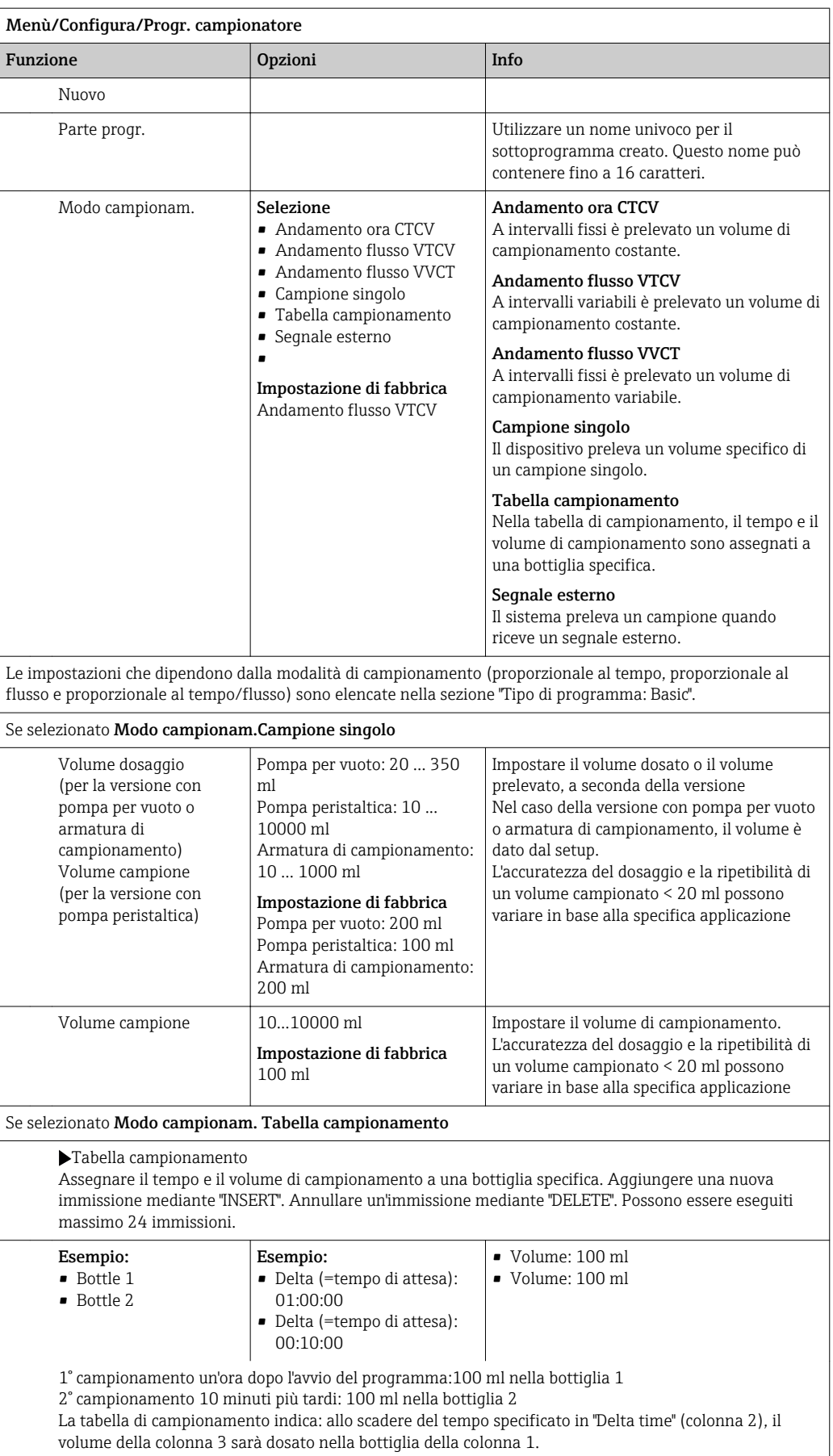

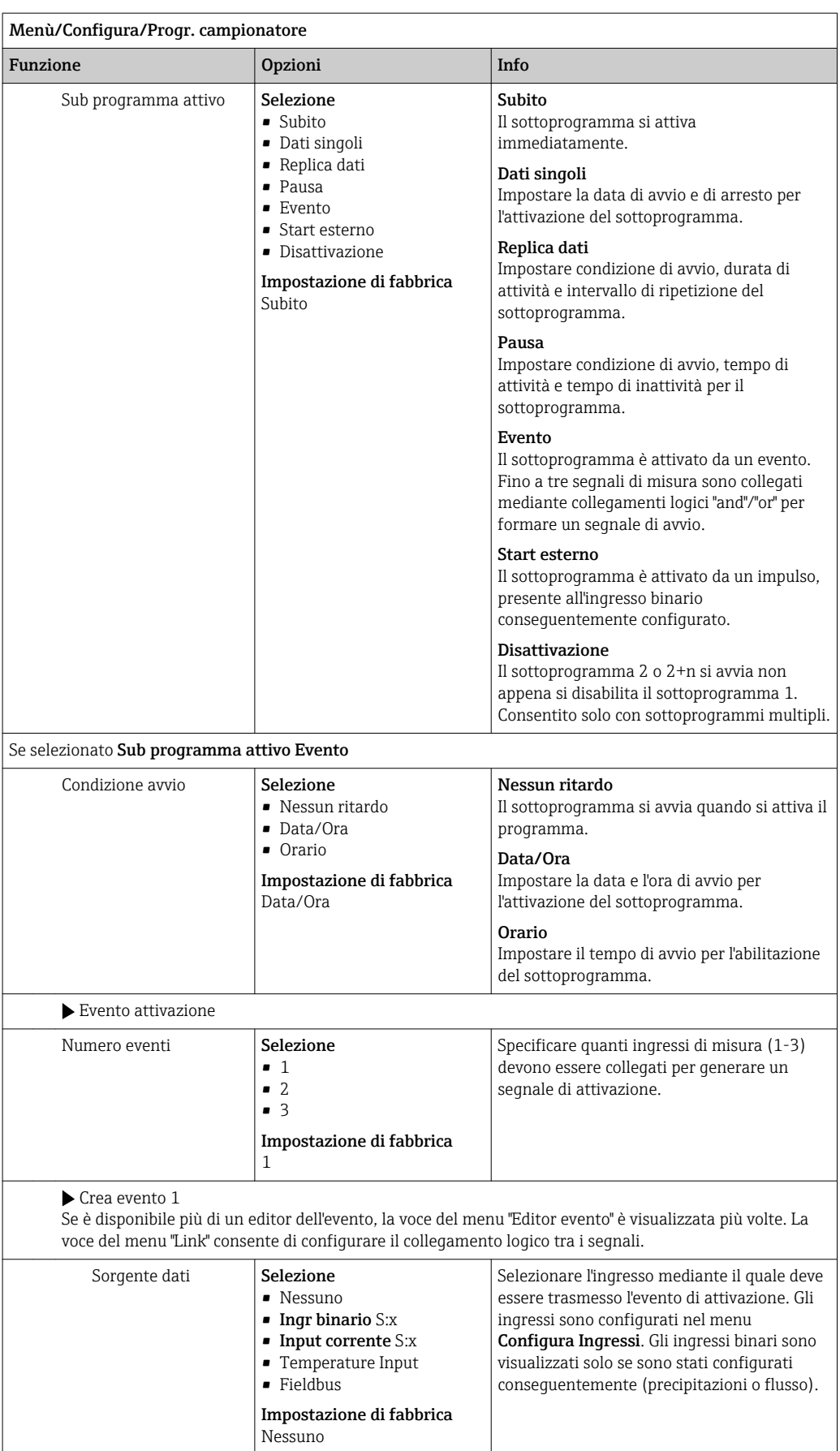

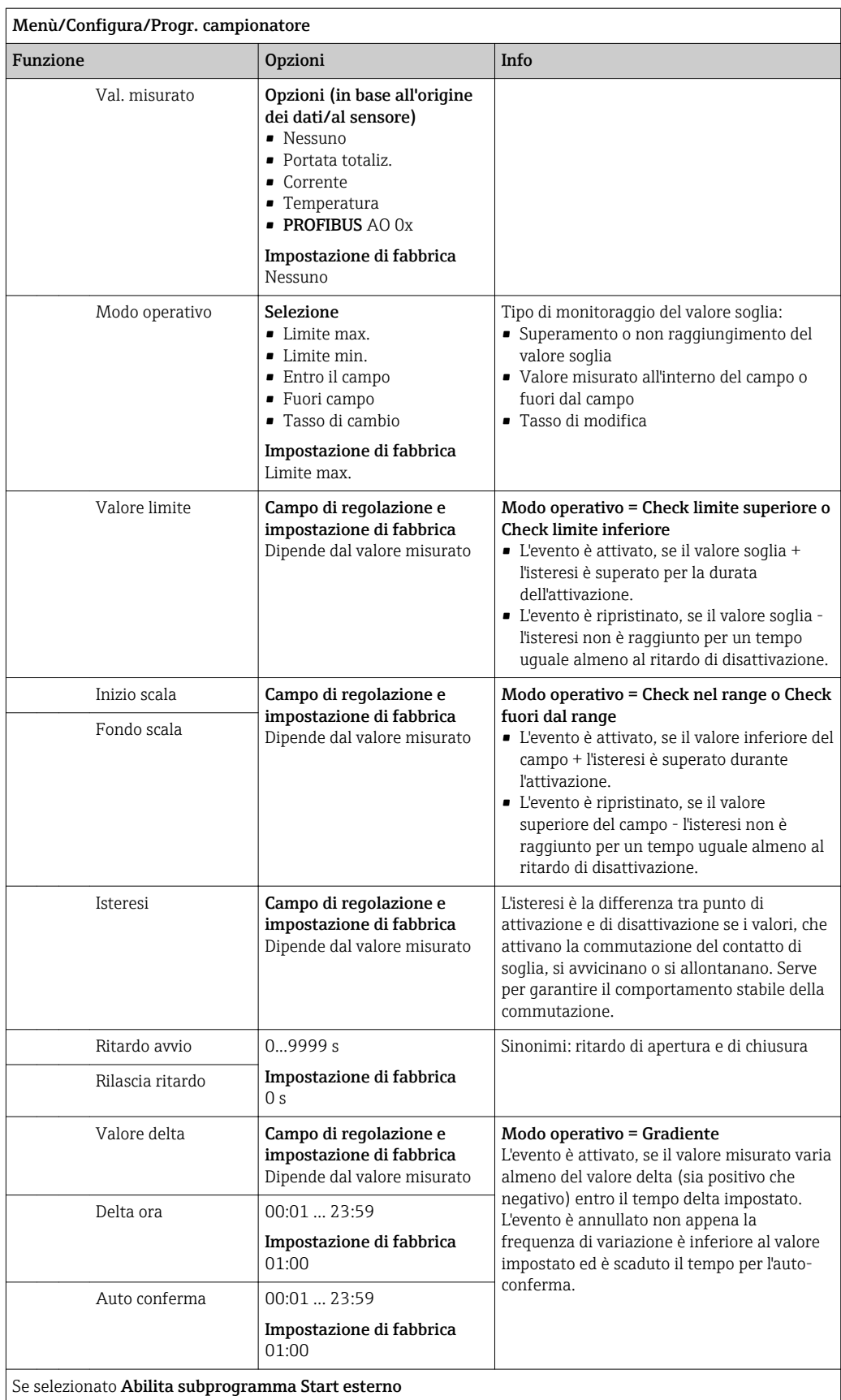

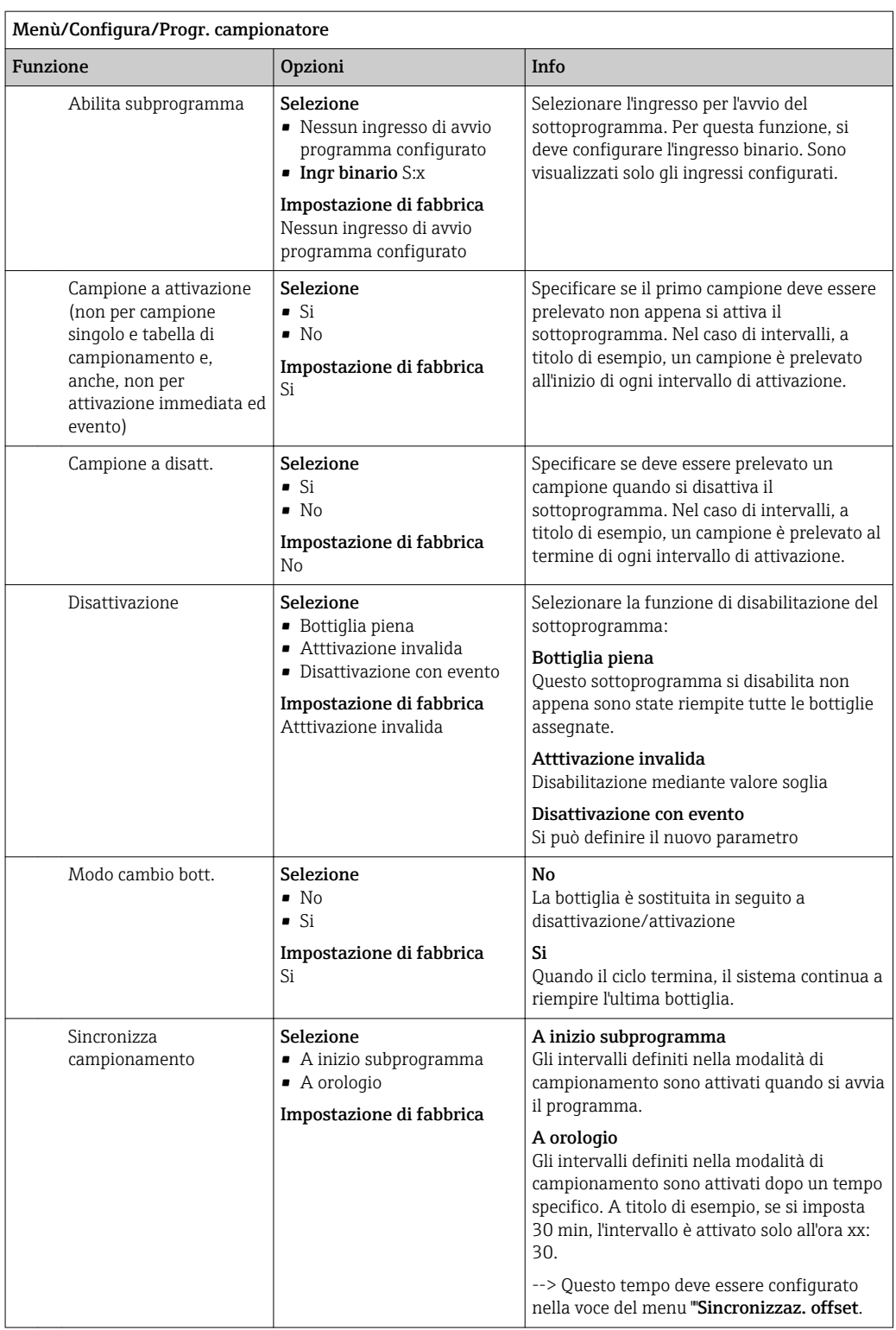

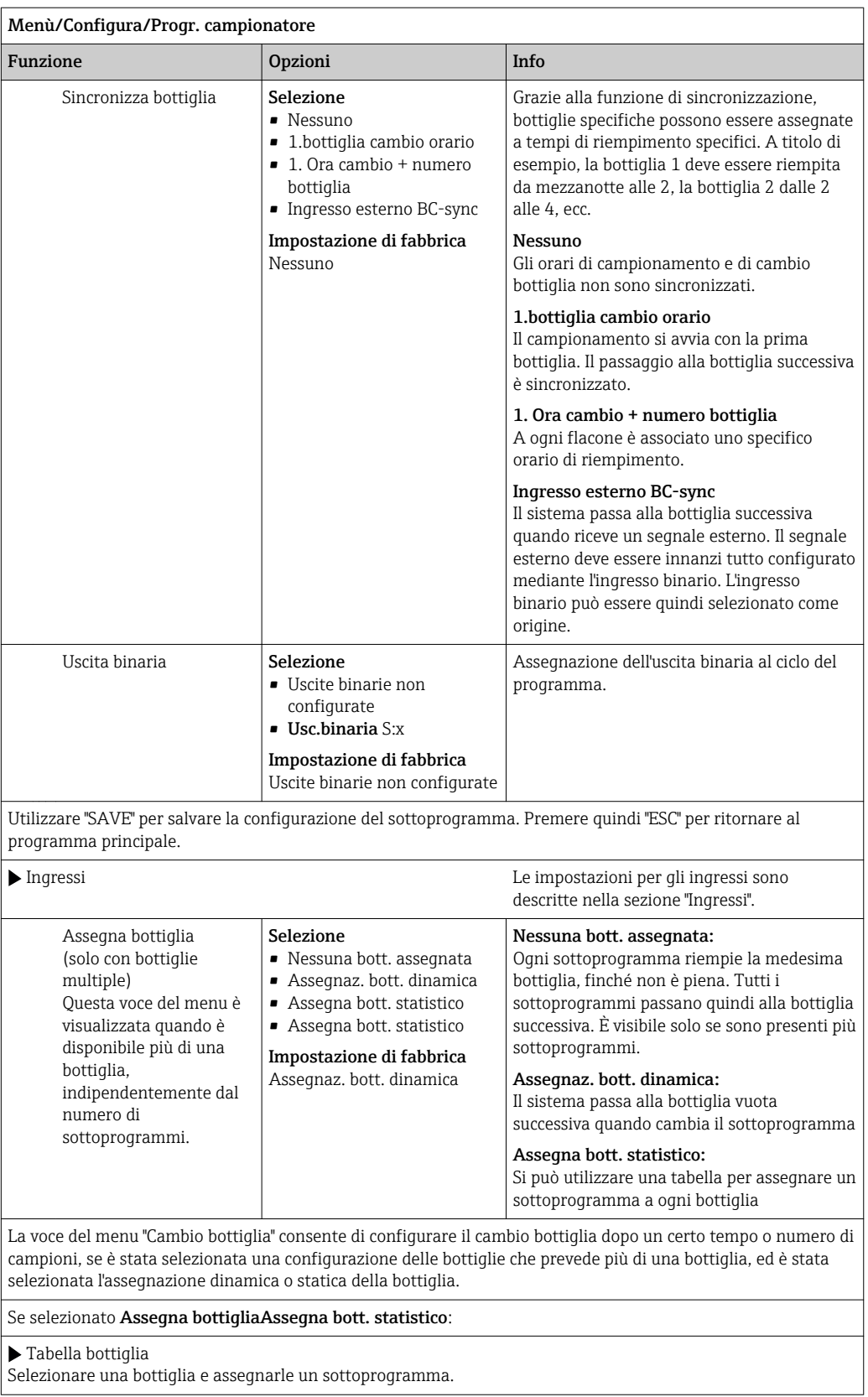

## 10.3.4 Selezione ed esecuzione del programma

Nella panoramica, sotto Seleziona programma è possibile vedere tutti i programmi creati. Qui è possibile anche usare Nuovo per creare un nuovo programma.

Utilizzando il navigator, selezionare il programma da eseguire e poi una delle seguenti voci del menu:

- Modifica
- Avvia
- Duplica
- Annulla

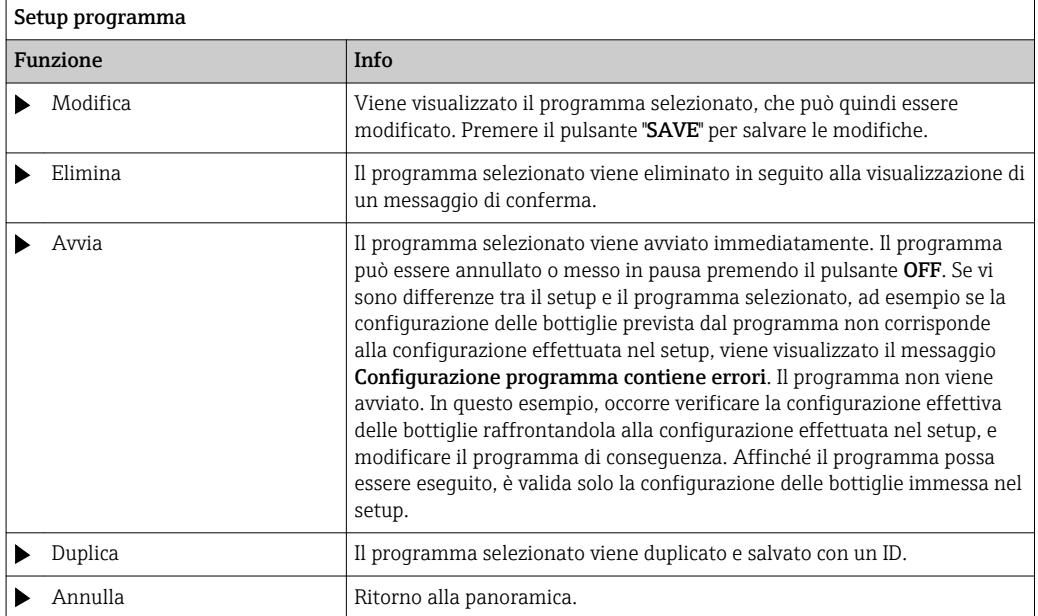

La schermata Setup programma presenta i tasti funzione ESC, MAN, ? e MODE.

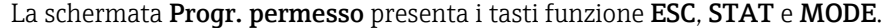

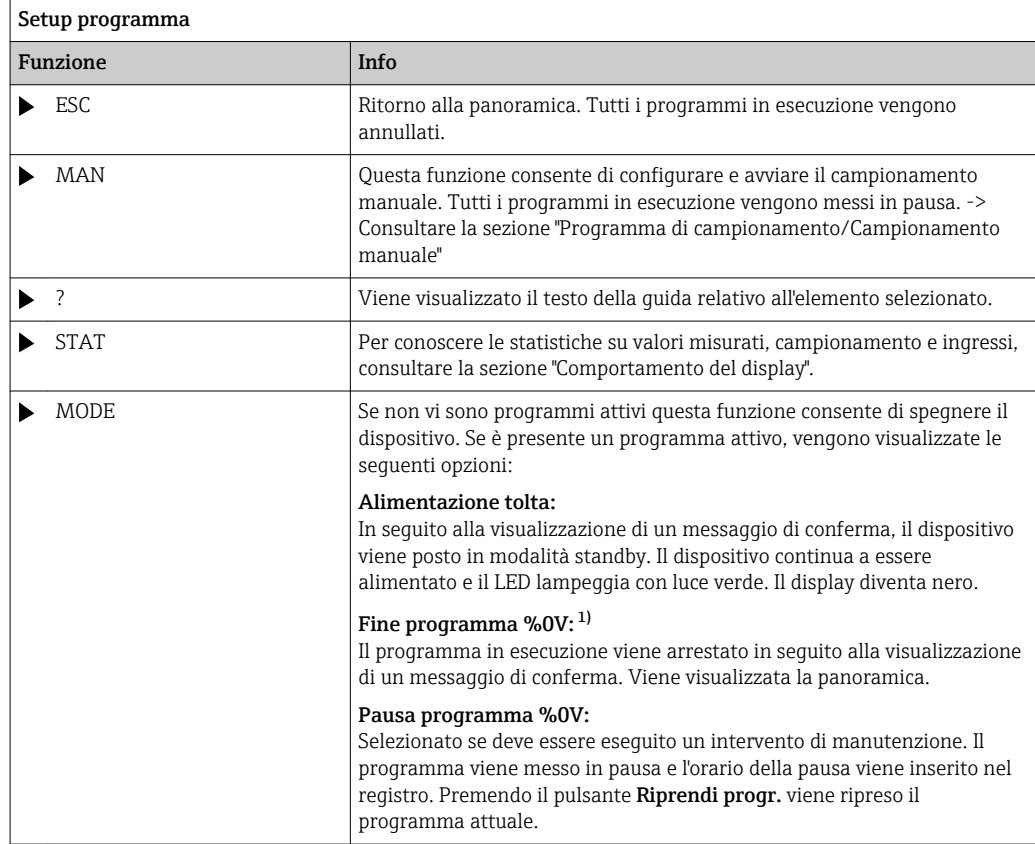

1) "%0V" indica in questo caso un testo, che dipende dal contesto. Questo testo viene generato automaticamente dal software e inserito al posto di %0V. Nella situazione più semplice, ad esempio, potrebbe essere il nome del canale di misura.

## 10.4 Ingressi

Liquiport 2010 CSP44 è fornito con il numero di ingressi specificato nella relativa opzione d'ordine.

Isolati galvanicamente tra loro

## 10.4.1 Ingressi binari

Gli ingressi binari servono per controllare il campionatore utilizzando dei segnali esterni.

Con CSP 44, l'alimentazione 24 V c.c. dall'ingresso I/O multiplo può essere utilizzata per contatti flottanti (consultare la sezione "Connessione elettrica").

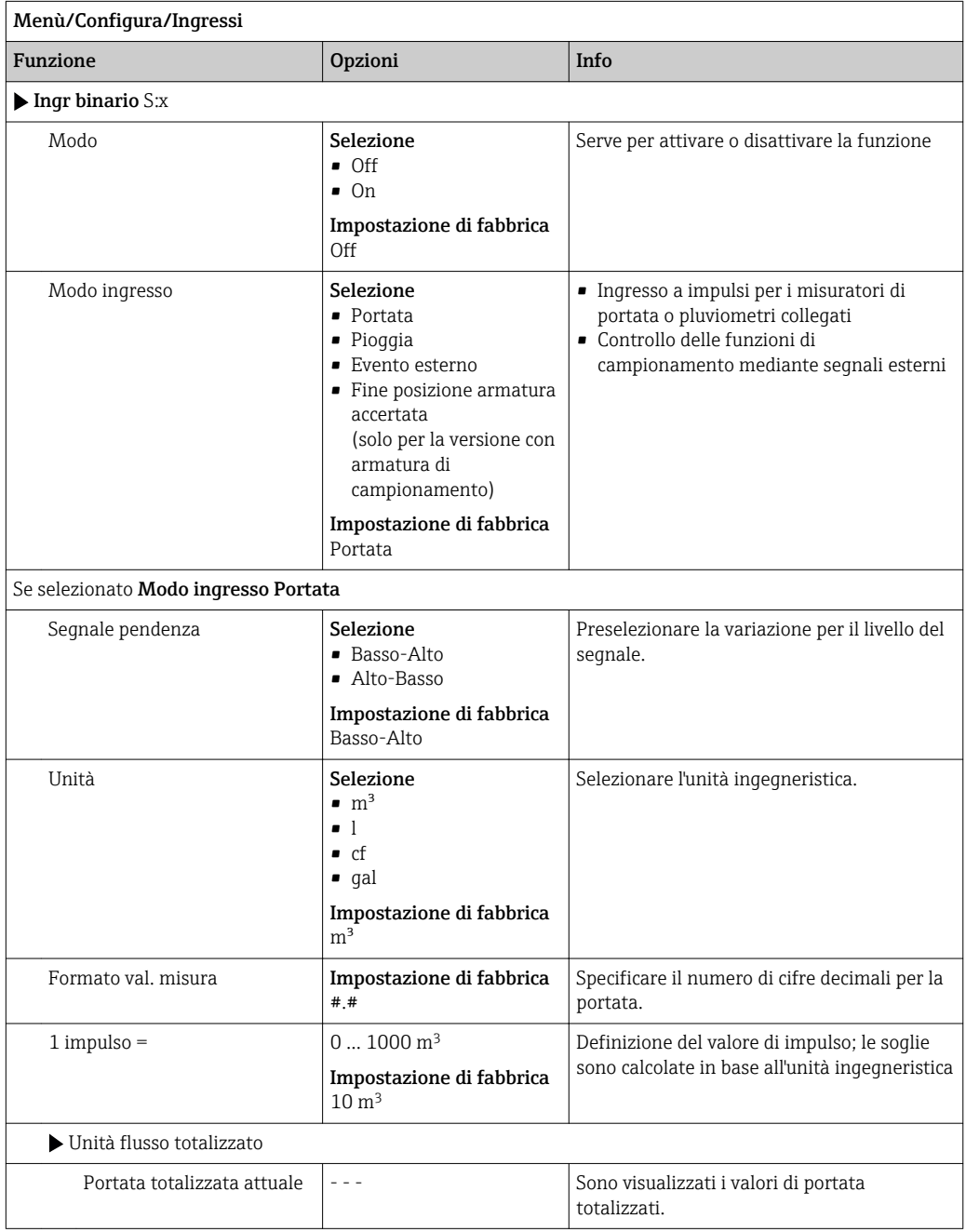

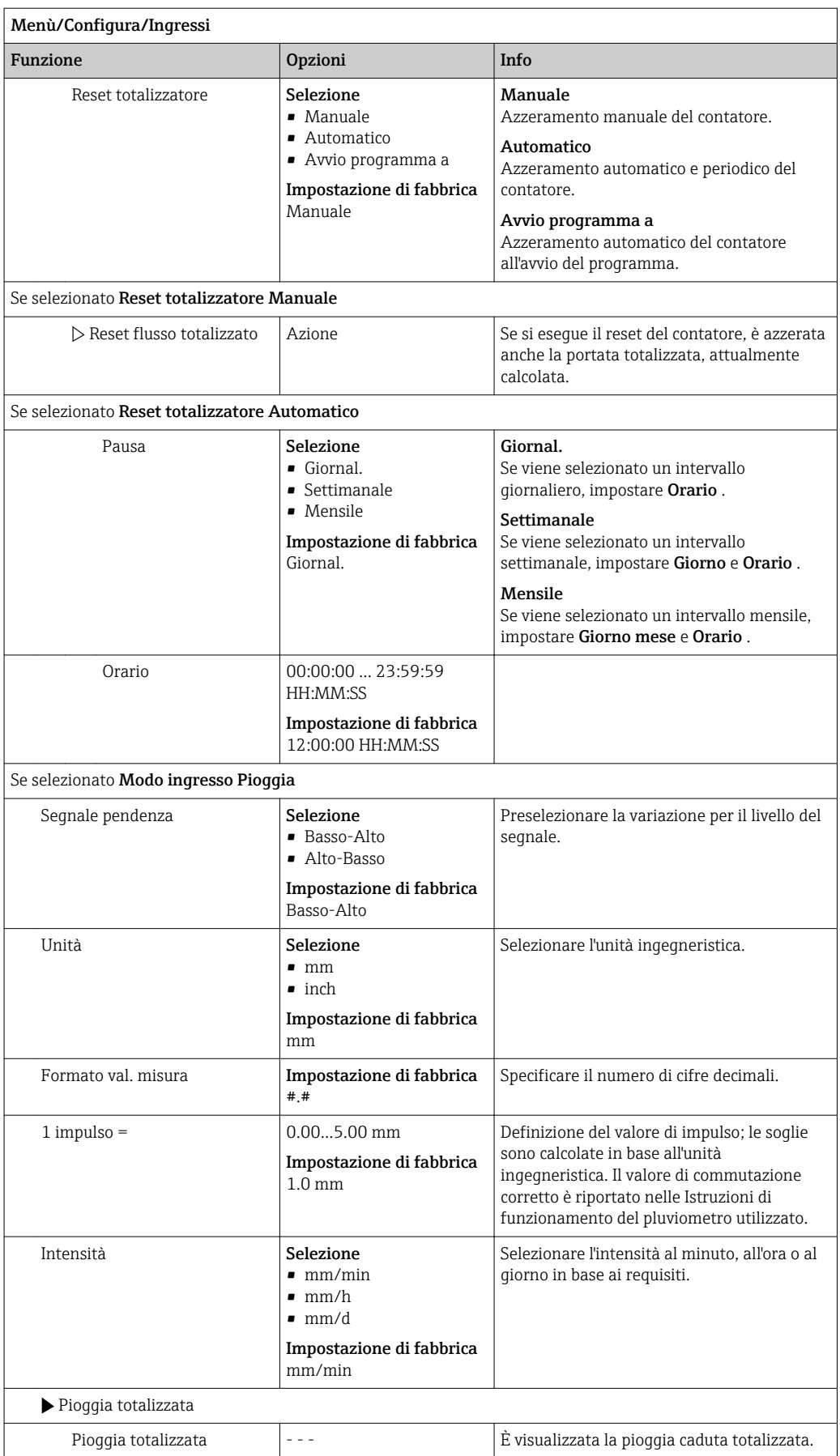

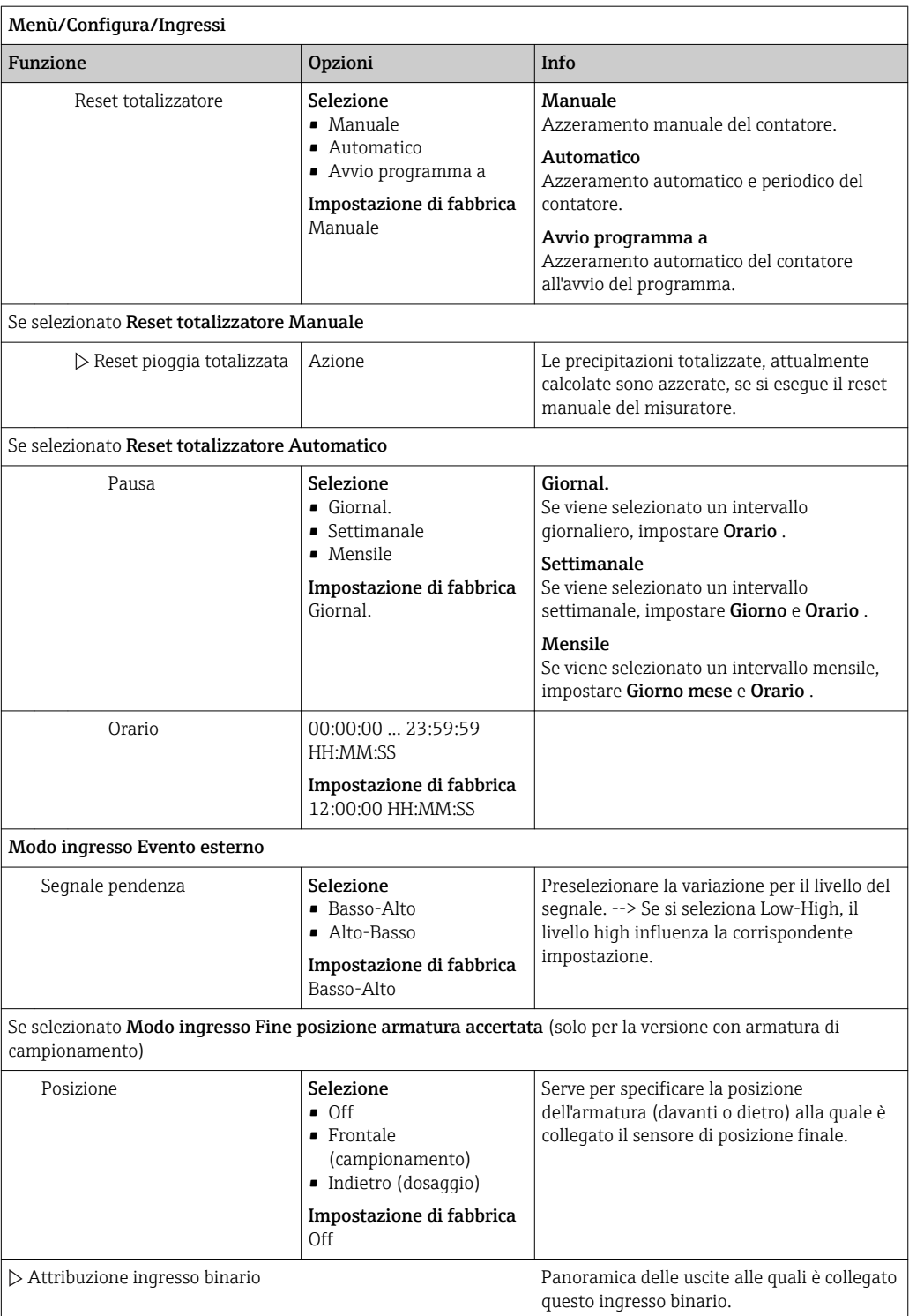

## 10.4.2 Ingressi in corrente

L'ingresso in corrente deve essere assegnato a un segnale analogico per le funzioni qui descritte.

Per il corretto cablaggio degli ingressi in corrente, consultare la sezione "Connessione elettrica" →  $\triangleq$  17

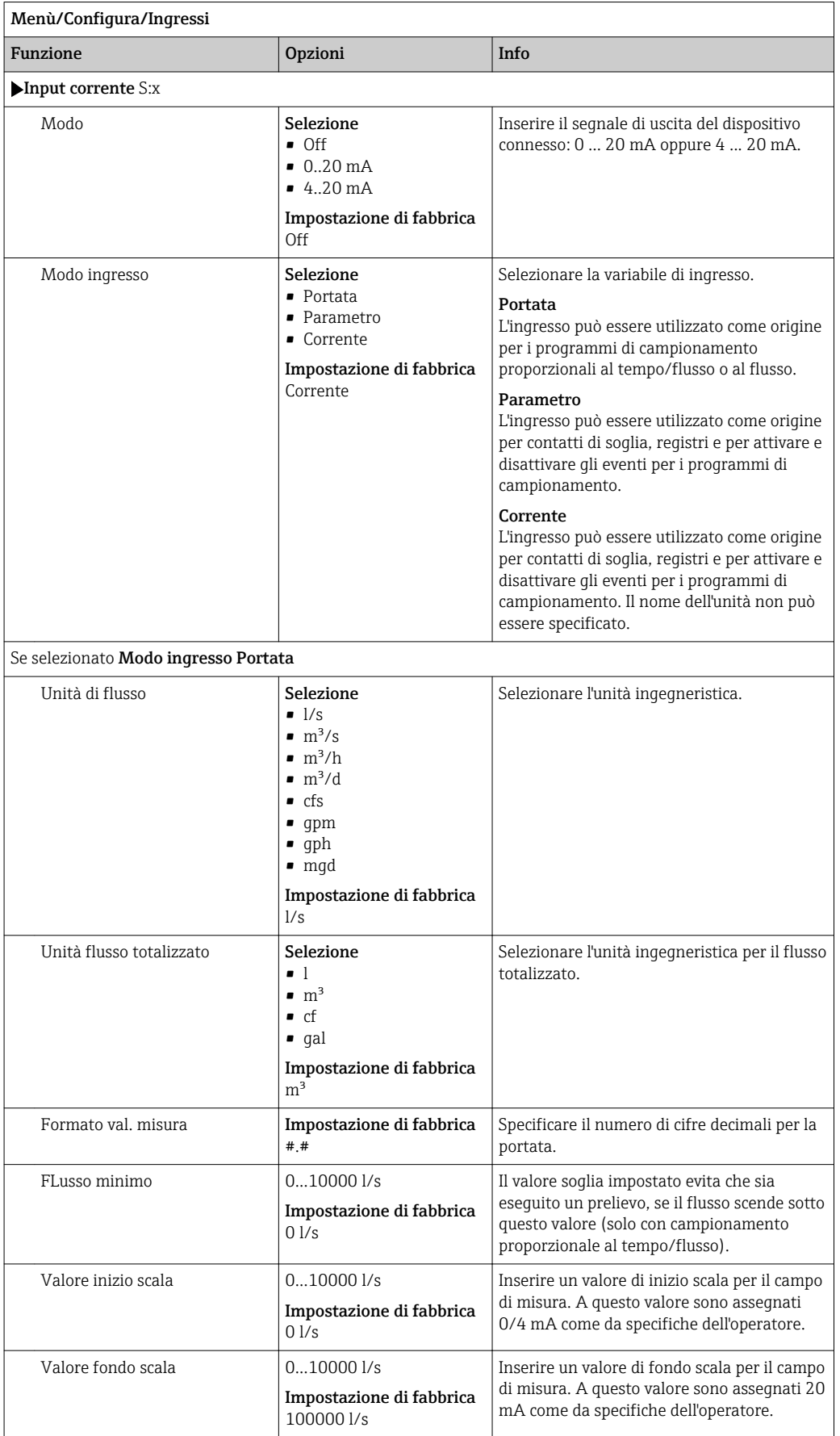

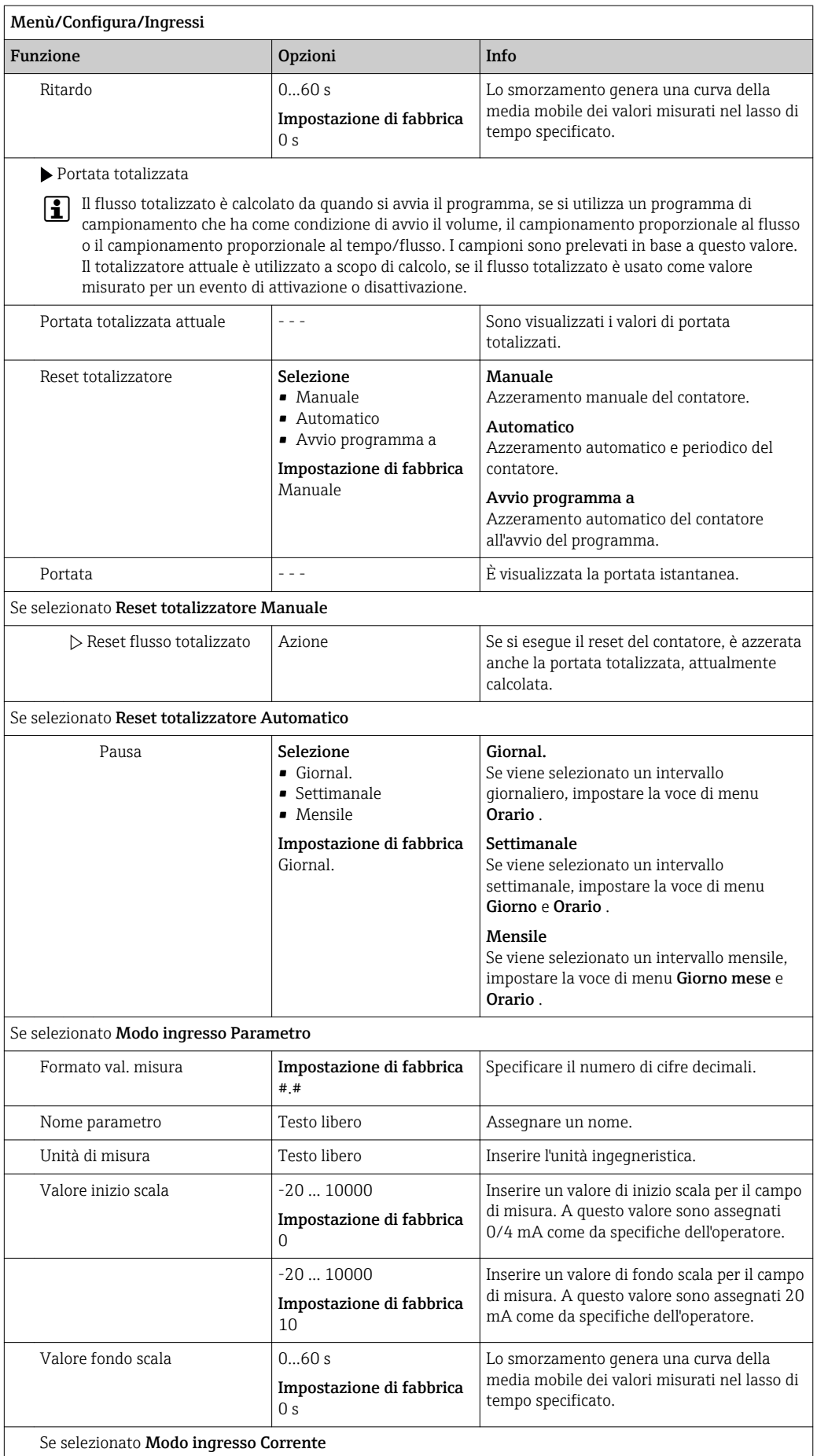

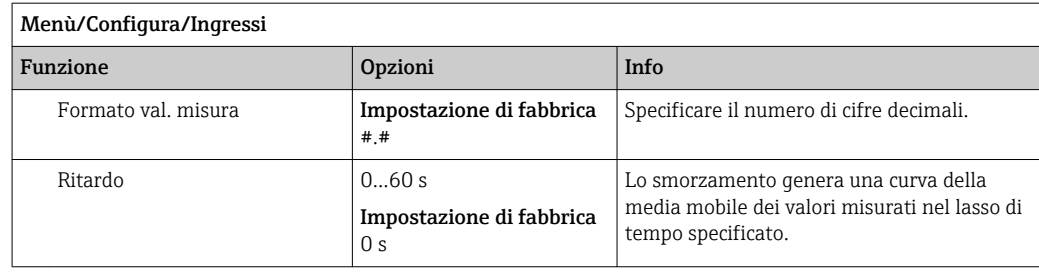

# 10.5 Uscite

## 10.5.1 Uscite binarie (opzionali)

In opzione, sono disponibili fino a due uscite binarie.

Possibile applicazione --> Per trasmettere una variabile elaborata agli attuatori collegati

Per poter attivare l'uscita binaria, occorre eseguirne l'assegnazione nel programma o sottoprogramma.

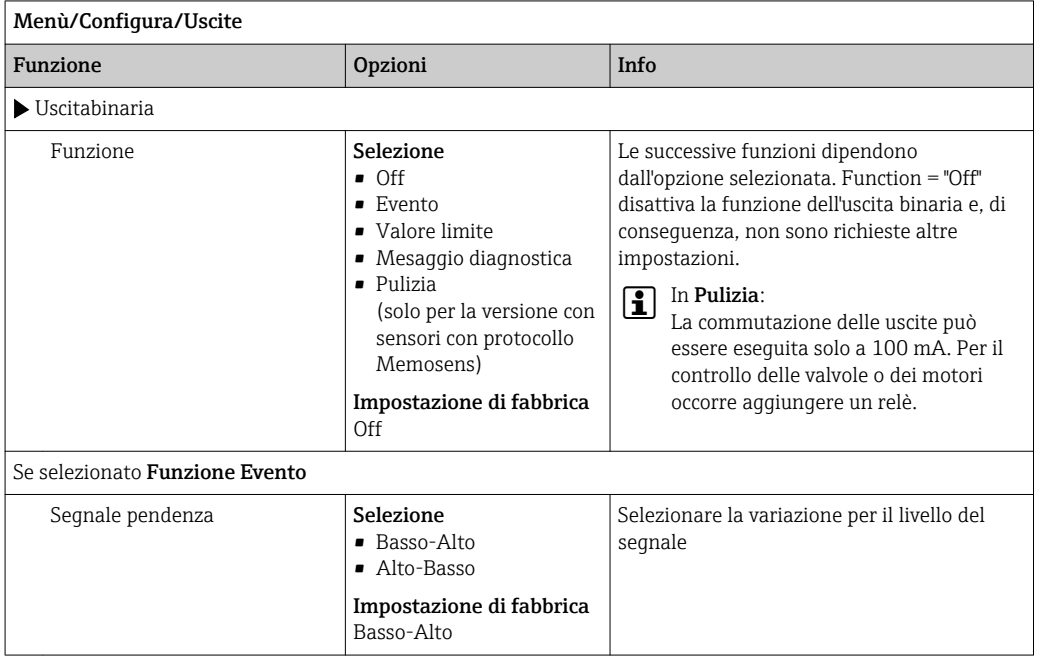

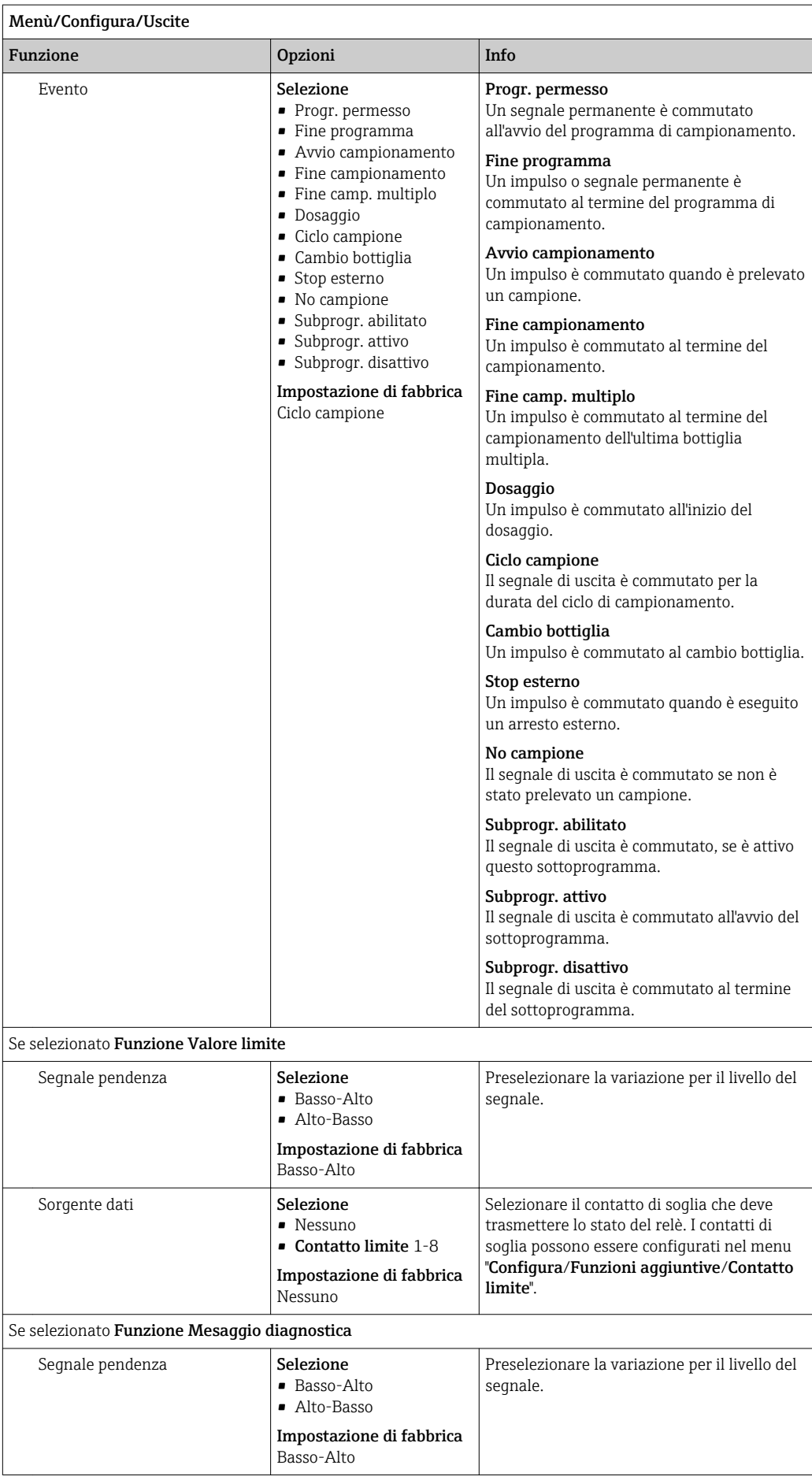

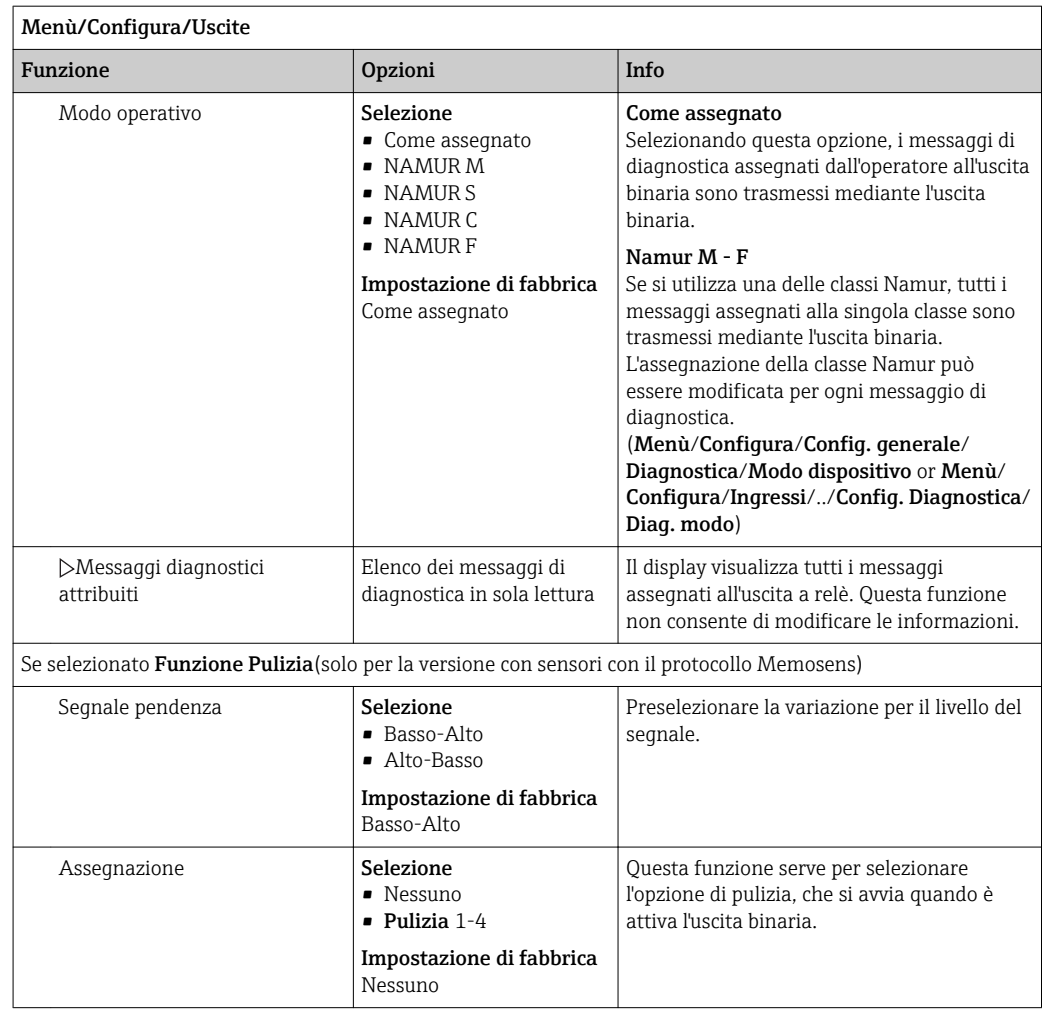

### 10.5.2 Uscite in corrente

Sono disponibili fino a due uscite in corrente opzionali.

#### Impostazione del campo dell'uscita in corrente

‣ Menù/Configura/Config. generale: selezionare 0..20 mA o 4..20 mA.

Possibili applicazioni

- Per trasmettere un valore misurato al sistema di controllo del processo o a un registratore esterno
- Per trasmettere una variabile regolata agli attuatori collegati

La curva dell'uscita in corrente è sempre lineare.**EXTERN** 

<span id="page-93-0"></span>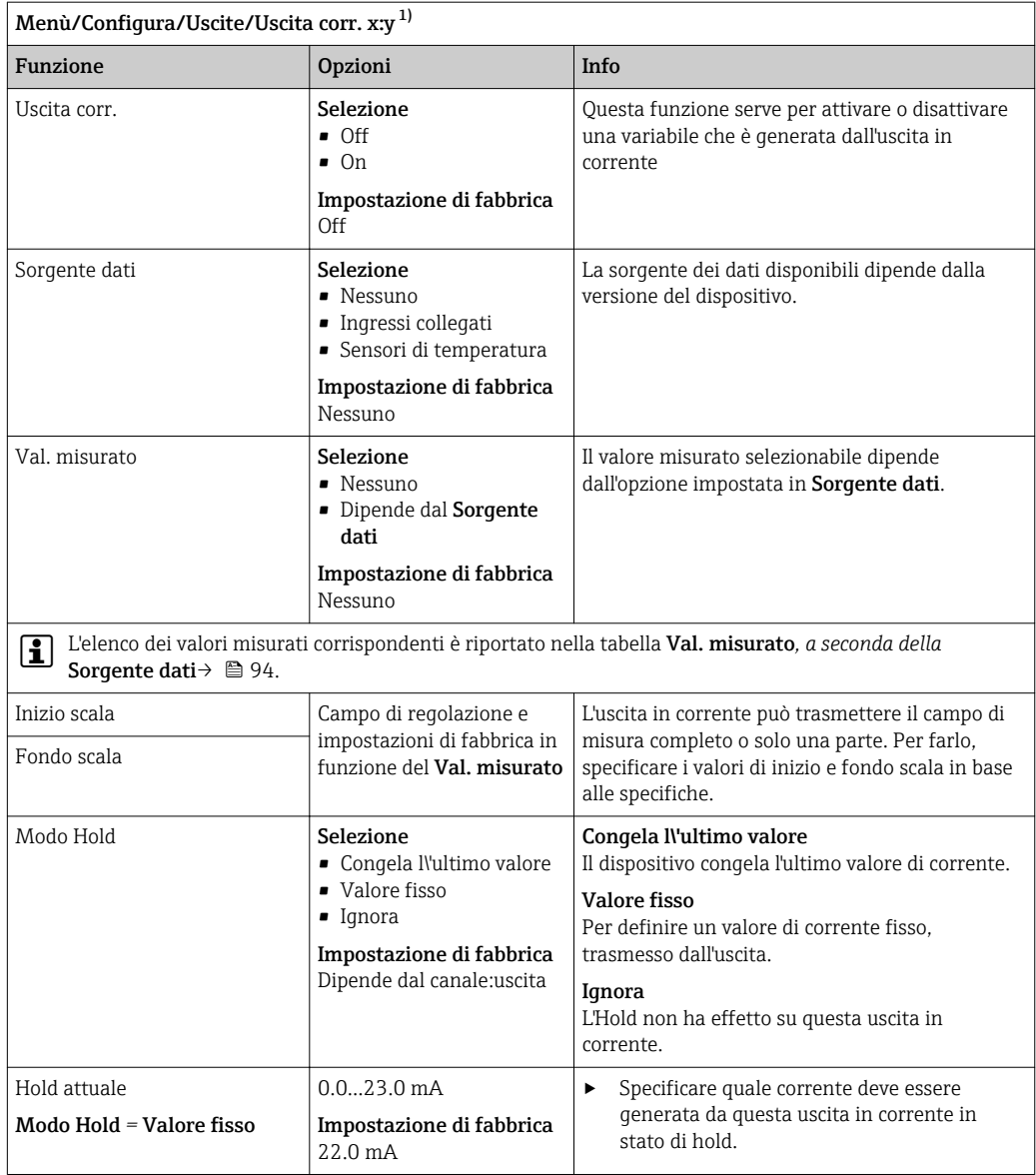

1) x:y = slot:numero uscita

### Val. misurato *in base alla* Sorgente dati

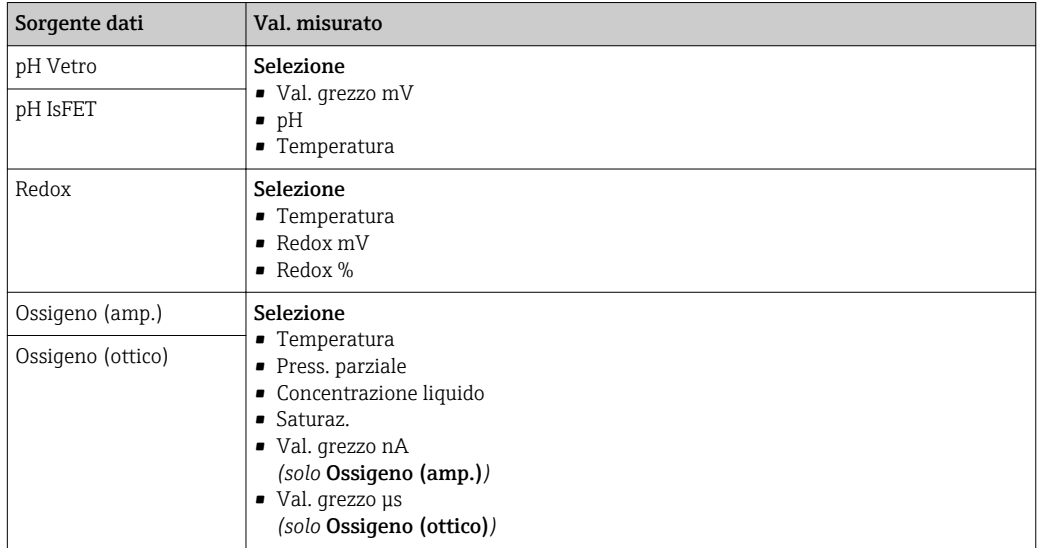

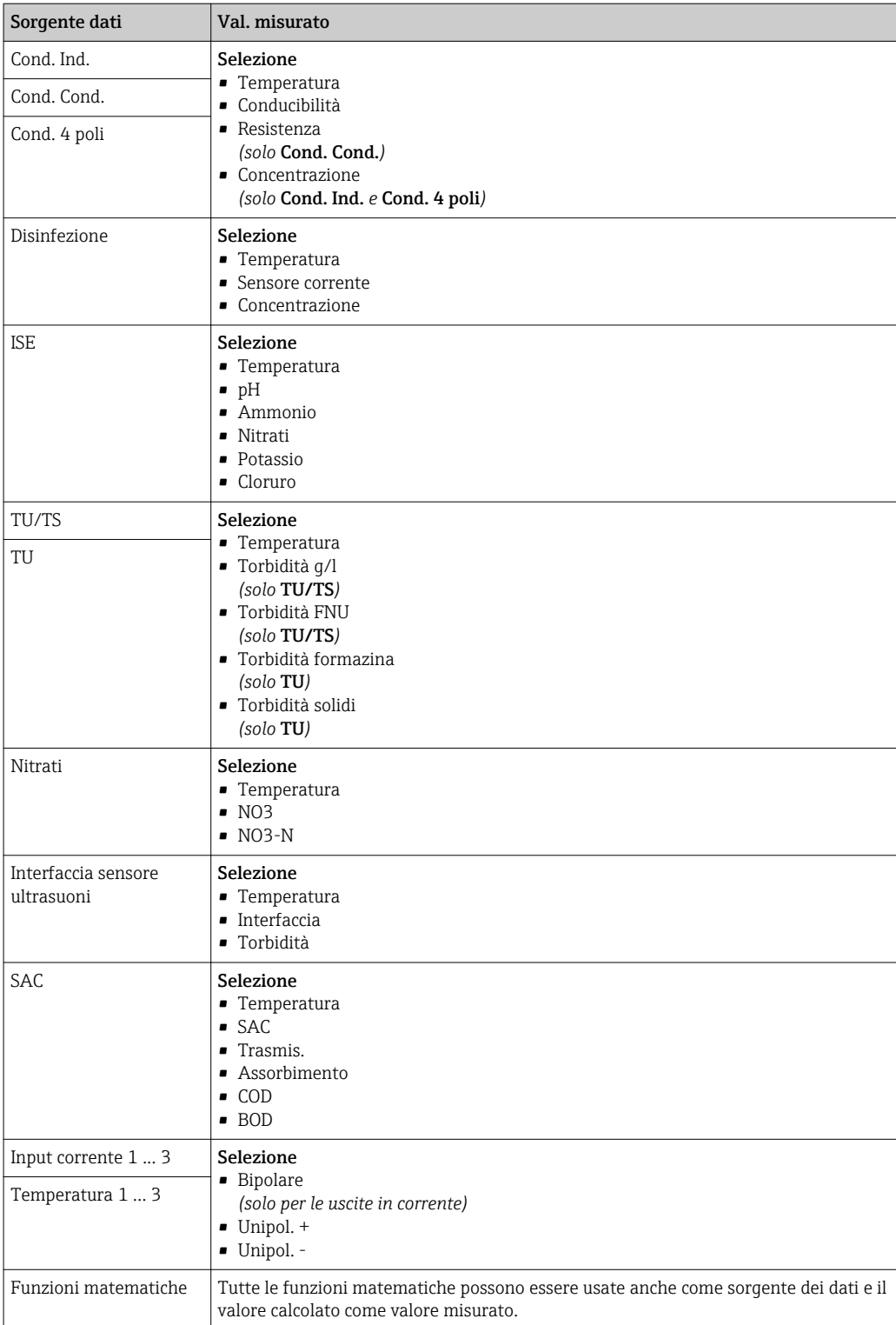

## 10.5.3 Relè di allarme e relè opzionali, funzioni delle uscite binarie opzionali

La versione base del dispositivo dispone sempre di un relè di allarme. Sono disponibili anche relè addizionali che dipendono dalla versione del dispositivo.

#### Il relè consente di generare in uscita le seguenti funzioni:

- Stato del contatto di soglia
- Variabile regolata del controllore per il comando di un attuatore
- Messaggi di diagnostica
- Stato della funzione di pulizia al fine di controllare una pompa o una valvola

Un relè può essere assegnato a diversi ingressi, ad esempio, per pulire diversi sensori  $\mathbf{f}$ con un'unica unità di pulizia.

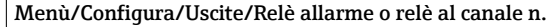

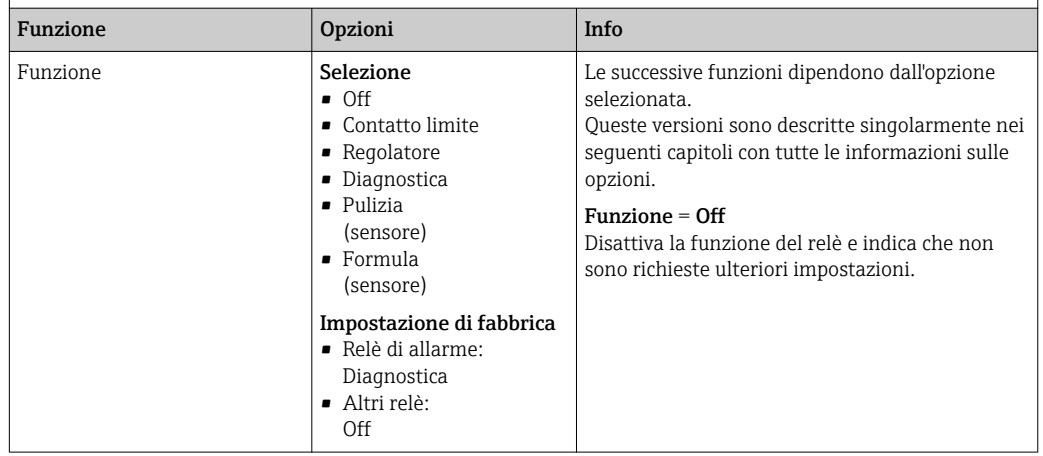

#### Trasmissione dello stato di un contatto di soglia

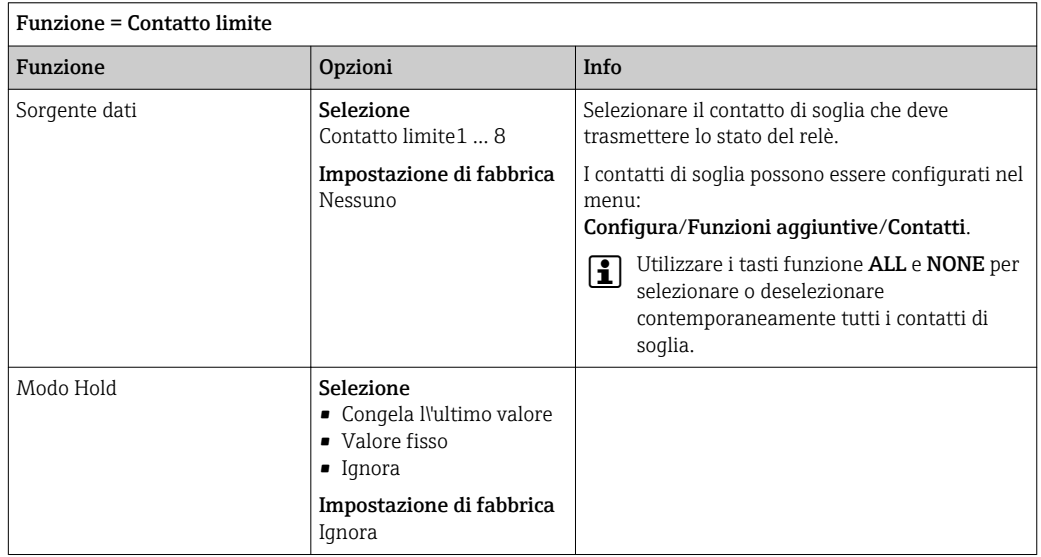

#### Generazione in uscita dei messaggi di diagnostica tramite relè

Se un relè viene definito come relè diagnostico (Funzione = Diagnostica), funziona in "modalità di sicurezza".

Significa che il relè è sempre alimentato ("normalmente chiuso", n.c.) allo stato di base in assenza di errori. In questo modo può indicare anche una caduta di tensione, a titolo di esempio.

Il relè di allarme funziona sempre in modalità di sicurezza.

Il relè consente di trasmettere due categorie di messaggi diagnostici:

- Messaggi diagnostici secondo una delle 4 classi Namur
- Messaggi diagnostici che sono stati assegnati individualmente all'uscita a relè

r

Un messaggio si assegna individualmente all'uscita a relè in 2 punti specifici nel menu:

- Menù/Configura/Config. generale/Setup esteso/Config. diagnostica/Diag. modo (messaggi specifici del dispositivo)
- Menù/Configura/Ingressi/<Sensore>/Setup esteso/Config. diagnostica/Diag. modo (messaggi specifici del sensore)

Prima di poter assegnare l'uscita relè a un messaggio speciale in Diag. modo è  $\vert \cdot \vert$ necessario configurare Uscite/Relè x:y o /Relè allarme/Funzione = Diagnostica .

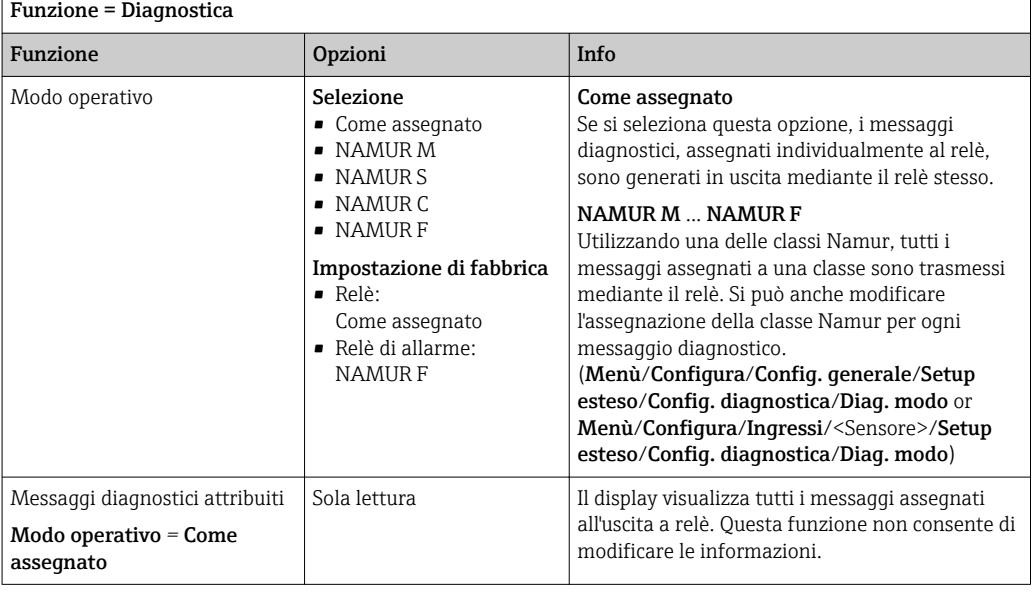

### Trasmissione dello stato di una funzione di pulizia

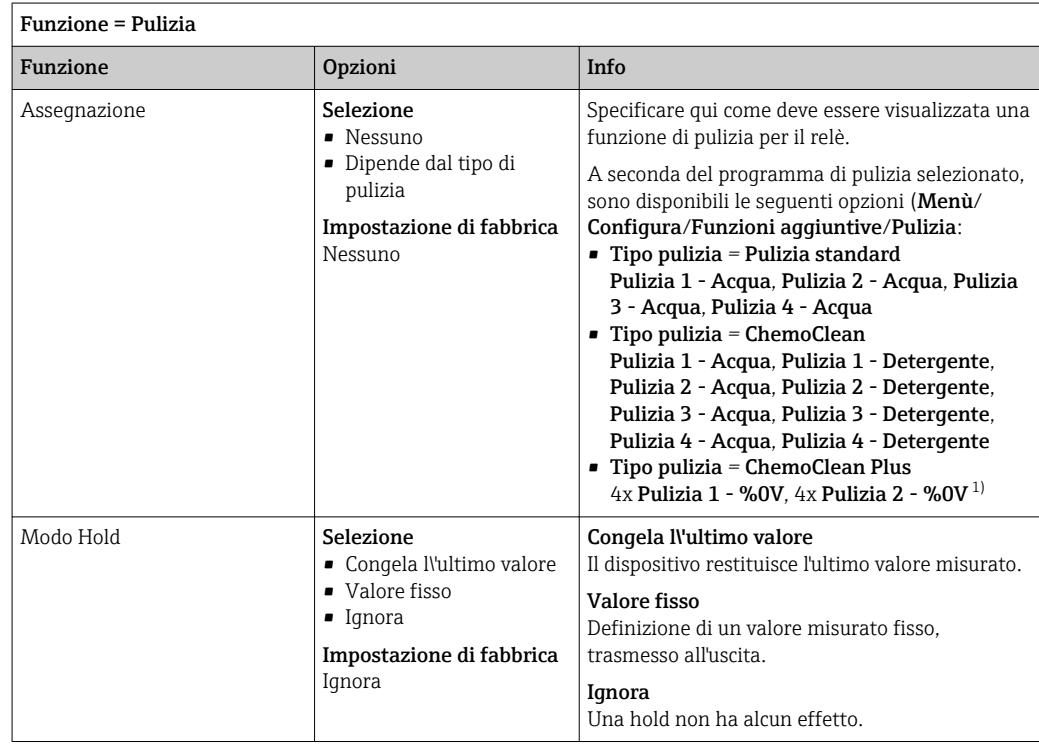

1) %0V è un testo variabile che è possibile assegnare in Menù/Configura/Funzioni aggiuntive/Pulizia/ ChemoClean Plus/Uscita 1 ... 4.

### 10.5.4 Modbus RS485 e Modbus TCP

Specificare quali valori di processo devono essere trasmessi mediante comunicazione Modbus RS485 o Modbus TCP.

Nel caso di Modbus RS485, si può commutare tra il protocollo RTU e quello ASCII.

Si possono definire fino a 16 variabili del dispositivo.

1. Definire la sorgente dei dati.

Si può scegliere tra , gli ingressi sensore e i controllori.

2. Selezionare il valore misurato da trasmettere in uscita.

3. Definire come deve comportarsi il dispositivo in stato di hold. (Opzioni di configurazione per Sorgente dati, Val. misurato e Modo Hold)  $\rightarrow \blacksquare$  94

Considerare che selezionando Modo Hold = Congelare, il sistema non solo contrassegna lo stato con una bandierina, ma "congela" anche il valore misurato.

Maggiori informazioni su "Modbus" sono reperibili nelle Linee guida per la comunicazione mediante Modbus, SD01189C

# 11 Diagnostica e ricerca guasti

## 11.1 Ricerca guasti generale

Il campionatore esegue un'autodiagnosi costante delle funzioni.

Lo sfondo del display diventa rosso se è visualizzato un messaggio diagnostico per un errore della categoria "F".

Il LED di fianco al display è rosso e lampeggia, se è visualizzato un messaggio diagnostico della categoria "M".

## 11.1.1 Ricerca guasti

Un messaggio diagnostico è visualizzato sul display , per segnalare che i valori misurati non sono plausibili o per identificare un guasto.

- 1. Consultare il menu Diagnostica per maggiori informazioni sul messaggio diagnostico. Seguire le istruzioni per rettificare l'anomalia.
- 2. Se l'anomalia persiste, cercare il messaggio diagnostico nella "Panoramica delle informazioni diagnostiche", riportata in queste Istruzioni di funzionamento. Utilizzare il numero del messaggio come criterio di ricerca. Ignorare le lettere, che indicano la categoria di errore NAMUR.
	- Attenersi alle istruzioni per la ricerca guasti, riportate nell'ultima colonna della tabella degli errori.
- 3. Se i valori misurati non sono plausibili, il display locale è guasto o si presentano altre anomalie, identificare i guasti in "Errori di processo senza messaggi" (→ Istruzioni di funzionamento Memosens, BA01245C) o in "Errori specifici del dispositivo" ().
	- Attenersi ai rimedi consigliati.
- 4. Contattare l'Organizzazione di assistenza Endress+Hauser, se non si riesce a rettificare l'anomalia; basta citare il codice di errore.

## 11.1.2 Errori di processo senza messaggi

Istruzioni di funzionamento "Memosens", BA01245C m

## 11.1.3 Errori specifici del dispositivo

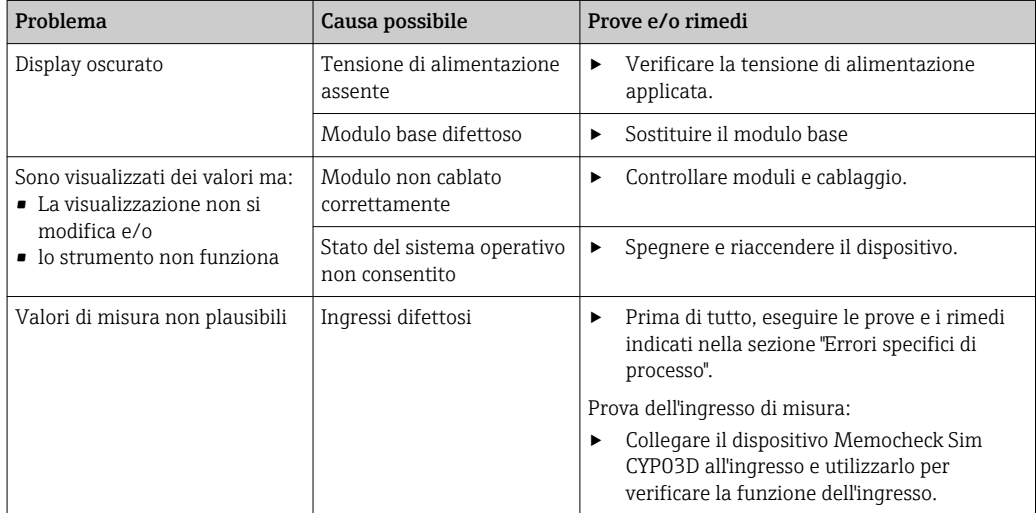

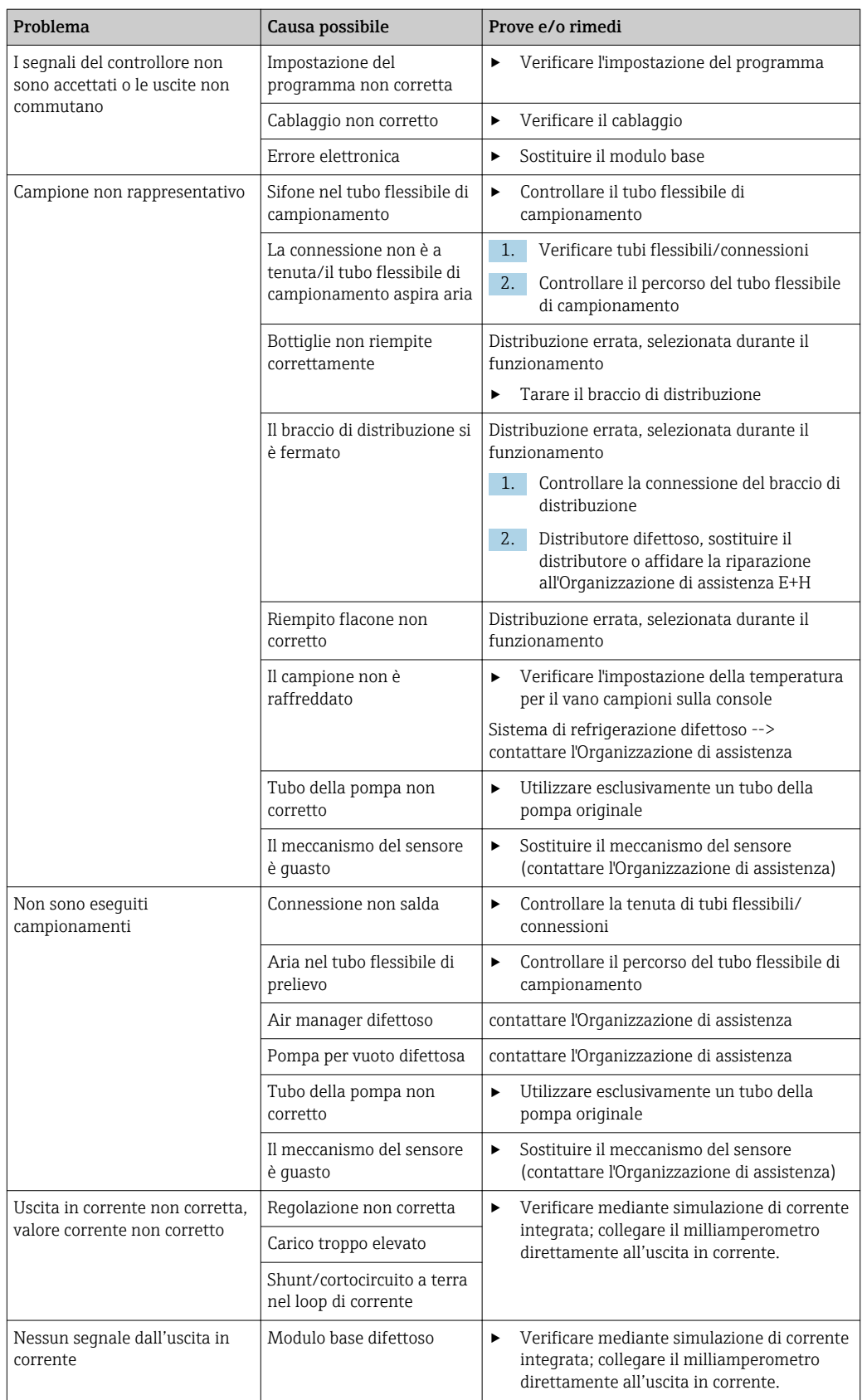

# 11.2 Informazioni diagnostiche sul display locale

Gli eventi più recenti sono visualizzati insieme alla relativa categoria di stato, al codice diagnostico e a un breve testo. Facendo clic sul navigator si possono richiamare altre informazioni e suggerimenti sui rimedi.

# 11.3 Adattamento delle informazioni diagnostiche

### 11.3.1 Classificazione dei messaggi di diagnostica

Nel menu DIAG/Lista diagnostica sono reperibili informazioni più dettagliate sui messaggi diagnostici correnti visualizzati.

In conformità alla specifica NAMUR NE 107, i messaggi diagnostici sono caratterizzati da: • numero di messaggio

- categoria di errore (lettera riportata davanti al numero del messaggio)
	- $\mathbf{F} = (\text{quasto})$  è stato rilevato un funzionamento non corretto La causa del funzionamento non corretto deve essere ricercata nel punto di campionamento/punto di misura. Tutti i sistemi di controllo collegati devono essere impostati sulla modalità manuale.
	- $\bullet$  C = (verifica funzionale), (assenza di errori) È in corso un intervento di manutenzione sul dispositivo. Attendere che l'intervento sia stato completato.
	- $\bullet$  S = (fuori specifica), il punto di misura non funziona in conformità alle relative specifiche

Il funzionamento è ancora consentito. Tuttavia, si corre il rischio di aumentare l'usura e di ridurre la vita operativa o l'accuratezza di misura. La causa deve essere ricercata all'esterno del punto di misura.

- $\bullet$   $M =$  (manutenzione richiesta), l'intervento deve essere eseguito non appena possibile Il dispositivo continua a misurare/prelevare campioni correttamente. Non si deve intervenire immediatamente. Tuttavia, un intervento di manutenzione adeguato consentirebbe di evitare eventuali futuri malfunzionamenti.
- Testo del messaggio

Se si contatta l'Organizzazione di assistenza Endress+Hauser, citare solo il numero del messaggio. Infatti, l'assegnazione di un errore a una categoria può essere personalizzata e l'Organizzazione di assistenza Endress+Hauser non può fare riferimento a questa informazione.

## 11.3.2 Adattamento del comportamento diagnostico

Tutti i messaggi diagnostici sono assegnati in fabbrica a specifiche categorie di errore. Poiché potrebbero essere richieste delle impostazioni diverse in funzione dell'applicazione, le categorie e l'effetto degli errori sul punto di misura possono essere personalizzati. Inoltre, i messaggi diagnostici possono essere disabilitati.

### Esempio

Il messaggio diagnostico 531 Registro pienoè visualizzato sul display. A titolo di esempio, si vuole modificare questo messaggio in modo che un errore non sia visualizzato.

- 1. Selezionare il messaggio di diagnostica e premere il pulsante navigator.
- 2. Decidere: (a) Il messaggio deve essere disattivato? (Mesaggio diagnostica = Off) (b) La categoria di errore deve essere modificata? (Stato segnale)
	- (c) Deve essere generata in uscita una corrente di errore? (Errore attuale =  $On$ )
	- (d) Si vuole attivare un programma di pulizia? (Programma pulizia)
- 3. Esempio: il messaggio viene disattivato.
	- Il messaggio non è più visualizzato. Nel menu DIAG il messaggio è indicato come Ultimo messaggio.

#### Impostazioni disponibili

L'elenco dei messaggi di diagnostica visualizzato dipende dal percorso selezionato. I messaggi possono essere specifici del dispositivo o dipendere dal sensore collegato.

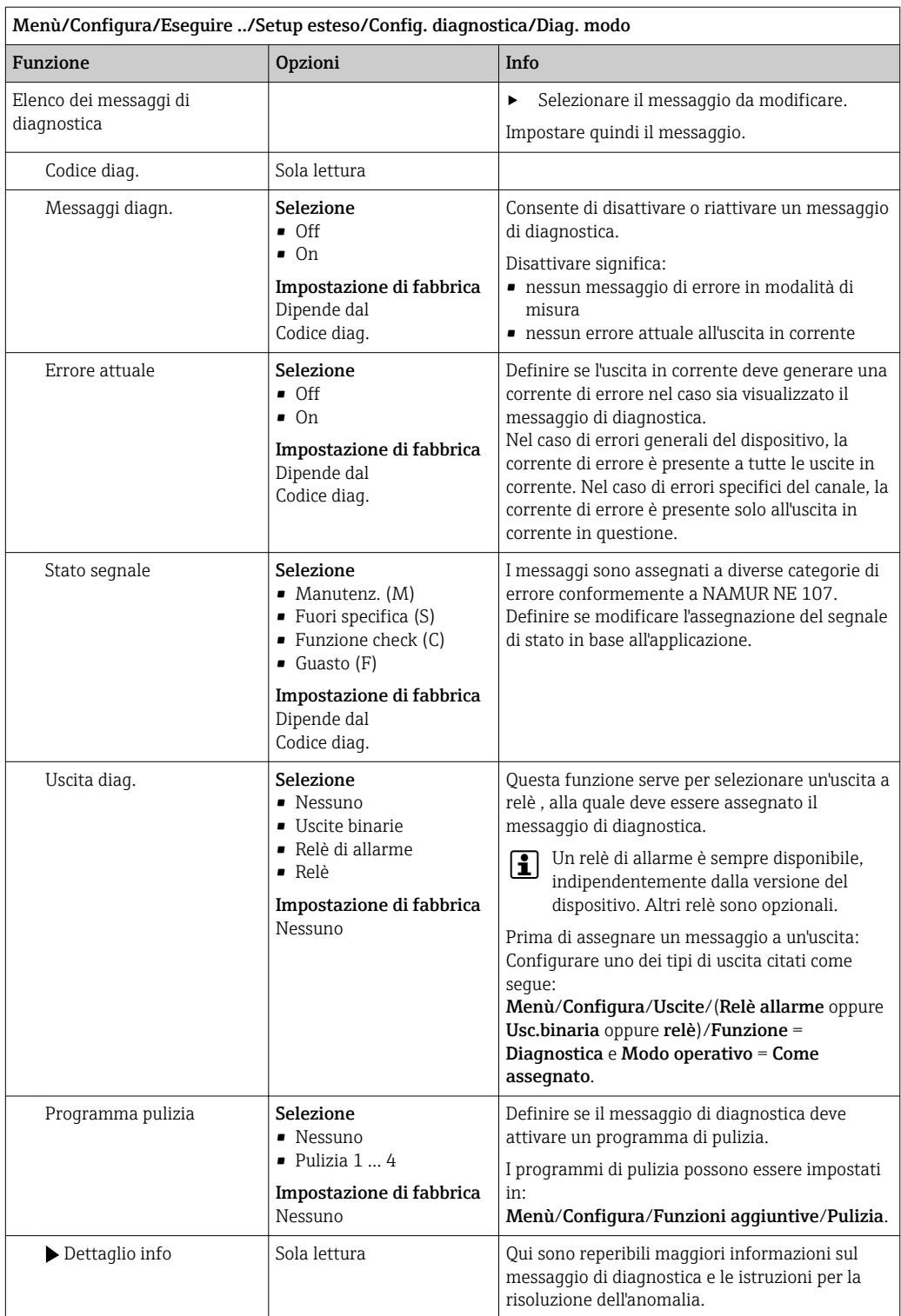

# 11.4 Panoramica delle informazioni diagnostiche

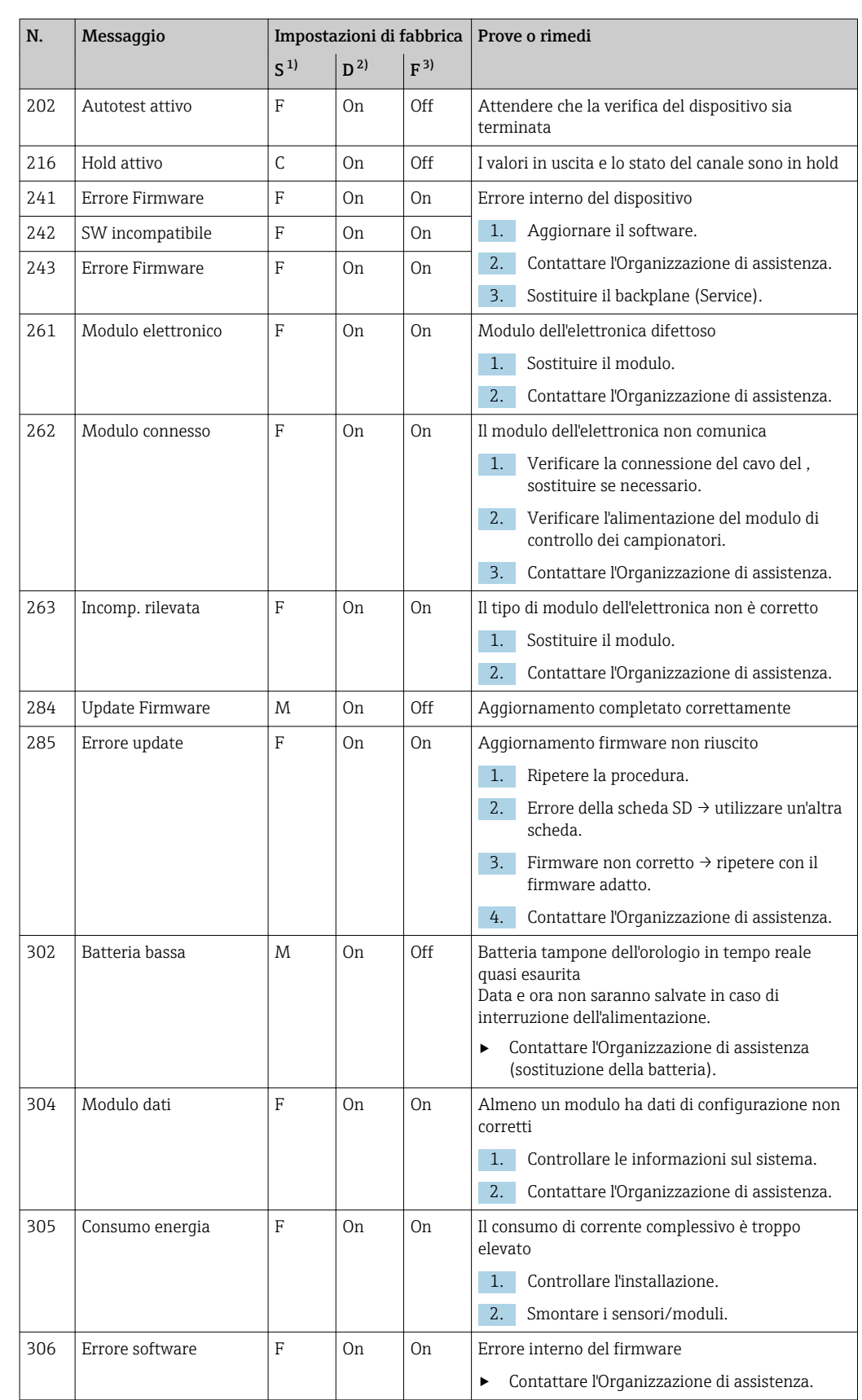

# 11.4.1 Messaggi diagnostici generali, specifici del dispositivo

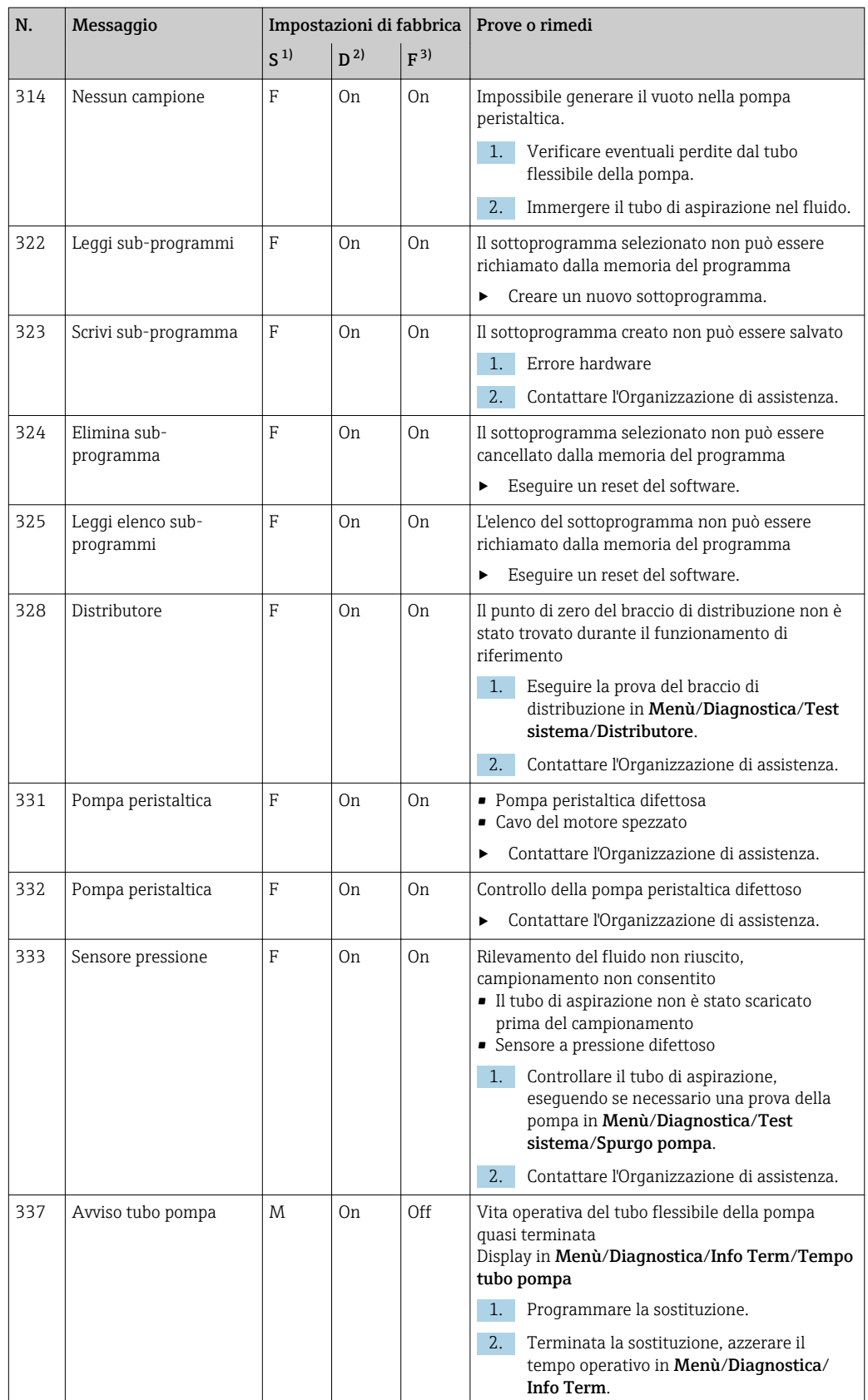

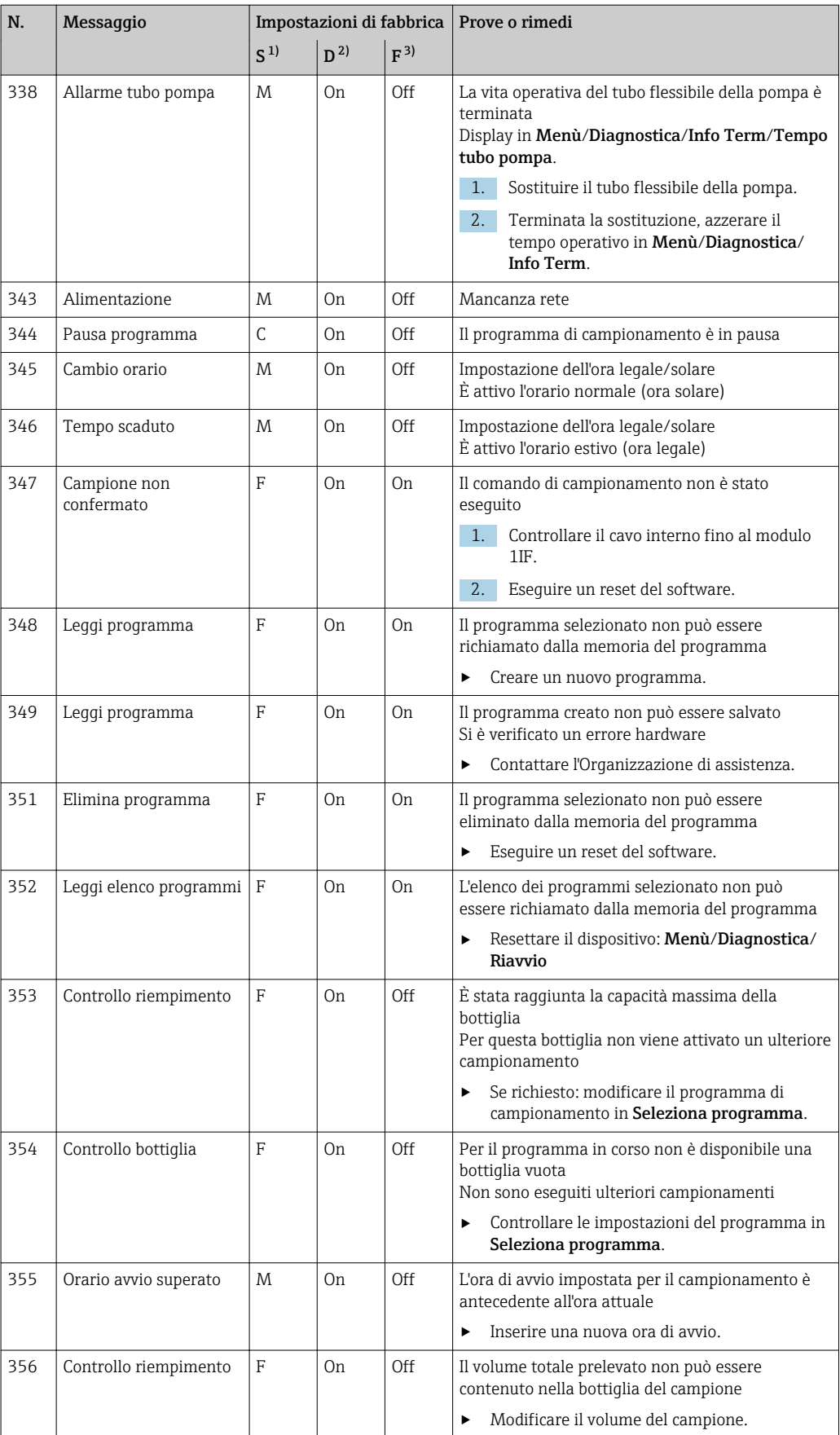

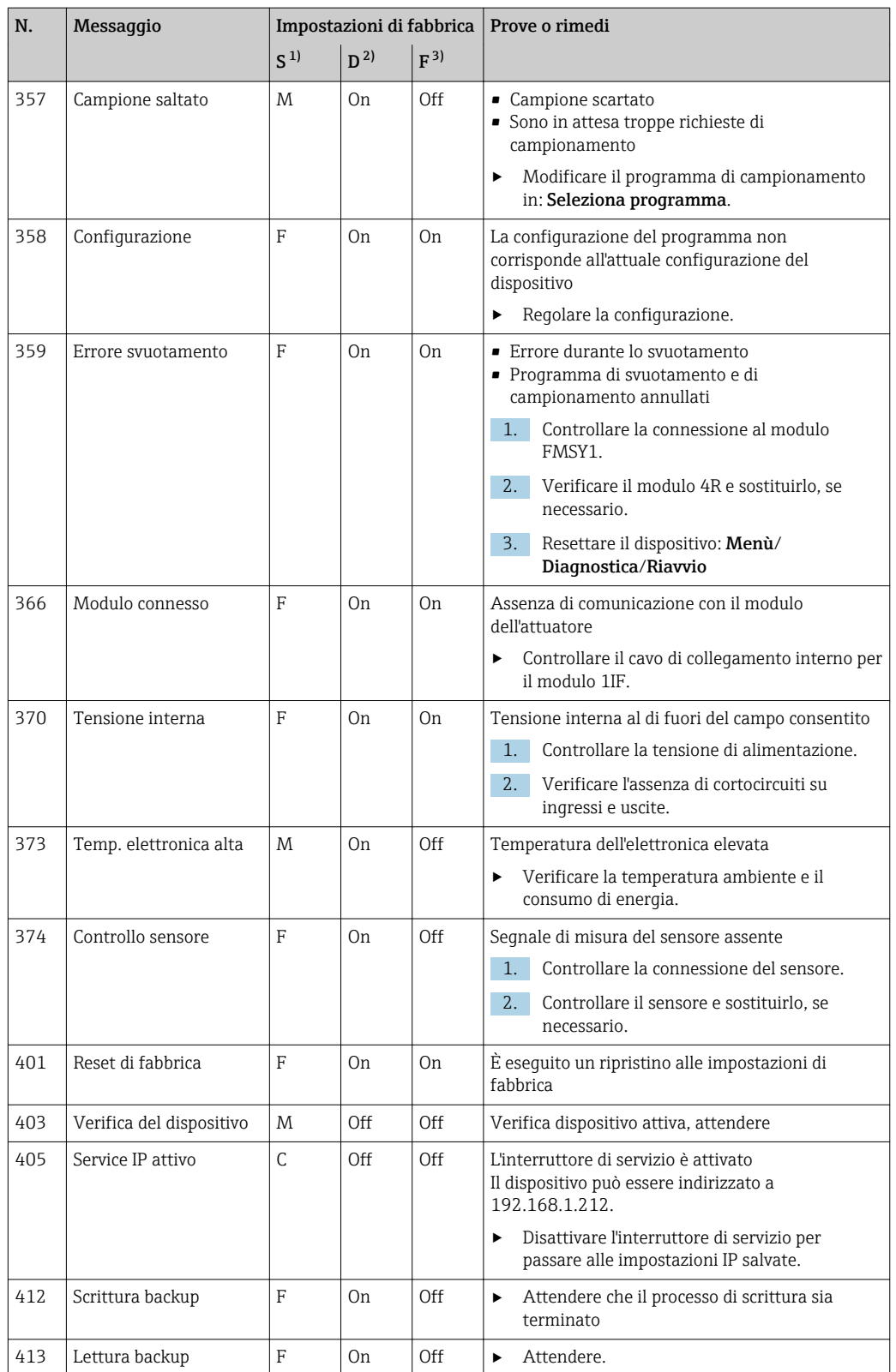

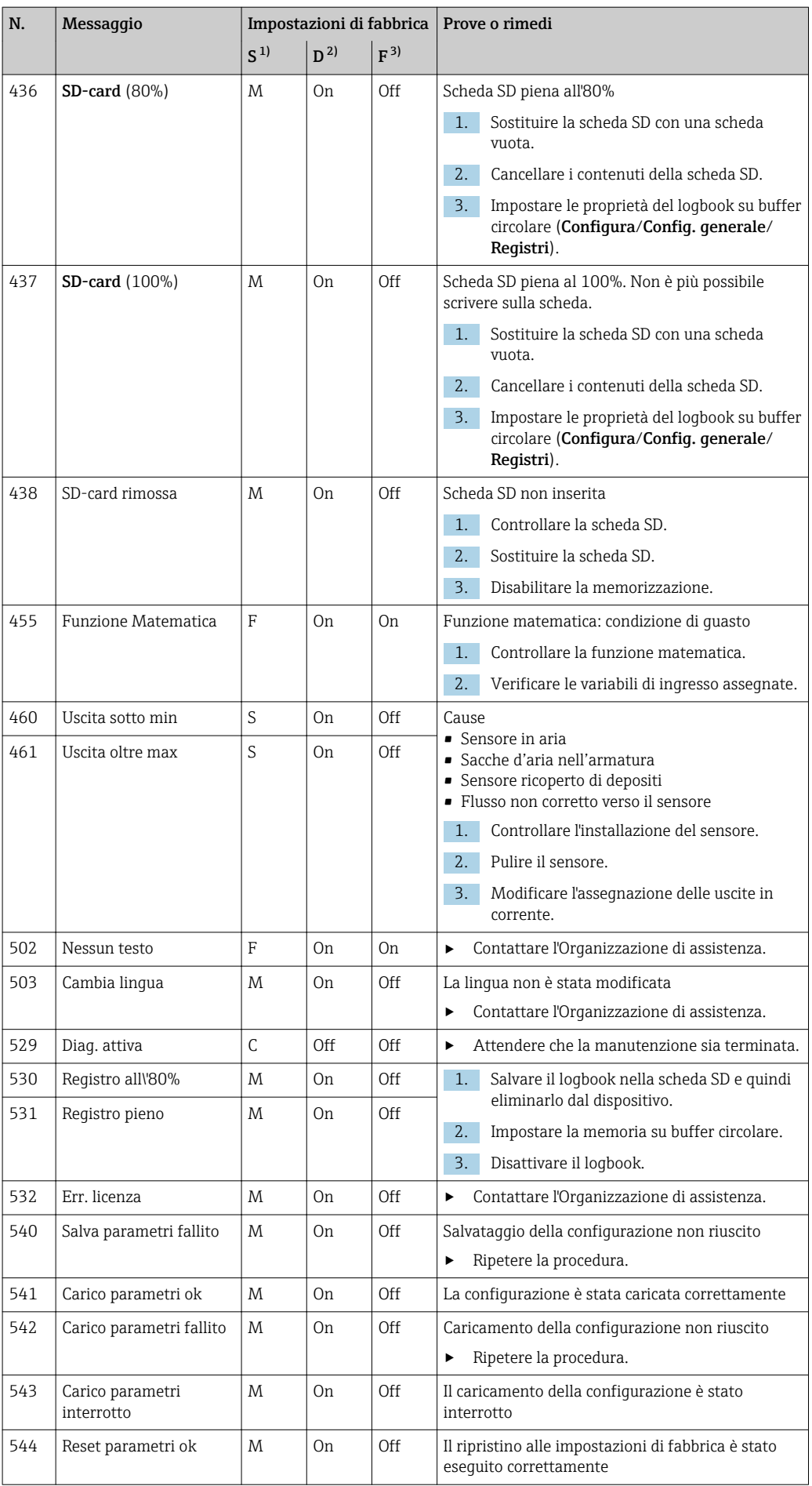

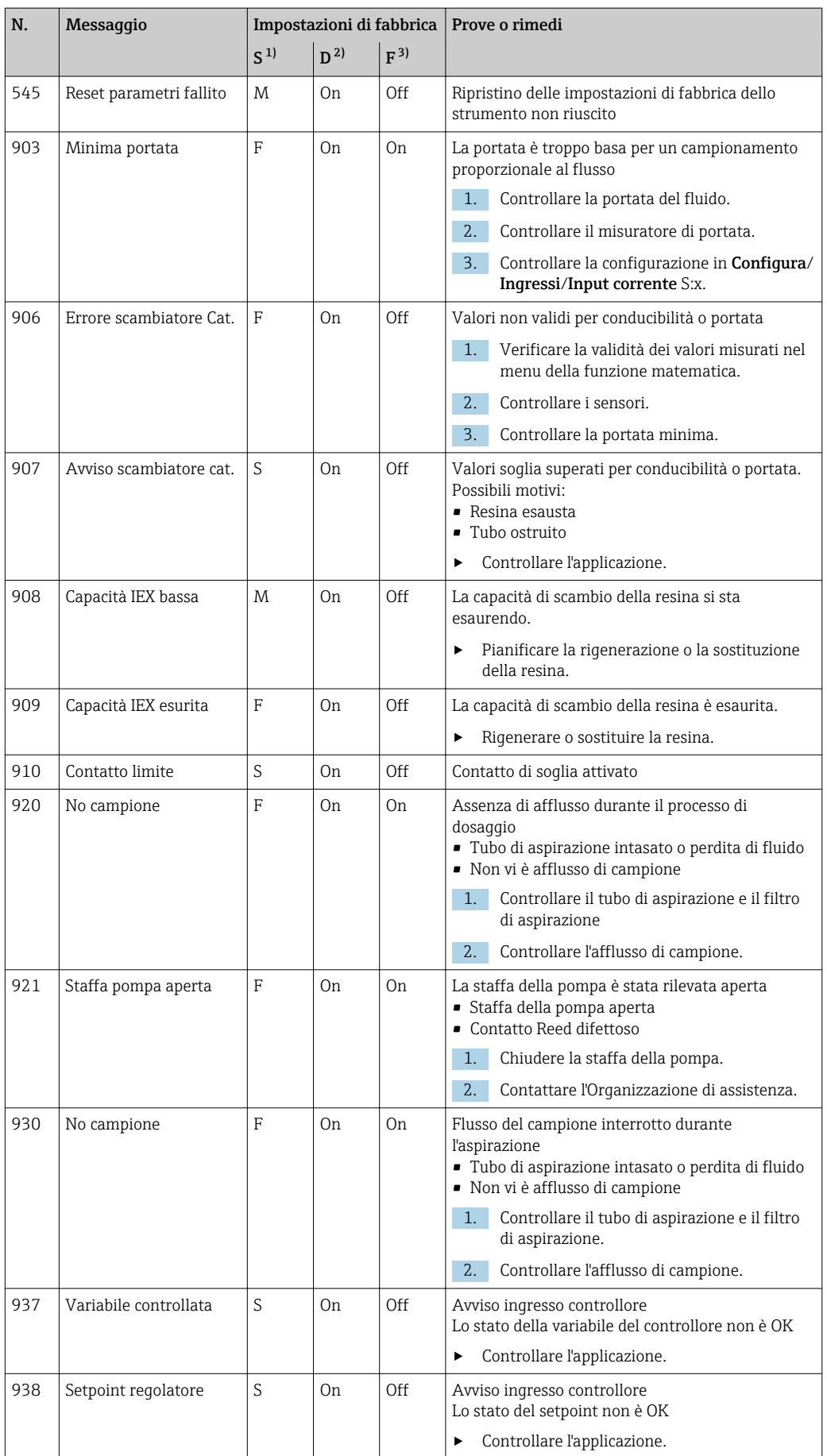
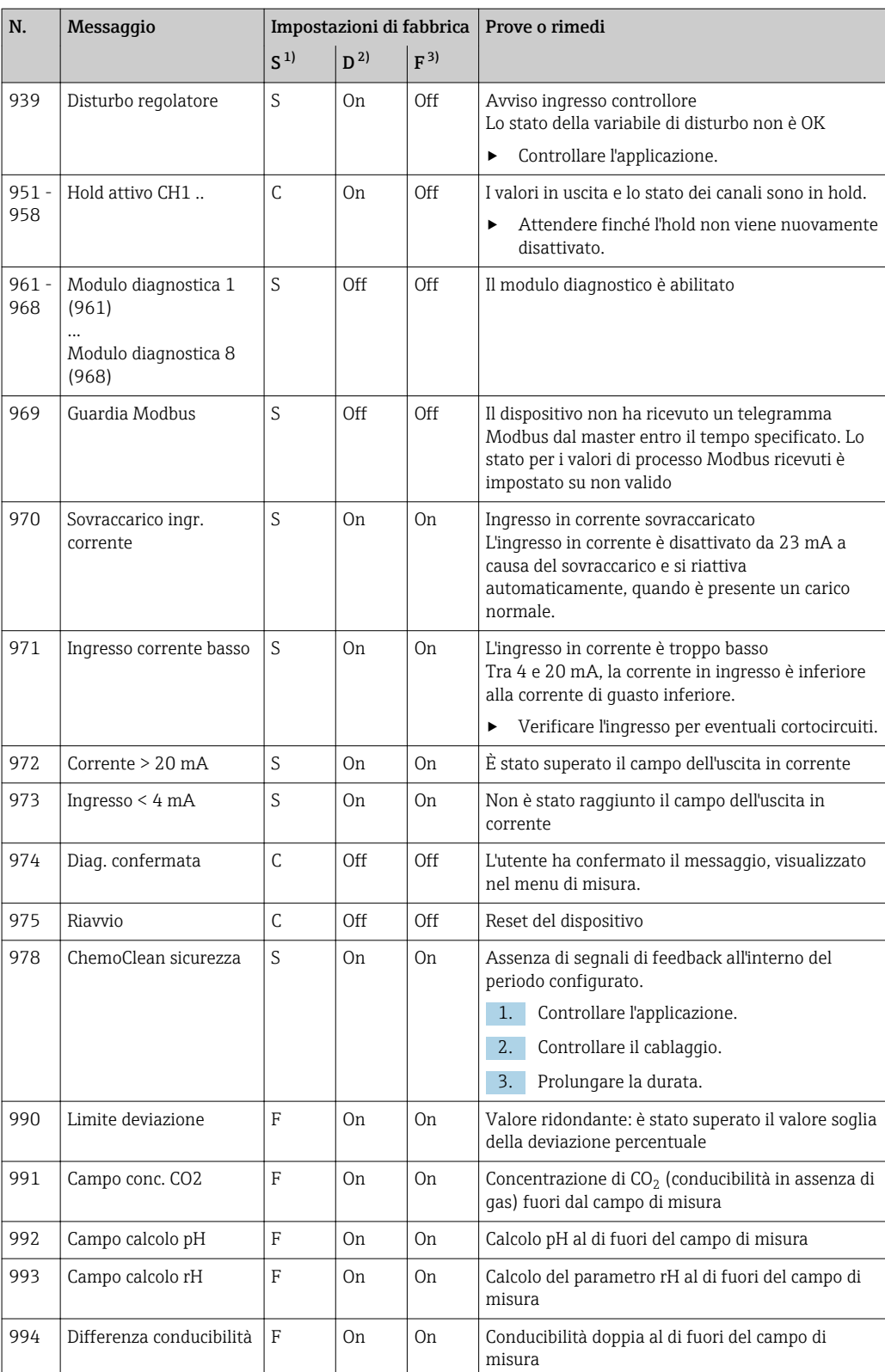

1) Stato segnale<br>2) Messaggi diag

2) Messaggi diagn.<br>3) Errore attuale

3) Errore attuale

## 11.4.2 Messaggi di diagnostica specifici del sensore

Istruzioni di funzionamento "Memosens", BA01245C

## 11.5 Messaggi diagnostici in attesa

Il menu di diagnostica comprende tutte le informazioni sullo stato del dispositivo.

Sono disponibili anche diverse funzioni di servizio.

- I seguenti messaggi sono visualizzati direttamente ogniqualvolta si accede al menu:
- Messaggio importante
	- Messaggio diagnostico registrato con il livello di criticità più elevato
- Ultimo messaggio Messaggio diagnostico la cui causa non è più presente.

Tutte le altre funzioni del menu di diagnostica sono descritte nei successivi capitoli.

I messaggi diagnostici associati a un campionamento sono eliminati nei seguenti casi:

- i messaggi diagnostici, attivati da un campionamento, sono eliminati automaticamente al successivo campionamento eseguito correttamente.
- i messaggi diagnostici, attivati dal livello del fluido nella bottiglia, sono eliminati alla successiva sostituzione della bottiglia.

Se il messaggio di diagnostica "M313 Sensore liquido " è visualizzato per 5 volte H consecutive durante l'esecuzione di un programma, il programma in corso si interrompe per motivi di sicurezza. Questo comportamento del dispositivo non può essere modificato disattivando il messaggio diagnostico in Menù/Configura/Config. generale/Setup esteso/Config. diagnostica .

# 11.6 Lista diagnostica

Qui sono elencati tutti i messaggi diagnostici attuali.

Ogni messaggio è accompagnato dalla marcatura oraria. Sono visualizzate anche la configurazione e la descrizione del messaggio come definite in Menù/Configura/Config. generale/Setup esteso/Config. diagnostica/Diag. modo .

## 11.7 Registro

## 11.7.1 Registri disponibili

Tipi di registri

- Registri disponibili fisicamente (tutti, escluso il registro generale)
- Visualizzazione del database di tutti i registri (= registro generale)

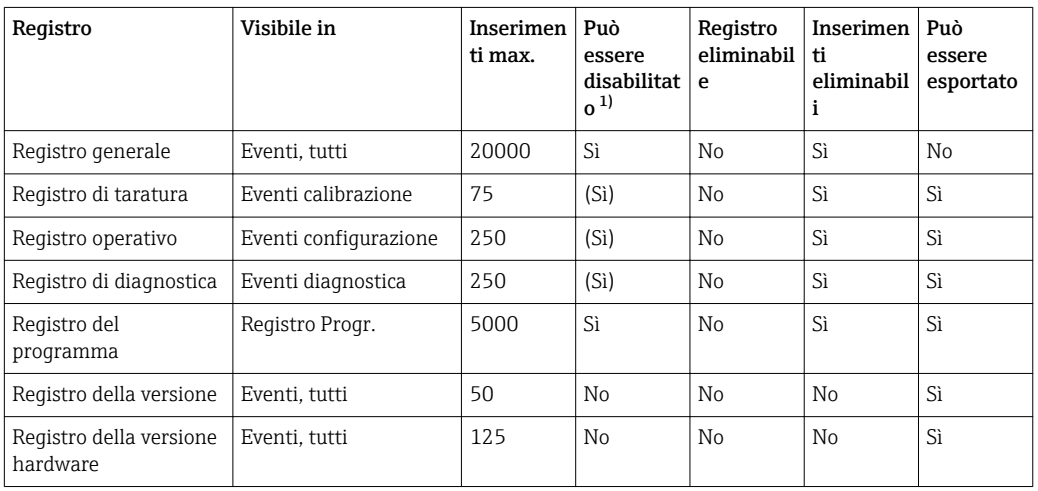

<span id="page-110-0"></span>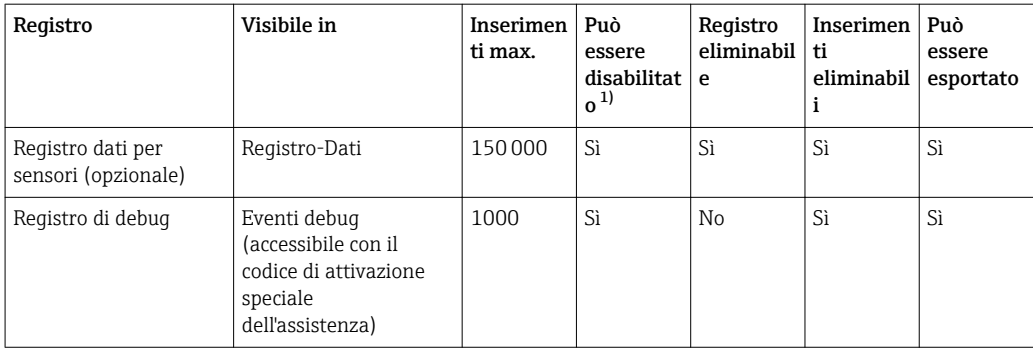

1) Le indicazioni fra parentesi dipendono dal registro generale

## 11.7.2 Menu Logbook

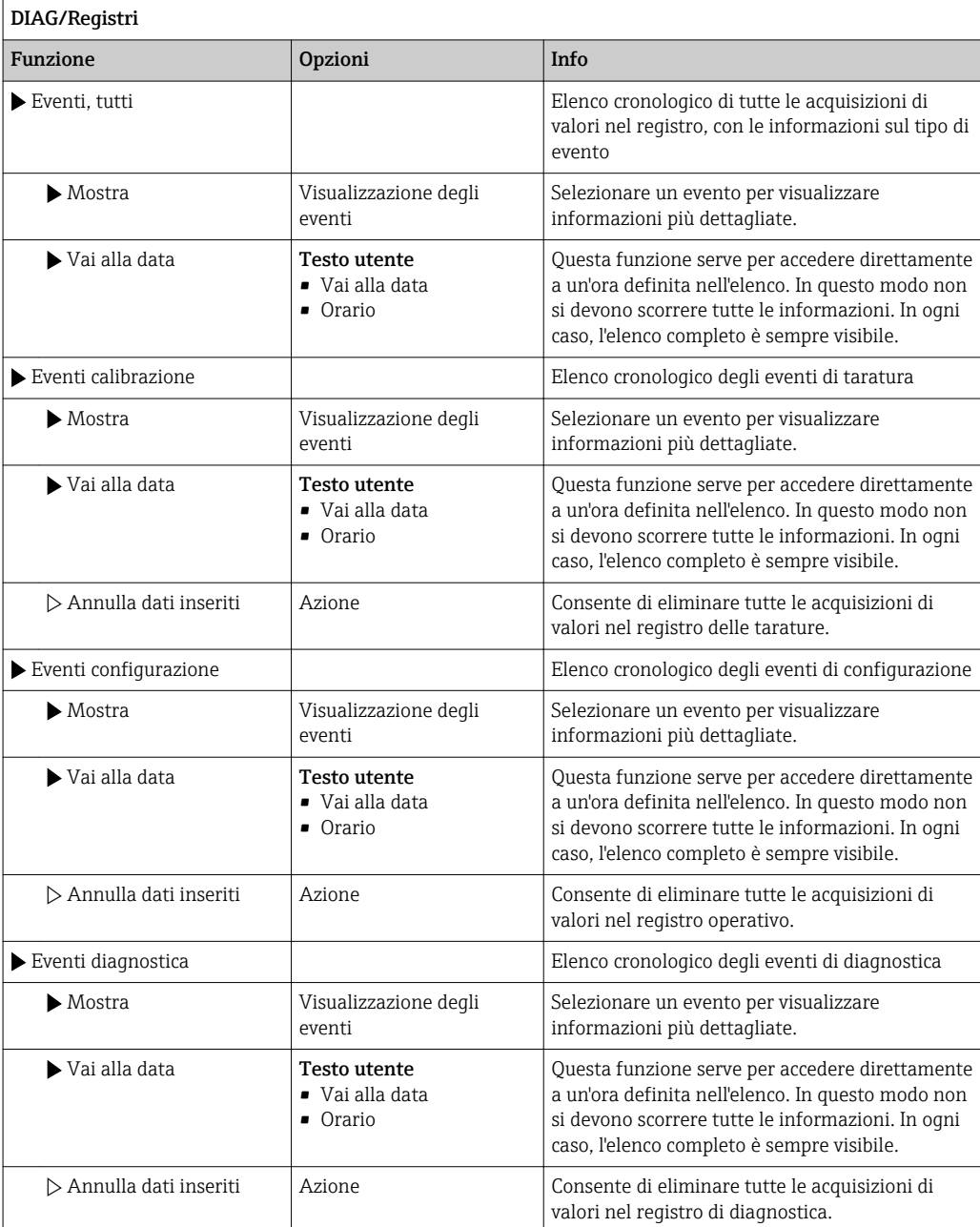

Le acquisizioni di valori nel registro dati possono essere visualizzate graficamente sul display (Mostra grafico).

È anche possibile adattare la visualizzazione in base alle proprie esigenze:

- Premere il pulsante navigator nella visualizzazione del grafico: sono indicate altre opzioni, come la funzione zoom e la funzione di movimento x/y del grafico.
- Definire il cursore: selezionando questa opzione, è possibile spostarsi nel grafico con il navigator e visualizzare gli inserimenti nel registro (marcatura dati/valore misurato) in formato di testo per qualsiasi punto del grafico.
- Visualizzazione simultanea di due registri: Sel. 2° plot e Mostra grafico
	- Una piccola croce contrassegna il grafico attualmente selezionato, per il quale si può utilizzare la funzione di zoom o un cursore, a  titolo di esempio.
	- Nel menu contestuale (premere il pulsante navigator), si può selezionare l'altro grafico. In questo grafico quindi si può applicare la funzione di zoom, eseguire uno spostamento o richiamare un cursore.
	- Mediante il menu contestuale, si possono selezionare anche ambedue i grafici contemporaneamente. In questo modo, la funzione di zoom è abilitata su ambedue i grafici contemporaneamente, a titolo di esempio .

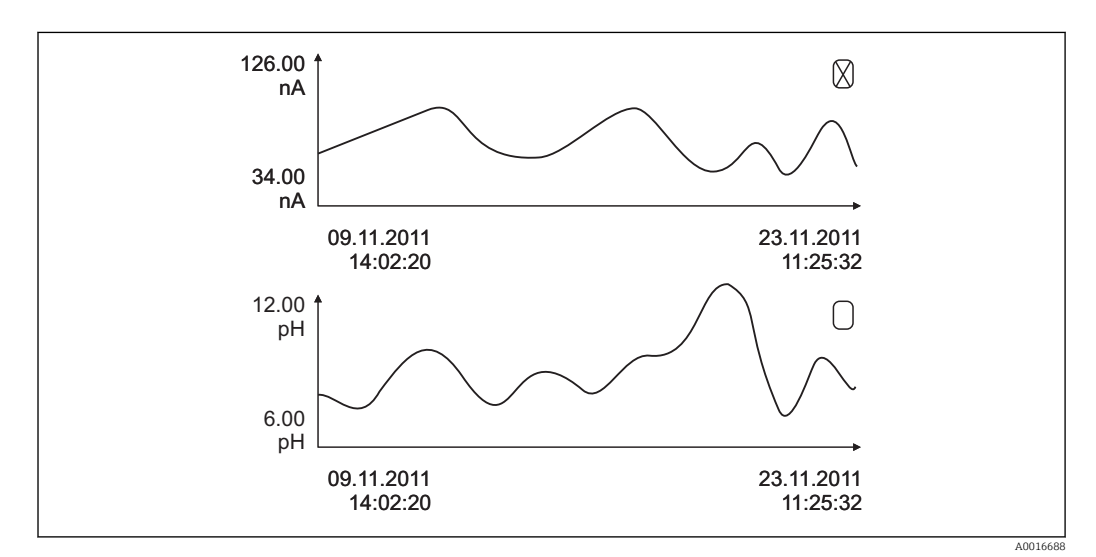

 *14 Visualizzazione simultanea di due grafici; è "selezionato" quello superiore*

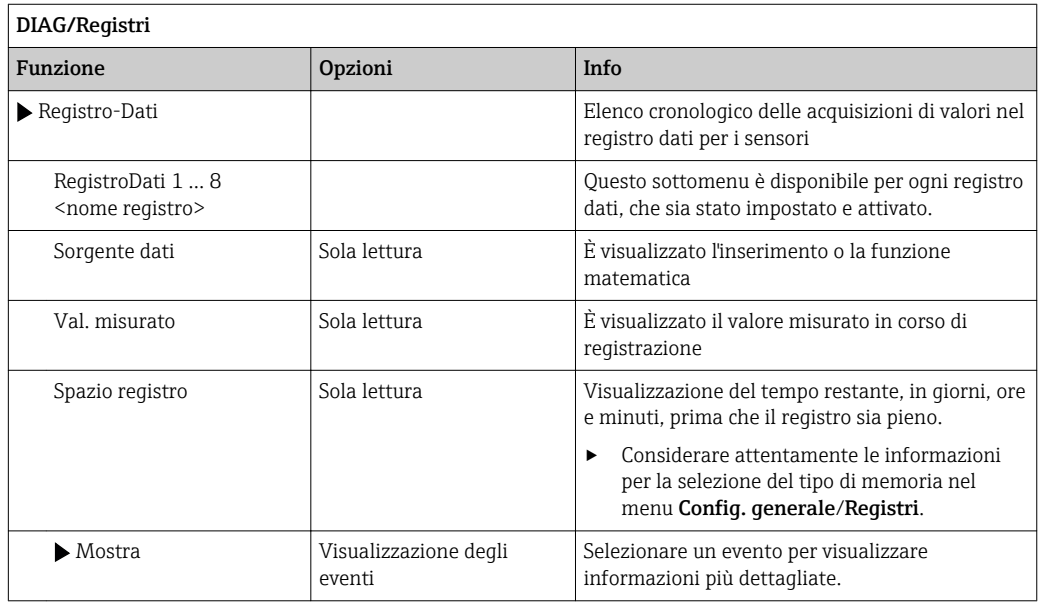

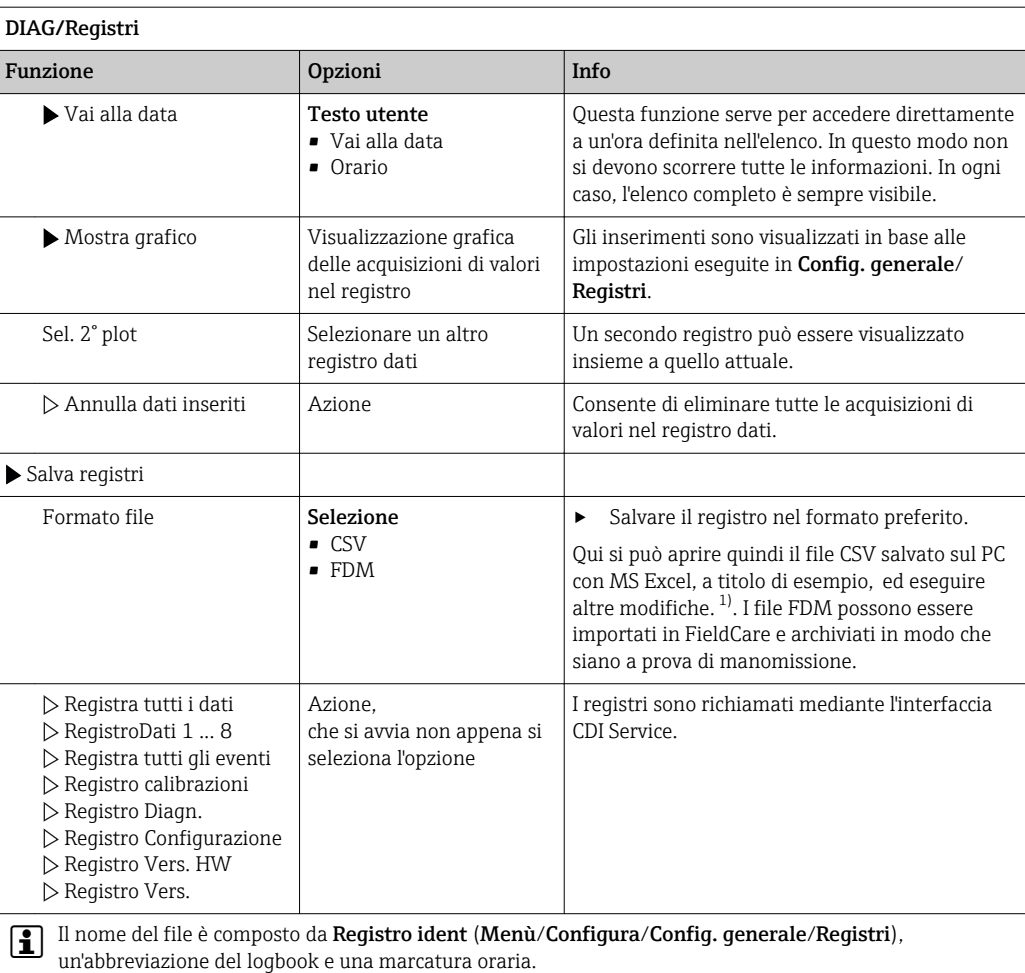

1) I file CSV sono basati su formati numerici e separatori internazionali. Pertanto, devono essere importati in MS Excel come dati esterni impostando il formato corretto. Se si fa doppio clic sul file per aprirlo, i dati vengono visualizzati correttamente solo se MS Excel è installato con impostazione USA nella selezione del paese

## 11.7.3 Program logbook

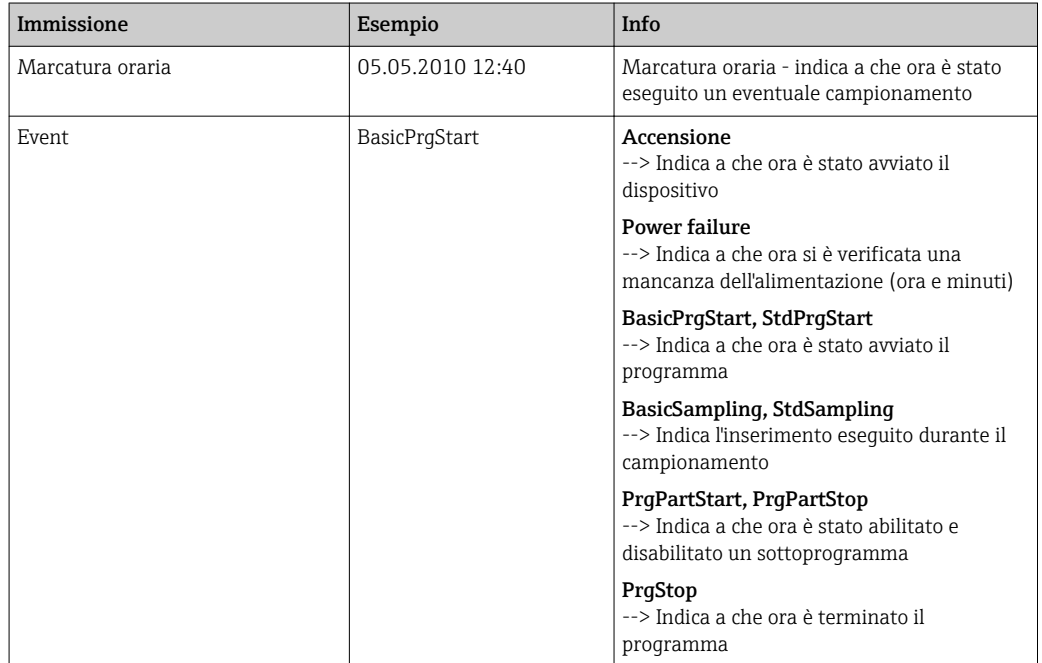

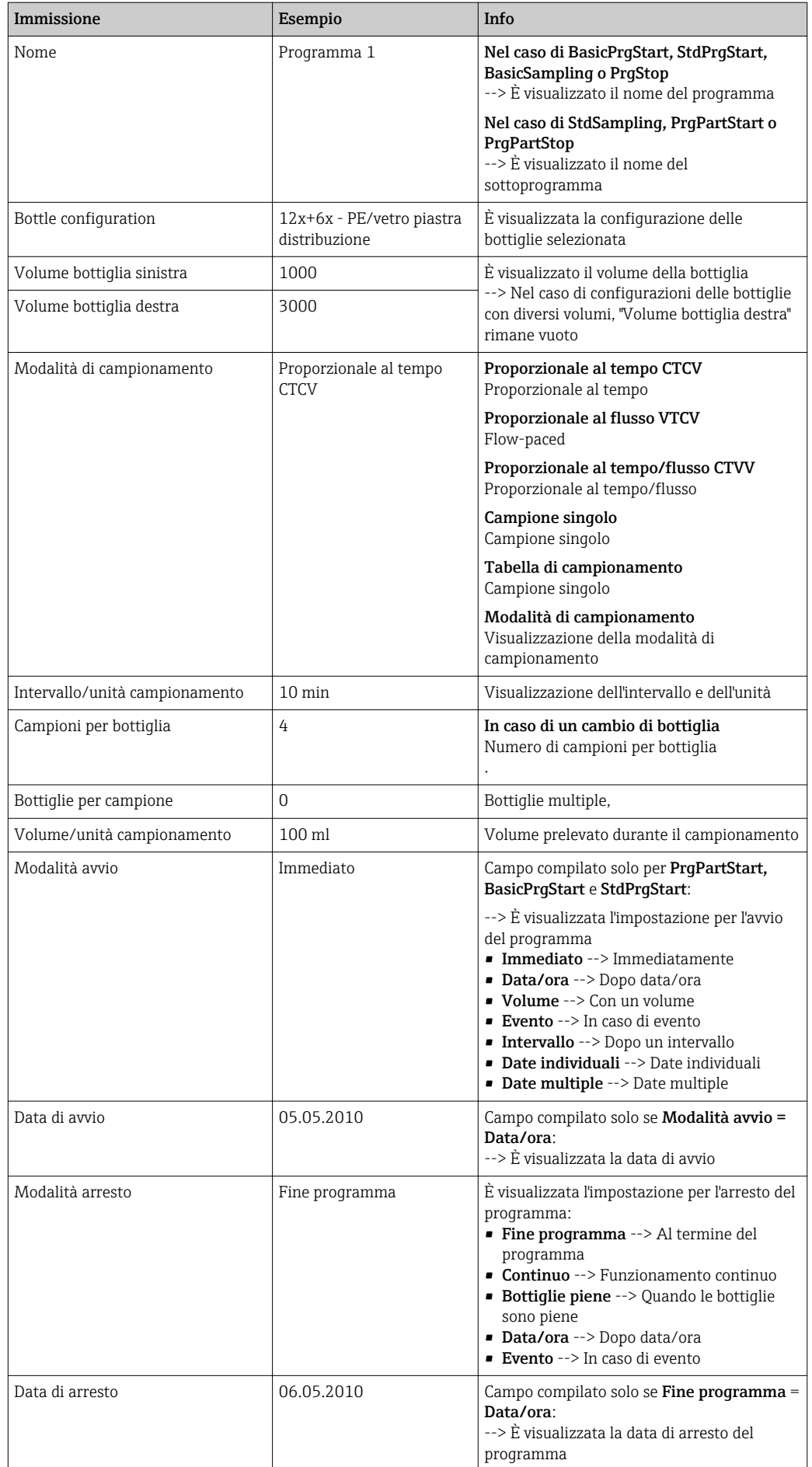

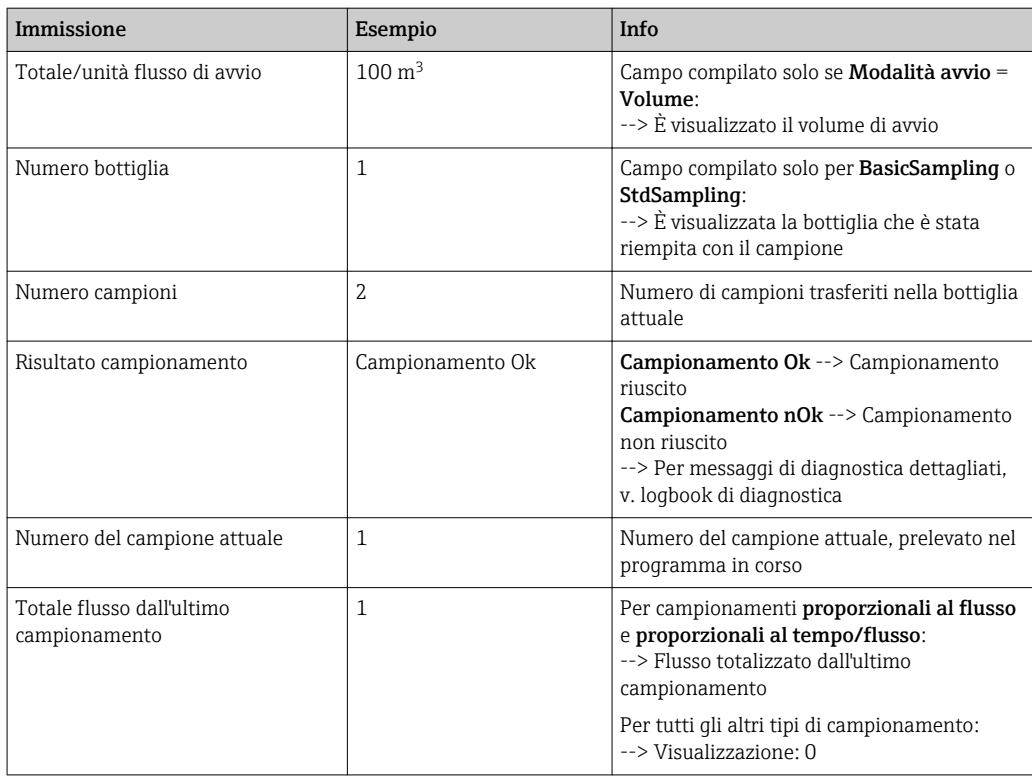

## 11.7.4 Statistiche del flacone

Sono visualizzate le statistiche sulle bottiglie del campionatore:

- ‣ In Menù/Diagnostica/Registri/Memorie programmi, selezionare la voce di menu Mostra sommario programma attuale oppure premere semplicemente il tasto funzione STAT mentre il programma di campionamento è in esecuzione
	- Vengono visualizzate le statistiche relative alle singole bottiglie dall'avvio del programma. In questo modo sarà possibile avere un feedback dettagliato relativo alle ultime operazioni di campionamento.

Le statistiche vengono sovrascritte quando si verifica il seguente evento: Il programma viene avviato

Alcune statistiche specifiche vengono sovrascritte quando si verifica il seguente evento:

Al raggiungimento della prima bottiglia nel caso in cui sia stato configurato "Funzionamento continuo" come fine del programma nelle impostazioni del programma

Le statistiche vengono visualizzate come segue:

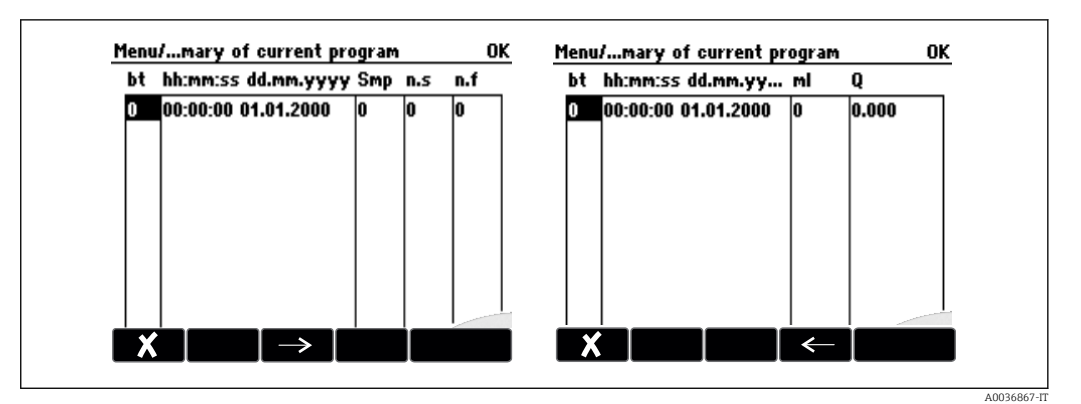

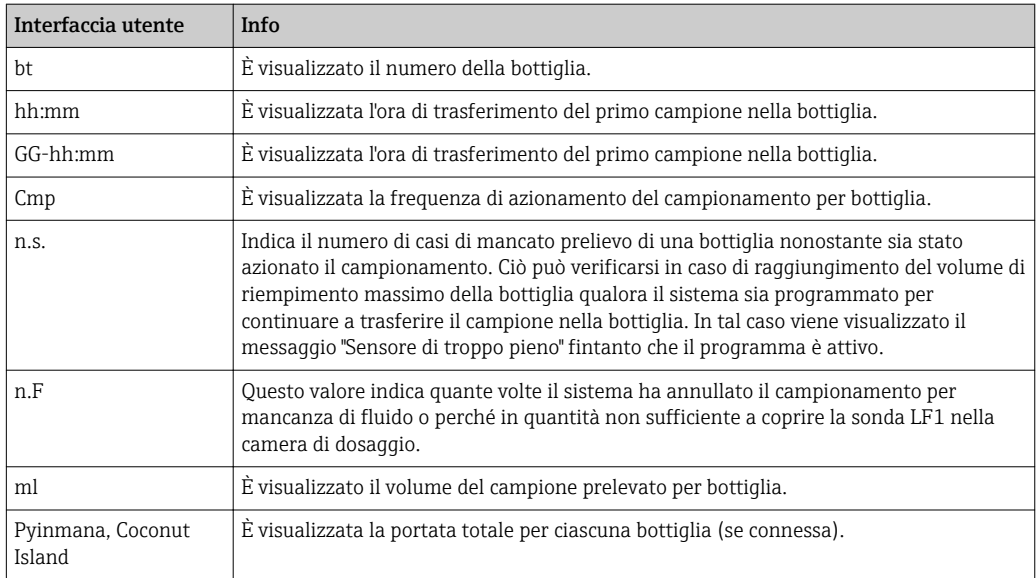

# 11.8 Info dispositivo

## 11.8.1 Informazioni sul sistema

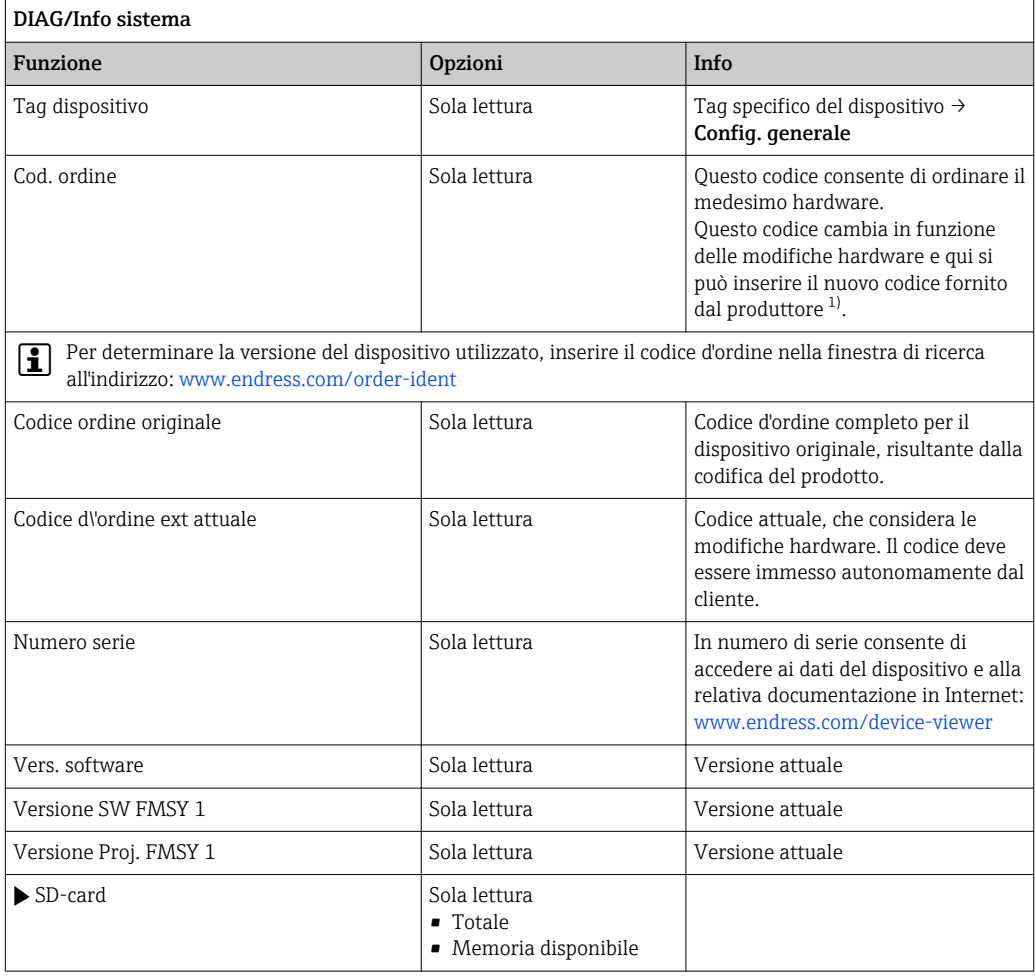

<span id="page-116-0"></span>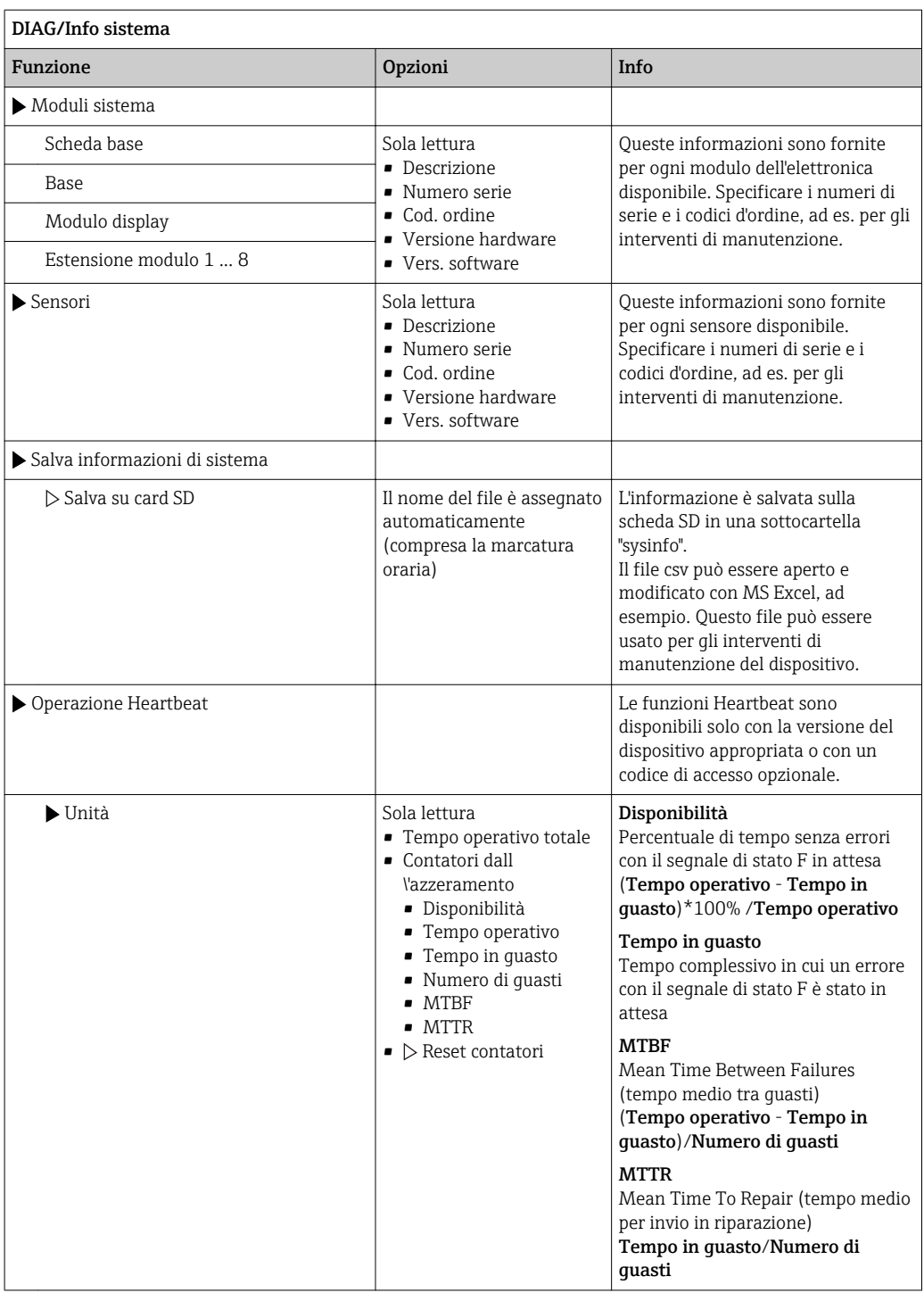

1) A condizione che al produttore siano state fornite tutte le informazioni sulle modifiche hardware.

### 11.8.2 Informazioni sul sensore

‣ Selezionare il canale richiesto dal relativo elenco.

Le informazioni sono visualizzate nelle seguenti categorie:

• Valori estremi

Condizioni estreme alle quali è stato esposto in precedenza il sensore, ad  es. temperature min./max.<sup>2</sup>

- Tempo operativo
	- Tempo di funzionamento del sensore in condizioni estreme definite
- Info calibrazione Dati dell'ultima taratura
- Specifiche sensore
- Soglie del campo di misura per il valore misurato principale e la temperatura
- Info generale
	- Informazioni sull'identificazione del sensore

I dati specifici che sono visualizzati dipendono dal sensore collegato.

## 11.9 Simulazione

A scopo di verifica si possono simulare dei valori in ingresso e in uscita:

- valori corrente alle uscite in corrente
- valori misurati agli ingressi
- apertura o chiusura del contatto relè

Sono simulati solo valori corrente. Mediante la funzione di simulazione non può  $\mathbf{f}$ calcolare il valore totalizzato del flusso o delle precipitazioni.

‣ Prima della simulazione: abilitare ingressi e uscite nel menu Setup.

| DIAG/Simulazione                                |                                                                                           |                                                                                                    |
|-------------------------------------------------|-------------------------------------------------------------------------------------------|----------------------------------------------------------------------------------------------------|
| Funzione                                        | Opzioni                                                                                   | <b>Info</b>                                                                                                    |
| $\blacktriangleright$ Uscita corr. x:y          |                                                                                           | Simulazione di una corrente di uscita<br>Questo menu viene visualizzato una volta per<br>ciascuna uscita in corrente.                                                                                                    |
| Simulazione                                     | Selezione<br>$\bullet$ Off<br>$\bullet$ On<br>Impostazione di fabbrica<br>Off             | Se si simula il valore sull'uscita in corrente, ciò<br>viene indicato sul display tramite visualizzazione<br>dell'icona di simulazione davanti al valore<br>corrente.                                                                                                    |
| Corrente                                        | 2.423.0 mA<br>Impostazione di fabbrica<br>$4 \text{ mA}$                                  | Impostare il valore di simulazione<br>▶<br>desiderato.                                                                                                    |
| Relè allarme<br>$\blacktriangleright$ Relay x:y |                                                                                           | Simulazione dello stato di un relè<br>Questo menu viene visualizzato una volta per<br>ciascun relè.                                                                                                    |
| Simulazione                                     | Selezione<br>$\bullet$ Off<br>$\bullet$ On<br>Impostazione di fabbrica<br>Off             | Se si simula lo stato di un relè, ciò è indicato a<br>display tramite visualizzazione dell'icona di<br>simulazione davanti alla visualizzazione del relè.                                                                                                    |
| Stato                                           | Selezione<br>$-$ Basso<br>$\blacksquare$ Alto<br>Impostazione di fabbrica<br><b>Basso</b> | Impostare il valore di simulazione<br>▶<br>desiderato.<br>Il relè viene commutato in base all'impostazione<br>guando si attiva la simulazione. Nella<br>visualizzazione del valore misurato è indicato On<br>(= Basso) oppure Off(= Alto) per lo stato del<br>relè simulato. |

<sup>2)</sup> Non disponibile per tutti i tipi di sensore.

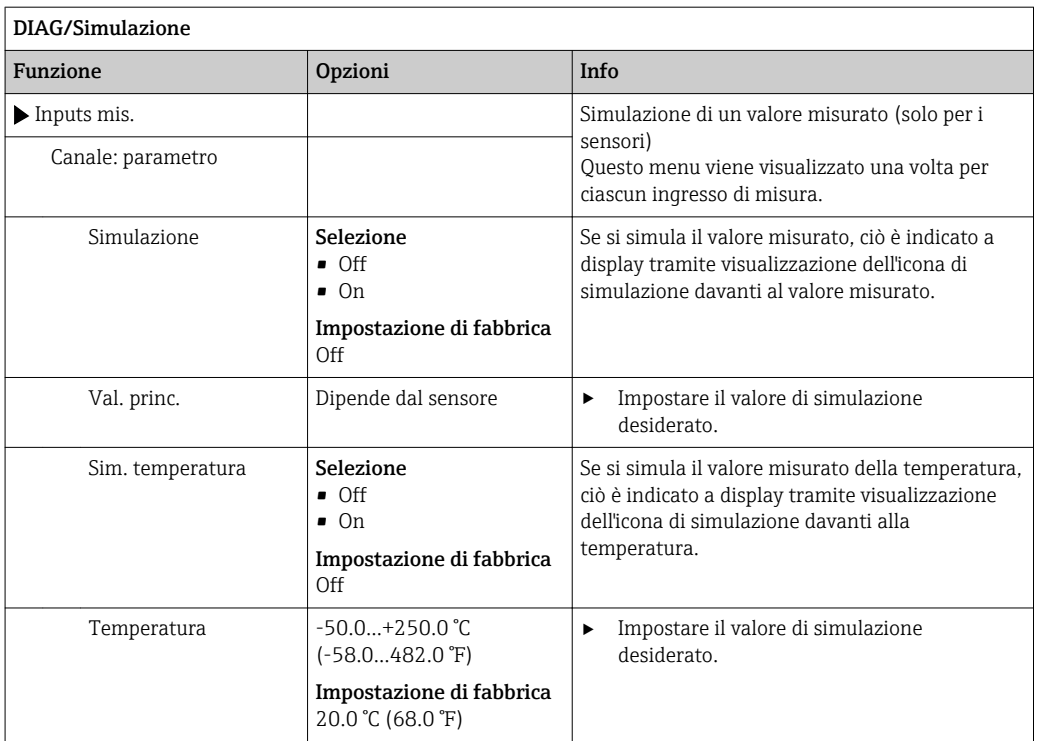

# 11.10 Test del dispositivo

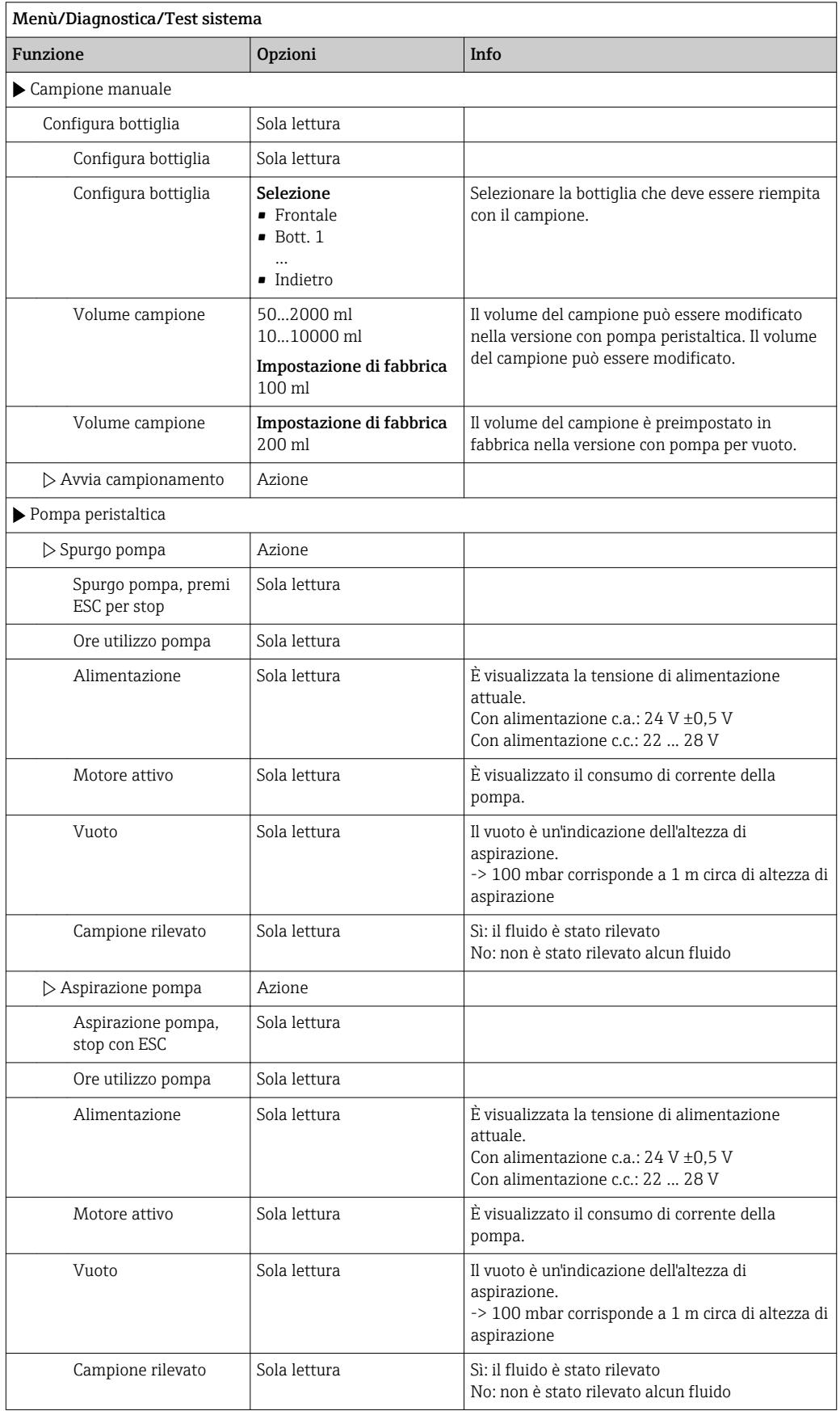

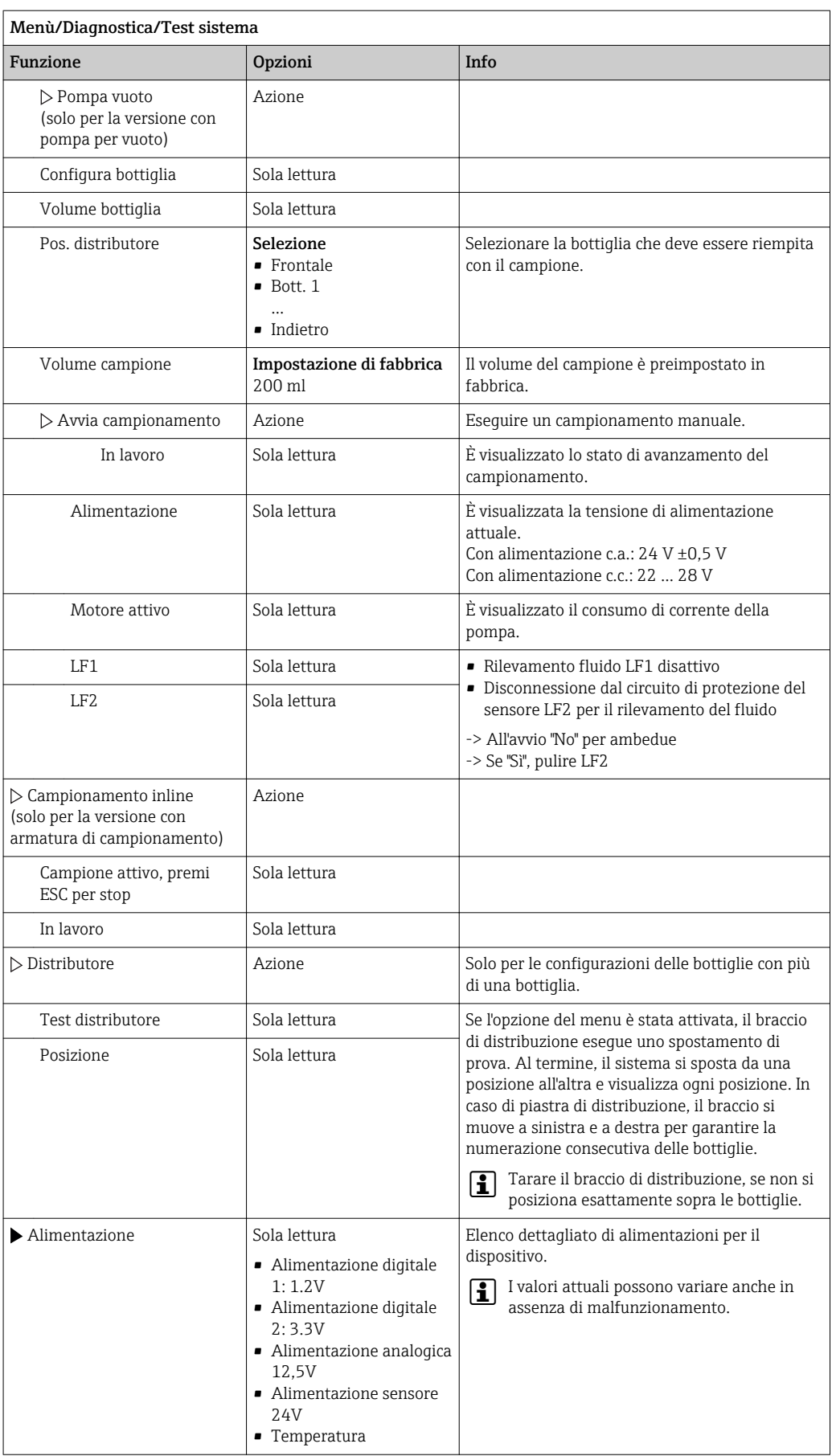

# 11.11 Reset del misuratore

Monù/Diagnostica

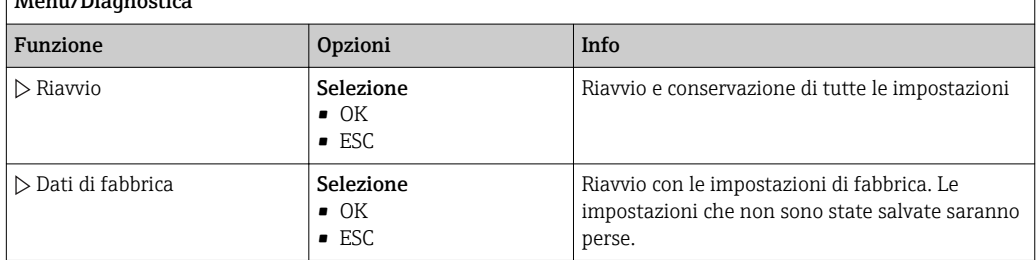

# 11.12 Informazioni sui tempi operativi

Visualizza le seguenti informazioni:

- Ore operative device:
- visualizzazione del tempo di funzionamento totale del dispositivo in giorni, ore e minuti • Total. campione:
- numero di tutti i campioni prelevati e degli errori di campionamento
- Ore tubo pompa (per la versione con pompa peristaltica): è visualizzata l'età del tubo in giorni, ore e minuti
- Pompa peristaltica (per la versione con pompa peristaltica): visualizzazione del tempo di funzionamento della pompa in ore e minuti

Questo contatore deve essere azzerato quando si sostituisce un tubo.  $\vert$  -  $\vert$ 

• Membrana filtro:

Visualizza il periodo di utilizzo in giorni

• Ore funzionamento fotometro: Visualizza le ore di funzionamento in ore

Azzerare la lettura del contatore con Reset.

# 11.13 Stato di ingressi/uscite

### Percorso: Visualizza/Misura

Sono elencati i seguenti valori misurati (sola lettura):

- Ingressi binari
- Stato attuale della funzione: on o off
- Ingressi in corrente Valori corrente istantanei di tutti gli ingressi in corrente disponibili
- Uscite binarie
- Stato attuale della funzione: on o off
- Sensori di temperatura

È visualizzato il valore corrente

- Uscite in corrente
- (per la versione con sensori dotati di protocollo Memosens) Valori corrente istantanei delle uscite in corrente

# 11.14 Revisioni firmware

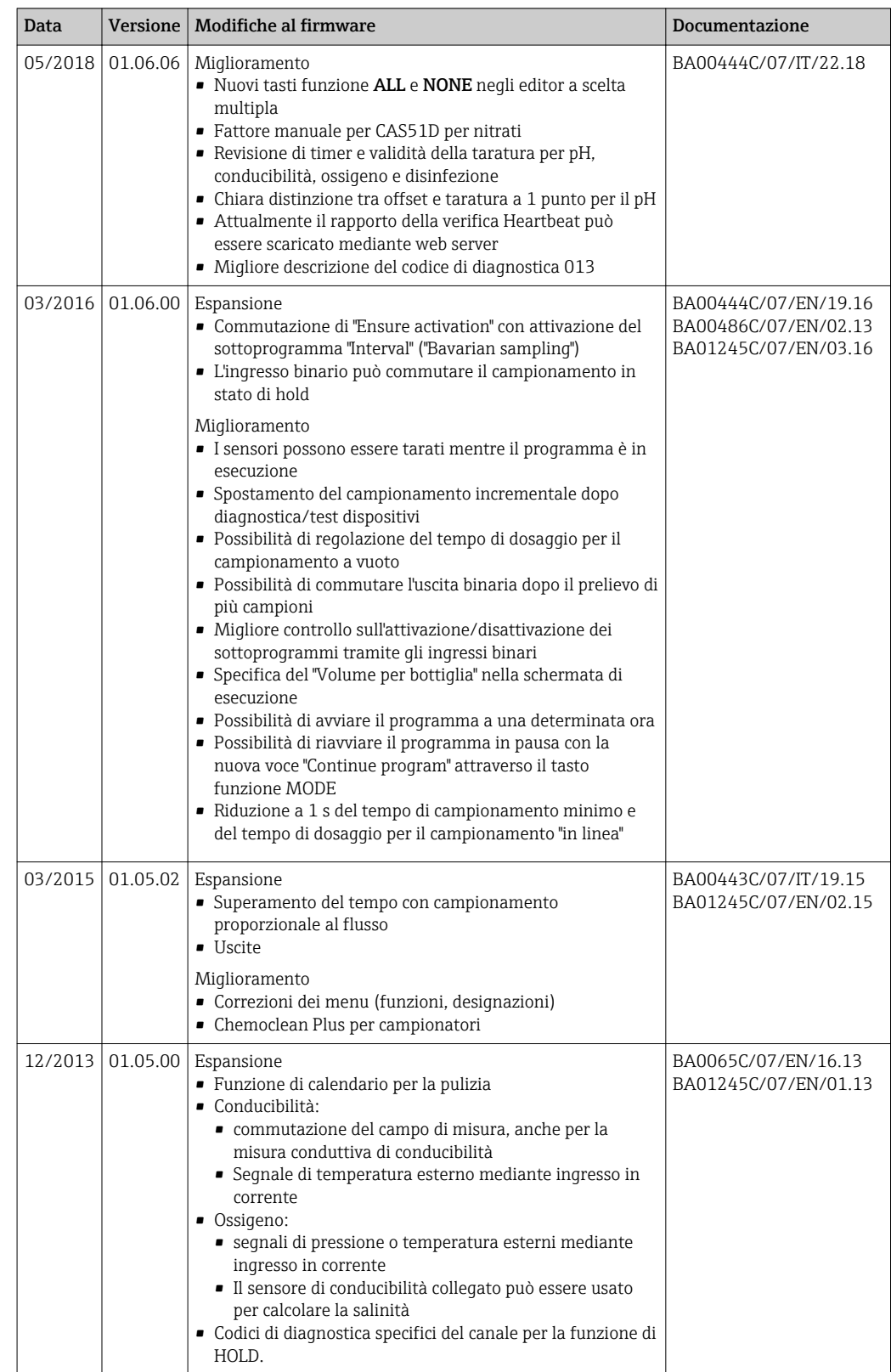

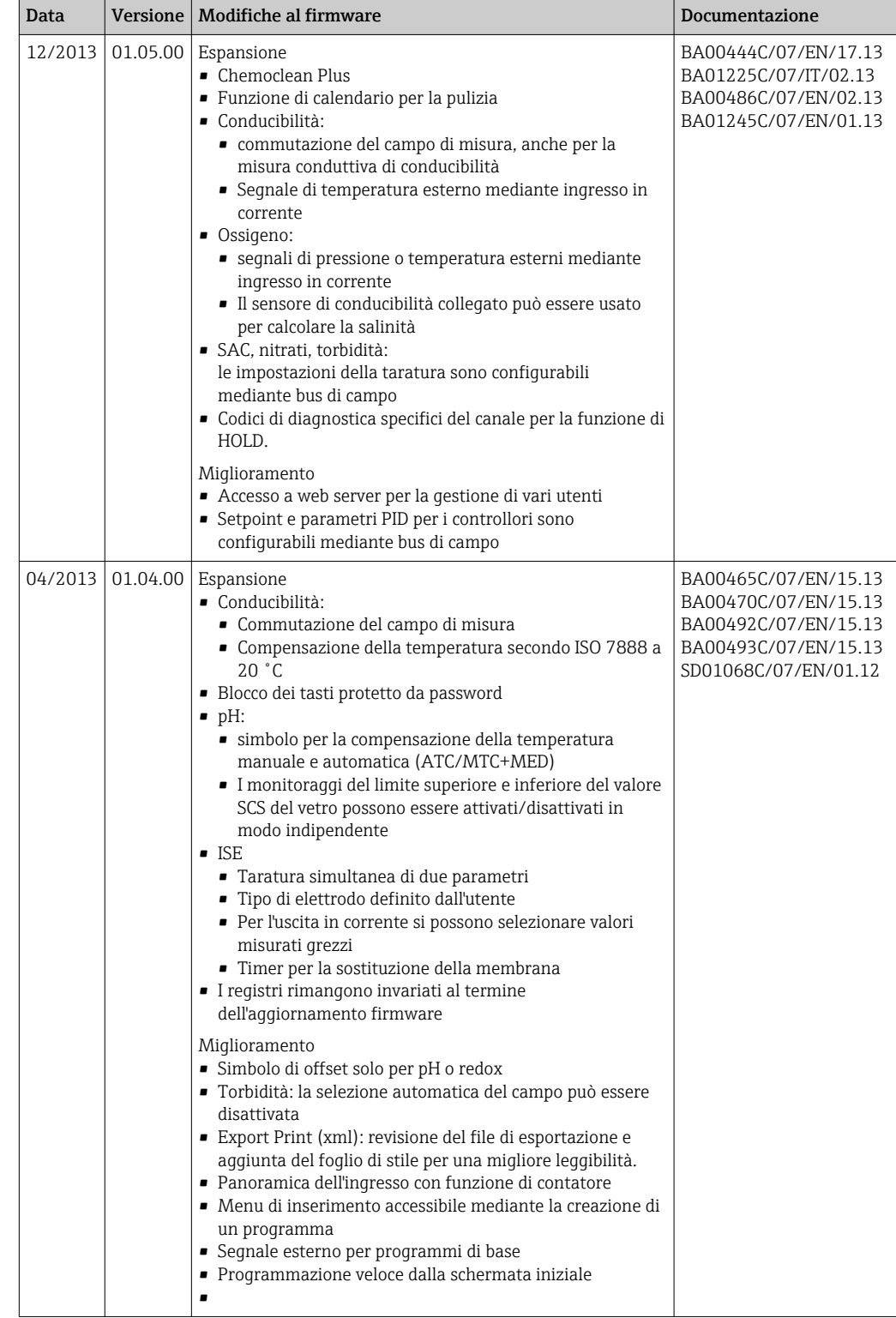

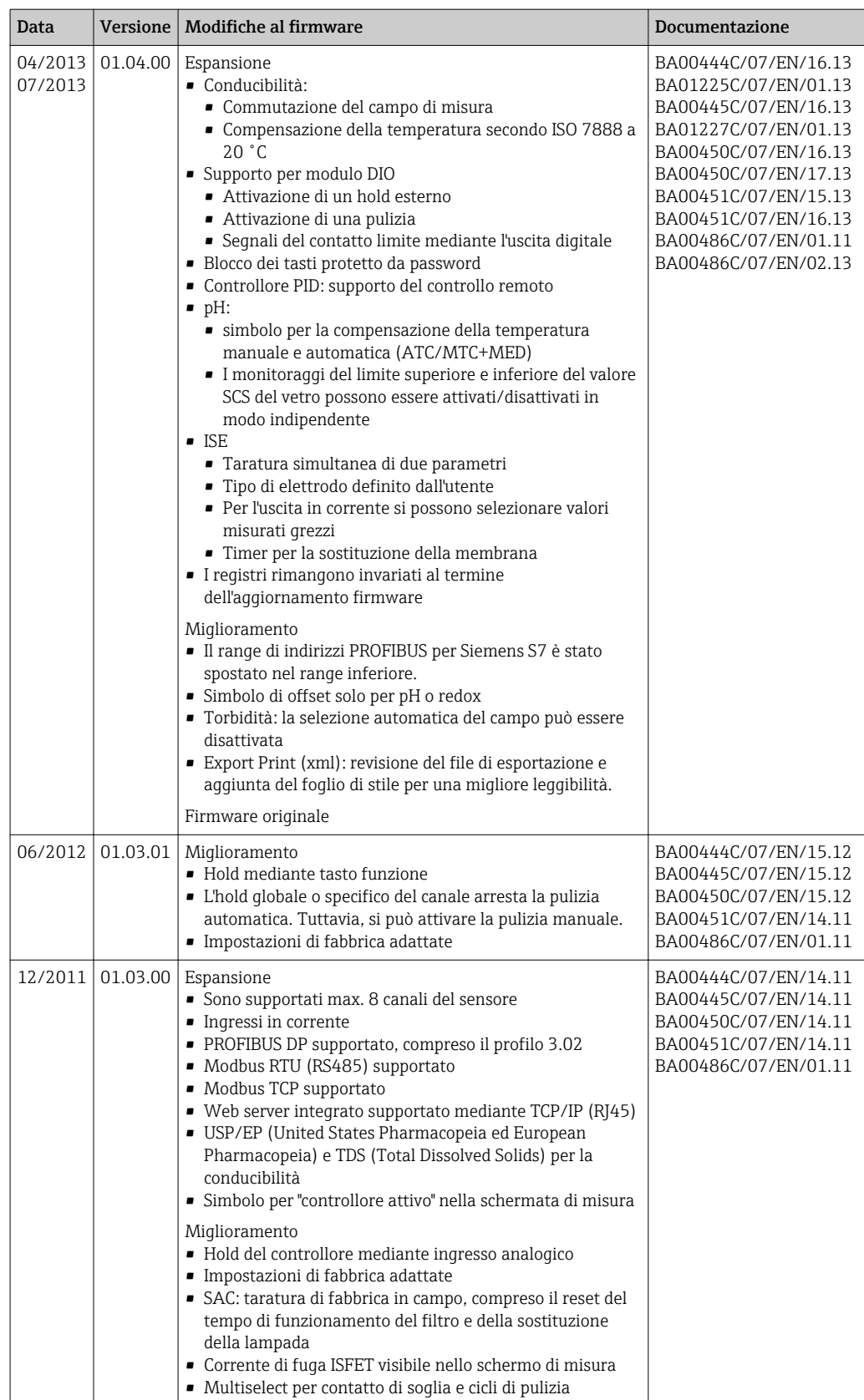

 $\overline{a}$ 

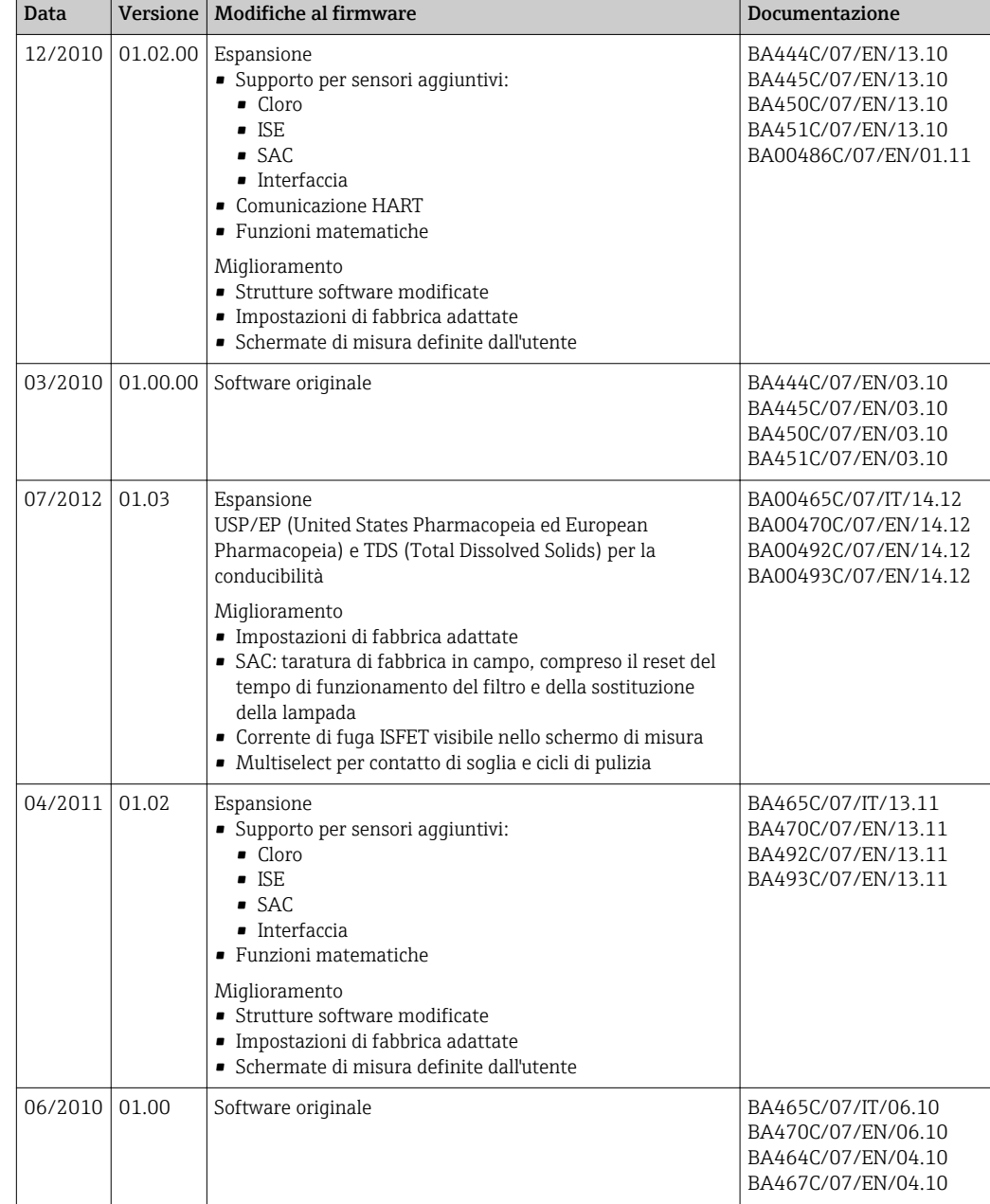

# 12 Manutenzione

Effetti su processo e controllo di processo

‣ Prevedere tutte le precauzioni necessarie per garantire la sicurezza operativa e l'affidabilità dell'intero punto di misura.

### **A** AVVERTENZA

Pressione e temperatura di processo, contaminazione, tensione elettrica Rischio di lesioni gravi o mortali

- ‣ Se il sensore deve essere smontato durante l'intervento di manutenzione, evitare qualsiasi pericolo dovuto a pressione, temperatura o contaminazione.
- ‣ Prima di aprire lo strumento, accertarsi che non sia sotto tensione.
- ‣ I contatti di commutazione possono essere alimentati da circuiti elettrici separati. Scollegare anche a questi circuiti, prima di intervenire sui morsetti.

### AVVISO

### Scariche elettrostatiche (ESD)

Rischio di danneggiare i componenti elettronici

- ‣ Per evitare le scariche elettrostatiche, prevedere delle misure di protezione per il personale, come la connessione PE preventiva o la messa a terra permanente con una fascetta da polso.
- ‣ Per la sicurezza dell'operatore, utilizzare parti di ricambio originali. Il funzionamento, l'accuratezza e l'affidabilità, anche dopo una riparazione, sono garantiti solo da accessori originali.

## **A ATTENZIONE**

### Possibilità di contaminazione microbiologica del contenuto delle bottiglie dei campioni.

- Possibilità di lesioni di media-leggera entità.
- ‣ Indossare indumenti protettivi adeguati.

## 12.1 Manutenzione consigliata

Gli interventi di manutenzione devono essere eseguiti periodicamente per garantire l'efficiente funzionamento del campionatore.

La manutenzione prevede:

- la sostituzione delle parti usurate
- Pulizia del dispositivo

Gli intervalli di pulizia dipendono in gran parte:

- dal fluido
- dalle condizioni ambiente del campionatore (polvere, ecc.)
- dagli intervalli di programmazione

Di conseguenza, adattare gli intervalli di pulizia ai requisiti, ma garantire sempre che questi interventi di pulizia siano eseguiti regolarmente.

### Sostituzione delle parti usurate

Le parti soggette a usura devono essere sostituite a intervalli di uno/due anni dall'Organizzazione di assistenza Endress+Hauser. A questo scopo, contattare l'Ufficio vendite locale.

Endress+Hauser offre ai suoi clienti anche un contratto di manutenzione. Un contratto di manutenzione aumenta la sicurezza operativa dei dispositivi e riduce il carico di lavoro del personale. Per dettagliate informazioni sui contratti di manutenzione, rivolgersi all'Organizzazione di assistenza Endress+Hauser locale.

## <span id="page-127-0"></span>12.2 Taratura

### 12.2.1 Sensori

- I sensori con protocollo Memosens sono tarati in fabbrica.
- Decidere se eseguire una taratura alla prima messa in servizio a seconda delle condizioni di processo presenti.
- In molte applicazioni standard, una taratura addizionale non è richiesta.
- Tarare il sensore a intervalli adatti al processo.

Istruzioni di funzionamento "Memosens", BA01245C m

Tutti i sensori collegati possono essere tarati mentre è attivo un programma di campionamento.

### 12.2.2 Braccio di distribuzione

La posizione del braccio di distribuzione è definita in fabbrica. È possibile tarare il braccio di distribuzione solo nella versione con bottiglie multiple.

Il braccio di distribuzione necessita di taratura nei seguenti casi:

- Sostituzione del motore del braccio di distribuzione
- Visualizzazione sul display del messaggio di errore "F236 Braccio di distribuzione"

1. Nel menu "Configura/Config. base" selezionare il numero di bottiglie.

2. Per eseguire la taratura del braccio di distribuzione procedere nel modo seguente:

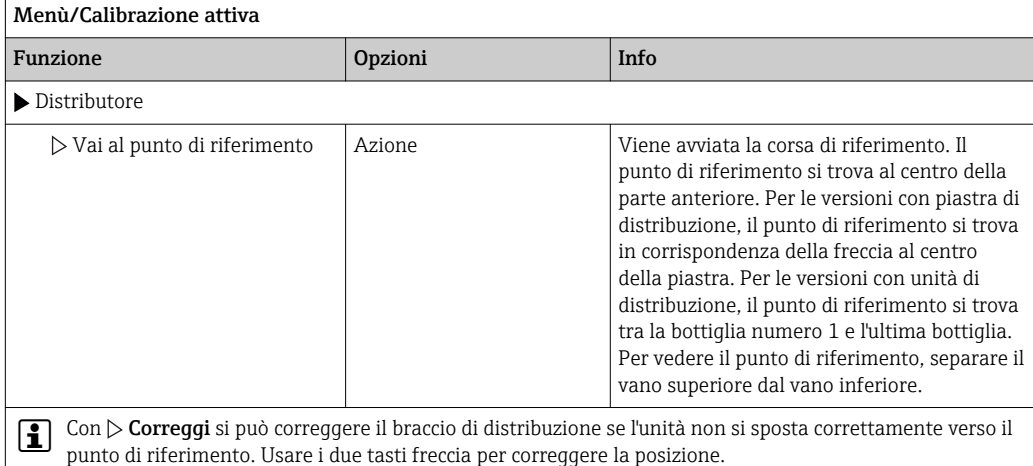

3. Successivamente, nel menu Diagnostica/Test sistema/Reset/Distributore", eseguire il test del braccio di distribuzione.

### 12.2.3 Volume prelevato con pompa peristaltica

La quantità di campione prelevata dalla pompa peristaltica è tarata in fabbrica.

- Per tarare il volume del campione, è necessario utilizzare un becher graduato con un H volume di almeno 200 ml.
- ‣ Rimuovere il tubo flessibile della pompa dal premitubo e inserirlo nel becher graduato.

### <span id="page-128-0"></span>Eseguire la taratura nel modo seguente:

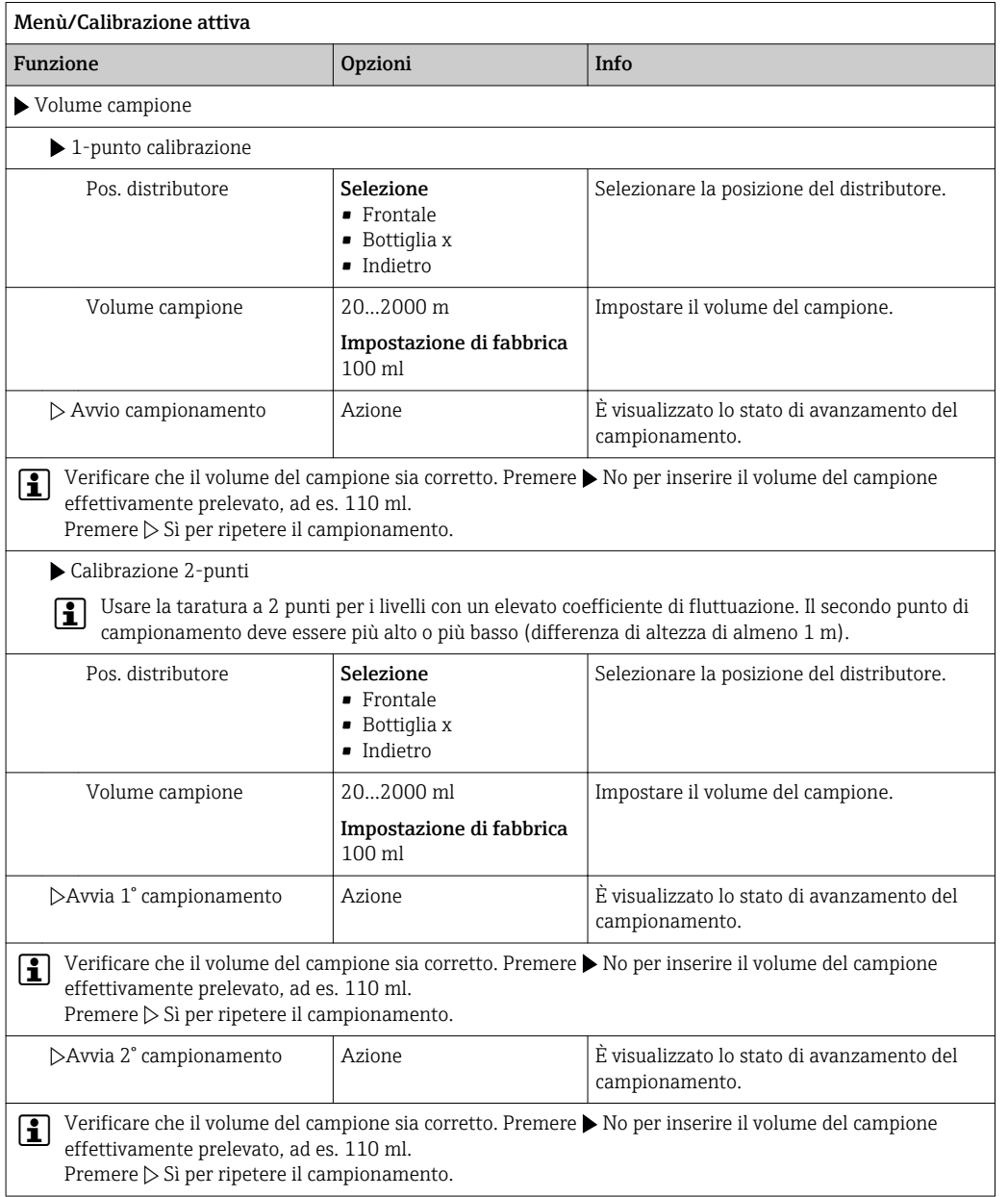

## 12.3 Sostituzione del tubo della pompa

## **A**AVVERTENZA

### Parti rotanti

Possibilità di lesioni di media-leggera entità.

- ‣ Mettere il campionatore fuori servizio prima di aprire la pompa peristaltica.
- ‣ Prendere le misure necessarie per evitare che il campionatore venga avviato per errore mentre si lavora sulla pompa peristaltica aperta.

### Apertura della pompa peristaltica

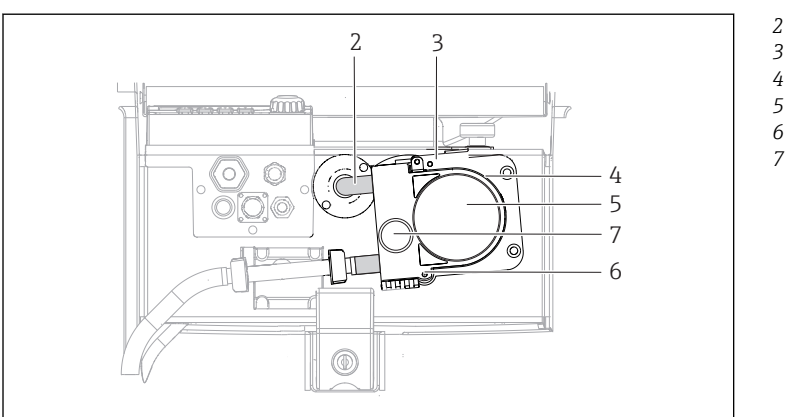

- *Tubo della pompa*
- *Fermaglio di*
- *fissaggio*
- *Staffa della pompa*
	- *Coperchio della*
		- *testa della pompa Perno di*
		- *posizionamento Vite a testa zigrinata*

#### *15 Apertura della pompa peristaltica*

- 1. Porre il campionatore fuori servizio mettendo in pausa il programma in corso.
- 2. Aprire il fermaglio di fissaggio (3) e spingere la staffa della pompa (4) verso l'alto.

A0014202

- 3. Togliere la vita a testa zigrinata (7) e aprire il coperchio della testa della pompa (5) verso destra.
- 4. Togliere la vita a testa zigrinata (7) e aprire il coperchio della testa della pompa (5) verso destra.

### Sostituzione del tubo della pompa

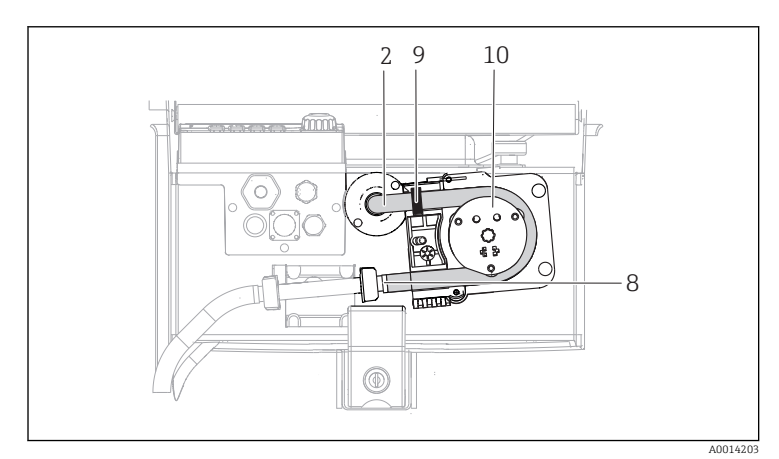

- *Tubo della pompa*
- *Morsetto*
- *10 Anello di marcatura*
	- *Rullo*

*2 8 9*

- *16 Sostituzione del tubo della pompa*
- 1. Togliere il clamp (8) e il tubo di aspirazione (2) dalla pompa.
- 2. Eliminare qualsiasi deposito di silicone dal corpo del rullo (10) e dalla staffa flessibile della pompa.
- 3. Verificare che il rullo e tutte le bobine possano ruotare facilmente e in modo uniforme.
- 4. Lubrificare il rullo.
- 5. Fissare il nuovo tubo della pompa sul sensore a pressione mediante il clamp (8).
- 6. Guidare il tubo della pompa intorno al rullo e inserire l'anello di marcatura nella ghiera (9).
- 7. Chiudere il coperchio della testa della pompa e avvitarlo saldamente. Chiudere la staffa della pompa.

8. Per evitare misure scorrette, azzerare la durata di utilizzo del tubo in Menù/ Diagnostica/Info Term/Ore tubo pompa usando la funzione "Reset".

Tarare il volume del campione ogniqualvolta si sostituisce un tubo della H pompa. $\rightarrow \blacksquare$  128

## 12.4 Pulizia

### 12.4.1 Custodia

‣ Pulire il frontalino della custodia esclusivamente con detergenti disponibili in commercio.

Il frontalino della custodia è resistente alle seguenti sostanze, in conformità con la normativa DIN 42 115:

- etanolo (per un breve periodo)
- acidi diluiti (max. 2% HCl)
- basi diluite (max. 3% NaOH)
- Detergenti per la casa a base di sapone

### AVVISO

### Detergenti non consentiti

Danni alla superficie della custodia o alla tenuta della custodia

- ‣ Non utilizzare mai acidi minerali concentrati o soluzioni alcaline a scopo di pulizia.
- ‣ Non utilizzare detergenti organici come acetone, alcol benzilico, metanolo, cloruro di metilene, xilene o un detergente a base di glicerolo concentrato.
- ‣ Non utilizzare vapore ad alta pressione a scopo di pulizia.

### 12.4.2 Parti bagnate

‣ Terminata la pulizia, risciacquare attentamente tutte le parti bagnate con acqua pulita per garantire che siano stati eliminati tutti i residui di detergente ed evitare di alterare i successivi campioni.

### Versione con pompa peristaltica

Pulire le parti bagnate come segue:

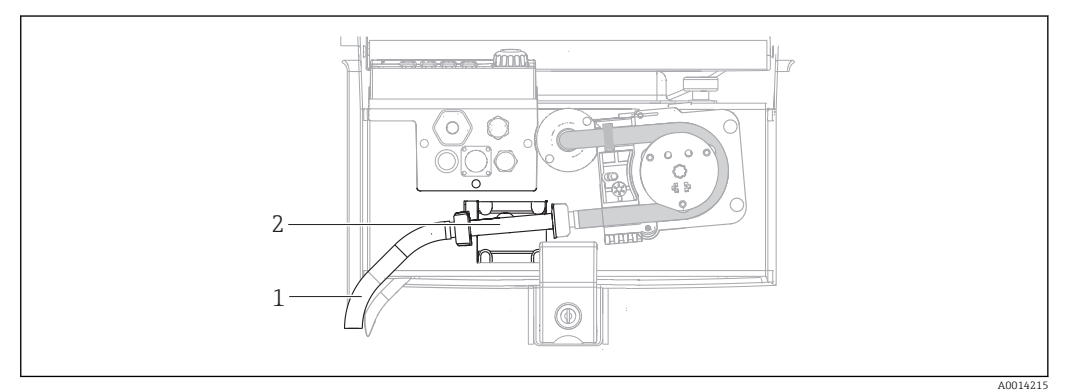

- *17 Versione con pompa peristaltica*
- *1 Tubo di aspirazione*

*2 Sensore di pressione*

- 1. Collegare un serbatoio di acqua pulita alla connessione del tubo.
- 2. Togliere le bottiglie dal vano campioni.
- 3. Sciacquare le parti bagnate con acqua pulita prelevando un campione manuale o eseguendo un test della pompa (in Menù/Diagnostica/Test sistema/ -> Pompa peristaltica/Spurgo pompa/Aspirazione pompa)
- 4. Aprire i raccordi a sinistra e a destra del sensore a pressione (2). Pulire attentamente il tubo di raccordo con uno scovolino per bottiglie e risciacquarlo con acqua pulita.
- 5. Ricollegare l'alimentazione del campione alla connessione del tubo e rimettere le bottiglie nel vano campioni.

### **A** AVVERTENZA

### Parti rotanti

Possibilità di lesioni di media-leggera entità.

- ‣ Non aprire il coperchio della pompa peristaltica mentre la pompa è in funzione.
- ‣ Prendere le misure necessarie per evitare che il campionatore venga avviato per errore mentre si lavora sulla pompa peristaltica aperta.

#### Interno della pompa peristaltica

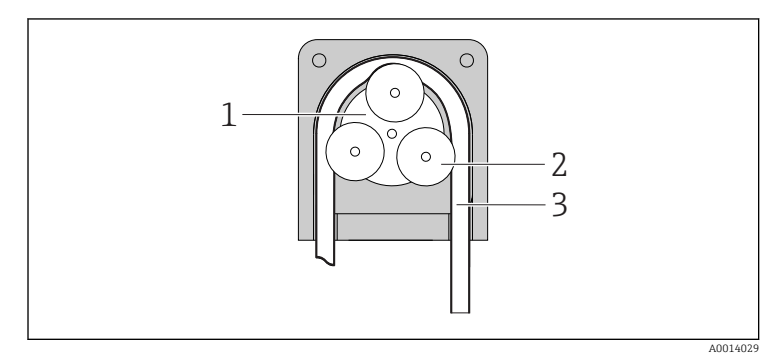

*Girante della pompa*

*Rullo*

*1 2 3*

*Tubo della pompa*

- *18 Vista interna della pompa peristaltica*
- 1. Porre il campionatore fuori servizio mettendo in pausa il programma in corso.
- 2. Aprire la pompa peristaltica come descritto nella  $\rightarrow \Box$  129 sezione "Sostituzione del tubo della pompa".
- 3. Togliere il tubo della pompa.
- 4. Eliminare qualsiasi deposito di silicone dal rullo e dalla staffa flessibile della pompa.
- 5. Verificare che il rullo possa ruotare facilmente e in modo uniforme

#### Pulizia del braccio di distribuzione

#### Pulire il braccio di distribuzione come segue:

- 1. Aprire i fermagli di fissaggio sul lato per separare la sezione superiore del dispositivo dalla sezione inferiore del dispositivo. Ruotare di 90° la sezione superiore del dispositivo.
- 2. Svitare il braccio di distribuzione.
- 3. Pulire il braccio di distribuzione con acqua o acqua saponata. Se necessario utilizzare uno scovolino per bottiglie.
- 4. Reinstallare il braccio di distribuzione pulito.

### 12.4.3 Vano campioni

Il vano campioni è provvisto di un rivestimento continuo in plastica.

- 1. Togliere i cestelli delle bottiglie e la piastra di distribuzione.
- 2. Togliere le bottiglie.
- 3. Togliere il braccio di distribuzione. Vedere anche

4. Pulire a spruzzo il vano campioni con una manichetta dell'acqua.

Le bottiglie in PE e vetro possono essere lavate in lavapiatti a 60 °C.

### 12.4.4 Sensori digitali

### **AATTENZIONE**

La pulizia non è disattivata durante gli interventi di taratura o manutenzione Rischio di lesioni dovuto al fluido o al detergente.

- ‣ Se il sistema di pulizia è collegato, spegnerlo prima rimuovere un sensore dal fluido.
- ‣ Se si vuole controllare la funzione di pulizia e, di conseguenza, non si può disattivarla, indossare indumenti, occhiali e guanti di protezione o prevedere altre misure di sicurezza appropriate.

#### Sostituzione del sensore garantendo la disponibilità del punto di misura

In caso di errore o se l'intervento di manutenzione pianificato prevede la sostituzione del sensore, utilizzare un sensore nuovo o tarato precedentemente in laboratorio.

- In laboratorio, il sensore è tarato in condizioni esterne ottimali e garantisce, quindi, una maggiore affidabilità di misura.
- Se si impiega un sensore non tarato, si deve eseguire la relativa taratura in loco.

1. Smontare il sensore che richiede la manutenzione.

- 2. Installare il nuovo sensore.
	- I dati del sensore sono accettati automaticamente dal trasmettitore. Non è richiesto un codice di sblocco. La misura riprende.

3. Riportare il sensore usato in laboratorio.

 per ripristinarlo e poterlo riutilizzare, garantendo quindi la disponibilità del punto di misura.

#### Preparare il sensore per l'eventuale riutilizzo

- 1. Pulire il sensore.
	- $\rightarrow$  A questo scopo, utilizzare il detergente specificato nel manuale del sensore.
- 2. Verificare che il sensore non presenti rotture o altri danni.
- 3. Se non è danneggiato, procedere alla rigenerazione del sensore. Se necessario, conservare il sensore in una soluzione di rigenerazione ( $\rightarrow$  manuale del sensore).
- 4. Ricalibrare il sensore per renderlo pronto all'uso.

## 12.5 Sostituzione delle batterie ricaricabili

Per sostituire le batterie, rimuovere il coperchio del vano batteria.

### **ANVERTENZA**

### Dispositivo in tensione

Una connessione eseguita non correttamente può provocare ferite, anche letali

‣ Se è collegato un alimentatore o un caricabatterie, scollegarlo dall'alimentazione.

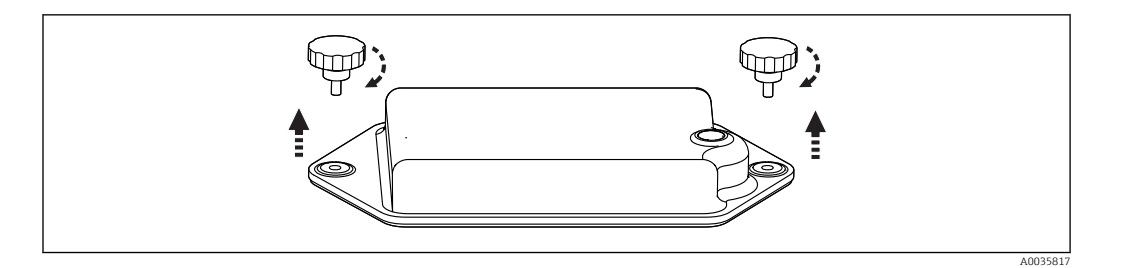

- 1. Svitare entrambe le viti di fissaggio.
- 2. Rimuovere il coperchio del vano batteria.
- 3. Togliere le batterie usate e aprire le connessioni a innesto.

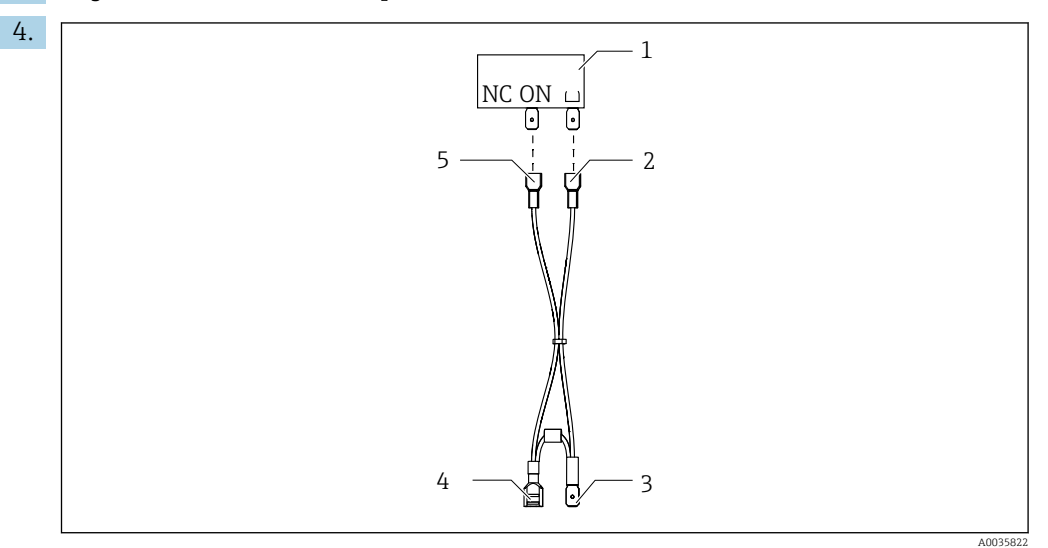

- *1 Microinterruttore*
- *2 Connessione al microinterruttore di "Messa a terra"*
- *3 Connessione alla batteria ON*
- *4 Connessione alla batteria, rosso*
- *5 Connessione al microinterruttore "ON"*

Collegare le batterie nuove.

5. Inserire le nuove batterie e fissare il coperchio del vano batteria.

## 12.6 Assistenza tecnica

Si consiglia di acquistare e utilizzare una scheda SD (vedere accessori). Su questa scheda si può salvare la configurazione completa del campionatore (consultare la sezione "Gestione dei dati") in modo che i dati siano disponibili per l'assistenza tecnica.

# 13 Riparazione

## 13.1 Parti di ricambio

Contattare l'Organizzazione di assistenza Endress+Hauser locale per qualsiasi dubbio sulle parti di ricambio.

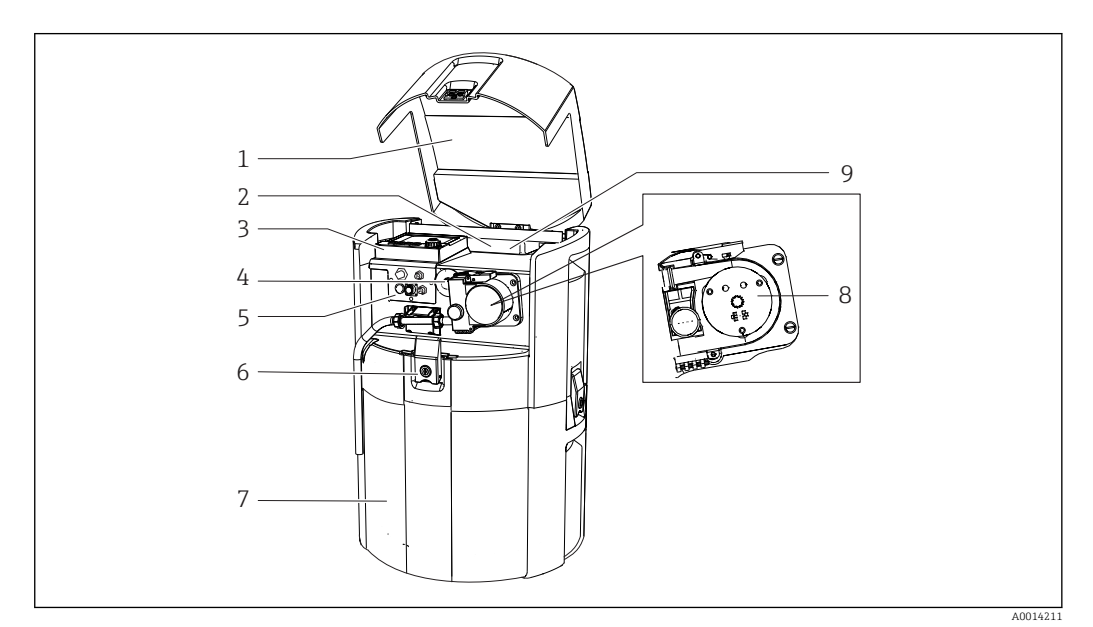

#### *19 Parti di ricambio*

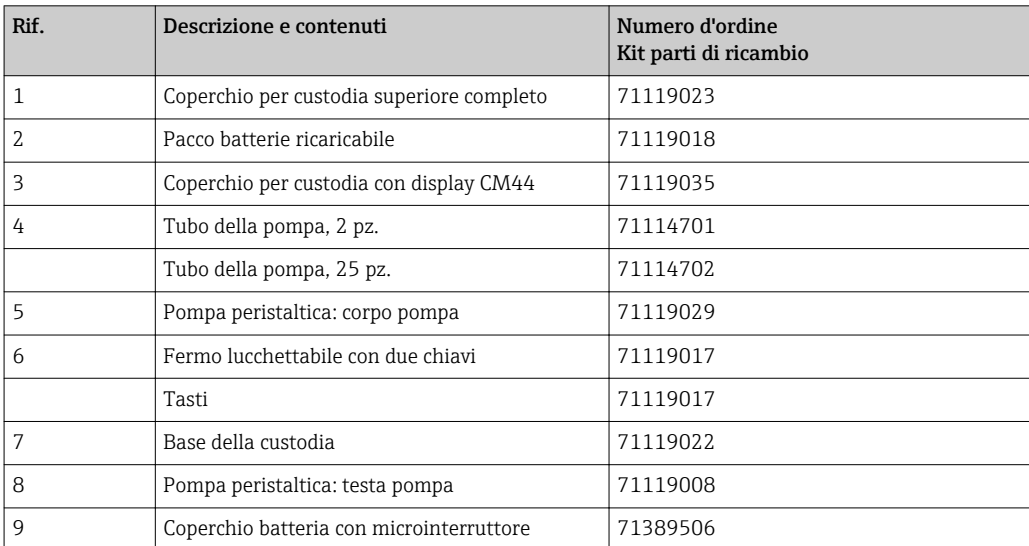

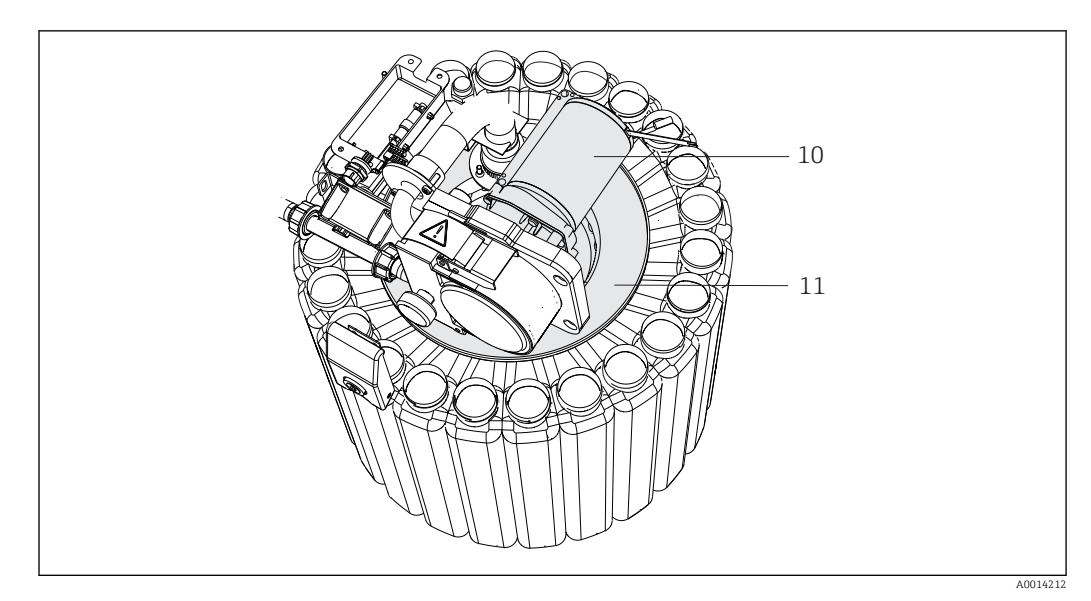

#### *20 Parti di ricambio*

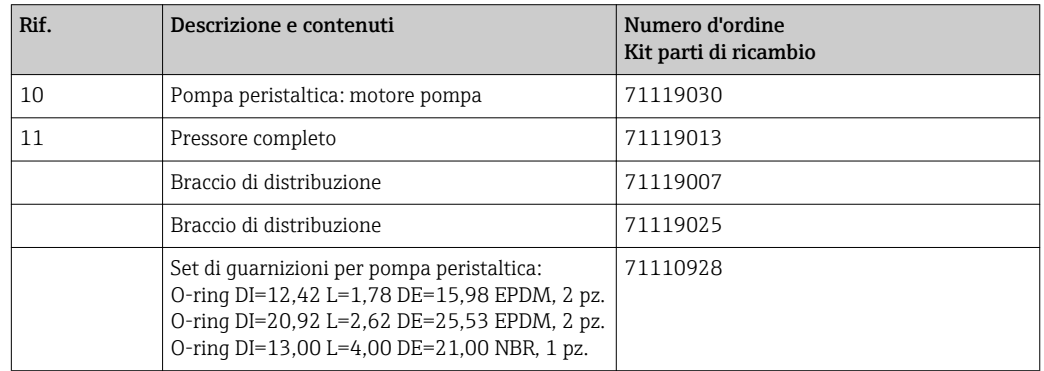

## 13.2 Restituzione

Il prodotto deve essere reso se richiede riparazioni e tarature di fabbrica o se è stato ordinato/consegnato il dispositivo non corretto. Endress+Hauser quale azienda certificata ISO e anche in base alle disposizioni di legge deve attenersi a specifiche procedure per la gestione di tutti i prodotti resi che sono stati a contatto con fluidi.

Per garantire una spedizione del dispositivo in fabbrica semplice, sicura e veloce:

‣ Accedere a [www.it.endress.com/support/return-material](http://www.endress.com/support/return-material) per informazioni sulla procedura e sulle condizioni di reso dei dispositivi.

## 13.3 Smaltimento

Il dispositivo contiene componenti elettronici. Il prodotto deve essere smaltito insieme ai rifiuti elettronici.

‣ Rispettare le normative locali.

Le batterie devono essere sempre smaltite secondo le norme locali applicabili.

# 14 Accessori

Di seguito sono descritti gli accessori principali, disponibili alla data di pubblicazione di questa documentazione.

‣ Per quelli non presenti in questo elenco, contattare l'ufficio commerciale o l'assistenza Endress+Hauser locale.

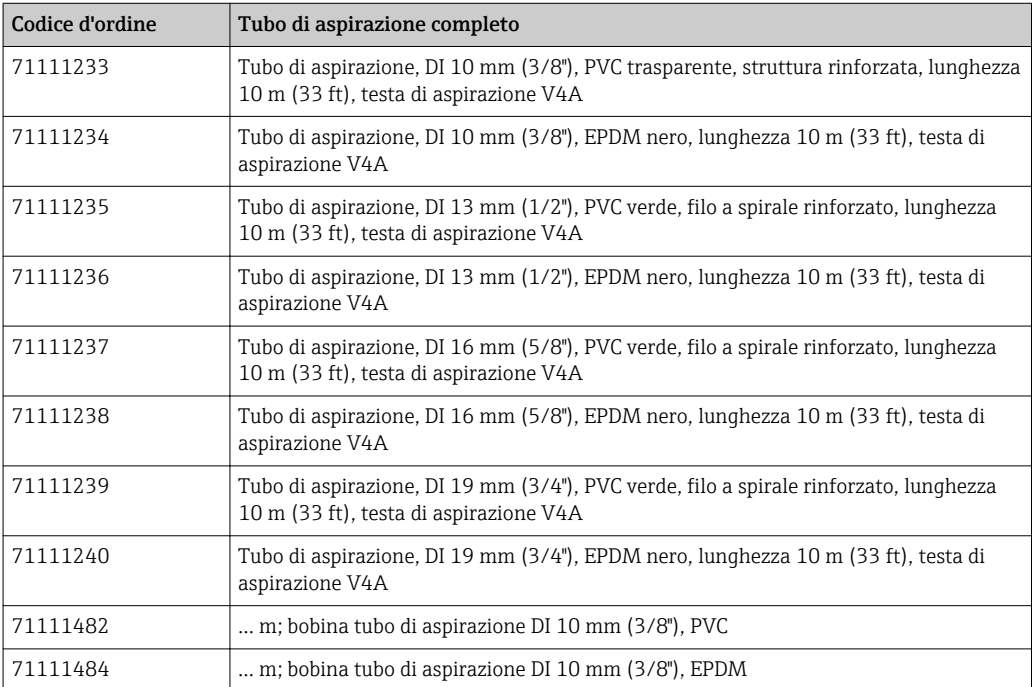

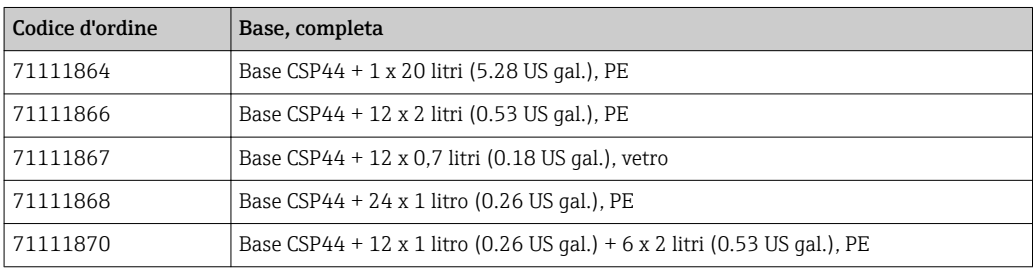

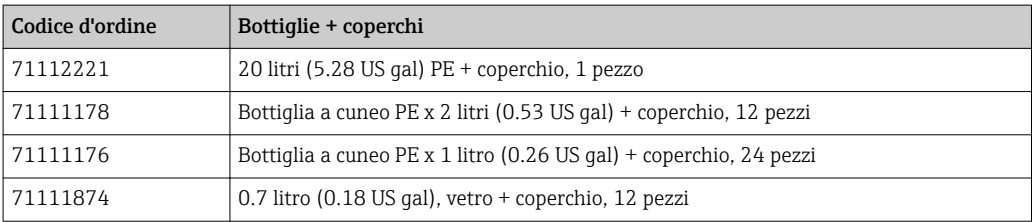

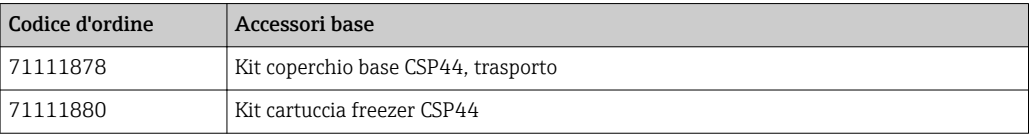

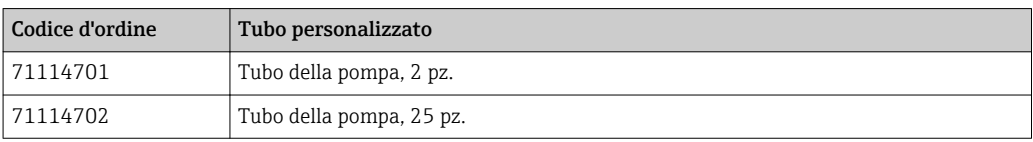

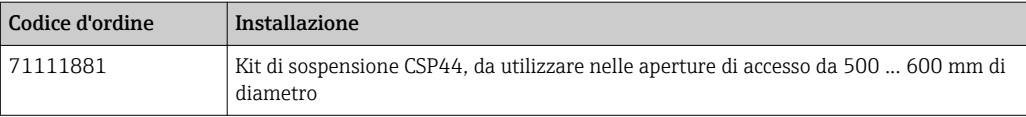

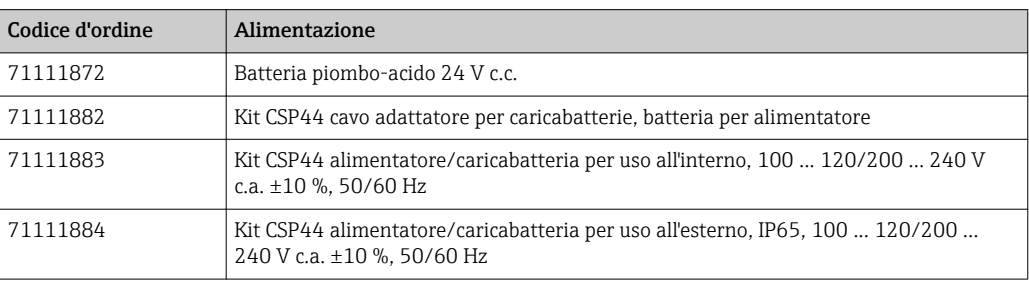

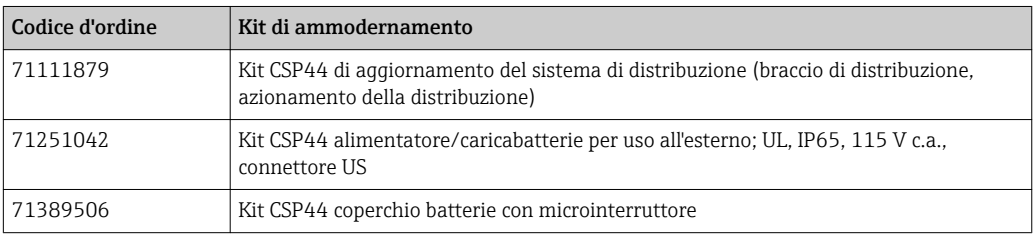

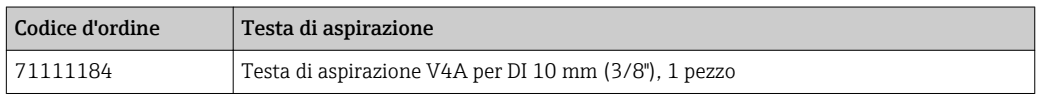

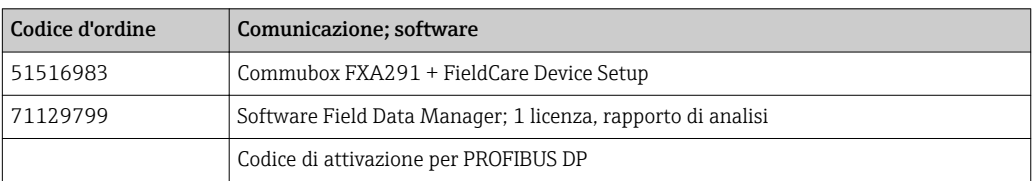

## 14.1 Cavo di misura

### Cavo dati Memosens CYK10

- Per sensori digitali con tecnologia Memosens
- Configuratore on-line sulla pagina del prodotto: [www.it.endress.com/cyk10](http://www.endress.com/cyk10)

Informazioni tecniche TI00118C

### Cavo di misura CYK81

- Cavo non terminato per l'estensione dei cavi dei sensori (ad es. Memosens, CUS31/ CUS41)
- $\bullet$  2 x 2 anime, intrecciate con schermatura e guaina in PVC (2 x 2 x 0,5 mm<sup>2</sup> + schermatura)
- Venduti al metro, codice d'ordine: 51502543

## 14.2 Sensori

Possono essere collegati solo sensori con connettore M12.

## 14.2.1 Elettrodi in vetro

### Orbisint CPS11D

- Sensore di pH per tecnologia di processo
- Con diaframma in PTFE repellente allo sporcamento
- Configuratore on-line sulla pagina del prodotto: [www.endress.com/cps11d](http://www.endress.com/cps11d)

Informazioni tecniche TI00028C

### Memosens CPS31D

- Elettrodo di pH con sistema di riferimento a gel e diaframma in ceramica
- Configuratore on-line sulla pagina del prodotto: www.endress.com/cps31d

Informazioni tecniche TI00030C

### Ceraliquid CPS41D

- Elettrodo di pH con diaframma in ceramica ed elettrolita liquido KCl
- Configuratore on-line sulla pagina del prodotto: [www.endress.com/cps41d](http://www.endress.com/cps41d) o www.endress.com/cps11

Informazioni tecniche TI00079C

### Ceragel CPS71D

- Elettrodo di pH con sistema di riferimento, compresa trappola ionica
- Configuratore on-line sulla pagina del prodotto: [www.endress.com/cps71d](http://www.endress.com/cps71d)

Informazioni tecniche TI00245C

### Orbipore CPS91D

- Elettrodo di pH con diaframma a giunzione per fluidi con elevato carico di sporco
- Configuratore on-line sulla pagina del prodotto: [www.endress.com/cps91d](http://www.endress.com/cps91d)

Informazioni tecniche TI00375C m

### Orbipac CPF81D

- Sensore di pH compatto per installazione o funzionamento in immersione
- In acque industriali e acque reflue
- Configuratore on-line sulla pagina del prodotto: www.endress.com/cpf81d

Informazioni tecniche TI00191C

## 14.2.2 Elettrodi Pfaudler

### Ceramax CPS341D

- Elettrodo di pH con parte sensibile in enamel
- Rispetta i massimi requisiti per accuratezza di misura, pressione, temperatura, sterilità e durata
- Configuratore on-line sulla pagina del prodotto: www.endress.com/cps341d

Informazioni tecniche TI00468C

### 14.2.3 Sensori di redox

### Orbisint CPS12D

- Sensore di redox per tecnologia di processo
- Configuratore on-line sulla pagina del prodotto: [www.endress.com/cps12d](http://www.endress.com/cps12d)

Informazioni tecniche TI00367C

### Ceraliquid CPS42D

- Elettrodo di redox con diaframma in ceramica ed elettrolita liquido KCl
- Configuratore on-line sulla pagina del prodotto: [www.endress.com/cps42d](http://www.endress.com/cps42d)

Informazioni tecniche TI003730

#### Ceragel CPS72D

- Elettrodo di redox con sistema di riferimento, compresa trappola ionica
- Configuratore on-line sulla pagina del prodotto: [www.endress.com/cps72d](http://www.endress.com/cps72d)

Informazioni tecniche TI00374C

#### Orbipac CPF82D

- Sensore di redox compatto per installazione o immersione in acque di processo e acque reflue
- Configuratore on-line sulla pagina del prodotto: www.endress.com/cpf82d

Informazioni tecniche TI00191C

### Orbipore CPS92D

- Elettrodo di redox con diaframma a giunzione per fluidi con elevato carico di sporco
- Configuratore on-line sulla pagina del prodotto: [www.endress.com/cps92d](http://www.endress.com/cps92d)

Informazioni tecniche TI00435C

### 14.2.4 Sensori di pH ISFET

### Tophit CPS441D

- Sensore ISFET sterilizzabile per fluidi a bassa conducibilità
- Elettrolita KCl liquido
- Configuratore on-line sulla pagina del prodotto: [www.endress.com/cps441d](http://www.endress.com/cps441d)

Informazioni tecniche TI00352C

### Tophit CPS471D

- Sensore ISFET adatto a sterilizzazione e autoclave, per prodotti alimentari e farmaceutici, ingegneria di processo
- Trattamento acque e biotecnologie
- Configuratore on-line sulla pagina del prodotto: [www.endress.com/cps471d](http://www.endress.com/cps471d)

Informazioni tecniche TI00283C

### Tophit CPS491D

- Sensore ISFET con diaframma a giunzione per fluidi con elevato carico di sporco
- Configuratore on-line sulla pagina del prodotto: [www.endress.com/cps491d](http://www.endress.com/cps491d)

Informazioni tecniche TI00377C

### 14.2.5 Sensori di conducibilità in base al principio di misura induttivo

### Indumax CLS50D

- Sensore di conducibilità induttivo ad alta durabilità
- Per applicazioni standard e in area pericolosa
- Con tecnologia Memosens
- Configuratore on-line sulla pagina del prodotto: [www.endress.com/cls50d](http://www.endress.com/cls50d)

Informazioni tecniche TI00182C $\sqrt{2}$ 

## 14.2.6 Sensori di conducibilità in base al principio di misura conduttivo

### Condumax CLS15D

- Sensore conduttivo di conducibilità
- Per acqua pura, acqua ultrapura e applicazioni in area pericolosa
- Configuratore on-line sulla pagina del prodotto: [www.endress.com/CLS15d](http://www.endress.com/cls15d)

Informazioni tecniche TI00109C  $\sqrt{2}$ 

#### Condumax CLS16D

- Sensore conduttivo di conducibilità igienico
- Per acqua pura, ultrapura e applicazioni Ex
- Con approvazione EHEDG e 3A
- Configuratore on-line sulla pagina del prodotto: [www.endress.com/CLS16d](http://www.endress.com/cls16d)

Informazioni tecniche TI00227C

### Condumax CLS21D

- Sensore a due elettrodi in versione con testa a innesto
- Configuratore on-line sulla pagina del prodotto: [www.endress.com/CLS21d](http://www.endress.com/cls21d)

Informazioni tecniche TI00085C  $\boxed{1}$ 

### Memosens CLS82D

- Sensore a quattro elettrodi
- Con tecnologia Memosens
- Configuratore on-line sulla pagina del prodotto: [www.endress.com/cls82d](http://www.endress.com/cls21d)

Informazioni tecniche TI01188C  $\sqrt{1}$ 

### 14.2.7 Sensori di ossigeno

### Oxymax COS22D

- Sensore sterilizzabile per ossigeno
- Con tecnologia Memosens o come sensore analogico
- Configuratore on-line sulla pagina del prodotto: www.it.endress.com/cos22d

Informazioni tecniche TI00446C

### Oxymax COS51D

- Sensore amperometrico per ossigeno
- Con tecnologia Memosens
- Configuratore on-line sulla pagina del prodotto: www.endress.com/cos51d

Informazioni tecniche TI00413C

### Oxymax COS61D

- Sensore ottico di ossigeno per misure in acque potabili e industriali
- Principio di misura: fluorescenza
- Con tecnologia Memosens
- Configuratore on-line sulla pagina del prodotto: www.endress.com/cos61d

 $\boxed{1}$ Informazioni tecniche TI00387C

### Memosens COS81D

- Sensore ottico, sterilizzabile per ossigeno
- Con tecnologia Memosens
- Configuratore on-line sulla pagina del prodotto: www.endress.com/cos81d

Informazioni tecniche TI01201Cm

### 14.2.8 Sensori di cloro

### CCS142D

- Sensore amperometrico ricoperto da membrana per cloro libero
- Campo di misura da 0,01 a 20 mg/l
- Con tecnologia Memosens
- Configuratore on-line sulla pagina del prodotto: www.endress.com/ccs142d

Informazioni tecniche TI00419C

## 14.2.9 Sensori ionoselettivi

### ISEmax CAS40D

- Sensori iono selettivi
- Configuratore on-line sulla pagina del prodotto: www.endress.com/cas40d

Informazioni tecniche TI00491C

## 14.2.10 Sensori di torbidità

### Turbimax CUS51D

- Per le misure nefelometriche di torbidità e solidi sospesi in acque reflue
- Metodo a luce diffusa, a 4 lobi di emissione
- Con tecnologia Memosens
- Configuratore on-line sulla pagina del prodotto: www.endress.com/cus51d

Informazioni tecniche TI00461C

## 14.2.11 Sensori di SAC e nitrati

### Viomax CAS51D

- Misura di SAC e nitrati in acque potabili e reflue
- Con tecnologia Memosens
- Configuratore on-line sulla pagina del prodotto: www.endress.com/cas51d

Informazioni tecniche TI00459C

### 14.2.12 Misura di interfase

### Turbimax CUS71D

- Sensore a immersione per misura di interfase
- Sensore di interfase a ultrasuoni
- Configuratore on-line sulla pagina del prodotto: www.endress.com/cus71d

Informazioni tecniche TI00490C

# 15 Dati tecnici

# 15.1 Ingresso

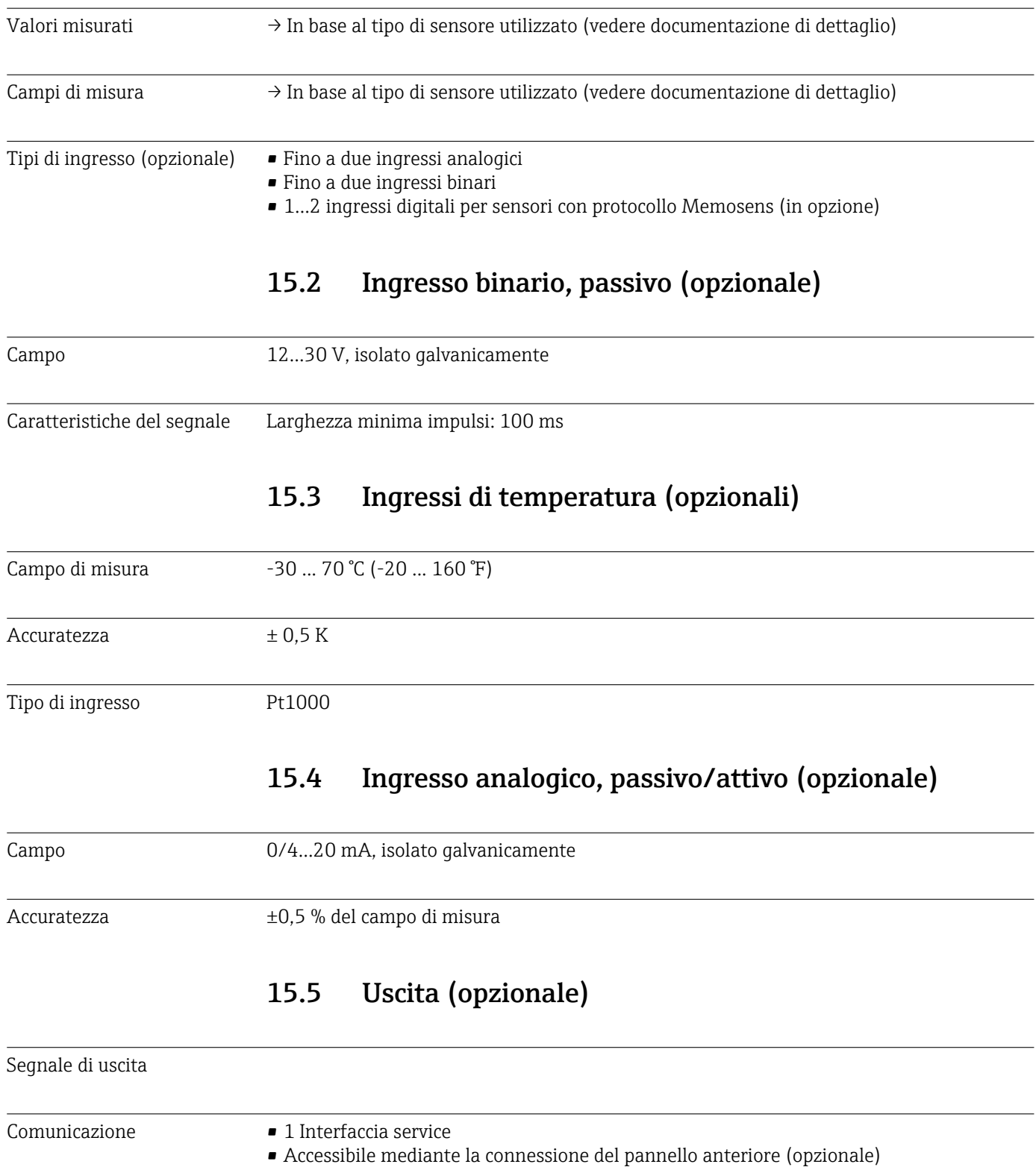

• Commubox FXA291 (accessorio) necessario per la comunicazione con il PC

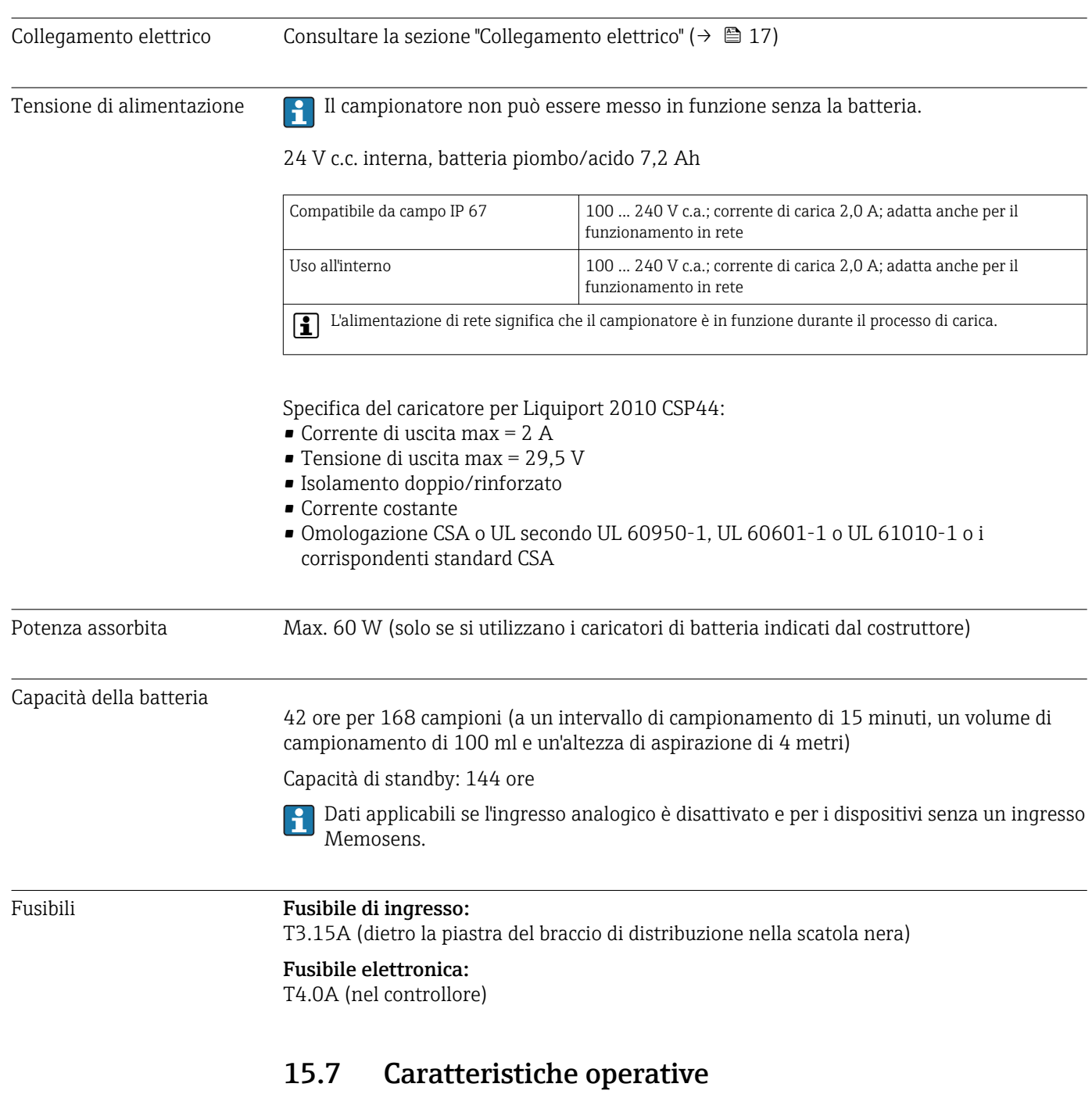

## 15.6 Alimentazione

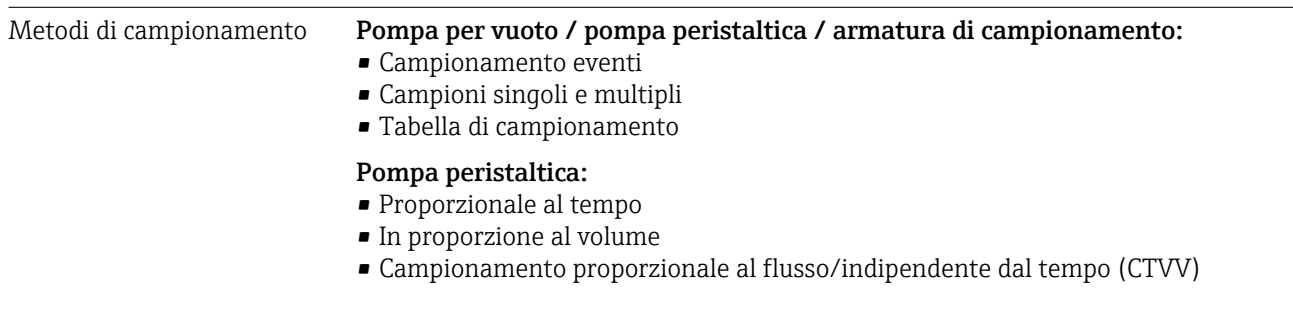
<span id="page-144-0"></span>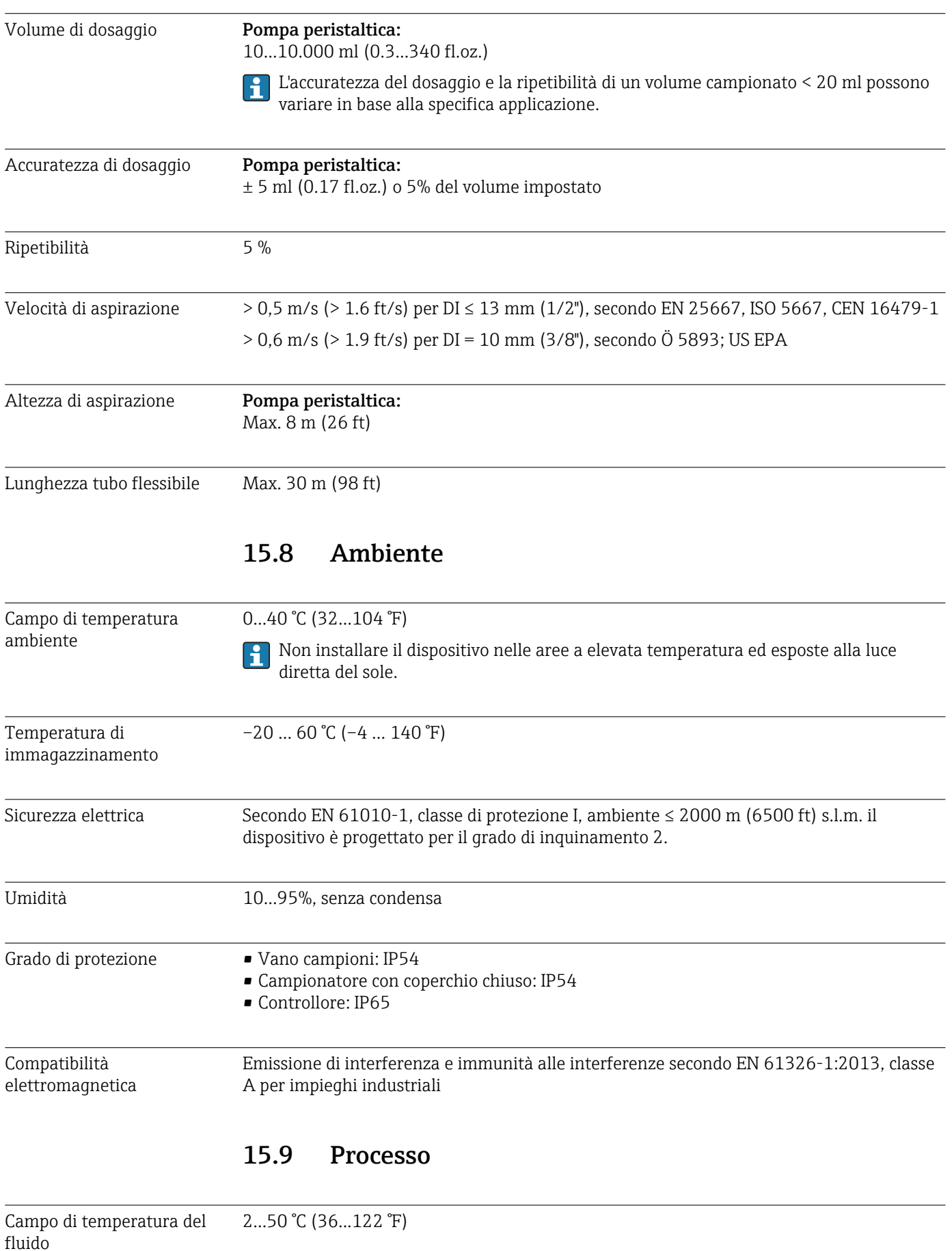

<span id="page-145-0"></span>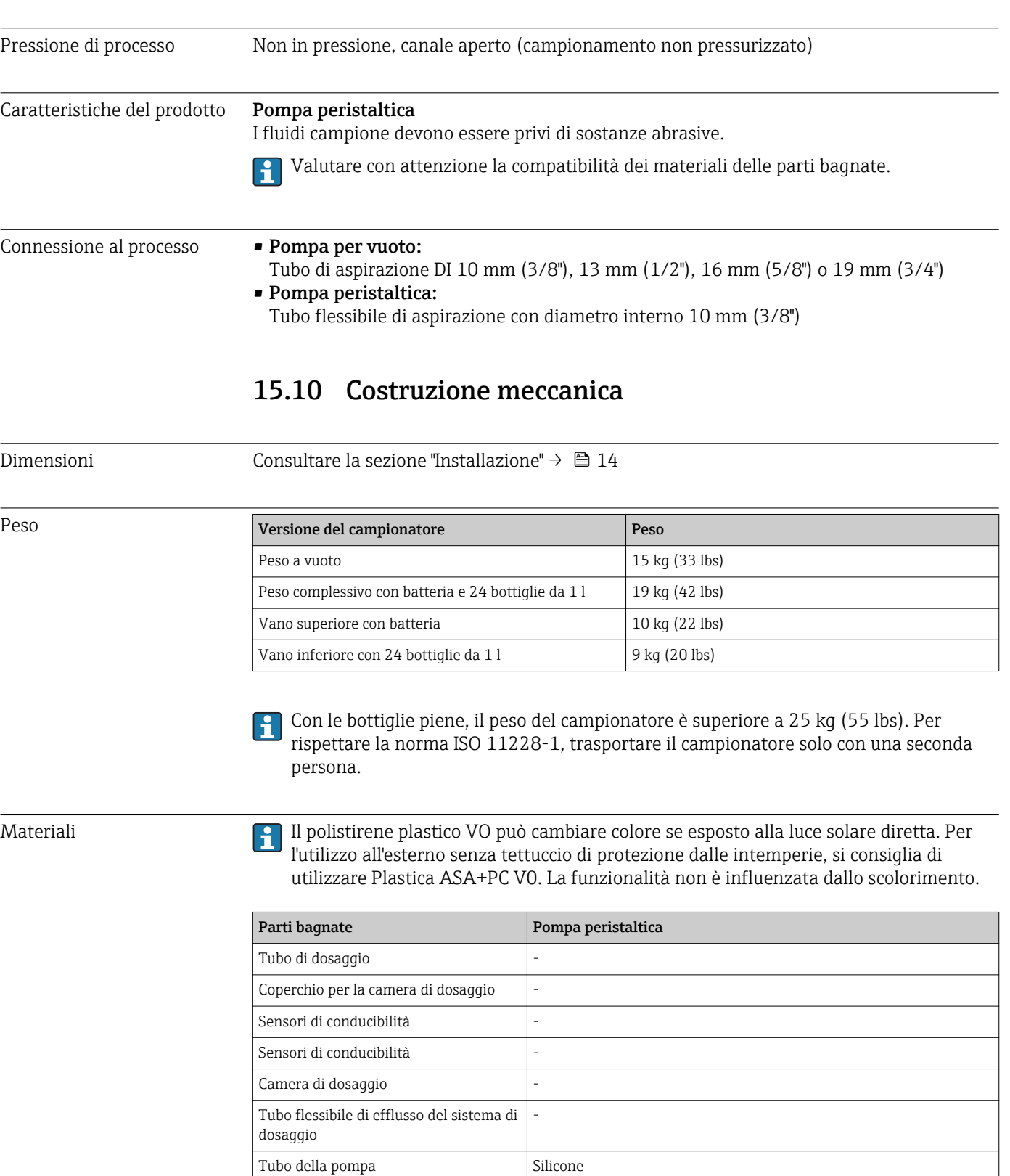

Guarnizione di processo -

Braccio di distribuzione Plastica PP Coperchio del braccio di distribuzione | Plastica PE Piastra di distribuzione Plastica PS

Contenitore di raccolta/bottiglie Plastica PE, vetro (in base alla versione) Tubo flessibile di aspirazione **Plastica PVC, EPDM** (in base alla versione)

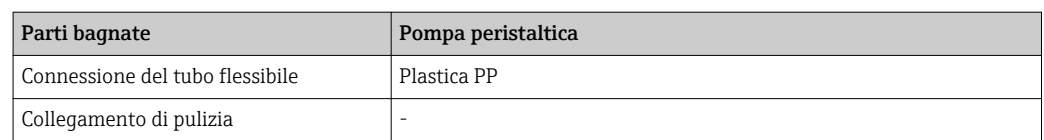

La guarnizione di processo deve essere selezionata in funzione dell'applicazione. Si consiglia il Viton per applicazioni standard con campioni a base acquosa.

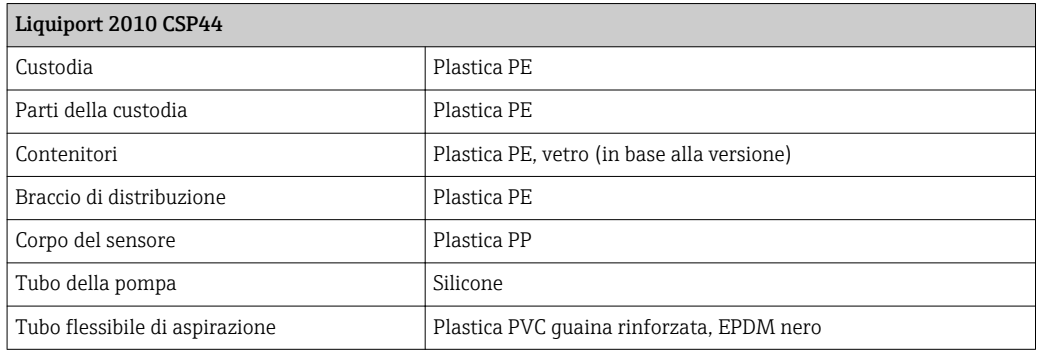

Connessioni al processo Pompa peristaltica:

Tubo flessibile di aspirazione con diametro interno 10 mm (3/8")

# Indice analitico

# A

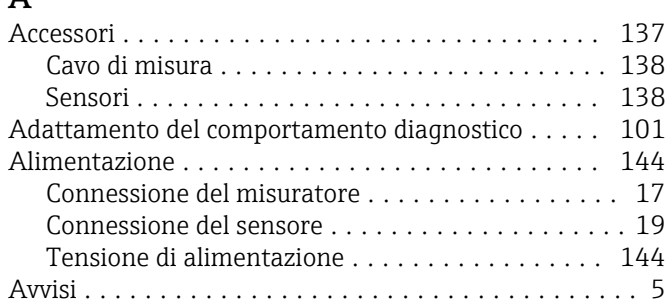

# $\overline{C}$

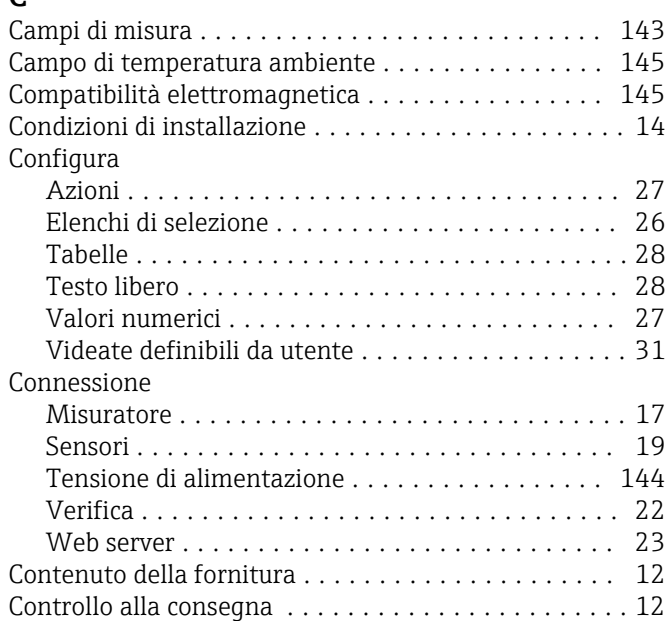

# D

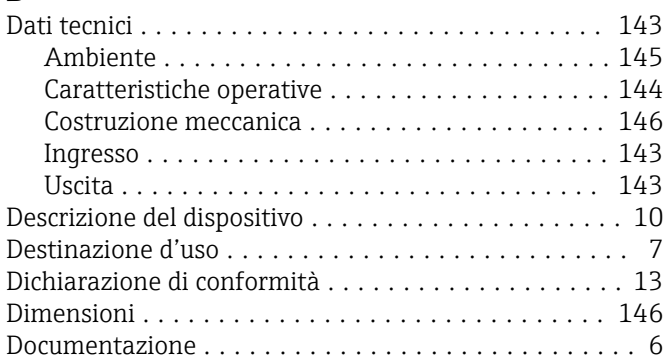

### E

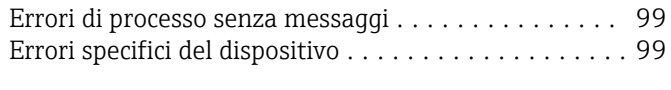

# F

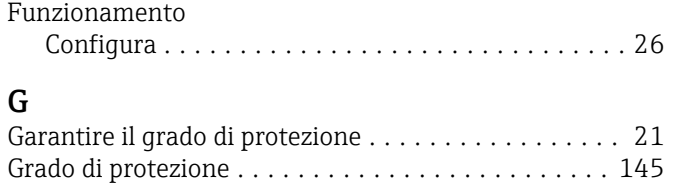

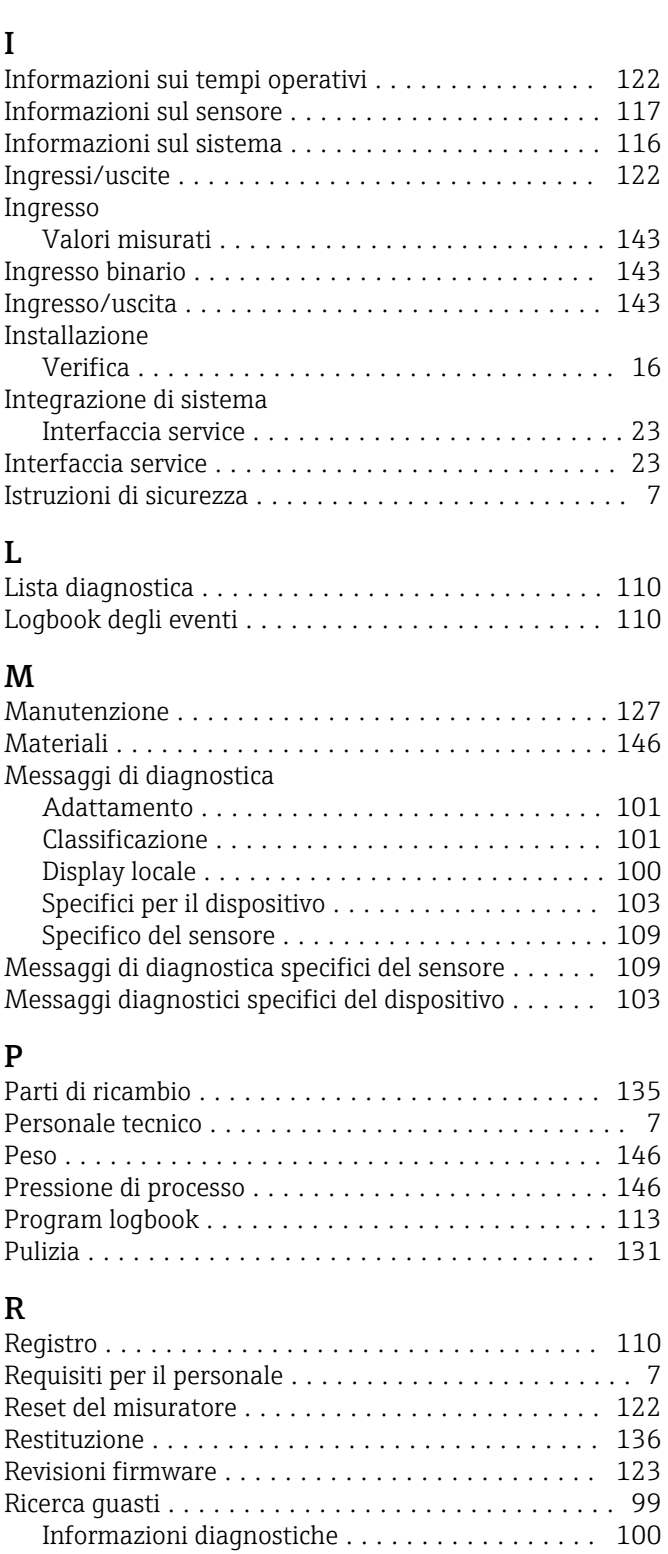

#### S Schema dei morsetti ......................... [11](#page-10-0) Sensore Connessione ............................. [19](#page-18-0) Sicurezza Funzionamento ........................... [8](#page-7-0)

Ricerca guasti generale ..................... [99](#page-98-0) Riparazione ............................... [135](#page-134-0)

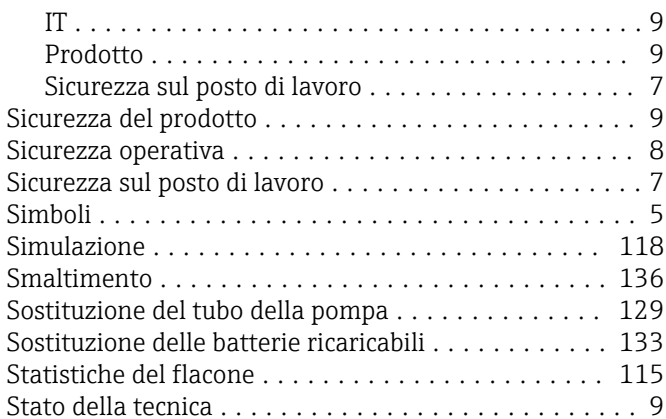

# T

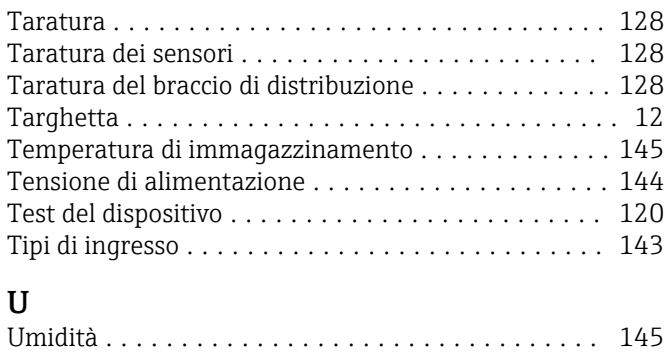

Uso

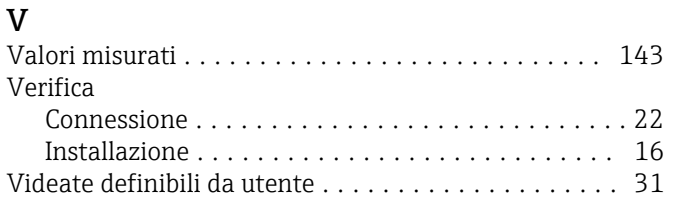

d'uso ................................... [7](#page-6-0)

www.addresses.endress.com

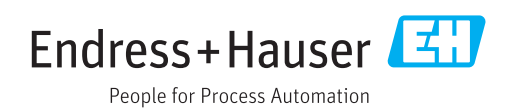